COMPANHIA DO METROPOLITANO DE SÃO PAULO  $|\mathbf{\Phi}|$  METRÔ

# **BrOffice.org 3.0 Texto**

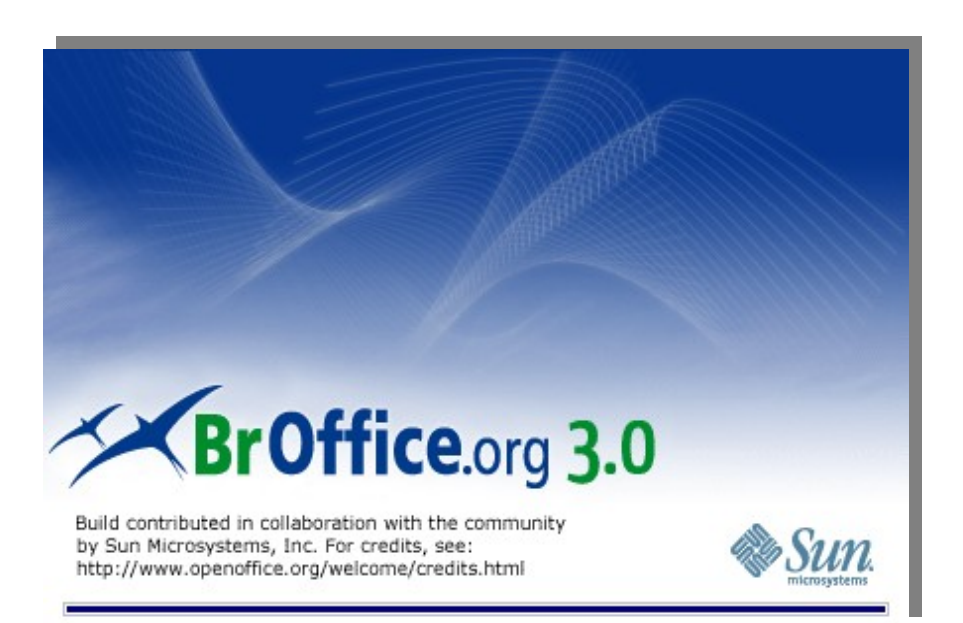

# **Janeiro /2009**

ESTE MATERIAL FOI DESENVOLVIDO EM PARCEIRA ENTRE A COMPANHIA DO METROPOLITANO DE SÃO PAULO  $-$ METRÔ E A BARROS MARTINS TREINAMENTO E DESENVOLVIMENTO EM INFORMÁTICA LTDA E ESTÁ REGISTRADO NO **CREATIVE COMMONS - WWW.CREATIVECOMMONS.ORG** 

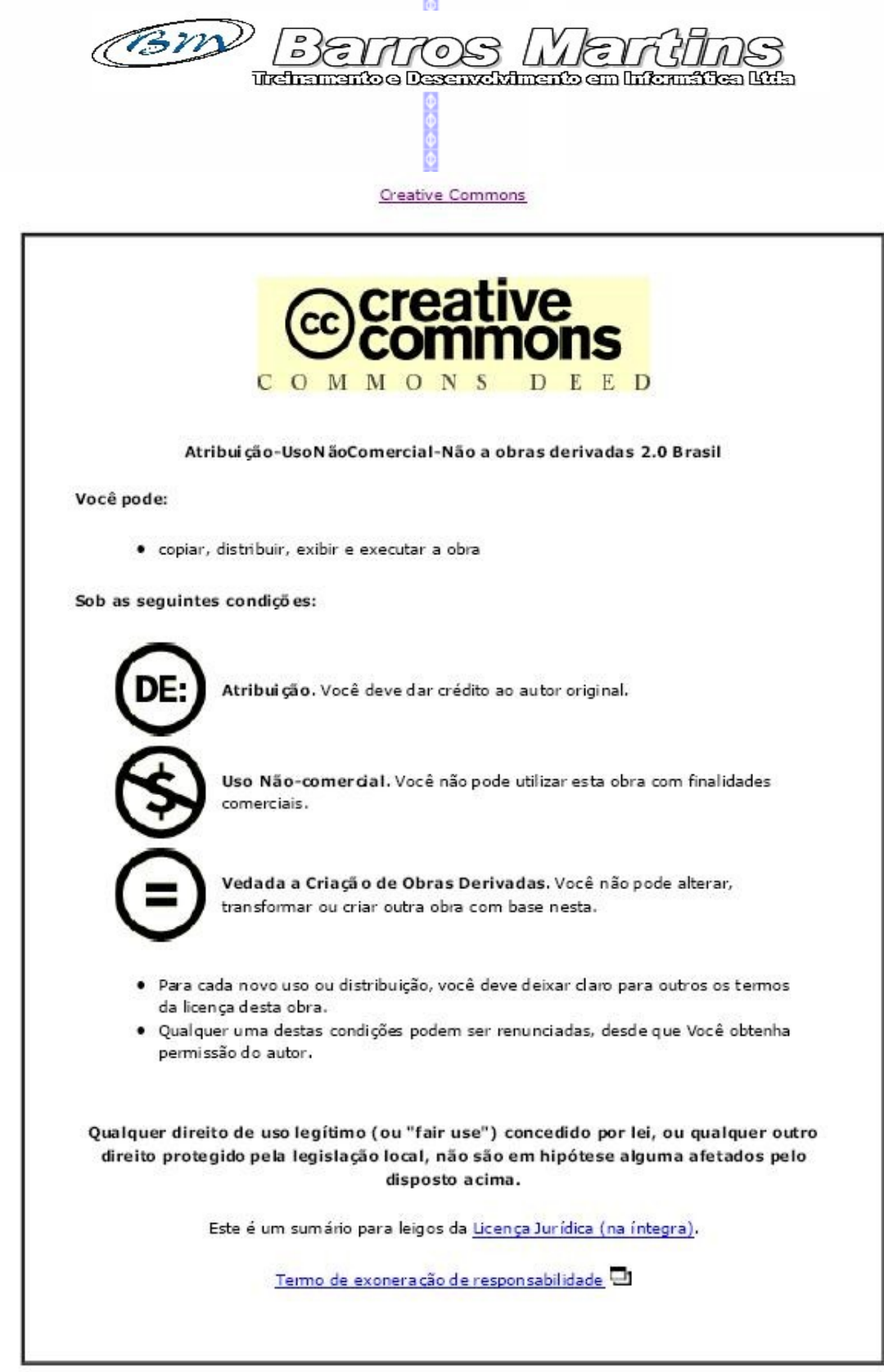

 $\frac{1}{\Theta}$  $\overline{2}$  COMPANHIA DO METROPOLITANO DE SÃO PAULO  $|\mathbf{\Phi}|$  METRÔ

# **BrOffice.org 3.0 TEXTO**

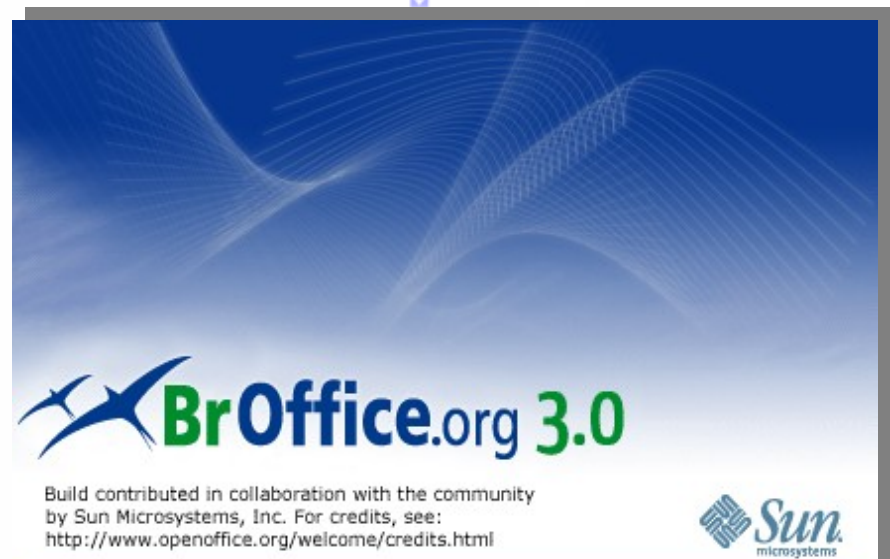

**Gerência de Tecnologia da Informação - GTI** *[Arnaldo Machado de Sousa](mailto:gqueiroz@metrosp.com.br)* [-](mailto:gqueiroz@metrosp.com.br) [arnaldosousa@metrosp.com.br](mailto:gqueiroz@metrosp.com.br)

**Departamento de Infra-estrutura e Serviços de Tecnologia da informação - GTI/TIN** *Marcos Antônio dos Santos* – marcosas@metrosp.com.br

**Coordenadoria de Ambientes Operacionais de Tecnologia da Informação - GTI/TIN/CAP** *Ari de Oliveira Rocha-* arocha@metrosp.com.br

*Maria Elisabete Chiarella –* e000532@metroweb.sp.gov.br *Michele Valeri –* e000363@metroweb.sp.gov.br *Ricardo Sequeira Bechelli* – [bechelli@metrosp.com.br](mailto:bechelli@metrosp.com.br)

**Consultoria** 

*Barros Martins Treinamento e Desenvolvimento em Informática Ltda* [Sandra Regina Marques de Barros - s](mailto:bechelli@metrosp.com.br)[andra@barrosmartins.srv.br](mailto:sandra@barrosmartins.srv.br)

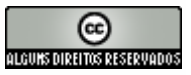

# Índice

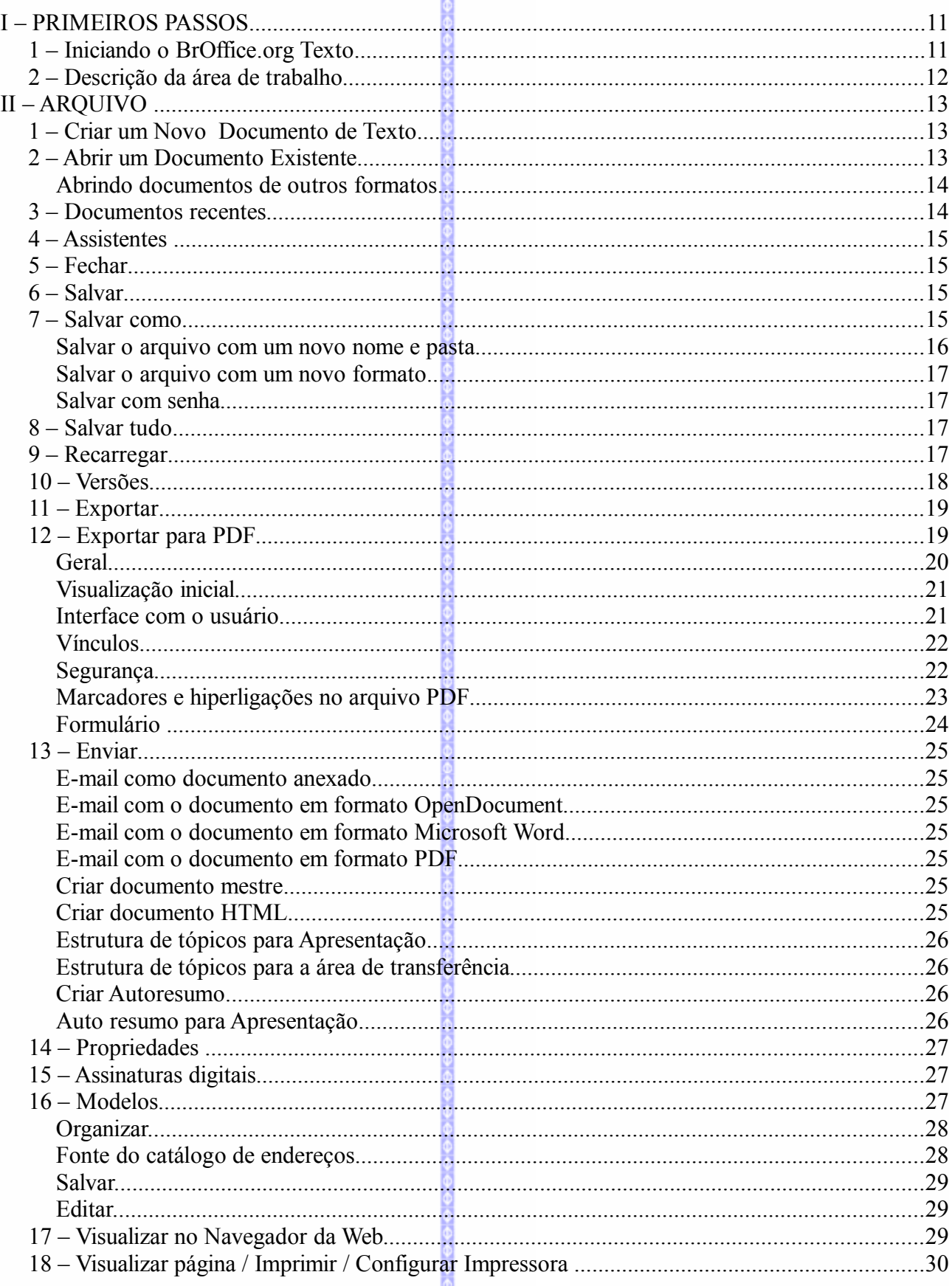

 $eeeeee$ 

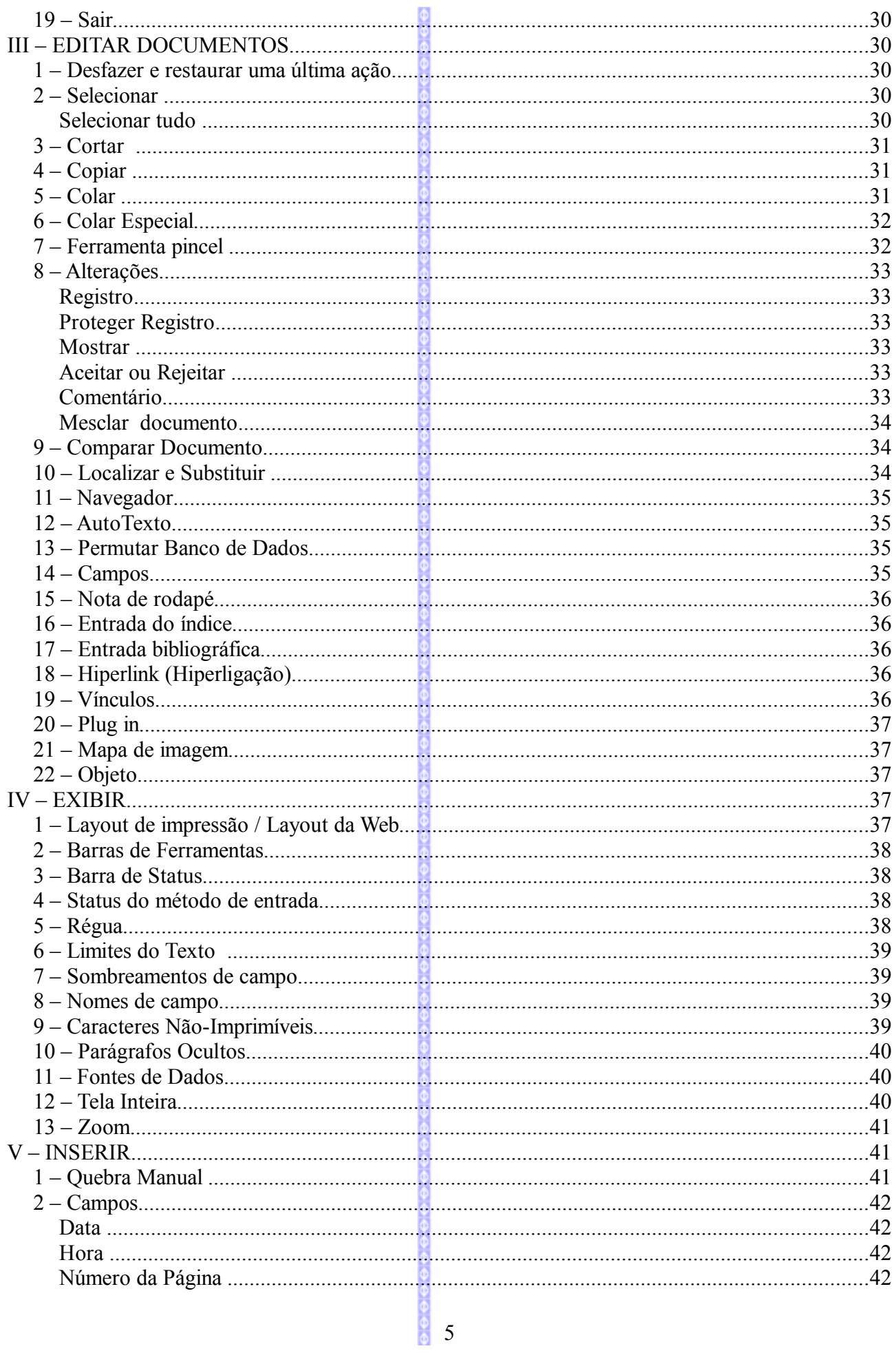

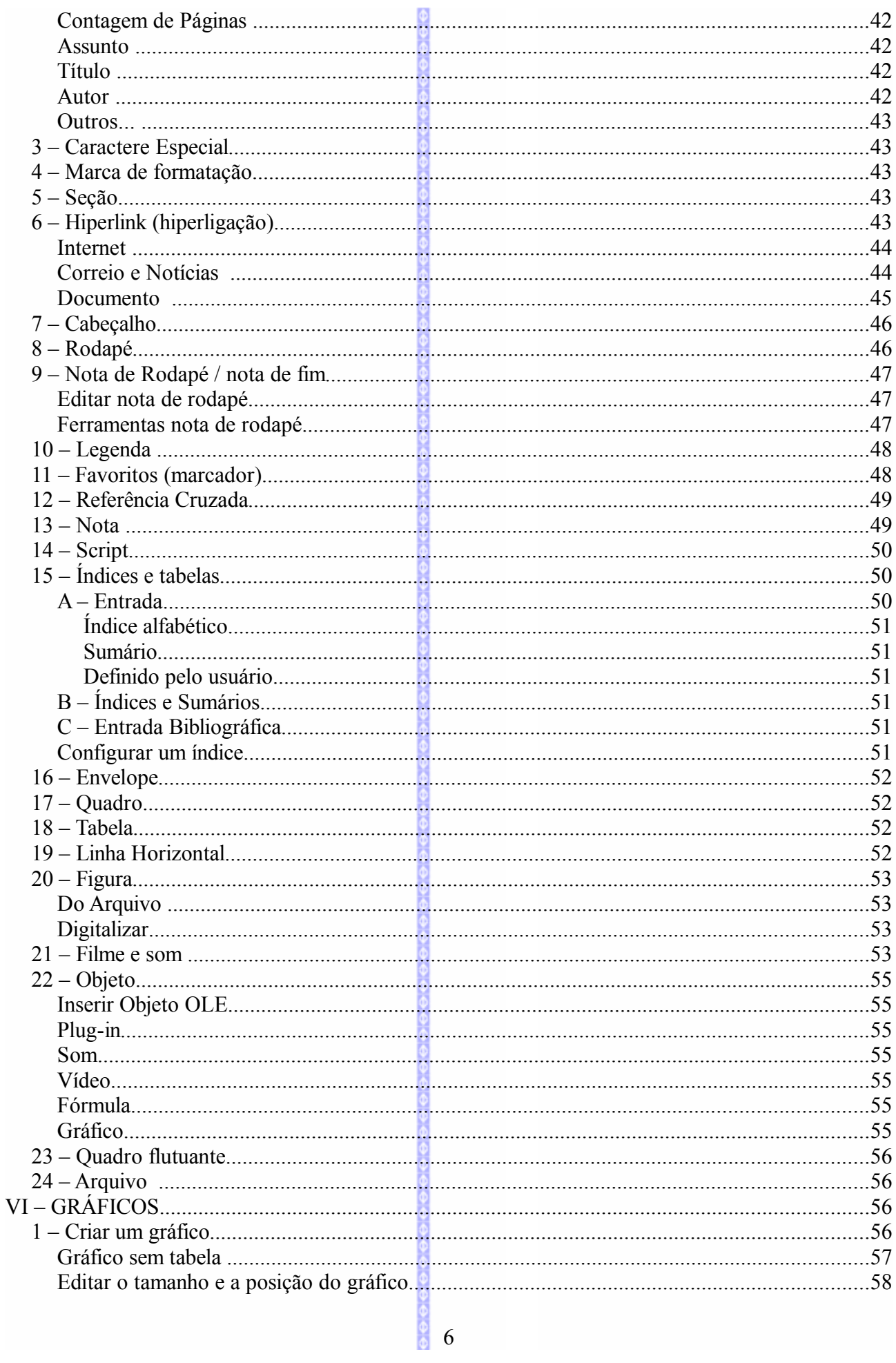

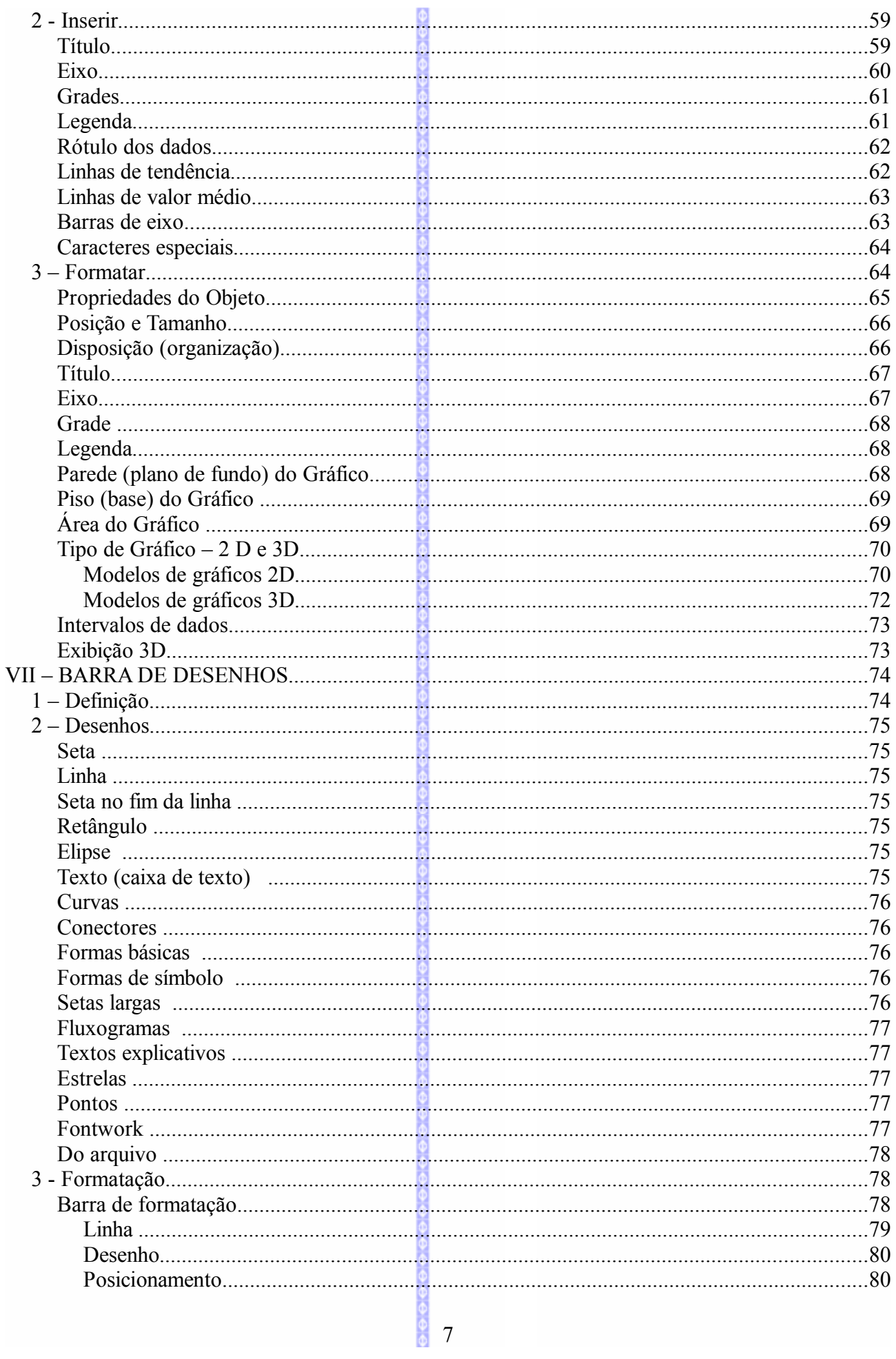

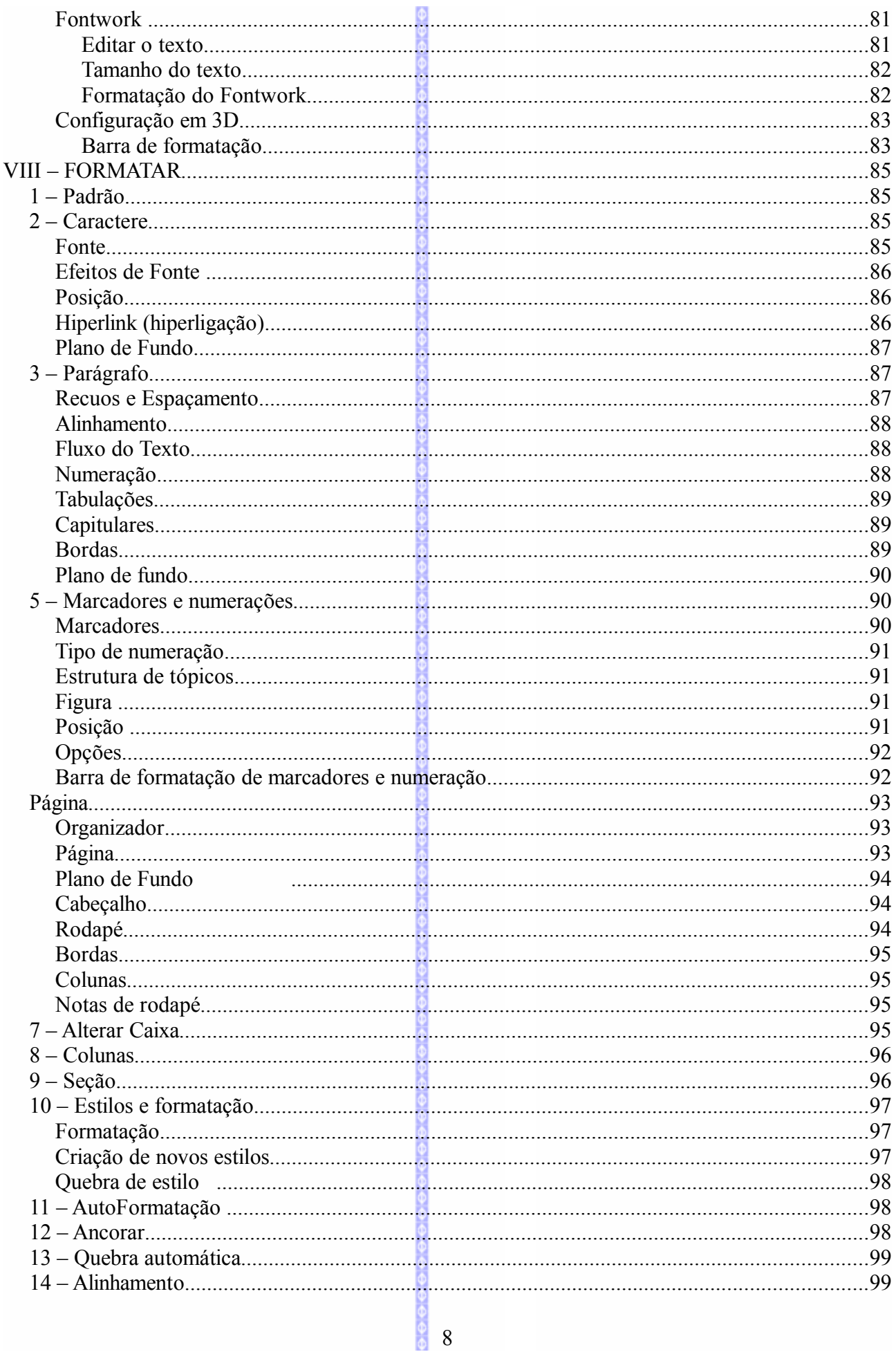

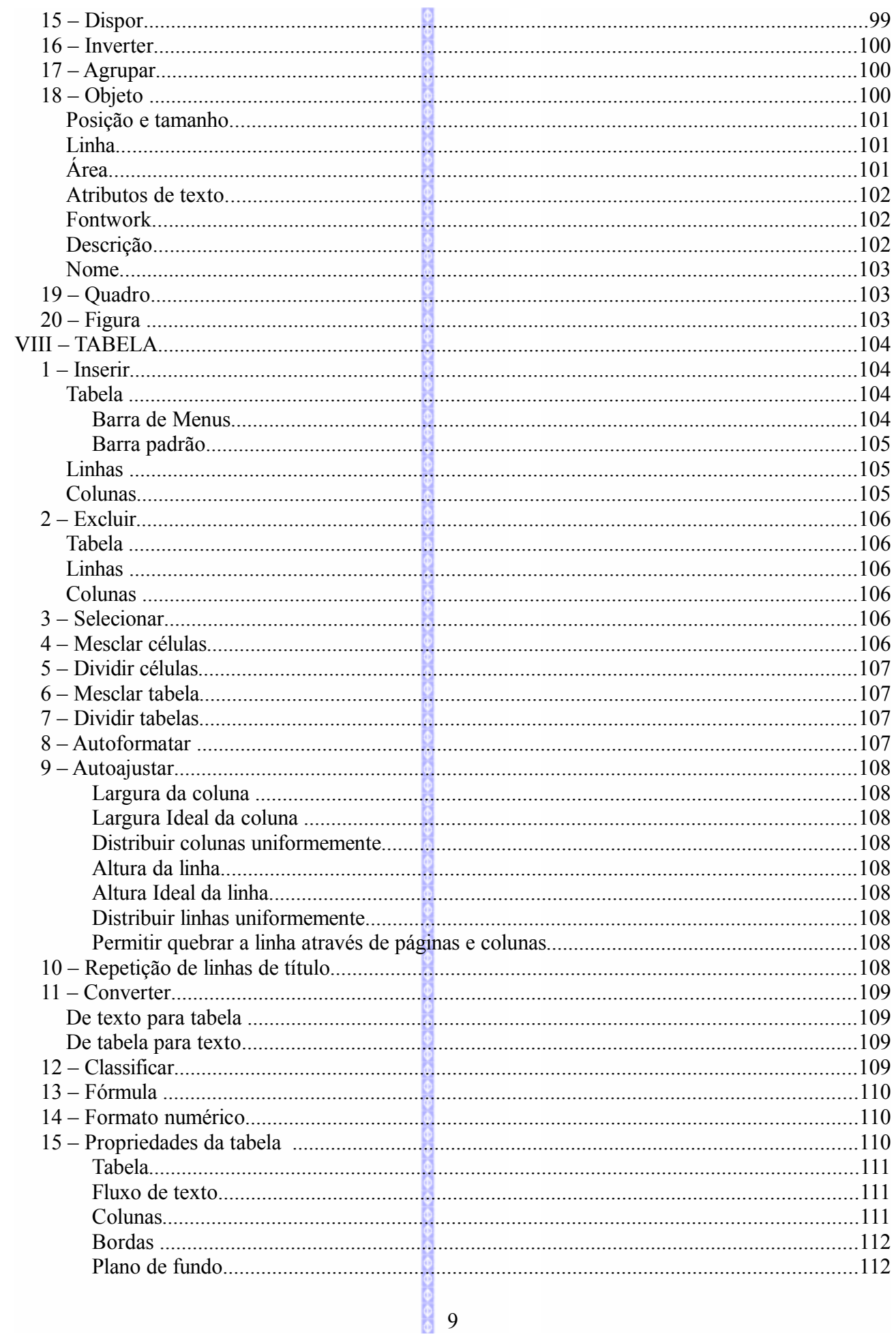

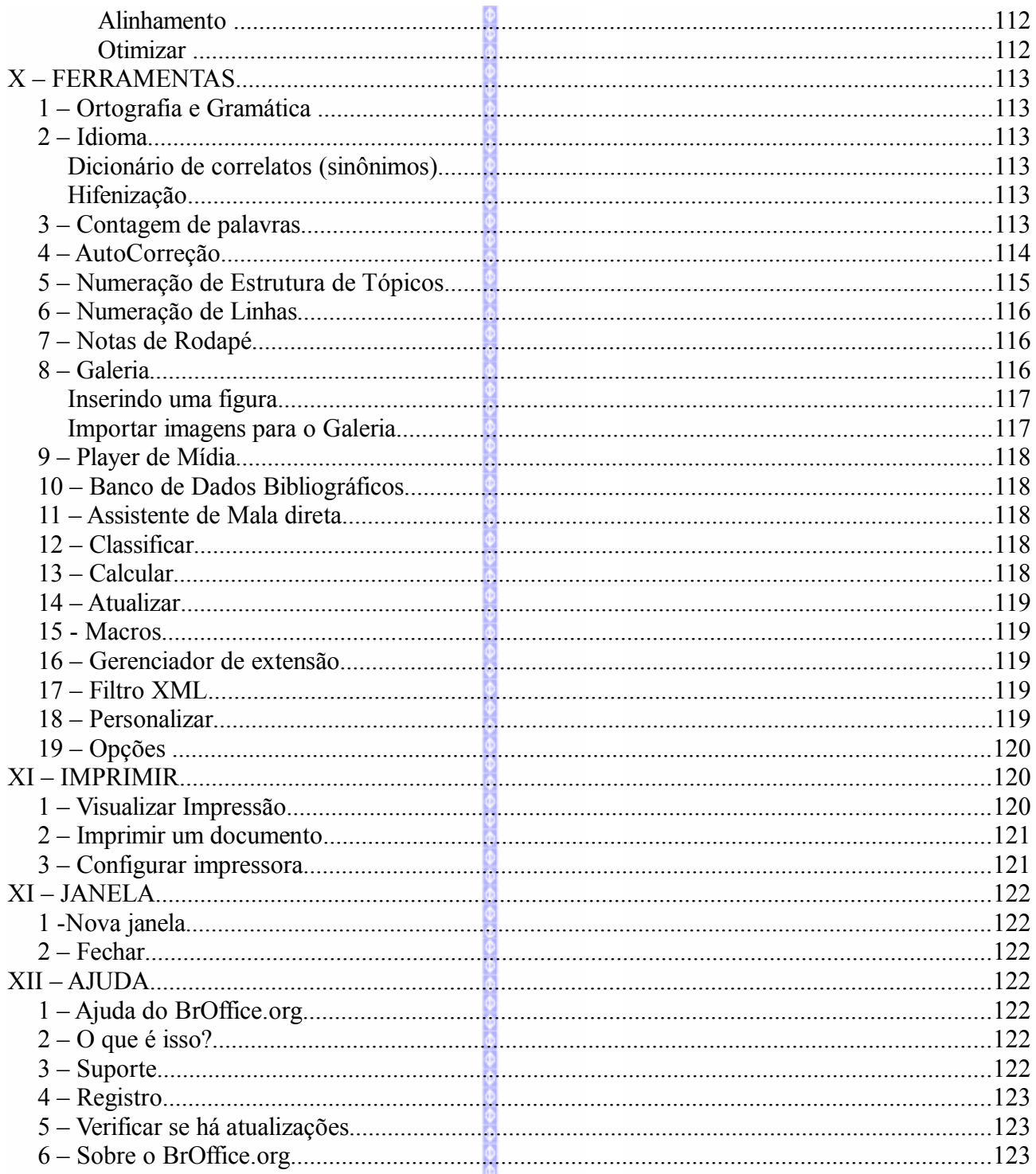

# **BROFFICE.ORG - TEXTO**

O **BrOffice.org Texto** é o processador de textos do **BrOffice.org.** Similar ao StarWriter do StarOffice e ao MS-Word, este aplicativo possibilita editar e formatar textos, inserir gráficos e figuras, tabelas, entre outras coisas.

# **I – PRIMEIROS PASSOS**

# *1 – Iniciando o BrOffice.org Texto*

Para iniciar o **Texto** no MS-Windows 9.x, no MS-Windows Me ou XP, clique no botão Iniciar/Programas/ **BrOffice.org 3.0** [/BrOffice.org Writer](http://org.1.01/OpenOffice.org)

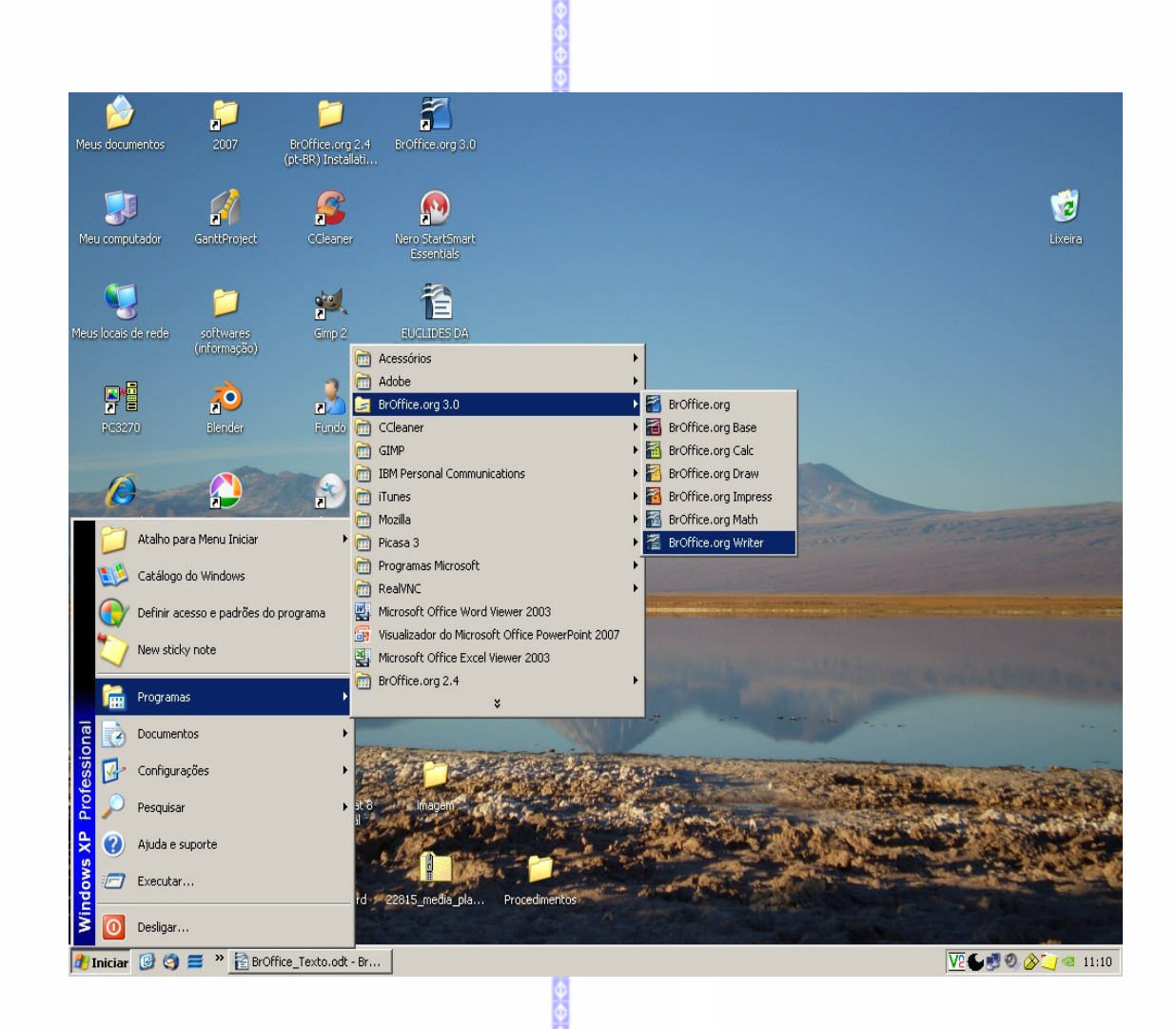

# *2 – Descrição da área de trabalho*

A área de trabalho do **BrOffice.org Texto** possui as seguintes barras de comandos:

**1 – Barra de Títulos:** mostra o nome do aplicativo e os botões para minimizar, maximizar/restaurar e fechar o aplicativo;

**2 – Barra de Menus:** apresenta os nomes dos menus para acesso às listas de comandos e funções do **BrOffice.org Texto**;

**3 – Barra Padrão:** apresenta os botões para acessar os comandos básicos do **BrOffice.org Texto**, tais como: abrir, salvar, cortar, copiar, colar etc;

**4 – Barra de Formatação:** apresenta os botões para acessar os comandos de edição do texto, tais como: tipo e tamanho de letras, estilos de parágrafos, etc;

**5 – Barra de Status:** apresenta o número da página, zoom, tipo de texto etc;

**6 – Régua:** é utilizada para marcar tabulações e recuos;

**7 – Barras de Rolagem:** são usadas para mover e visualizar trechos do seu texto;

**8 – Fechar:** fecha o aplicativo e o arquivo ativo;

**9 – Fechar Documento:** fecha o documento ativo sem fechar o aplicativo.

**10 – Zoom:** Com este recurso é possível ampliar ou reduzir a escala de visualização da página.

**11 – Visualizar Página:** Permite alterar a forma de visualização do documento para uma ou duas páginas na mesma área.

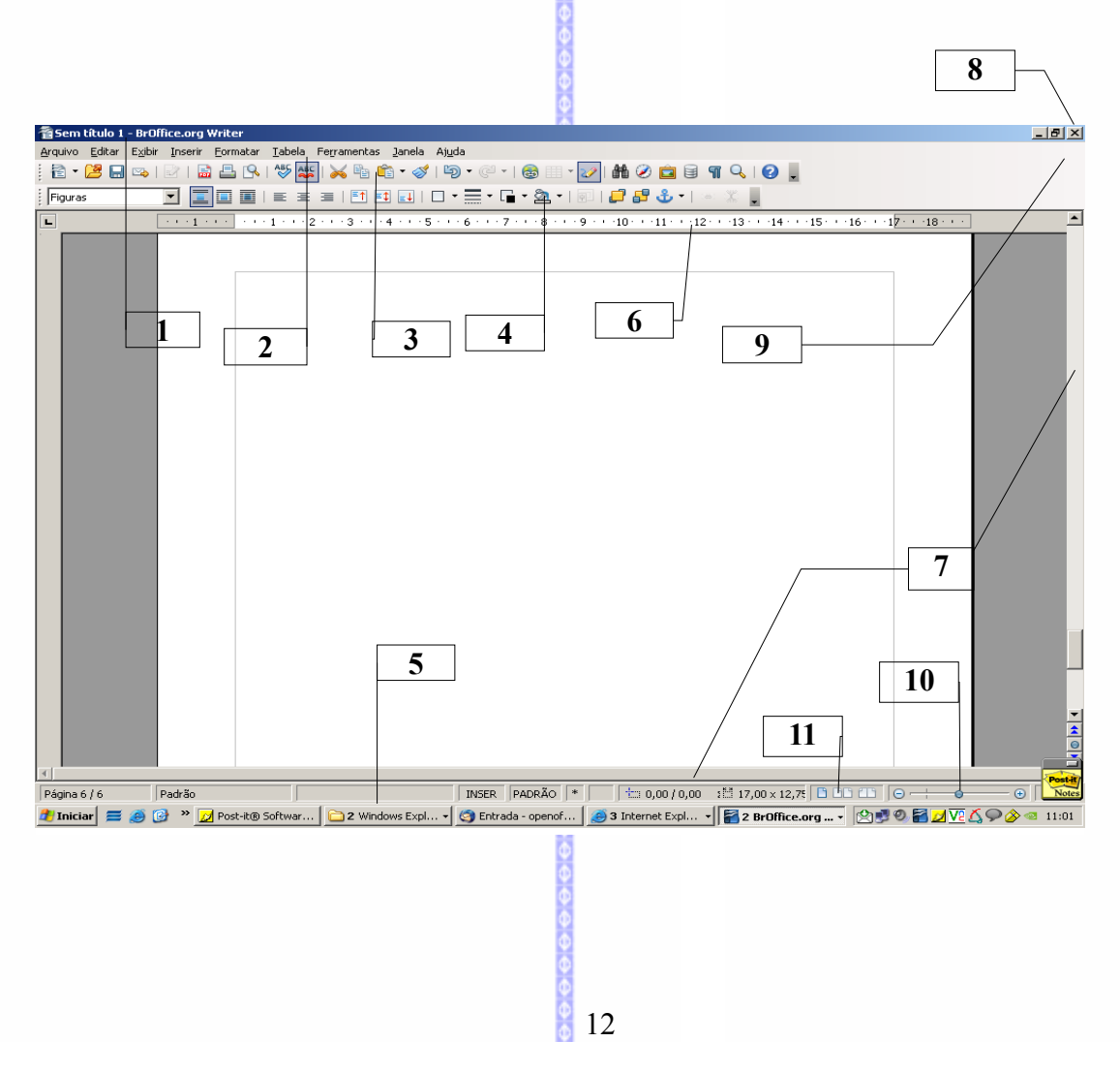

# **II – ARQUIVO**

# *1 – Criar um Novo Documento de Texto*

Cria um novo documento de texto, para isso:

Na Barra de Menus, selecione **Arquivo Novo Documento de Texto**.

盈

Ou clique na Barra Padrão no botão **Novo.** 稻

# *2 – Abrir um Documento Existente*

Esta opção possibilita abrir um documento existente. Para abrir o documento clique na Barra de Menus clique em **Arquivo Abrir.** 

Ou pelo botão na Barra Padrão

O formato padrão de documentos desta nova versão é o da extensão **\*.odt**, mas o formato **\*.sxw** (das versões antigas do **BrOffice.org**) abrem sem problemas.

Será aberta uma janela solicitando a localização do documento. Se o documento não estiver disponível na pasta corrente, será necessário localizá-lo: Criar nova

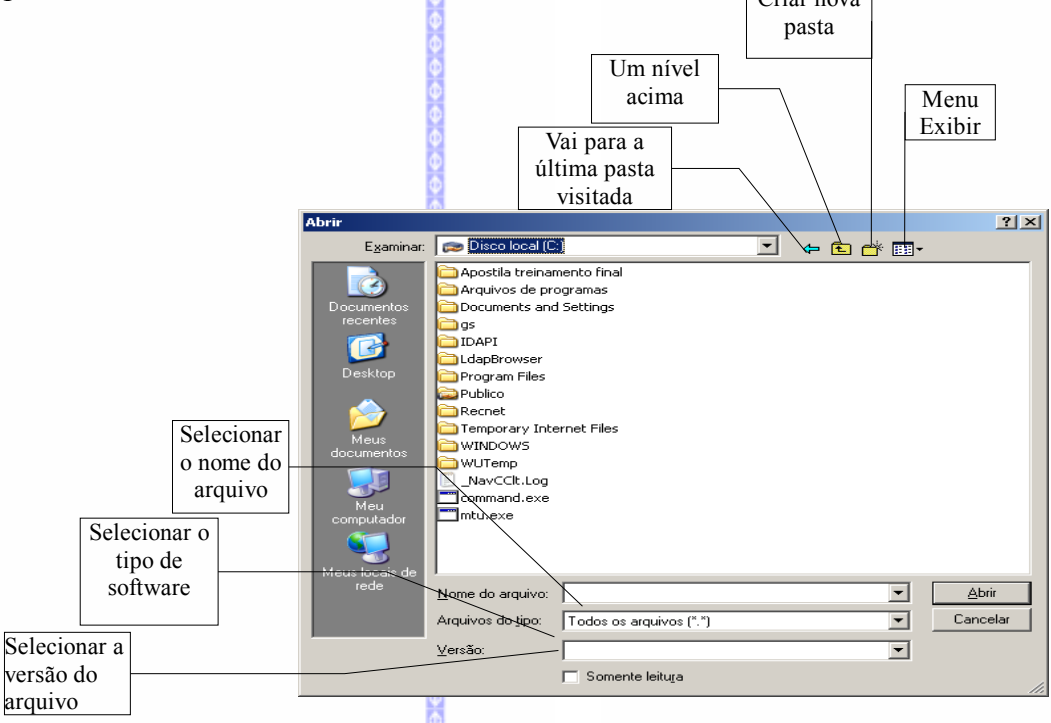

Este recurso também possibilita abrir arquivos que foram criados em outros formatos, como por exemplo, um documento do MS-Word ou um arquivo em formato RTF ou TXT. Para abrir estes documentos, o **BrOffice.org** utiliza filtros que possibilitam fazer a conversão dos arquivos destes formatos para o **BrOffice.org**.

# **Abrindo documentos de outros formatos**

O **BrOffice.org** se utiliza de filtros que possibilitam fazer a conversão de arquivos em outros formatos, como por exemplo, MS-Word, StarOffice, \*.txt, .docx, para o seu formato nativo.

*Observação:* Apesar do **BrOffice.org** ter mudado o formato das extensões dos arquivos, o formato anterior (\*.sxw) é perfeitamente compatível com a nova versão do software. Isto é, os arquivos salvos nas versões antigas do **BrOffice.org** não apresentam problemas de compatibilidade para serem trabalhados na nova versão.

Para abrir estes arquivos, clique na Barra de Menus em **Arquivo Abrir** ou no botão **Abrir** da Barra Padrão.

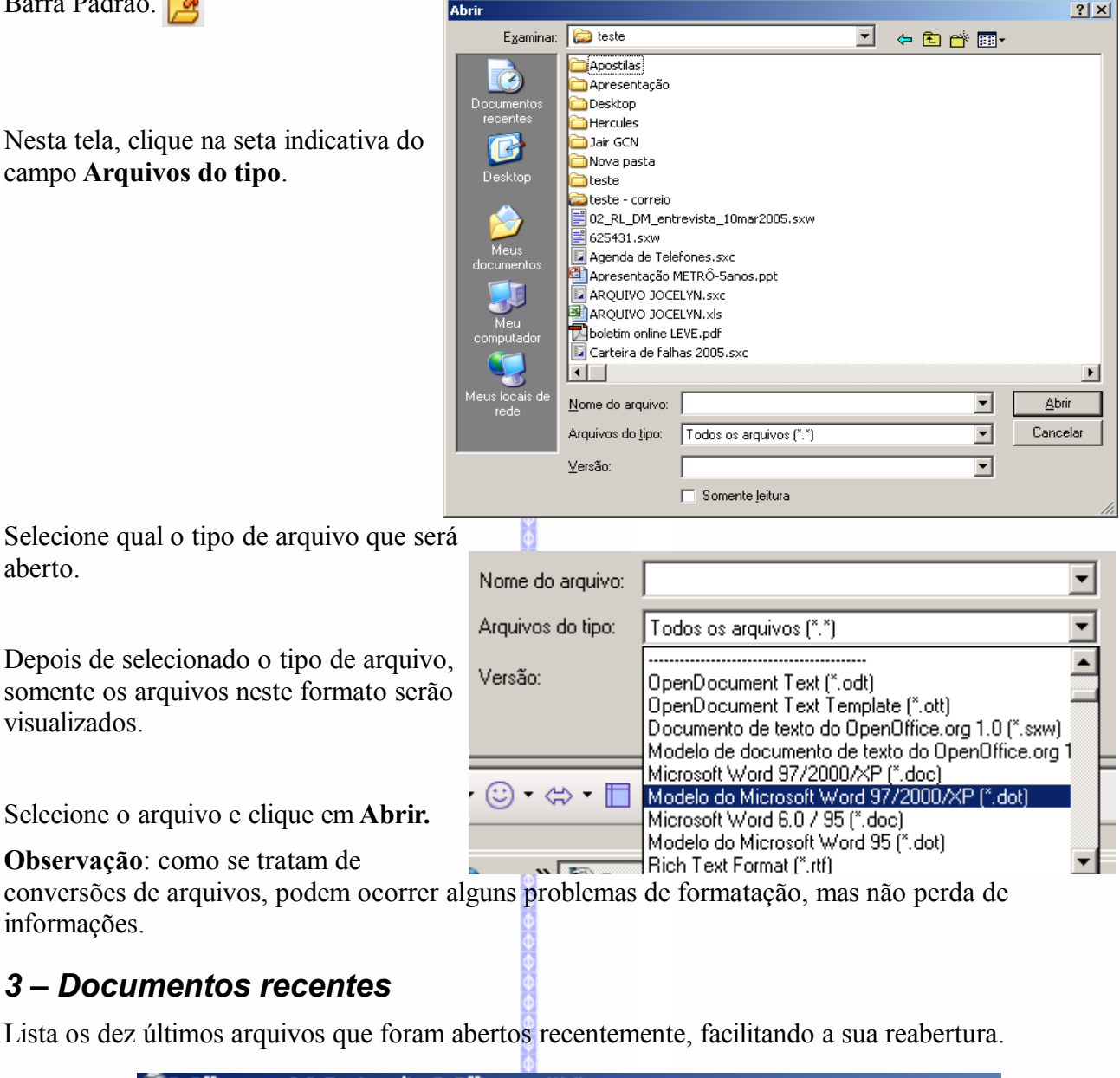

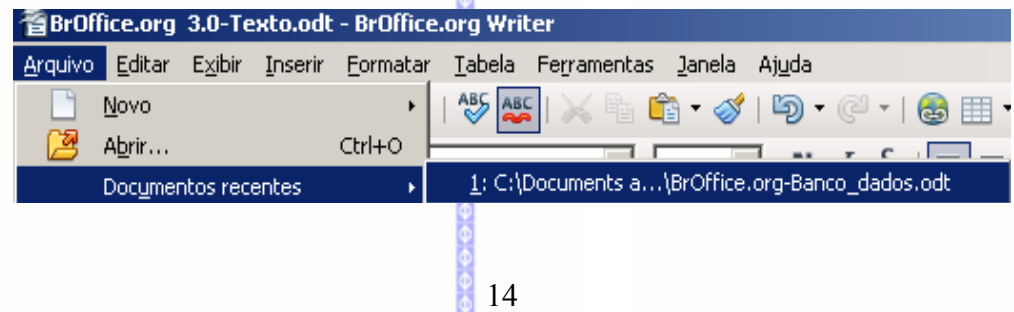

# *4 – Assistentes*

O assistente é um recurso que permite criar um novo documento a partir de um modelo, fazer conversão de arquivos e conversão de euros.

Para maiores informações veja a apostila **BrOffice.org Assistente***.*

# *5 – Fechar*

Fecha o arquivo que estiver em edição, sem fechar o **BrOffice.org**.

### *6 – Salvar*  $\overline{F}$

Salva o documento que estiver ativo mantendo o mesmo nome e pasta. Para salvar existem duas formas: através do menu **ArquivoSalvar** ou através do botão **Salvar** na Barra de Funções. O arquivo será salvo automaticamente.

# *7 – Salvar como*

Salva o arquivo que estiver em edição com um novo nome, em um local diferente ou em outro formato.

Para **Salvar como**, clique na Barra de Menus em **Arquivo Salvar como**. Será aberta a seguinte tela:

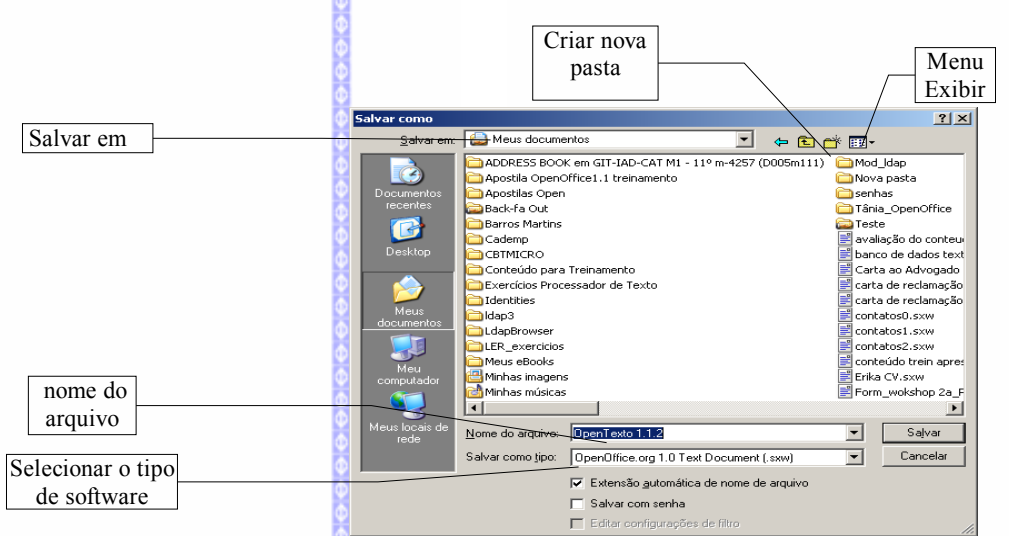

**Menu exibir**  $\Rightarrow$  muda a forma de visualização dos arquivos.

### **Criar uma nova pasta**  $\Rightarrow$  cria uma nova pasta.

### **Última pasta visitada** ⇒exibe a

última pasta visitada (no caso de um trabalho em edição será a pasta deste trabalho). Ao lado do nome da pasta existe um seletor, onde poderá ser escolhida uma outra pasta para o arquivo.

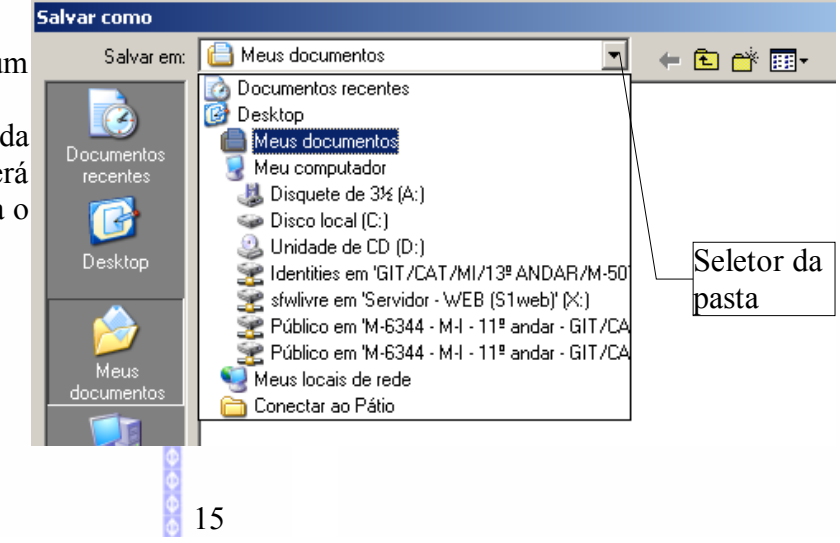

**Nome do arquivo:** exibe o nome do arquivo em edição.

**Tipo de arquivo:** exibe em que formato este arquivo está salvo.

**Observação:** nunca esqueça de deixar marcado o item de **Extensão automática do nome do arquivo**. Este item possibilita, ao salvar o arquivo, que o **BrOffice.org** faça a atribuição deste arquivo com a sua extensão correspondente.

### **Salvar o arquivo com um novo nome e pasta**

Para salvar o arquivo em um novo nome, digite o novo nome do arquivo no campo **Nome do arquivo.** 

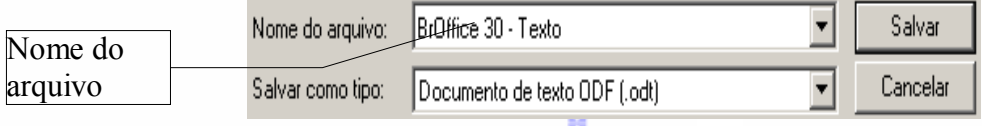

Toda vez que for dado um novo nome para um arquivo, este será um arquivo novo. O arquivo antigo será mantido, porém, sem as alterações que foram realizadas anteriormente.

Para salvar o arquivo em uma nova pasta clique no campo **Salvar em** no seletor de pasta.

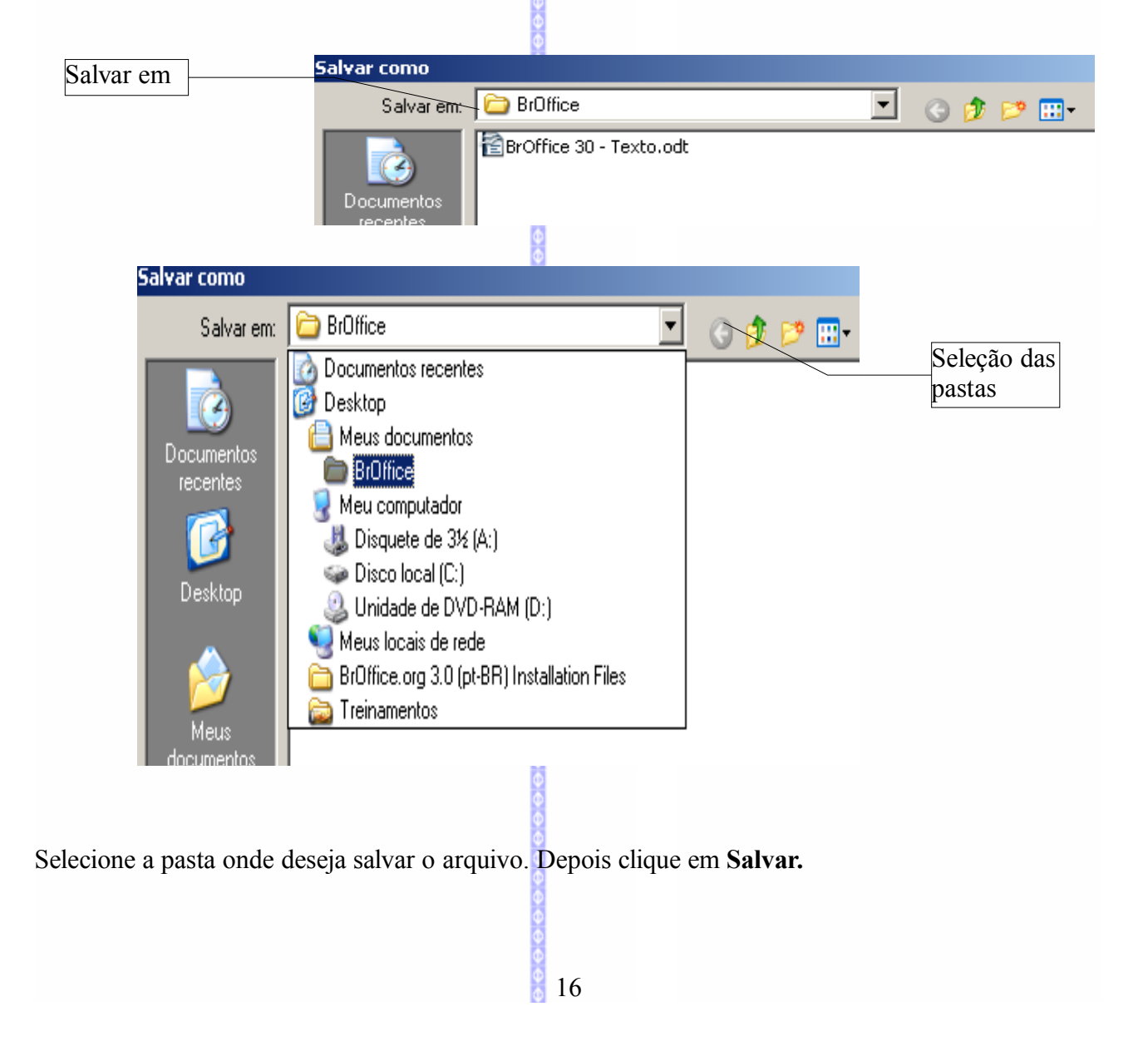

# **Salvar o arquivo com um novo formato**

O **BrOffice.org** possui uma opção de salvar o arquivo em um outro formato, que não o padrão desta versão (\*.odt). Assim é possível escolher para salvar na versão antiga do software (\*.sxw), StarOffice (\*.sdw), RTF (\*w.rtf) ou do MS-Word (\*.doc / .docx).

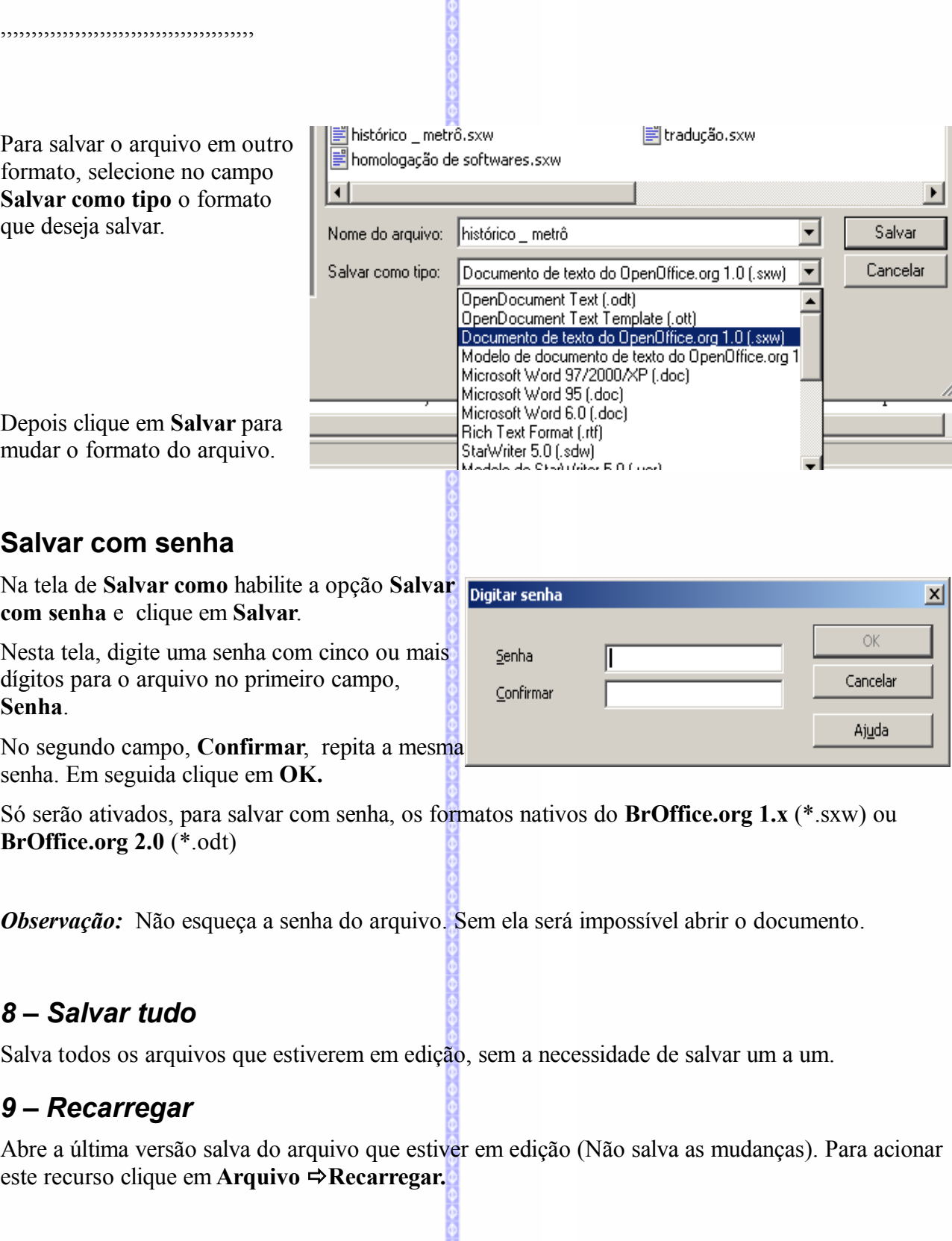

# *10 – Versões*

Salva uma outra versão do seu documento. Ao selecionar este item será aberta esta tela:

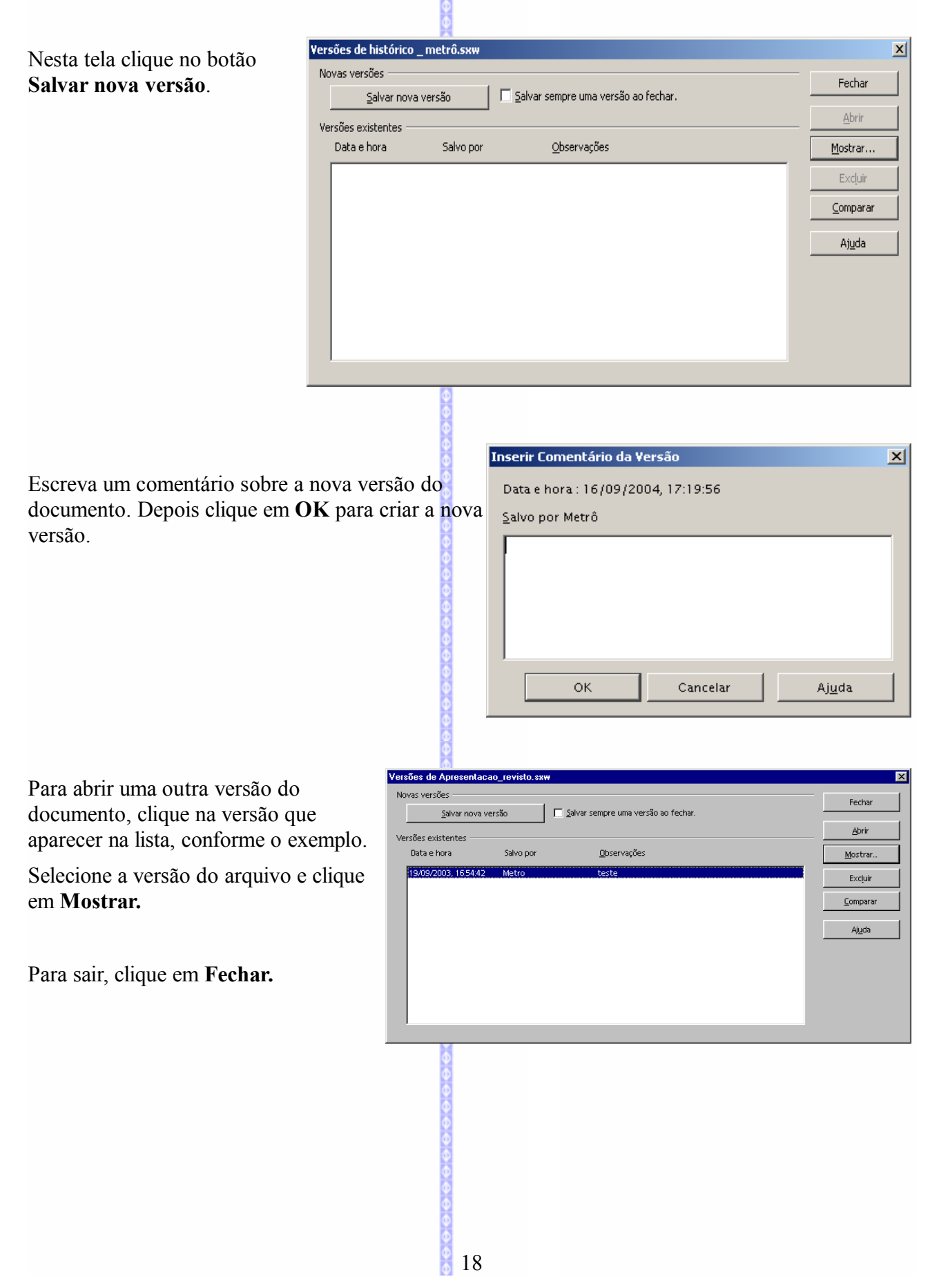

# *11 – Exportar*

**Salvar.**

Este recurso possibilita exportar o documento para cinco tipos de formatos: BibTex. (\*.bib), LaTex2e (\*.tex), MediaWiki (\*.txt), XHTML (\*.Xhtml) e PDF (\*.pdf), que será melhor exposto mais adiante.

Para exportar o documento o clique na Barra de Menus em **ArquivoExportar** e escolha o formato que deseja exportar.

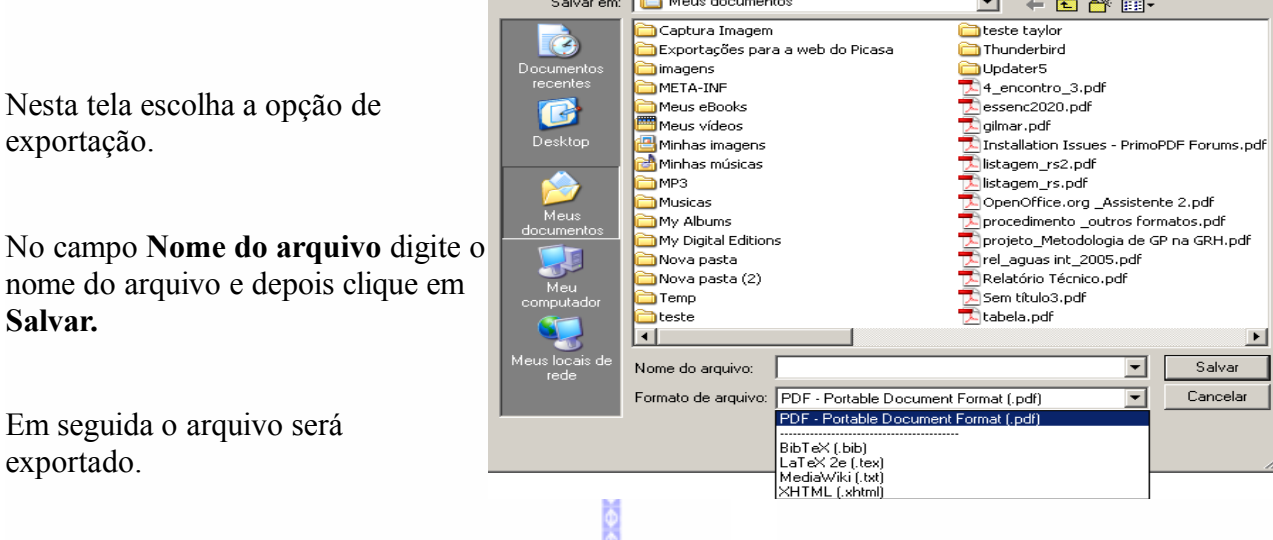

 $2 \times$ 

# *12 – Exportar para PDF*

Este comando gera a partir do **BrOffice.org**, um documento no formato **PDF (Portable Document Format)**, utilizado pelo software **Acrobat.**

O formato PDF é o formato mais utilizado por empresas, universidades e instituições, para a distribuição de documentos, relatórios, manuais e e-books. Os arquivos em formato PDF também possuem uma maior proteção contra alterações que os arquivos gerados a partir do **BrOffice.org, Ms-Office, CorelDraw ou AutoCad.** 

Para fazer a leitura e impressão de documentos PDF o software recomendado é o **Adobe Reader,** que é distribuído gratuitamente pela empresa **Adobe.**

O gerador de PDF do **BrOffice.org** possui vários atributos em conformidade com o padrão que a **Adobe** estabelece, tais como compressão de imagens, de seleção de páginas para a geração de arquivos, hiperligações e marcadores.

Para gerar um arquivo em formato PDF selecione **ArquivoExportar para PDF** ou através do botão na **Barra Padrão**. Porém, a utilização do botão não habilita as opções de atributos a serem definidos no documento PDF. Portanto recomenda-se gerar o documento PDF através da barra de menu **Arquivo.**

Nesta tela selecione a pasta destino e o Exportar  $2|X|$ Salvar em: Meus documentos J + a d\* or nome do arquivo a ser gerado. Depois  $\overline{\phantom{a}}$  $\bullet$ clique em **Salvar** para continuar. Licitações e Contratos —<br>DiMeus eBooks Minhas imagens<br>Minhas imagens Ð.  $\sum$ MO701-133 My Digital Editions<br>My Digital Editions<br>My eBooks — .<br>In Nova pasta iteva pas<br>Utititit e Meus documentos Meus documentos<br>Meus documentos (2) Formato trurt6.pdf PDFhistórico metrô  $\overline{\phantom{a}}$ Saļvar Nome do arquivo Eormato do PDF - Portable Document Format (.pdf)  $\overline{\phantom{a}}$ Cancelar 区 Extensão automática do nome de arquivo  $\nabla$  Sel Opções do PDF  $\vert x \vert$ Será aberta uma tela as seguintes abas: Segurança Geral | Visualização inicial | Interface do usuário | Vínculos **Totervalo** *C* Todas as páginas Nestas abas poderão ser feitas alterações na © Páginas específicadas configuração do PDF, aumentando a segurança e a © Páginas gelecionadas Imagens qualidade do documento gerado. C Compressão sem perdas C Compressão JPEG Oualidade 90% 田 Reduzir a resolução da imagem 300 DPI च Geral  $\Box$  PDF/A-1 D PDF marcado √ Criar um formulário PDF Formato para submissão FDF  $\overline{\mathbf{r}}$  $\boxed{\blacktriangledown}$  Exportar os marcadores  $\Box$  Exportar potas Exportar automaticamente páginas em branco inseridas Exportar Cancelar Ajuda **Geral** Permite definir as configurações básicas do Opções do PDF  $\vert x \vert$ documento PDF. Possui estes recursos: Seguranca Geral | Visualização inicial | Interface do usuário | Vínculos **Intervalo:** possibilita criar o arquivo em PDF de Intervalo todo o documento, de um intervalo estabelecido (por ● Todas as páginas Páginas especificadas exemplo, número de páginas) ou de uma seleção do ○ Páginas <u>s</u>elecionadas documento. A sua utilização é semelhante a da Imagens Compressão sem perdas impressão do documento, definindo quais as páginas  $\odot$  Compressão JPEG ou intervalos de páginas serão transformadas em Qualidade 90% 극 □ Reduzir a resolução da imagem PDF. 300 DPI ≂ Geral  $\Box$  PDF(A-1) **Imagens:** permite fazer a compressão do arquivo. D PDF marcado Possibilita fazer uma compressão sem perdas de  $\boxed{\blacktriangledown}$  Criar um formulário PDF qualidade, uma compressão das imagens JPEG e uma Eormato para submissão FDF  $\overline{\mathbf{r}}$  $\boxed{\blacktriangledown}$  Exportar os marcadores redução na resolução da imagem.  $\Box$  Exportar notas Exportar automaticamente páginas em branco inseridas

**PDF/A-1:** permite salvar com o formato PDF/A.

**Geral:** permite incluir hiperligações e marcadores que foram incluídos no arquivo original.

Exportar

Aiuda

Cancelar

A opção **PDF marcado** possibilita habilitar as hiperligações no documento PDF.

A opção **Exportar notas** possibilita habilitar os marcadores.

A opção de **Exportar marcadores** possibilita exportar os marcadores de texto para o documento.

O campo **Submeter formulários em formato** permite configurar o documento PDF com atributos de formulário.

# **Visualização inicial**

Permite definir como será a abertura do documento no visualizador. Possui estes recursos:

**Painéis:** exibe a forma como o documento PDF será aberto no visualizador. Existem três opções: *somente página* (exibe a página inteira), *marcadores e página* (exibe os marcadores – na lateral – e a página inteira), e *Miniaturas e página* (exibindo a s miniaturas - na lateral – e a página inteira).

No campo **Abrir na página** selecione o número da página que será aberta o documento.

**Ampliação:** permite definir o tamanho da visualização do documento na tela. Existem estas opções: *padrão*, *ajustar à janela*, *ajustar largura* e *ajuste visível e fator de zoom.* Neste último item é

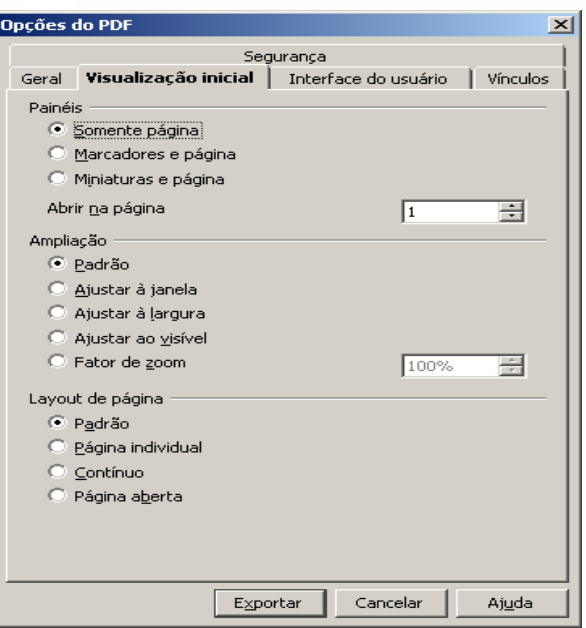

possível determinar qual o fator de zoom que será aberto o documento.

**Layout de página:** define o layout da página. Existem estas opções: *padrão, página individual, contínuo* e *página aberta* (em forma de livro).

# **Interface com o usuário**

Permite definir as opções de janela do visualizador e de interface com o usuário.

**Opções de janela:** exibe as opções de visualização dentro da janela do documento. Existem as seguintes opções: *Redimensionar janela a página inicial*, *Centralizar janela na tela* (centralizando a abertura do documento PDF), *abrir no modo tela inteira* (abre o documento como se fosse uma apresentação – fundamental para quem converte uma apresentação para PDF), *exibir título do documento* (exibindo o título do documento).

**Opções de interface de usuário:** permite ocultar as barras de trabalho do visualizador. Existem estas opções: *ocultar barra de menus, ocultar barra de ferramentas* e *ocultar controles de janela.*

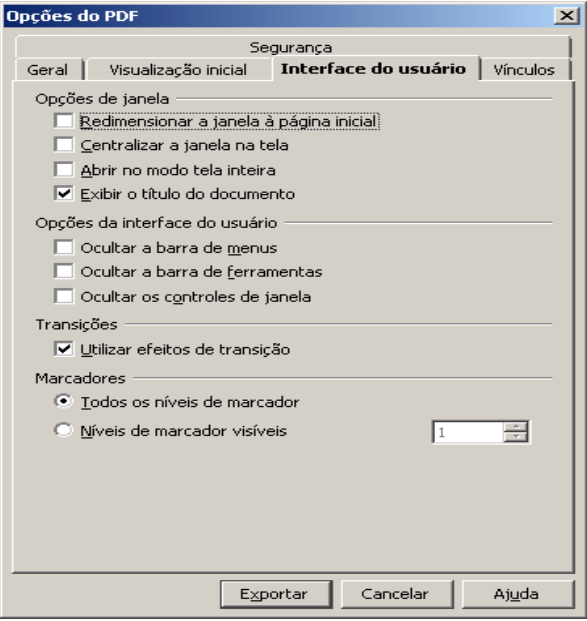

**Transições:** habilita os efeitos de transição de páginas (recurso disponível somente para os slides do **BrOffice.org – Apresentação**)

**Marcadores:** habilita todos os níveis de marcadores ou a partir de qual nível de marcador que será visível.

# **Vínculos**

Possibilita a exportação de Links (vinculos) dos documentos para o formato PDF.

Existem dois tipos de recursos:

- **Exportação de marcadores, referências e URL:** exporta marcadores, as referências e as URL's criadas no documento para o formato URL
- **Links entre documentos:** exporta vínculos entre documentos para o documento PDF.

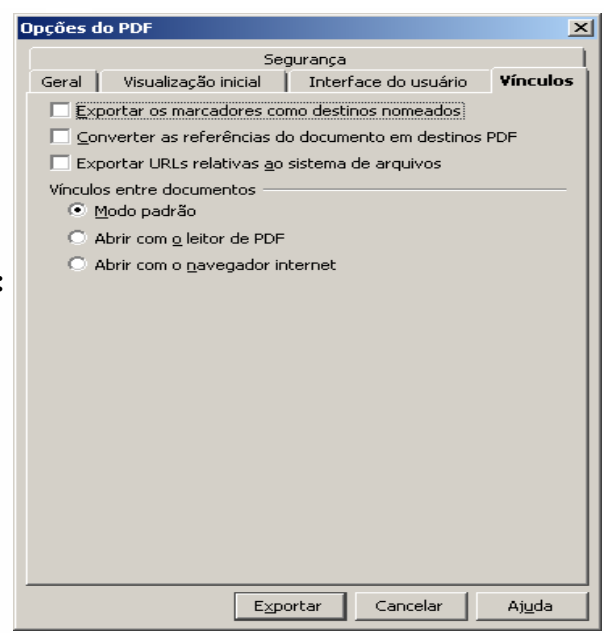

# **Segurança**

Permite definir atributos de segurança no documento PDF. Existem dois tipos de segurança: a da abertura do documento e nas permissões de uso do documento.

**Criptografar o documento PDF:** permite definir uma senha de abertura no documento, impedindo assim que usuários não autorizados tenham acesso ao mesmo. Ao selecionar este recurso, o botão de **Definir senha de abertura** será automaticamente ativado e ao clicar neste botão será exibida esta tela:

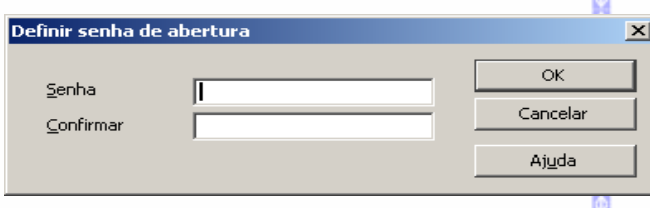

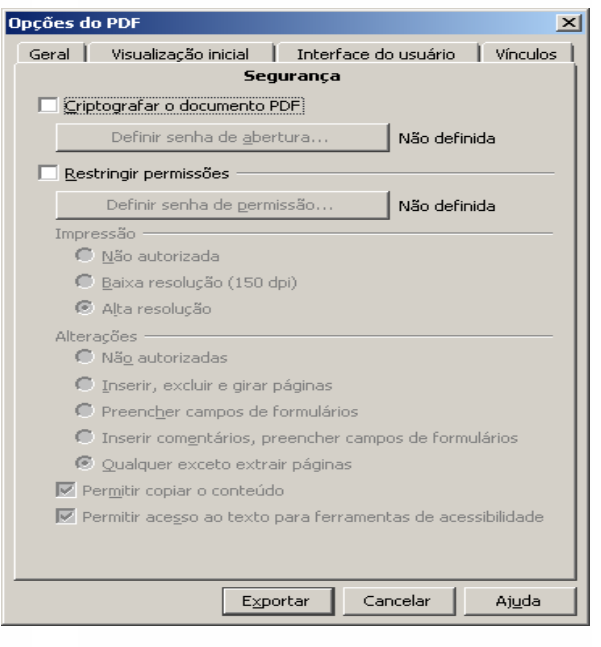

No campo **Senha** digite a senha de abertura e no campo **Confirmar** repita a mesma senha. Depois clique em **OK.**

**Restringir permissões:** permite definir os critérios de utilização do documento PDF. Ao selecionar este recurso, o botão **Definir senha de permissão** será automaticamente ativado e ao clicar neste botão será exibida esta tela:

22

No campo Senha digite a senha de abertura e no campo **Confirmar** repita a mesma senha. Depois clique em **OK.**

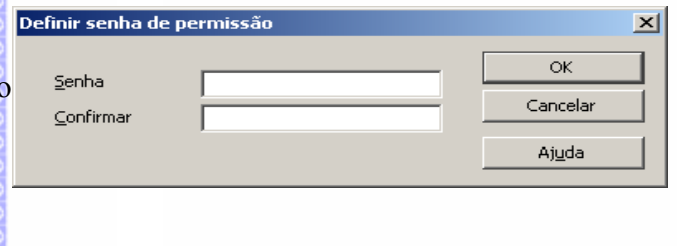

Depois poderão ser definidos os parâmetros de segurança do PDF:

**Imprimir**: restringe a impressão e a qualidade da impressão do documento.

**Alterações:** restringe alterações que possam ser realizadas no documento PDF, quando do uso do software **Acrobat professional**. Assim, possibilita restringir a cópia do conteúdo do documento, de comentários, inserção, exclusão e rotação de páginas, comentários, formulários, cópias de conteúdo e acesso ao texto para ferramentas de acessibilidade.

Depois clique em **Exportar** para gerar o documento em formato PDF.

# **Marcadores e hiperligações no arquivo PDF**

Os documentos gerados no formato PDF pelo **BrOffice.org** possibilitam incluir marcadores e hiperligações.

No caso dos marcadores, serão exibidos os marcadores e os títulos criados no documento.

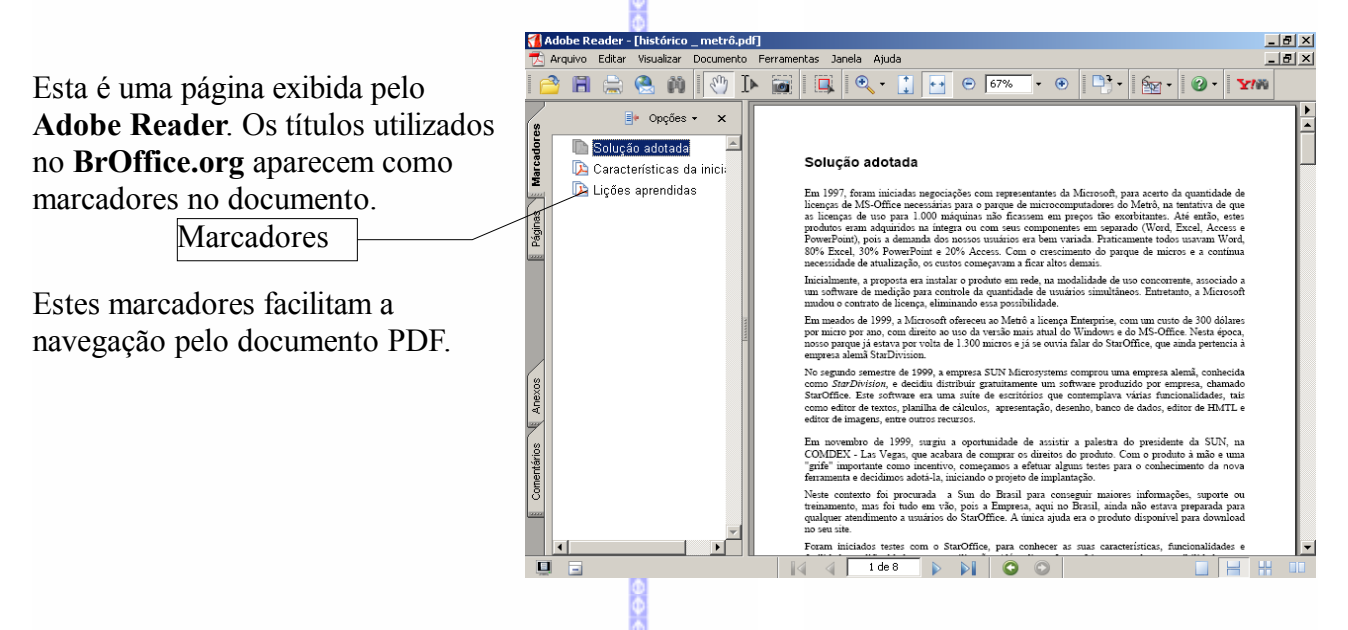

As hiperligações facilitam a navegação pelo texto, ou entre este texto e um local da Internet.

M Adobe Reader - [histórico \_ metrô.pdf] <u>니라지</u><br>그만지 Arquivo Editar Visualizar Documento Ferramentas Janela Aluda Pode-se ver no exemplo ao lado a hiperligação do texto com a Internet.  $\Rightarrow$  Opções  $\star$   $\times$ posui<br/>.<br> a considerar a suíre de eccritórico do MS-Office para o Star<br/>Office-OpenOffice.org inicio narocha per uma política de contemples de ga<br/>roto, buye els se terms um caráteur mais considerate de Com $\sim$ <b  $\overline{\phantom{a}}$ Solução adotada Ao clicar neste texto, a página da **De** Características da inicia i inforn<br>no Bra **DA** Licões aprendidas Internet será aberta automaticamente. .<br>A implantação do OpenOffice.org no Me<br>determinação e de sucesso. A hiperligação também pode ser feita entre dois arquivos ou entre partes de um .<br>Sirac relacionador mesmo arquivo. www.openoffice.org.br http://www.barrosmartins.srv.br/ Link com a Internethttp://www.tc.df.gov.br/tchrasil/OO/r http://www.openoffice.unicamp.br/noticias.html http://news.eacnet.com.hr/news.php?materia=606<br>|444| 5 de 8 PP||OO| 23

# **Formulário**

Assim como os marcadores e hiperligações, o **BrOffice.org** , ao exportar formulários para o formato PDF, possibilita habilitar os campos de preenchimento do formulário para serem preenchidos dentro do documento PDF, mesmo utilizando o visualizador **Adobe Reader** (versão 7.0 em diante).

Porém, é importante salientar que o **Adobe Reader** não possibilita salvar o documento. Assim, as alterações realizadas no mesmo deverão ser impressas para serem preservadas ou com a geração de um novo documento PDF do documento anterior através do software gratuito **PrimoPDF.** Porém nesta geração os campos de formulário perderão a sua funcionalidade.

Exemplo de um formulário gerado pelo **BrOffice.org** no **Adobe reader 8.0**:

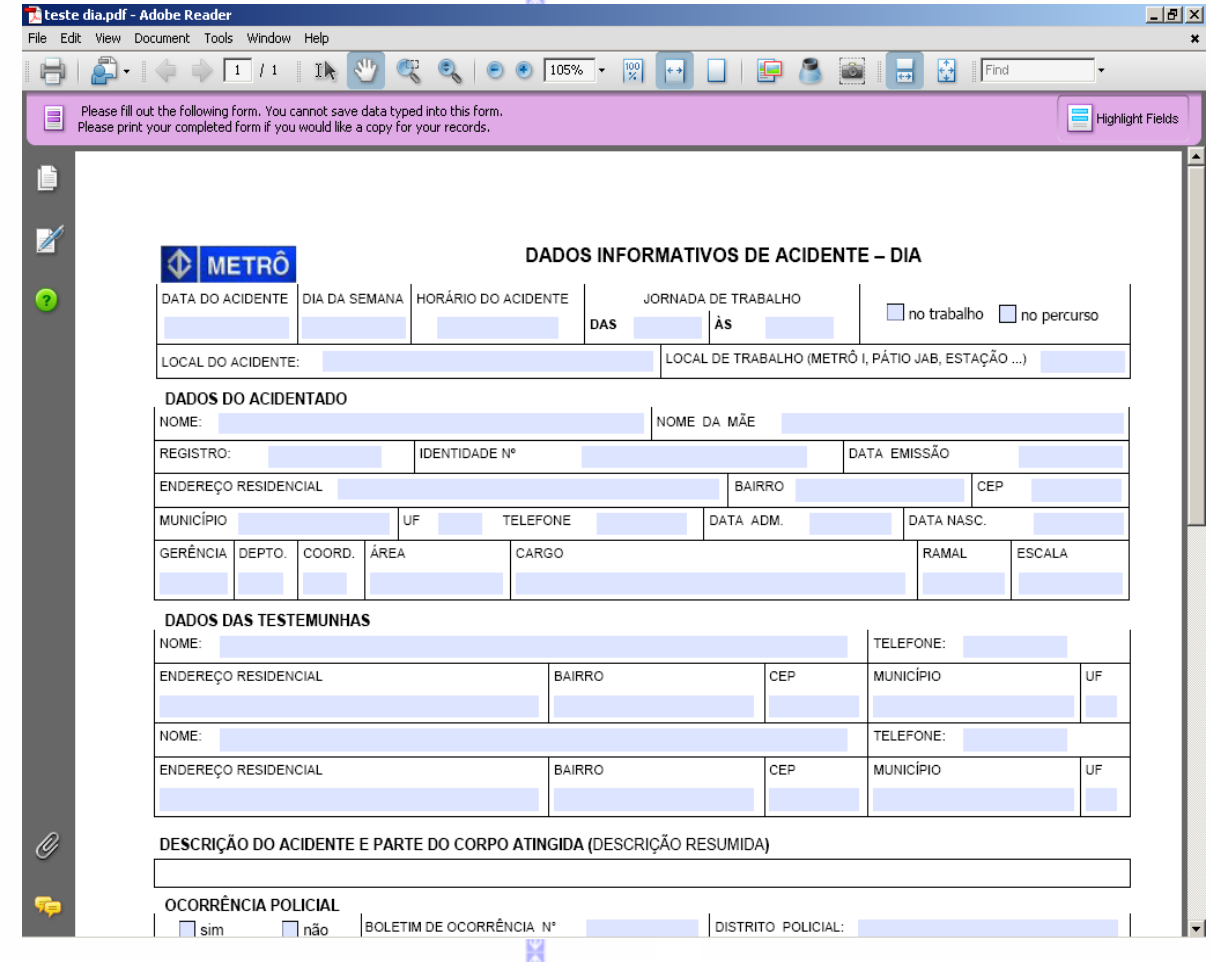

Os campos (em azul) são os campos do formulário que podem ser preenchidos dentro do visualizador.

# *13 – Enviar*

Este item é composto de quatro partes:

# **E-mail como documento anexado**

Abre o gerenciador de e-mail na tela de composição da mensagem e uma cópia do arquivo que está em edição estará em anexo.

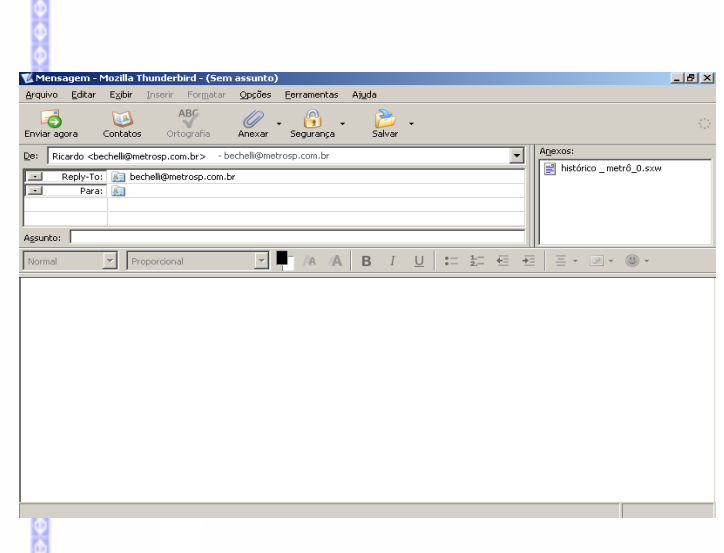

# **E-mail com o documento em formato OpenDocument**

É similar ao item anterior, enviando o documento em formato de edição (\*.odt) como anexo ao email.

# **E-mail com o documento em formato Microsoft Word**

O arquivo em edição é convertido para o formato do Ms-Word e é anexado ao e-mail.

# **E-mail com o documento em formato PDF**

Nesta opção o arquivo em edição é convertido para .PDF e anexado ao e-mail.

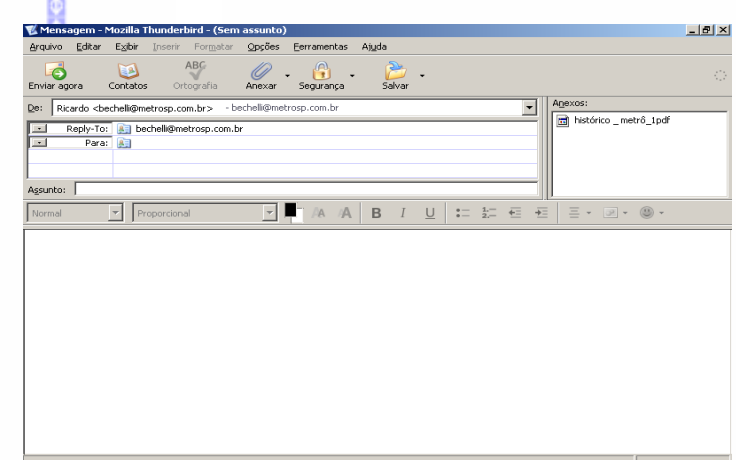

# **Criar documento mestre**

Cria um documento mestre a partir deste documento.

# **Criar documento HTML**

Este item possibilita criar um documento HTML a partir deste documento.

# **Estrutura de tópicos para Apresentação**

Cria a partir dos títulos aplicados no documento, slides para uma apresentação. Ao clicar neste item, será aberto o **BrOffice.org Apresentação**, onde será exibido um novo slide com os títulos utilizados no texto.  $|B|$   $\times$ 

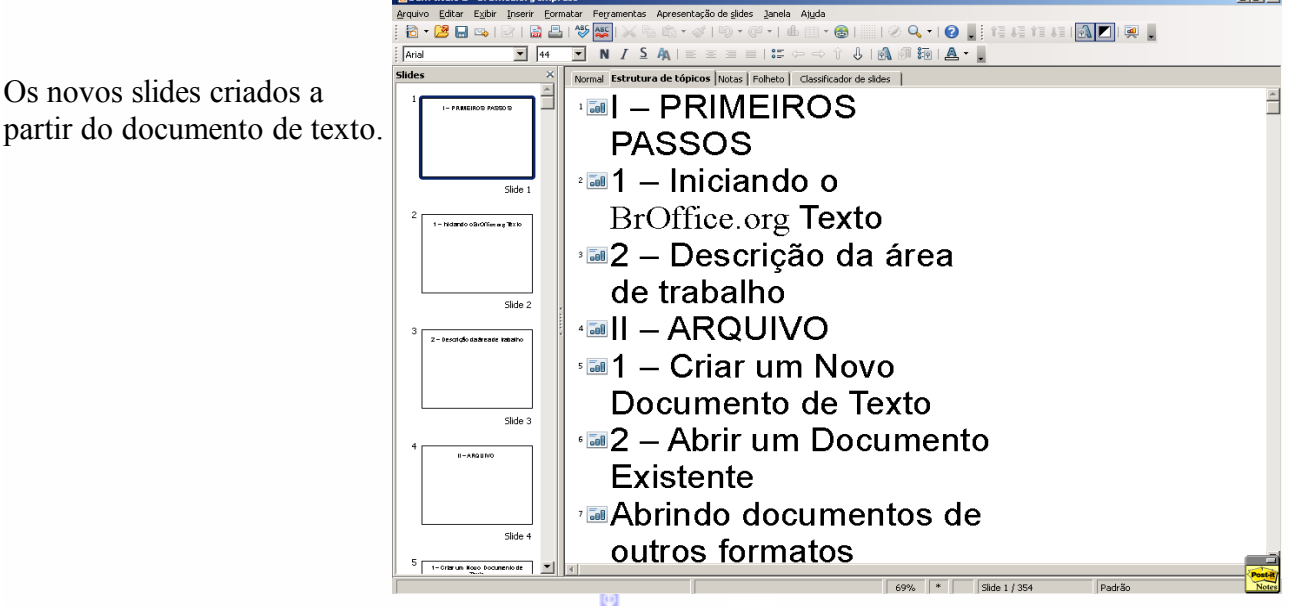

# **Estrutura de tópicos para a área de transferência**

Copia os títulos do documento para a área de transferência, para serem colados em outro documento.

# **Criar Autoresumo...**

Possibilita criar um resumo do texto do documento. Ao clicar neste item será aberta esta tela:

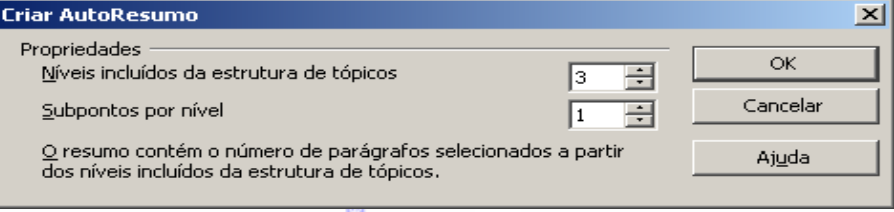

Nesta tela deve-se escolher os itens e a estrutura dos níveis do resumo que será criado. Clique em **OK.** Em seguida o resumo será exibido.

# **Auto resumo para Apresentação**

Este recurso é semelhante ao item anterior, a diferença é que ele cria um resumo para uma apresentação.

Nesta tela deve-se escolher os itens e a estrutura dos níveis do resumo que será criado. Clique em **OK.** 

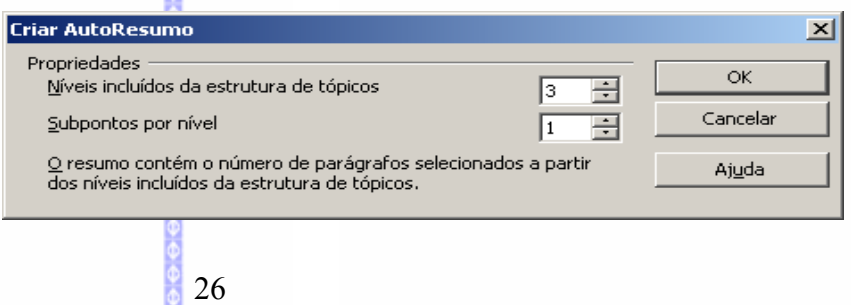

Em seguida o resumo será exibido.

Exemplo:

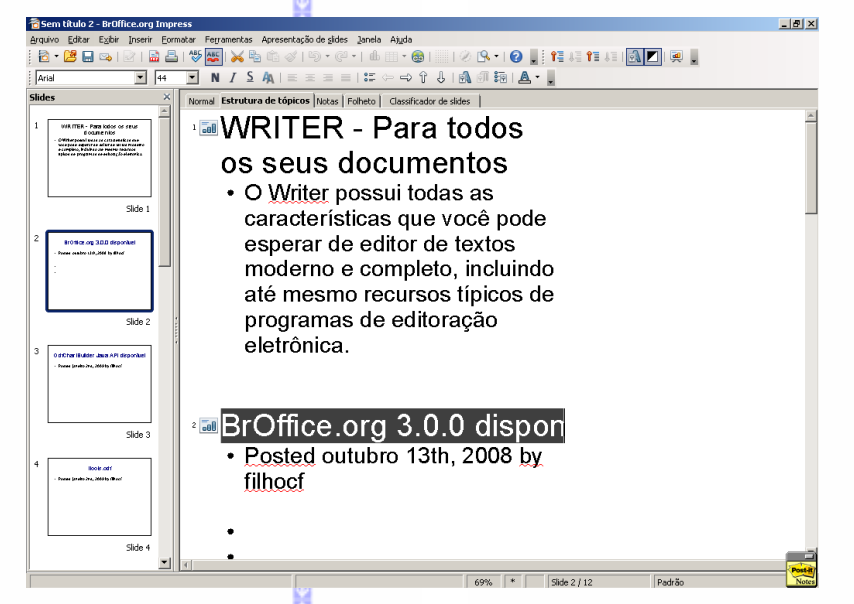

# *14 – Propriedades*

Exibe as propriedades do documento em edição. Ao abrir este recurso será aberta a seguinte tela:

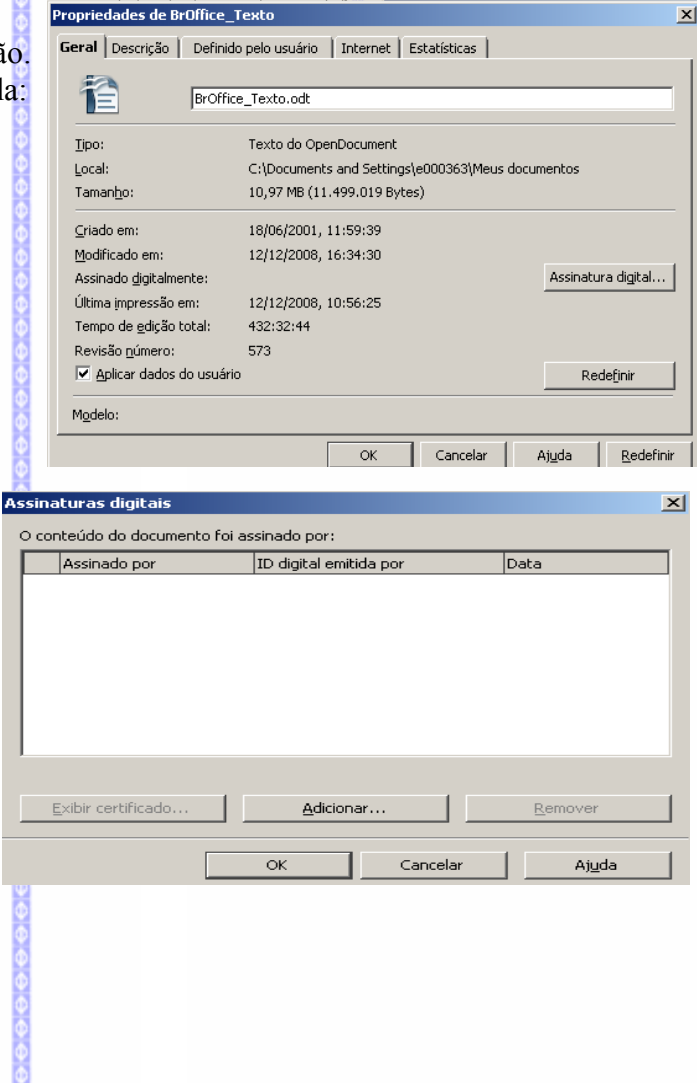

# *15 – Assinaturas digitais*

Reconhece um certificado digital e permite a inserção deste certificado no documento.

Por exemplo, E-CPF do ICP Brasil. Este certificado garante a integridade do documento.

# *16 – Modelos*

Existem os seguintes recursos de modelo:

# **Organizar...**

Gerencia os modelos de documentos.

Para criar uma nova pasta de categoria:

- Selecione uma pasta existentes
- Clique no botão **Comandos**
- Escolha a opção **Novo**

Para inserir um modelo:

- Clique no botão **Comandos**
- Escolha **Importar Modelo**
- Localize o arquivo de modelo na tela que será aberta e clique em **Abrir**

# **Fonte do catálogo de endereços**

No **BrOffice.org**, é possível registrar diferentes fontes de dados, permitindo criar um modelo de documento que contenha os campos para uma carta-modelo.

Para fazer o registro manual do catálogo de endereços:

> No campo Fonte de dados. selecione o catálogo de endereços do sistema ou a fonte de dados que deseja utilizar como catálogo de endereços.

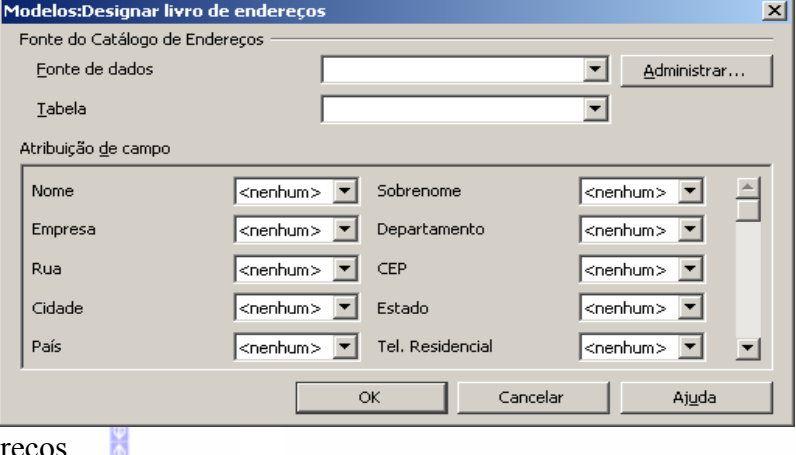

- Se não há registros no catálogo de endereços, clique no botão **Administrar**. Essa opção abrirá a tela **Administração da Fonte de Dados**, onde poderá ser realizada a atualização das informações de uma das bases de dados vinculadas ao software.
- Na caixa de combinação **Tabela**, selecione a tabela do banco de dados que será utilizada como catálogo de endereços.
- Em **Atribuição de campo**, faça a correspondência entre os campos por nome, companhia, departamento e assim por diante e os nomes de campos reais utilizados no catálogo de endereços.
- Quando terminar, clique em **OK** para fechar a caixa de diálogo.

A Fonte de Dados estará registrada no catálogo de endereços. Se um modelo de carta comercial for criado, os campos corretos já estarão inseridos.

 $\vert x \vert$ Gerenciamento de BrOffice Texto  $Fechar$ Meus modelos Sem título1 Apresentações Sem título1 Comandos  $\bullet$ **Co** Planos de fundo para apresentad Ajuda atálogo de endereços.  $\mathbf{F}$ Documentos Arquivo... Modelos न  $\overline{\phantom{a}}$ 

# **Salvar...**

Este recurso permite salvar um modelo de documento.

No campo **Categorias** pode ser escolhida a pasta onde o modelo será associado.

Depois clique em **OK.**

# **Editar...**

Abre os modelos criados para edição.

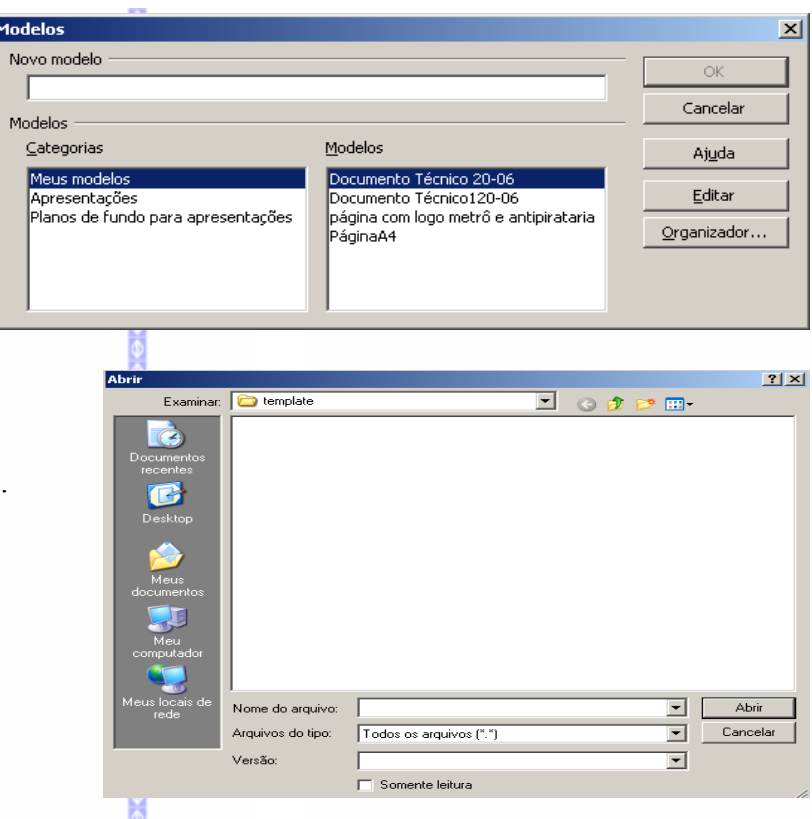

# *17 – Visualizar no Navegador da Web*

Possibilita visualizar o arquivo no browser padrão. Exemplo:

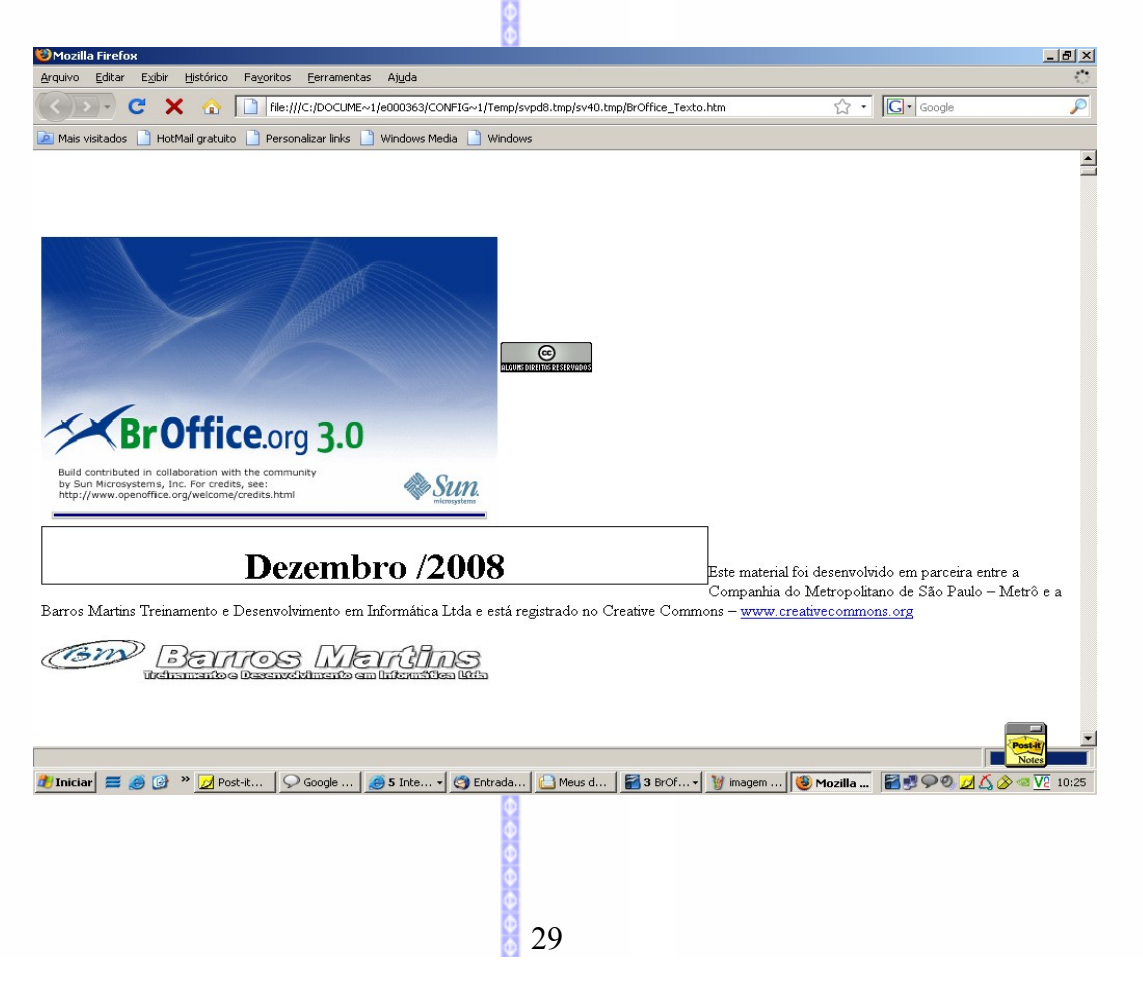

# *18 – Visualizar página / Imprimir / Configurar Impressora*

Estes recursos estão expostos no capítulo **IMPRIMIR.**

# *19 – Sair*

■ Na Barra de Menus, clique em **Arquivo**  $\Rightarrow$  Sair

Se o documento não estiver salvo, antes de fechá-lo, será aberta uma Janela com as opções de: salvar o documento **(Salvar)***;* não salvar **(Descartar)** ou cancelar o fechamento do documento **(Cancelar)**, como mostra a figura ao lado:

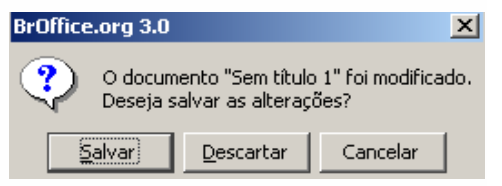

# **III – EDITAR DOCUMENTOS**

# *1 – Desfazer e restaurar uma última ação*

Para desfazer a última ação feita no texto, clique em **Editar**, na Barra Padrão e clique em **Desfazer**

Para refazer siga os mesmos passos da opção de desfazer e clique no comando **Refazer.**

# *2 – Selecionar*

Este recurso é importante para editar um texto, pois possibilita selecioná-lo totalmente ou parte dele que poderá, posteriormente, ser recortado, copiado, colado ou deletado.

### **Pelo mouse**

- Arraste o mouse, com o botão esquerdo pressionado, sobre o texto;
- Para selecionar apenas uma palavra clique duas vezes sobre ela; Para selecionar uma linha é necessário 3 cliques consecutivos.

### **Pelo Teclado**

Com a tecla **(SHIFT)** pressionada, percorra com as teclas direcionadas (acima, abaixo, esquerda e direita) sobre o texto.

Exemplo de um texto selecionado:

Para iniciar a implementação do OpenOffice.org no Metrô, foi criada uma estratégia de divulgação e utilização na empresa. É importante salientar que neste processo de implantação, a empresa *Barros Marmus*, atuou sempre em parceria com o Metrô de São Paulo, na elaboração das apostilas, dos treinamentos e nos testes dos softwares. Isto tornou a *Barros Marmi*is uma empresa pioneira na implantação nos treinamentos de StarOffice, OpenOffice.org e BrOffice.org.

# **Selecionar tudo**

Seleciona todo o conteúdo do arquivo.

### **Pelo Menu**

**● Na Barra de Menus, entre em Editar ⇒ Selecionar Tudo** 

### **Pelo Teclado**

Utilize as teclas de atalho **(CTRL) (A)**.

# *3 – Cortar*

Remove e copia o texto para a área de transferência.

Primeiramente selecione o texto a ser recortado.

Existem três formas de se recortar um texto:

### **Pelo Menu**

**■ Na Barra de Menus, entre em Editar ⇒ Recortar** 

### **Pelo Teclado**

Utilize as teclas de atalho **(CTRL) (X)**.

### **Pela Barra Padrão**

Clique no botão **Recortar** naBarra Padrão.

Esta forma é a mais fácil de operar e a mais utilizada.

Após recortar o texto, o **BrOffice.org Texto** vai copiar o texto a ser recortado para a área de transferência e apagará o texto selecionado, aguardando que seja colado em outro local.

Observação: se recortar outro texto, o **BrOffice.org Texto** apagará o texto antigo da área de trabalho, e colocará o novo texto.

#### 暭 *4 – Copiar*

Copia a seleção para a área de transferência.

Este recurso é idêntico ao **Recortar**, com uma diferença: o **BrOffice.org Texto** não apaga o texto selecionado, fazendo somente sua cópia. Existem três formas de se copiar um texto:

### **Pelo Menu**

**■** Na Barras de Menus clique em **Editar**  $\Rightarrow$  **Copiar** 

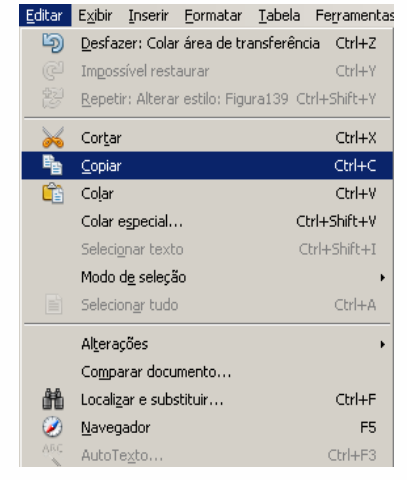

### **Pelo Teclado**

Selecione o texto a ser recortado e em seguida utilize as teclas de atalho **(CTRL) (C).** Ø

#### **Pela Barra Padrão** 革

Selecione o texto a ser copiado e clique no botão **Copiar** naBarra Q. Padrão.

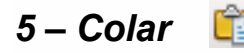

Insere o conteúdo da área de transferência na posição corrente do cursor e substitui o texto ou objetos selecionados.

### **Pelo Menu**

- **Posicione o cursor no ponto em que deseja colar o texto:**
- Na Barras de Menus, entre em **Editar**  $\Rightarrow$  **Colar**

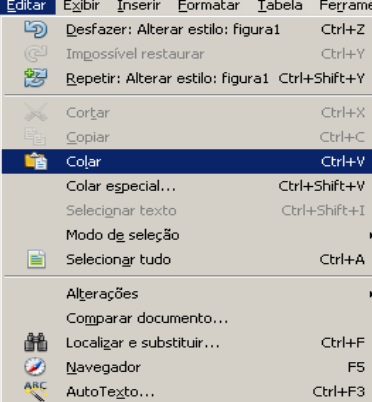

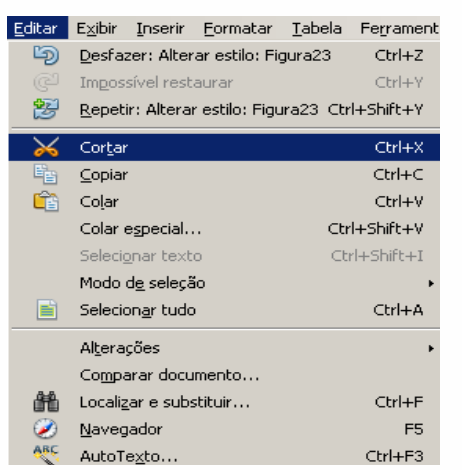

### **Pelo Teclado**

Posicione o cursor onde deseja que seja feita a colagem e em seguida utilize as teclas de atalho **(CTRL) (V).**

### **Pela Barra Padrão**

Posicione o cursor onde deseja que seja feita a colagem, e em seguida, utilize o botão colar da **Barra Padrão**.

# *6 – Colar Especial*

Este recurso possibilita colar um arquivo ou documento que esteja na área de transferência no formato especificado.

■ Na Barra de Menus clique em **Editar**  $\Rightarrow$ **Colar Especial**

Em seguida, aparecerá esta tela:

Selecione o formato a ser inserido e clicar em **OK.**

*Observação:* As opções que aparecem no campo **Seleção** vai depender do tipo de objeto (texto ou imagem) que estiver na área de transferência.

# *7 – Ferramenta pincel*

Este recurso permite copiar uma formatação de um texto para outro.

Selecione a palavra que possua a configuração a ser copiada;

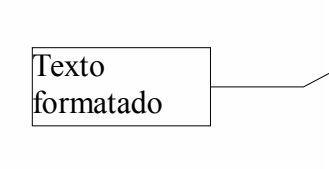

No dia 18/06/2001, no auditório do Metri Ínformação - GIT promoveu um encontrode conhecimentos e informações entre as decorrente do artigo publicado na INFO, Internacional de Software Livre) e em São

- Clique na Barra Padrão no botão de pincel . O cursor do mouse será exibido na forma de um "balde".
- Depois selecione a área que será alterada e solte o cursor. O texto será automaticamente formatado.

A idéia do Metrô foi compartilhar a experiência adqui também patrocinar um encontro de especialistas e inter outros programas de código aberto. Assim sendo a Comp acabou se tornando uma das empresas mais respeitadas « livre.

**Colar Especial**  $\overline{\mathsf{x}}$  $\alpha$ Origem: Imagem de bitmag Cancelar Selecão Ajuda Imagem de bit Metarquivo CDI s<br>tman

# *8 – Alterações*

Este recurso é útil sempre que se queira saber sobre as modificações feitas em um documento. Para acioná-lo existem várias sub-opções: registro, proteger registros, mostrar, aceitar ou rejeitar modificações, comentário e mesclar documento.

# **Registro**

Registra cada alteração feita no documento por autor e data.

Habilite o registro para iniciar a gravação das modificações no documento.

# **Proteger Registro**

Impede com uma senha que se desative o registro de alterações, que se aceite ou se rejeite as alterações.

Clique na Barra de Menus em **Editar Alterações Proteger Registro**

# **Mostrar**

Mostra ou oculta as alterações gravadas

**■** Clique na Barra de Menus em **Editar**  $\Rightarrow$  Alterações  $\Rightarrow$  Mostrar

# **Aceitar ou Rejeitar**

Lista as alterações que foram registradas no documento. Quando uma entrada é selecionada a alteração poderá ser aceita ou rejeitada.

● Clique na Barra de Menus em **Editar**  $\Rightarrow$ **Alterações Aceitar ou rejeitar**

Aceitar **→** aceita a alteração selecionada e remove o realce da palavra alterada.

**Rejeitar → rejeita a alteração selecionada e** remove o realce da palavra alterada.

Aceitar tudo  $\Rightarrow$  aceita todas as alterações e remove o realce do documento.

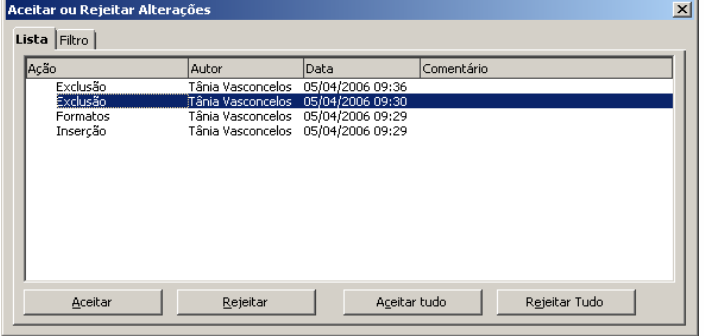

**Rejeitar tudo → rejeita todas as alterações e remove o realce do documento.** 

# **Comentário**

Permite criar um comentário para uma alteração, porém, só estará disponível se a opção registro estiver desabilitada.

- **•** Faça as modificações;
- Desmarque no menu **Editar Alterações Registro**
- Clique no texto que foi alterado;
- Clique na Barra de Menus em **Editar Alterações Comentário**

Digite no campo Texto um comentário conforme o exemplo:

Para finalizar clique em **OK.**

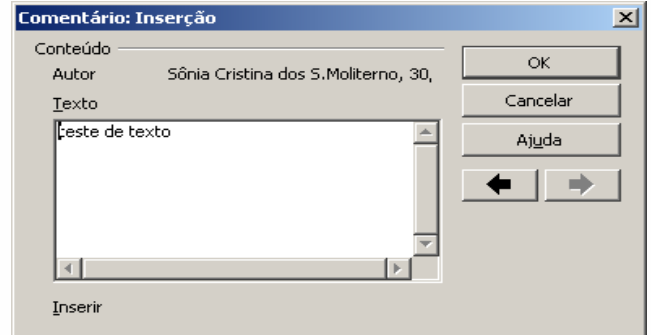

### **Mesclar documento**

Importa as alterações feitas nas cópias do documento original.

- $\bullet$  Clique na Barra de Menus em **Editar**  $\Rightarrow$  Alterações  $\Rightarrow$  Mesclar documento
- A tela de localizar arquivos será aberta, selecione o arquivo e clique em **Inserir**.

# *9 – Comparar Documento*

Compara o documento atual com um outro documento, mostrando as diferenças entre eles.

- **●** Clique na Barra de Menus em **Editar**  $\Rightarrow$  **Comparar Documentos**
- A tela de localizar arquivos será aberta, selecione o arquivo a ser comparado e clique em **Inserir**.

# *10 – Localizar e Substituir*

Localiza palavras ou trechos de textos e substitui por outras.

- Na Barra de Menus, selecione **Editar Localizar e substituir**
- No campo **Procurar por** digite a palavra ou do texto que deseja localizar
- No campo **Substituir por** digite a palavra ou o texto que deseja substituir
- **Localizar:** localizar o texto em cada vez que ele aparece
- **Substituir:** substitui o texto em cada vez que ele aparece
- **Localizar Tudo:** localiza o texto uma única vez
- **Substituir Tudo:** substitui o texto uma única vez

As teclas de atalho para acionar este recurso é **(CTRL) (F)** 

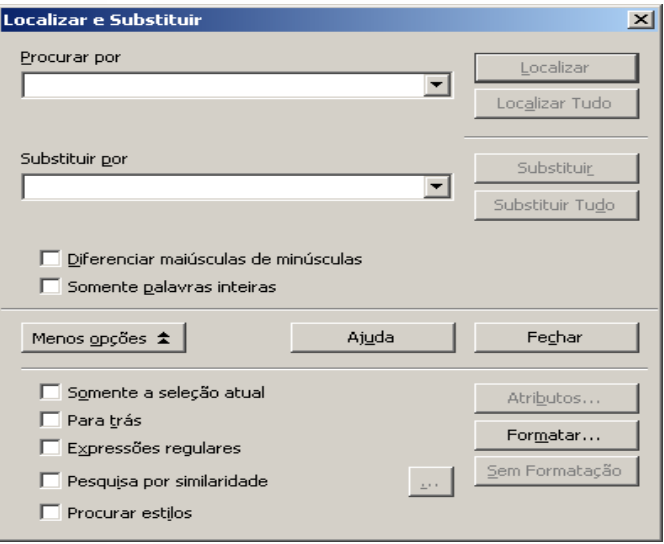

### *11 – Navegador*  $\mathcal{L}$

Com este recurso é possível percorrer por diferentes partes do documento, por exemplo: títulos, tabelas, figuras, hiperlink, índices <br> $\sqrt{2}$   $\sqrt{2}$   $\sqrt{2}$   $\sqrt{3}$   $\sqrt{3}$   $\sqrt{2}$   $\sqrt{3}$   $\sqrt{2}$   $\sqrt{3}$   $\sqrt{2}$   $\sqrt{3}$   $\sqrt{2}$   $\sqrt{3}$   $\sqrt{2}$   $\sqrt{3}$   $\sqrt{2}$   $\sqrt{3}$   $\sqrt{3}$   $\sqrt{4}$ etc.

Para acioná-lo utilize a tecla de atalho **(F5)** ou na Barra de

Menus, selecione **Editar Navegador** ou pela Barra Padrão no botão

Para fechar o navegador, clique em F5 ou clique no botão **x** fechar.

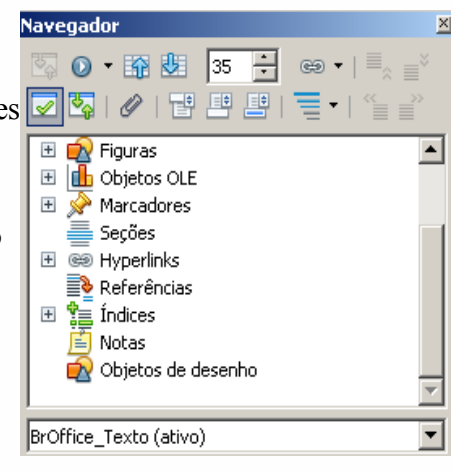

# *12 – AutoTexto*

Cria, edita ou insere um **AutoTexto**. O **AutoTexto** permite inserir textos formatados com tabelas, figuras, campos etc. Para inserir um AutoTexto no documento:

- Digite o atalho que cada **AutoTexto** possui em conjunto com a tecla de atalho **(f3),** ou
- Selecione o **AutoTexto** e clique em Inserir

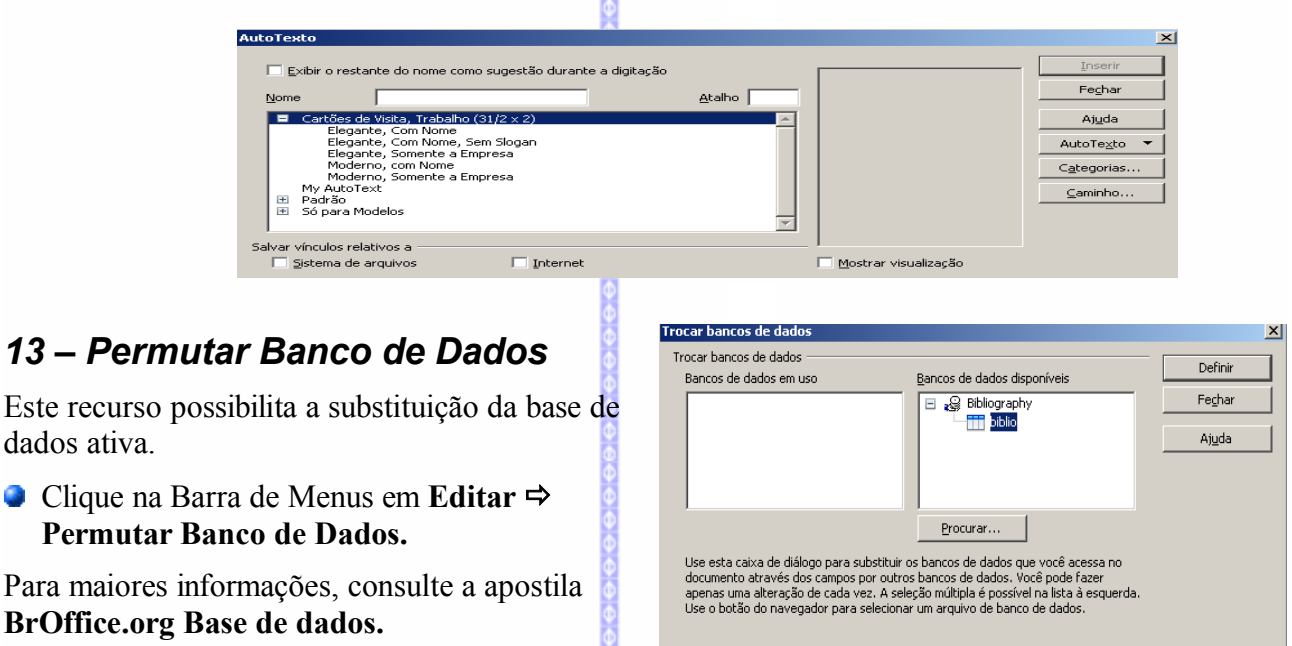

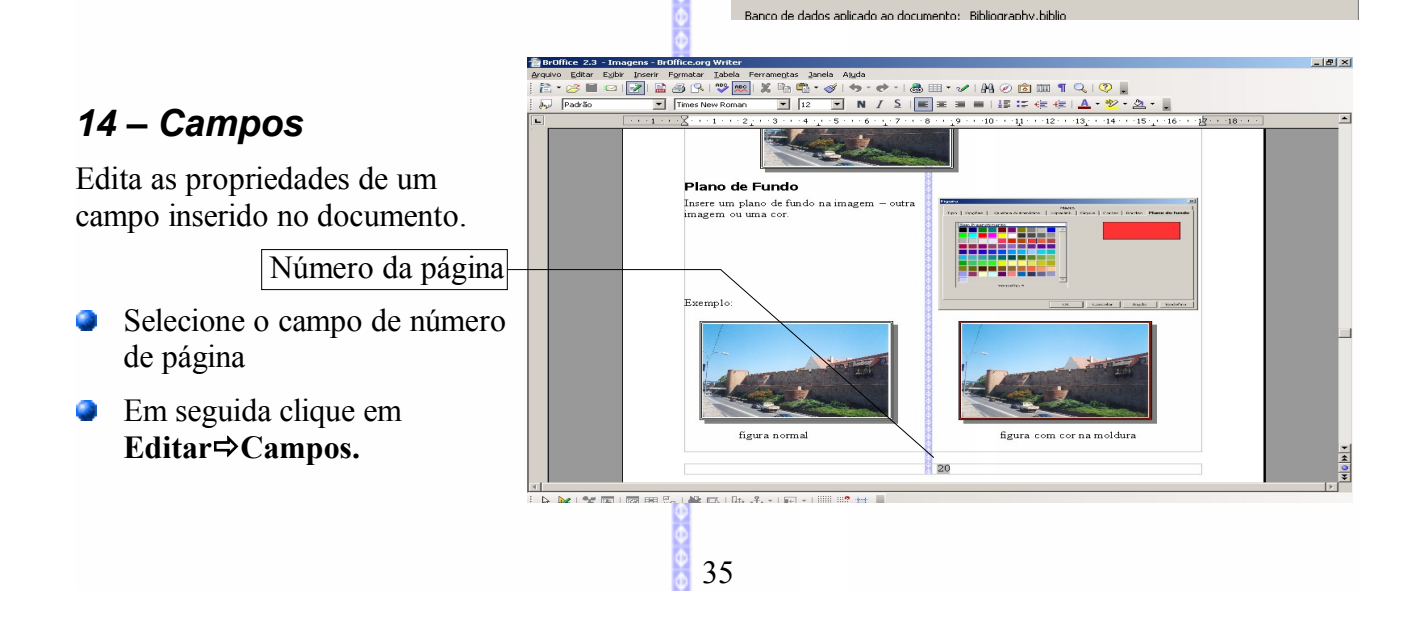

O formato do número da página poderá ser diferente de número, conforme as opções disponíveis no campo Formato.

*Observação:* como foi selecionado um campo de **Número de página** só será exibido formatos para este tipo de campo. Para inserir novos tipos de campos veja no capítulo **Inserir Campos**, desta apostila.

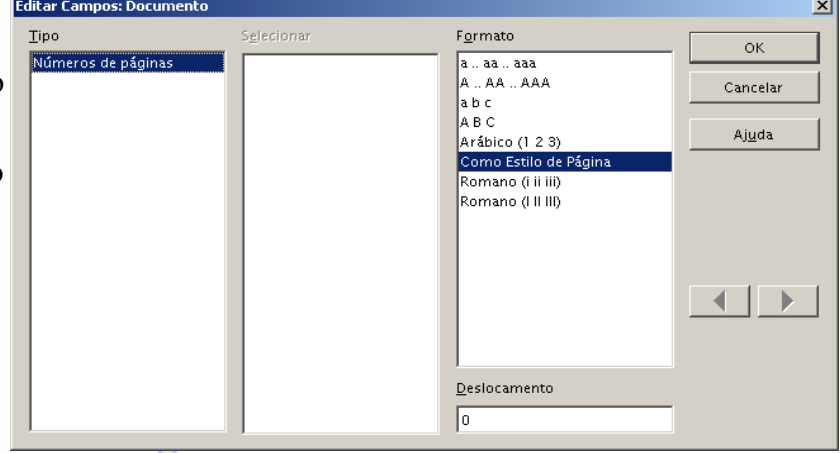

# *15 – Nota de rodapé*

Edita uma nota de rodapé. Clique antes na nota de rodapé para que esta opção seja habilitada. Para maiores informações veja o capítulo [Inserir -Nota de rodapé](#page-46-0)

# *16 – Entrada do índice*

Este item não está ativo nesta versão do **BrOffice.org.** Para a criação e edição de um índice, consulte o capítulo **Inserir Índices e Tabelas.**

# *17 – Entrada bibliográfica*

Edita a entrada bibliográfica selecionada. Para maiores informações, consulte a apostila **BrOffice.org Base de dados.**

# *18 – Hiperlink (Hiperligação)*

Edita uma hiperligação já existente. Para maiores detalhes veja o capítulo **[Inserir-](#page-35-0)[Hiperlink](#page-35-0)**

- <span id="page-35-0"></span>Selecione o texto ou objeto que possua uma hiperligação;
- Clique em **Editar→Hiperlink**.

Nesta tela pode-se editar a hiperligação (mudar o nome, arquivo, etc).

Clique em **Aplicar e Fechar.**

# *19 – Vínculos*

Edita as propriedades dos vínculos inseridos no documento.

- **Posicione o cursor na seção** vinculada;
- Clique em **Editar**  $\Rightarrow$  Vínculos.

**Atualizar:** atualiza o link selecionado.

**Modificar:** altera o arquivo de origem do link selecionado.

**Desvincular:** desvincula o link entre o arquivo de origem e o documento atual.

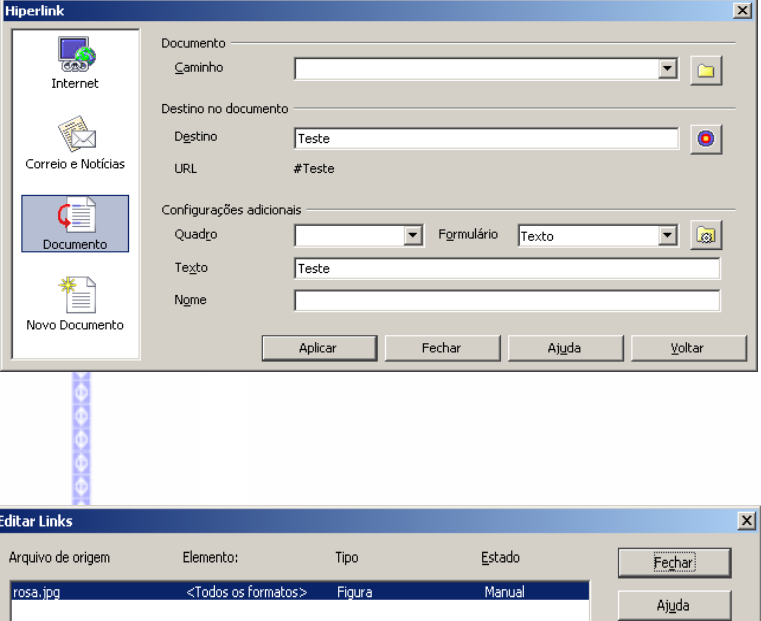

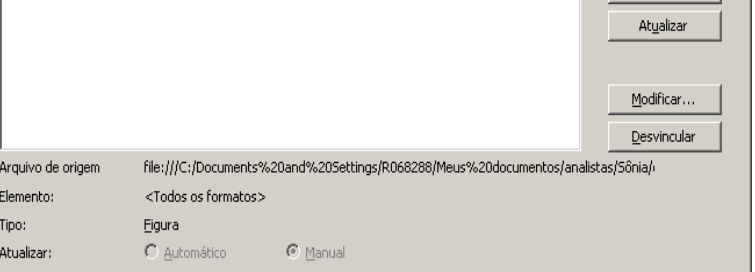
## *20 – Plug in*

Permite abrir um plug-in para edição.

## *21 – Mapa de imagem*

Exibe o mapa da imagem. Exemplo:

Para habilitar, selecione a imagem e depois clique em **Editar-Mapa da imagem.**

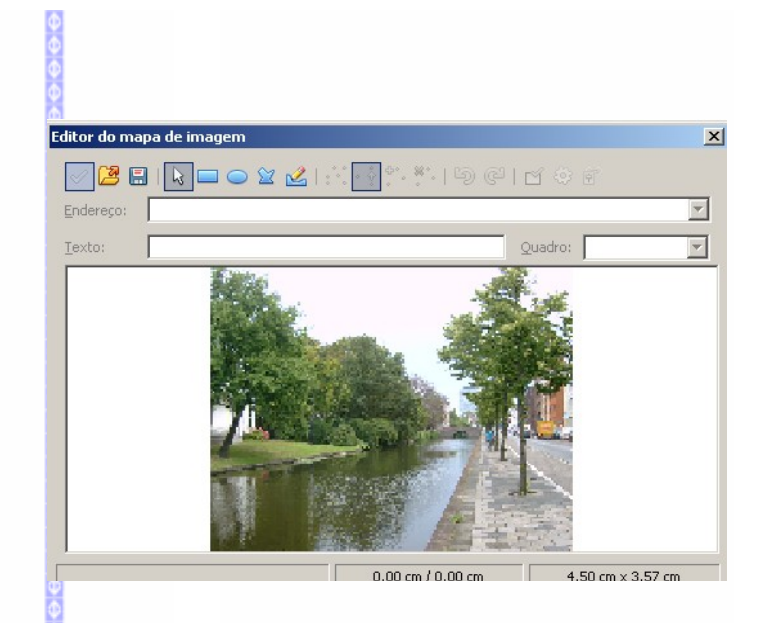

## *22 – Objeto*

Abre um objeto para edição. Para isto selecione a imagem e clique em **Editar-Objeto-Editar**. O objeto será editado automaticamente.

# **IV – EXIBIR**

# *1 – Layout de impressão / Layout da Web*

Altera o modo de visualização da página. O formato layout de impressão exibe a aparência do arquivo a ser impresso. Layout web exibe o documento com as mesma aparência de um navegador.

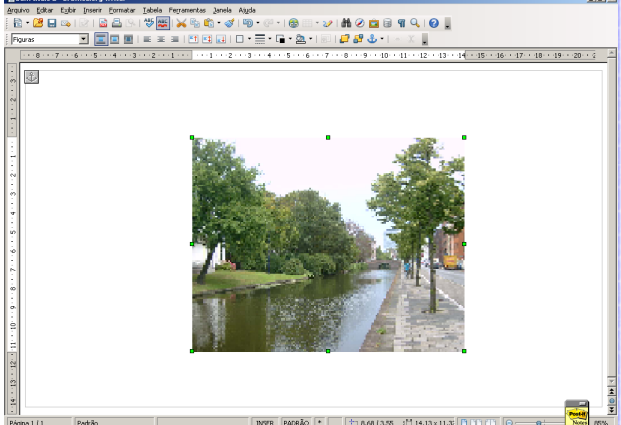

**Layout de impressão Layout da web**

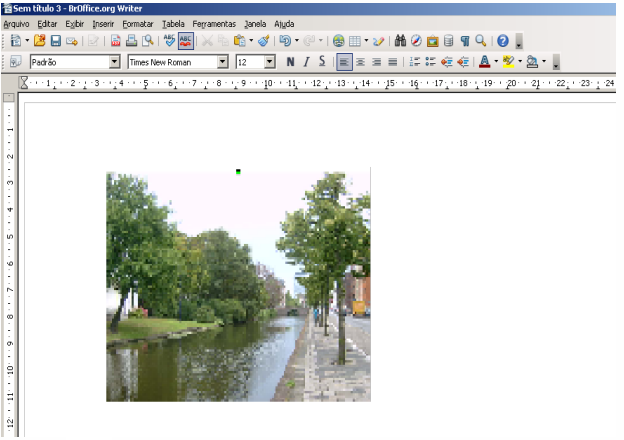

## *2 – Barras de Ferramentas*

Exibe as barras de ferramentas, onde pode-se selecionar quais serão habilitadas na área de trabalho ou não.

*Observação:* as barras que estiverem marcadas são as ativadas para exibição.

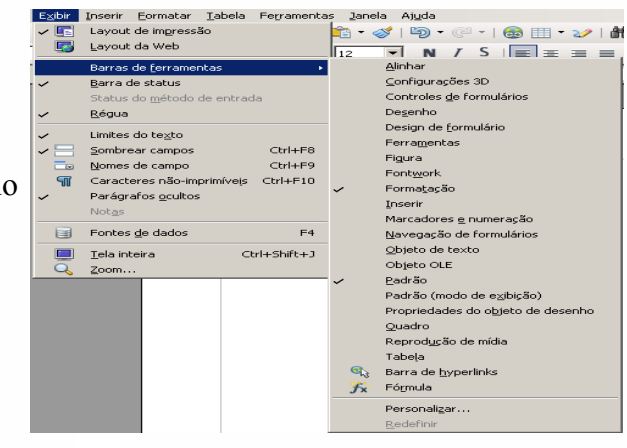

## *3 – Barra de Status*

Habilita ou desabilita, a exibição da Barra de Status, localizada na parte inferior da tela. Esta barra possibilita a visualização do número da página, zoom, .<br>Rulo 2 - BrC  $|m|$  x

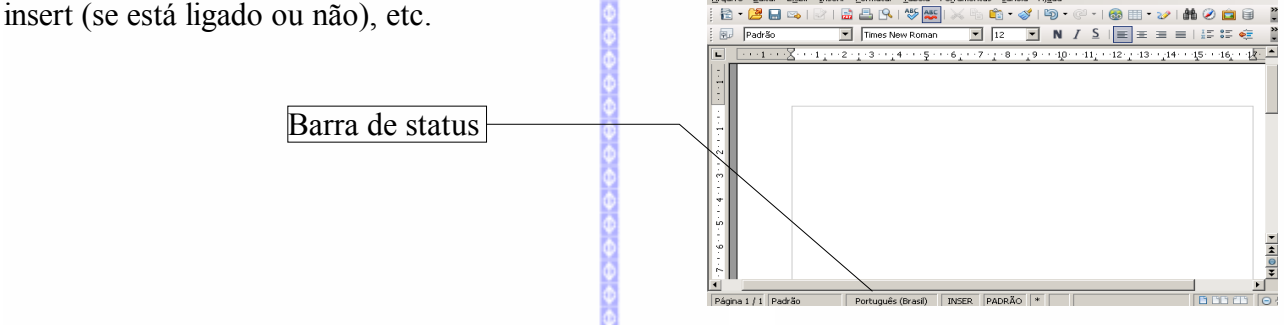

## *4 – Status do método de entrada*

Este recurso é utilizado para entrada de Inter/Intranet por protocolo (IIIMP) e suportado pelo UNIX. Portanto este recurso não estará ativo para o MS-Windows.

## *5 – Régua*

Mostra ou oculta a régua horizontal e vertical que pode ser usada para ajustar as margens da página, marcas de tabulação, recuo, bordas etc.

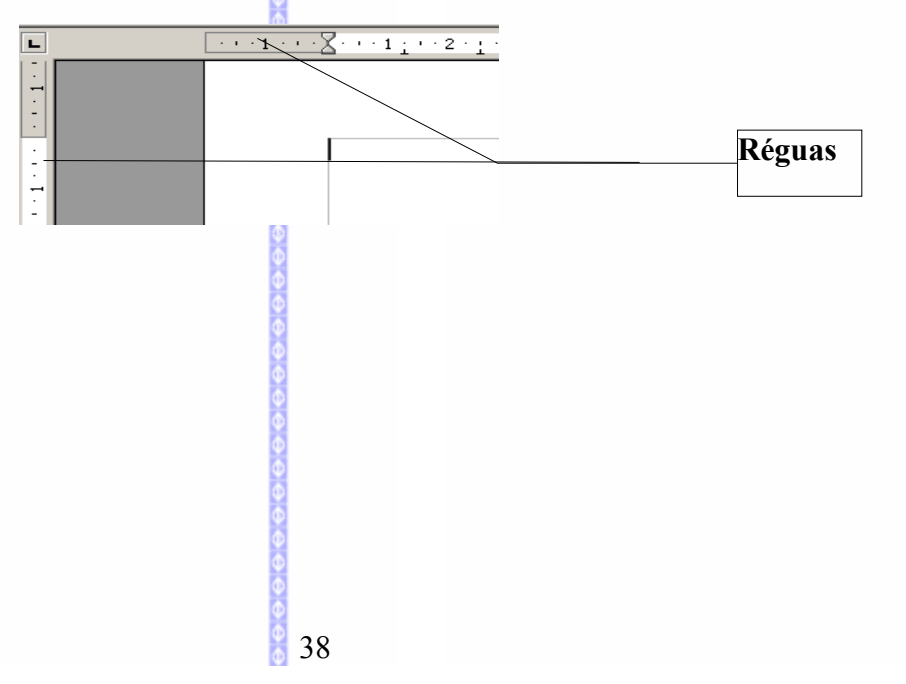

## *6 – Limites do Texto*

Mostra ou oculta os limites do texto. Com essa opção ativada, será visualizada uma moldura em torno do documento, isto é, os limites das margens do documento: superior, inferior, esquerda e direita. Esta moldura é apenas informativa, pois não será visualizada na impressão.

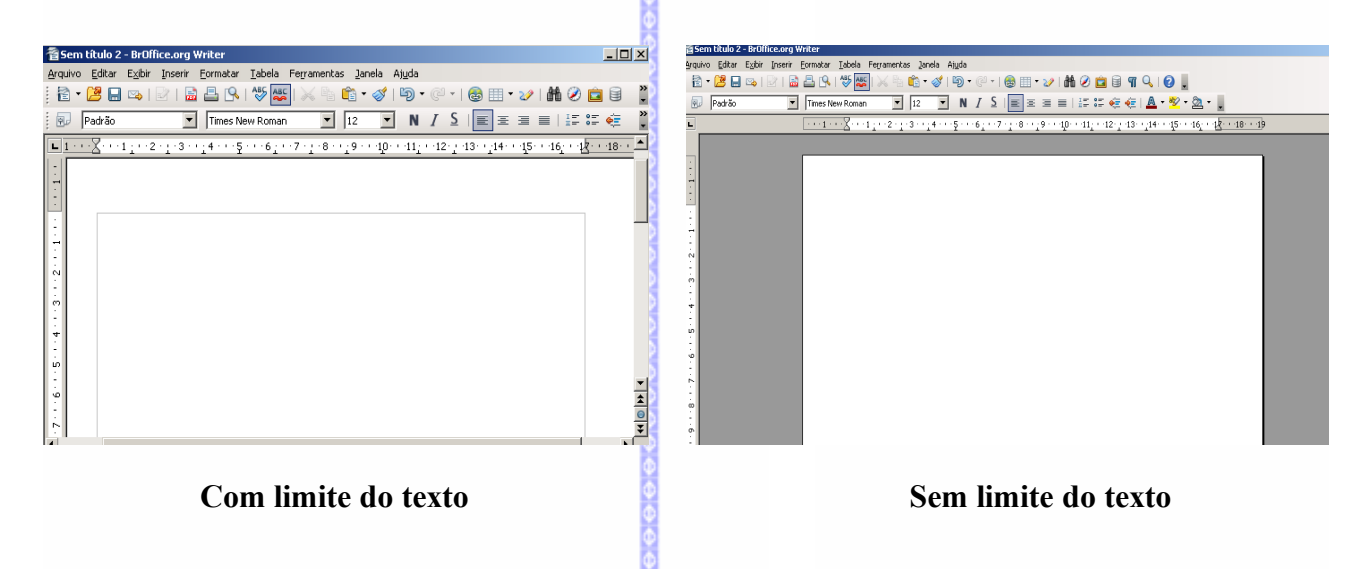

### *7 – Sombreamentos de campo*

Mostra ou oculta o sombreamento de campos, incluindo espaços condicionados, índices e notas de rodapé.

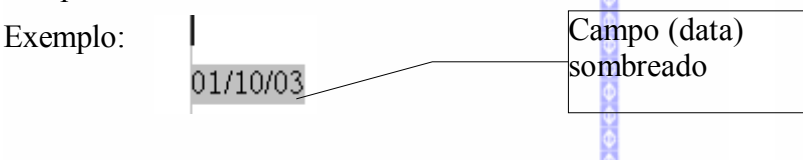

### *8 – Nomes de campo*

Altera a exibição entre o nome e o campo do campo.

01/10/03 Este é um campo de data (fixa). Ao usar o recurso de **Campos** será mostrada qual o tipo de campo. Data (fixo)|

## *9 – Caracteres Não-Imprimíveis*

Com esse recurso habilitado, serão mostrados no documento, caracteres que não são visualizados na impressão, como: marcas de parágrafo, quebras de linha, paradas de tabulação e espaço.

39

#### **Teclas de atalho**

Utilize as teclas **(CTRL) + (F10)** 

#### **Barra de Menus**

Clique no Menu **Exibir** e selecione a opção **Caracteres não imprimíveis**

#### **Pela Barra Padrão**

Clique no botão **Caracteres não imprimíveis** na Barra Padrão ¶.

Os caracteres não-imprimíveis serão exibidos com o símbolo de parágrafos. Caracteres não

imprímiveis

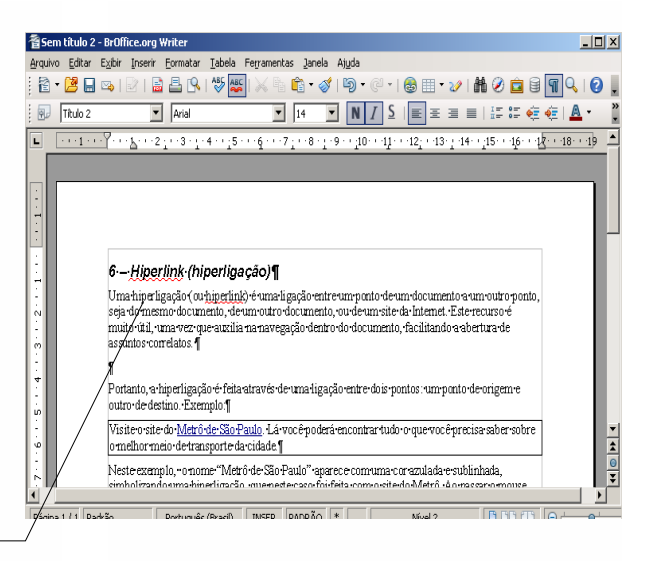

## *10 – Parágrafos Ocultos*

Este recurso mostra ou oculta os parágrafos ocultos que estiverem no texto.

### *11 – Fontes de Dados*

Esta opção permite acessar uma base de dados.

Para maiores informações consulte a apostila **BrOffice.org Base de dados.**

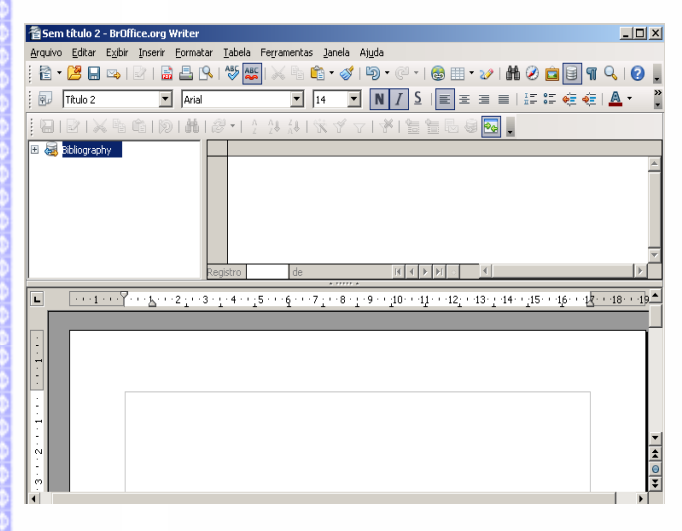

## *12 – Tela Inteira*

Mostra ou oculta os menus e as barras de ferramentas.

#### **Teclas de atalho**

Utilize as teclas **(CTRL) (SHIFT) (J)** 

#### **Pela Barra de Menus**

Selecione **Exibir** e clique em **Tela inteira.**

Para voltar ao normal (quando a tela estiver inteira), clique neste botão que aparecerá no canto inferior direito da tela.

40

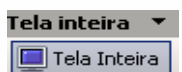

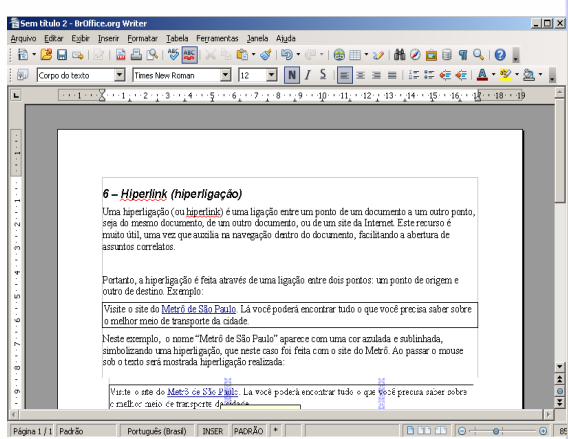

 **Visualização em tamanho normal Visualização em tela inteira**

## *13 – Zoom*

Com este recurso é possível ampliar ou reduzir a escala de visualização da página.

■ Na Barra de Menus, clique em **Exibir**  $\Rightarrow$  **Zoom** ou na Barra Padrão

Em seguida será aberta a Janela **"Zoom"**, como na figura ao lado, contendo várias porcentagens de tamanho de tela pré-definidas. Caso queira criar uma nova porcentagem, clique em **Variável** e escolha o zoom desejado.

**Também é possível ampliar ou reduzir a escala** de visualização da página através da Barra de Status  $\frac{1}{\log 1 + 6}$ 

## **V – INSERIR**

Neste tópico estão relacionados todos os comandos necessários para inserir novos elementos no texto, incluindo seção, notas de rodapé, caracteres especiais, fotos, objetos, gráficos, tabelas etc.

Tic

## *1 – Quebra Manual*

Insere uma quebra manual de linha, de coluna ou de página na posição atual do cursor.

- **Posicione o cursor no ponto que deseja criar a quebra;** Inse-
- Selecione o tipo de quebra;
- Clique em **Ok.**

**Quebra de linha:** move o texto à direita do cursor para a próxima linha.

**Quebra de coluna:** move o texto encontrado à direita do

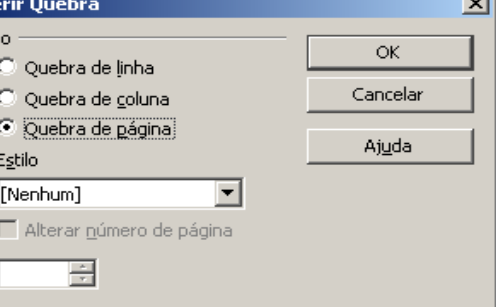

cursor para o início da próxima coluna (no caso de um layout de coluna)

**Quebra de página:** move o texto à direita do cursor para o início da próxima página. **Estilo:** quebra a página com outro estilo. Para maiores informações veja o item

#### **FormatarEstilista**.

Tela inteira<br>|<br>| Tela inteira | 6 - Hiperlink (hiperligação Uma hiperligação (ou <u>hiperlink)</u> é uma ligaçã<br>seja do mesmo documento, de um outro docu<br>muito útil, uma vez que auxilia na navegação anto, a hiperligação é feita através de uma ligação entre dois pontos: um:<br>o de destino, Francesto: ro de destino. Exemplo:<br>site o site do <u>Metrô de São Paulo</u>. Lá você poderá encontrar tudo o que você precisa saber sobre<br>nelhor meio de transporte da cidade. ser academica<br>etró de São Paulo" aparece com uma cor azulada e su<br>ção, que neste caso foi feita com o site do Metrô. Ao p ana<br>ate do <u>Marcó de São Paulo</u> : La você poderá encontrar tudo o que <mark>s</mark>ócé go<br>: meio de macrocris dos Romones<br>: Cario de macrocris de transmementa a porto encoputer a fizer uma hipertigação, siga estes passos:<br>Selecione o ponto do texto (uma palavra ou frase) que será usado para fizer a hip<br>Clique na Barra de Menus em I**nsenir->J<u>itipertin</u>é,** Em seguida será aberta uma t hiperligação.<br>As hiperligações podem ser feitas com Internet, Correio e Notícias, Documento ou um<br>Documento.

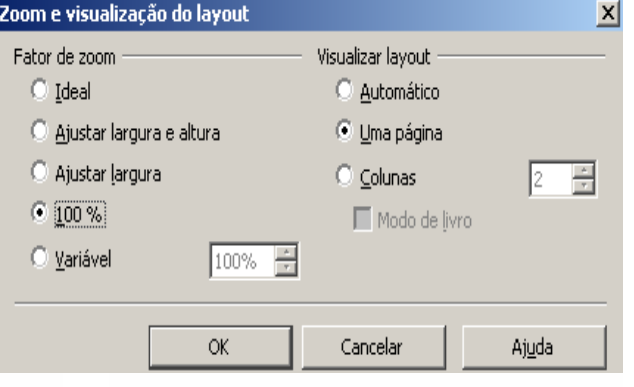

## *2 – Campos*

Insere a data corrente, um número da página, um **Inserir Formatar** Iabela Ferramentas Janela Ajuda total de páginas, data, hora etc, na posição do cursor.

Este recurso abre um submenu, mostrando os tipos de campos que serão inseridos no documento. Se o campo desejado não estiver listado, selecione **Outros** para disponibilizar outros campos.

■ Na Barra de Menus, selecione **Inserir**  $\Rightarrow$ **Campos**

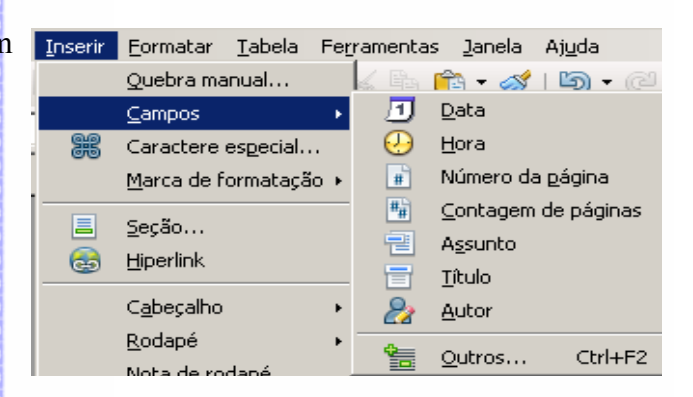

## **Data**

Insere uma data atual no documento. Este campo é atualizado, automaticamente, pelo sistema. Exemplo: 02/09/03

### **Hora**

Insere a hora atual no documento. A hora é obtida diretamente do sistema operacional com o formato completo (com horas, minutos e segundos). Exemplo:15:48:39

#### **Número da Página**   $\left| \frac{1}{\#} \right|$

Se este campo for incluído no cabeçalho ou no rodapé, para cada página, será mostrado o número da página seqüencial.

Para isso:

- **■** Clique na Barra de Menus **Inserir**  $\Rightarrow$  **Rodapé**  $\Rightarrow$  **Padrão**
- Clique novamente na Barra de Menus **Inserir Campos Número de Página**

Exemplo:

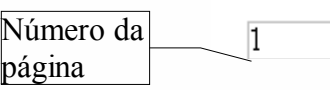

#### **Contagem de Páginas**   $\vert \overline{H_H} \vert$

Insere o número total de páginas do documento. O número total de páginas são atualizados conforme a inserção de novas páginas.

## **Assunto** a

Insere o assunto especificado na propriedade do documento em um campo.

## **Título**

Insere o título especificado na propriedade do documento.

## **Autor**

Insere o nome da pessoa que criou o documento.

42

## **Outros...**

Abre uma caixa de diálogo, que mostrará uma seleção de todos os campos que podem ser inseridos em seu documento. Esta caixa é dividida em seis pastas: documento, referências, funções, propriedades, variáveis e base de dados.

## *3 – Caractere Especial*

Insere um ou mais caracteres especiais. Na caixa de diálogo é possível visualizar várias fontes de textos disponíveis. Para isso:

- Na Barra de Menus, selecione **Inserir**  $\Rightarrow$ **Caractere Especial**
- No campo **Fonte**, selecione o tipo de fonte desejada
- Navegue pelos caracteres utilizando as setas do teclado
- Clique com o mouse sobre o caracter escolhido
- Clique no botão **OK** para inserí-lo no documento.

### *4 – Marca de formatação*

- **Espaço inseparável:** evita que duas palavras ao final de uma linha sejam separadas.
- **Hífen inseparável:** insere um hífen separador entre duas palavras. Se as palavras estiverem ao final de uma linha serão transferidas para a próxima.
- **Hífen opcional:** insere um hífen separador entre de uma linha as palavras permanecerão nesta me

## *5 – Seção*

Insere seções no documento na posição do cursor. A seções são usadas para inserir blocos de textos de outros formatos, aplicar layouts de colunas personalizados, proteger ou ocultar blocos de textos quando uma condição for atendida.

Na Barra de Menus, selecione **Inserir Seção**

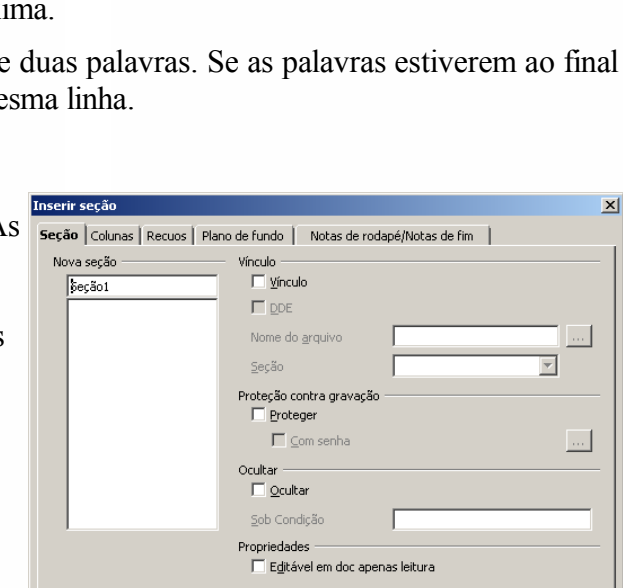

**Inserir** 

Cancelar

Redefinir

Ajuda

## *6 – Hiperlink (hiperligação)*

Uma hiperligação (ou hiperlink) é uma ligação entre um ponto de um documento a um outro ponto, seja do mesmo documento, de um outro documento, ou de um site da Internet. Este recurso é muito útil, uma vez que auxilia na navegação dentro do documento, facilitando a abertura de assuntos correlatos.

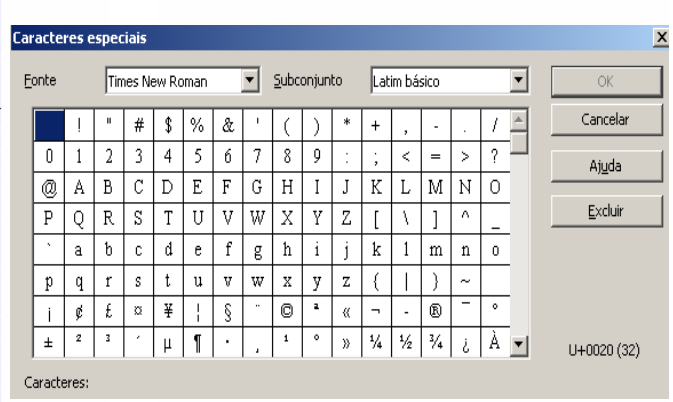

Portanto, a hiperligação é feita através de uma ligação entre dois pontos: um ponto de origem e outro de destino. Exemplo:

Visite o site do [Metrô de São Paulo.](http://www.metro.sp.gov.br/) Lá você poderá encontrar tudo o que você precisa saber sobre o melhor meio de transporte da cidade.

Neste exemplo, o nome "Metrô de São Paulo" aparece com uma cor azulada e sublinhada, simbolizando uma hiperligação, que neste caso foi feita com o site do Metrô. Ao passar o mouse sob o texto será mostrada hiperligação realizada:

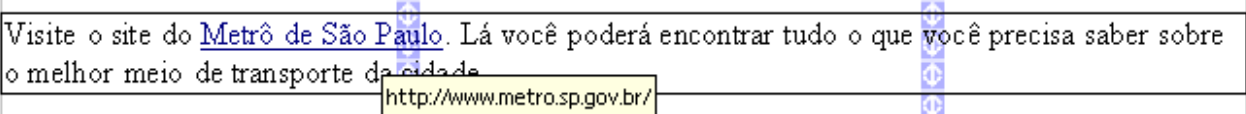

Para fazer uma hiperligação, siga estes passos:

- Selecione o ponto do texto (uma palavra ou frase) que será usado para fazer a hiperligação;
- Clique na Barra de Menus em Inserir**⇒Hiperlink.** Em seguida será aberta uma tela de hiperligação.

As hiperligações podem ser feitas com Internet, Correio e Notícias, Documento ou um Novo Documento.

### **Internet**

Faz uma hiperligação entre um ponto de um documento à um site da Internet. Para criar esta hiperligação, siga os passos descritos acima e em seguida clique na opção **Internet.**

Será aberta a seguinte tela:

No campo **Destino** selecione ou digite o site da Internet que deseja fazer a hiperligação.

No campo **Texto** será exibido o texto selecionado para a hiperligação.

Em seguida clique em **Aplicar** para fazer a hiperligação. Depois clique em **Fechar.**

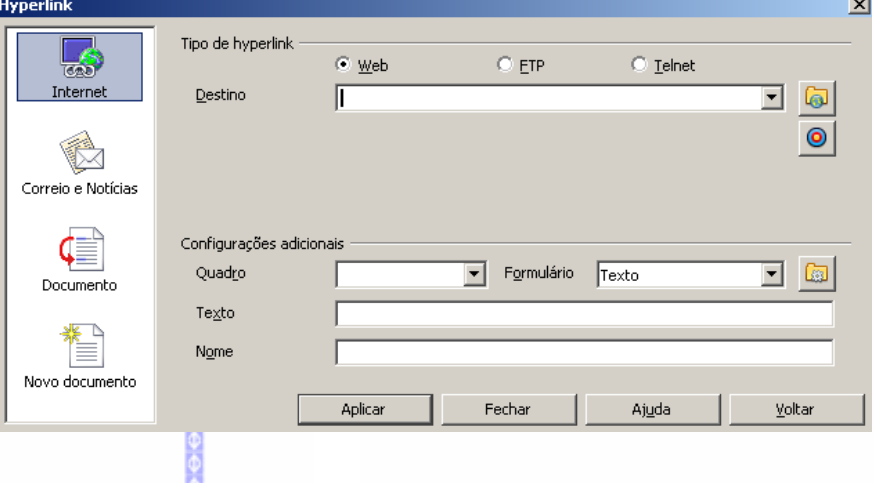

## **Correio e Notícias**

Faz uma hiperligação entre um ponto de um documento a um email ou a um grupo de discussão da Internet. Para criar esta hiperligação, siga os passos descritos acima e em seguida clique na opção **Correio e Notícias.**

Será aberta esta tela:

No campo **Destinatário**, digite o email a ser associado a hiperligação.

No campo **Texto** será exibido o texto selecionado para a hiperligação.

Em seguida clique em **Aplicar** para fazer a hiperligação. Depois clique em **Fechar.**

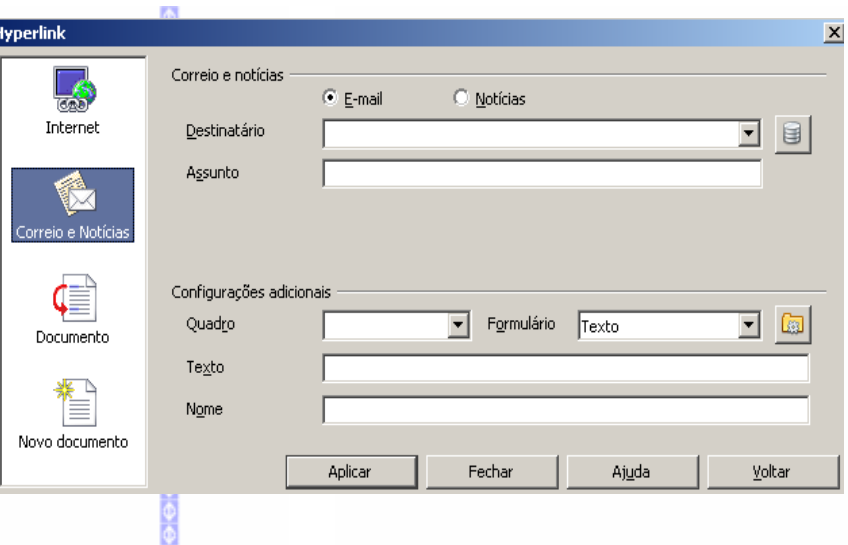

## **Documento**

Faz uma hiperligação entre um ponto de um documento à um outro ponto deste ou de outro documento. Para criar esta hiperligação, siga os passos descritos acima e em seguida clique na opção **Documento.**

Hyp

Será aberta esta tela:

No campo **Documento**, escolha em qual documento deverá ser feita a hiperligação. Caso seja deixado em branco, o documento será o que estiver em edição.

Já o campo **Destino no documento** registra o ponto destino da hiperligação.

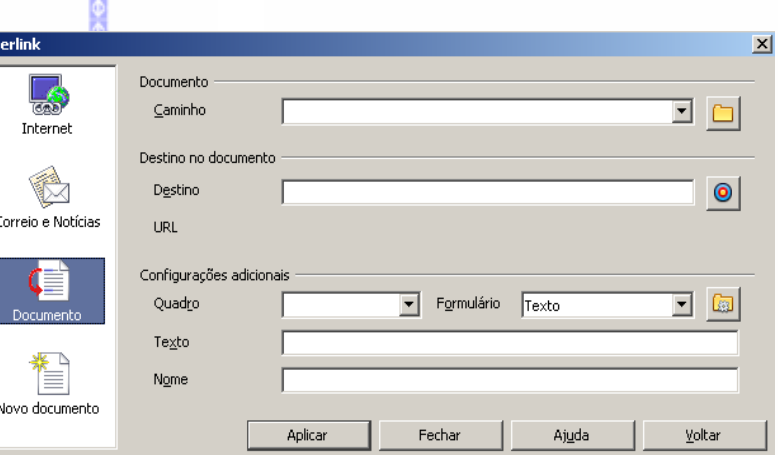

Ao lado deste campo, clique no botão **Destino no documento.** Ao clicar neste botão será exibida a seguinte tela:  $\circ$ 

Nesta tela, escolha qual será o destino da hiperligação. Os itens marcados possuem uma referência, isto é o ponto que será o de destino da hiperligação. Estas referências podem ser tabelas, molduras, imagens, objetos OLE, seções, títulos e marcadores de texto. Para criar a hiperligação clique na referência que desejar e em seguida em **Aplicar** e depois em **Fechar.**

Sobre como inserir um marcador de texto, procure informação à respeito no item **InserirFavoritos.**

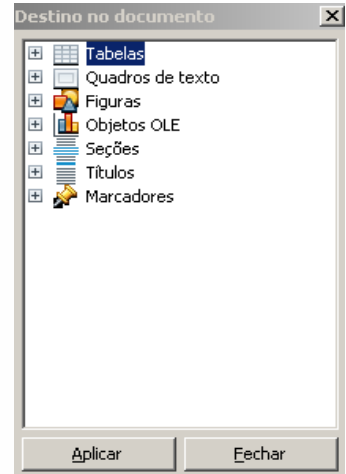

Na tela de **Hiperlink** já será mostrado destino do documento.

Exemplo de uma hiperligação:

Euclides acreditava na formação de uma sub-raça mestiça sertaneja inferior, uma vez que acreditava validade das teor<u>ias raciais. Isto gerava uma grande c</u>ontradição: como explicar as teorias raciais frenti realidade, uma re<sup>file:///cl/office52/user/work/teste.sdw#Sertões<sub>1</sub>?</sup>

 $\mathbb E$  interessante portanto o choque que Euclides sofre com Canudos: ele consegue ver e acreditar que povo mestico do sertão poderia ser tão ou mais valente que o branco. Esta quebra de paradigma fundamental no pensamento brasileiro, uma vez que fez com que se pudesse ver o povo brasileiro s uma nova ótica.

É importante mencionar que, ao passar o mouse sobre a hiperligação, o ponteiro mudará de formato para o de uma luva, mostrando que a palavra está com uma hiperligação.

## *7 – Cabeçalho*

Insere ou remove um cabeçalho no estilo da

Esem título 1 - BrOffice.org  $\Box x$ página que foi selecionado. O cabeçalho é Arquivo Editar Exibir Inserir Formatar Tabela Ferramentas Janela Ajuda adicionado em todas as páginas com o mesmo **B. BERICEBAN EXACTO COM A DESTRADO DE 1910**  $-3 + 14 + 1 + \frac{5}{2} + 1 + 6 + 1 + 7 + 1 + 8 + 1$ estilo. Para acessar essa função: ● Na Barra de Menus, selecione **Inserir**  $\Rightarrow$ **Cabeçalho Padrão** Aparecerá uma linha do cabeçalho onde o usuário poderá digitar o seu texto. **Linha do**   $\frac{1}{2}$ **cabeçalho** Página 1 / 1 Padrão Português (Brasil) | INSER | PADRÃO | \* | **BBBF** Para eliminar o Cabeçalho: Na Barra de Menus, selecione **Inserir Cabeçalho Padrão** Aparecerá uma tela onde será perguntado se deseja BrOffice.org 3.0  $\vert x \vert$ realmente eliminar o texto. Remover cabeçalhos e rodapés exclui o conteúdo. Deseja excluir esse texto? Sim Não ini vi *8 – Rodapé*  $R \cdot \mathcal{B}$  .  $\sim$  1 自昌良(梦愿) 6.49.415.18 m 21 60 6 9 7 9 10  $\overline{a}$ .  $\sqrt{2a+b^2}$  $\overline{\phantom{a}}$  Times New Ro  $\boxed{\underline{1}\,\,\underline{12}\quad \ \ \, \underline{1}\quad \ \, \underline{1}\quad \ \, \underline{1}\,\,\underline{1}\,\,\underline{1}}\,\,\underline{\underline{1}}\,\,\underline{\underline{1}}\,\,\underline{\underline{1}}\,\,\underline{\underline{2}}\,\,\,\underline{\underline{3}}\,\,\,\underline{\underline{1}}\,\,\underline{\underline{1}}\,\,\underline{\underline{1}}\,\,\,\underline{\underline{1}}\,\,\,\underline{\underline{1}}\,\,\,\underline{\underline{1}}\,\,\,\underline{\underline{1}}\,\,\,\underline{\underline{1}}\,\,\,\underline{\underline{1}}\,\,\,\underline{\underline{1}}\,\,\,\underline{\underline{1}}\,\,\,\underline{\underline{$ Insere ou remove um rodapé no estilo da página que foi selecionado. O rodapé é adicionado em todas as páginas com o mesmo estilo. Para acessar essa função: ● Na Barra de Menus, selecione **Inserir**  $\Rightarrow$ **Rodapé Padrão Linha do rodapé**46

Para eliminar o Rodapé:

**■ Na Barra de Menus, selecione Inserir ⇒ Rodapé** 

Aparecerá uma tela onde será perguntado se deseja realmente eliminar o texto. Clique em **Sim** para remover.

## *9 – Nota de Rodapé / nota de fim*

Insere uma nota de rodapé ou nota de fim na posição do cursor. Por exemplo, em decorrência de uma referência bibliográfica que está sendo citada.

**Nota de rodapé:** aparece no final da página

**Nota de fim:** é exibida no final do documento

Para inserir a nota de rodapé (ou de fim), siga estes passos:

- **Posicione o cursor onde deverá ser inserida a nota;**
- **■** Clique na Barra de Menus em **Inserir ⇒ Nota de Rodapé.**
- Escolha o tipo de numeração automático ou digite um caracter no campo em branco. Clicando no botão de reticências será exibida a tela de caractere especial que também poderá ser utilizado.
- Escolha o tipo da nota, se de rodapé ou de fim e clique em **OK**.

Na nota de rodapé deverá ser escrito um texto que fará referência ao texto principal (por exemplo, uma informação sobre o texto ou referência bibliográfica). Exemplo de uma nota de rodapé:

Portanto é dentro desta ótica que Dante Moreira Leite diz que "embora revelasse preconceito contra as chamadas raças inferiores, Euclides da Cunha tenha escrito um livro favorável exatamente a estes grupos, e contrário aos grupos dominantes"<sup>74</sup>.

dem, pág 221 Iglesias, Francisco, Historiadores do Brasil, Editora Nova Fronteira, pág 148 <sup>74</sup> Leite, <u>Dante</u> Moreira, op.cit., pág 211

Ao ser criada a nota de rodapé será criado um número seqüencial tanto na nota quanto no ponto do texto onde esta nota foi inserida, mostrando assim o vínculo entre elas. Assim, ao clicar no número (seja no texto ou na nota) o cursor irá, automaticamente, para ponto do número correspondente.

## **Editar nota de rodapé**

Para editar uma nota de rodapé siga estes passos:

- Selecione a nota que irá ser reeditada no texto;
- Clique em **Editar Nota de rodapé**. Será exibida a seguinte tela:

Nesta tela pode ser selecionada a mudança dos caracteres e o tipo de nota (se de rodapé ou de fim).

### **Ferramentas nota de rodapé**

Edita as propriedades da nota de rodapé, possibilitando escolher o tipo de numeração, página, estilos

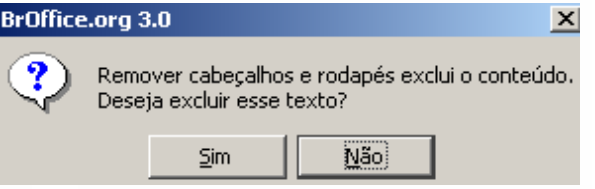

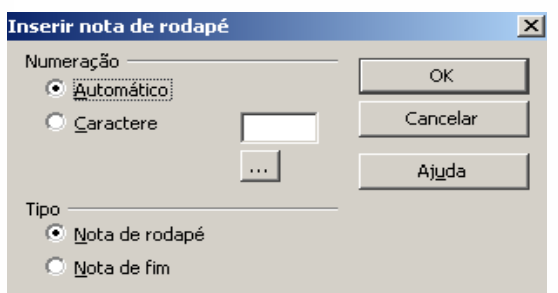

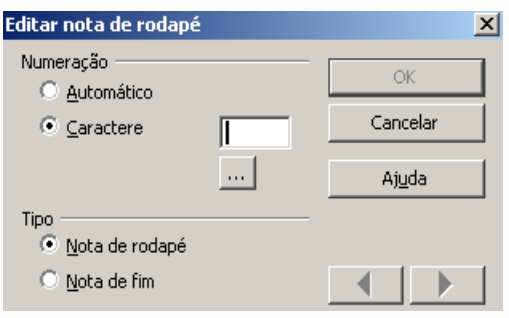

47

a serem utilizados, etc. Ao fazer a mudança na configuração serão alterados todas as notas criadas. Para editar, clique em **Ferramentas – Nota de rodapé.**

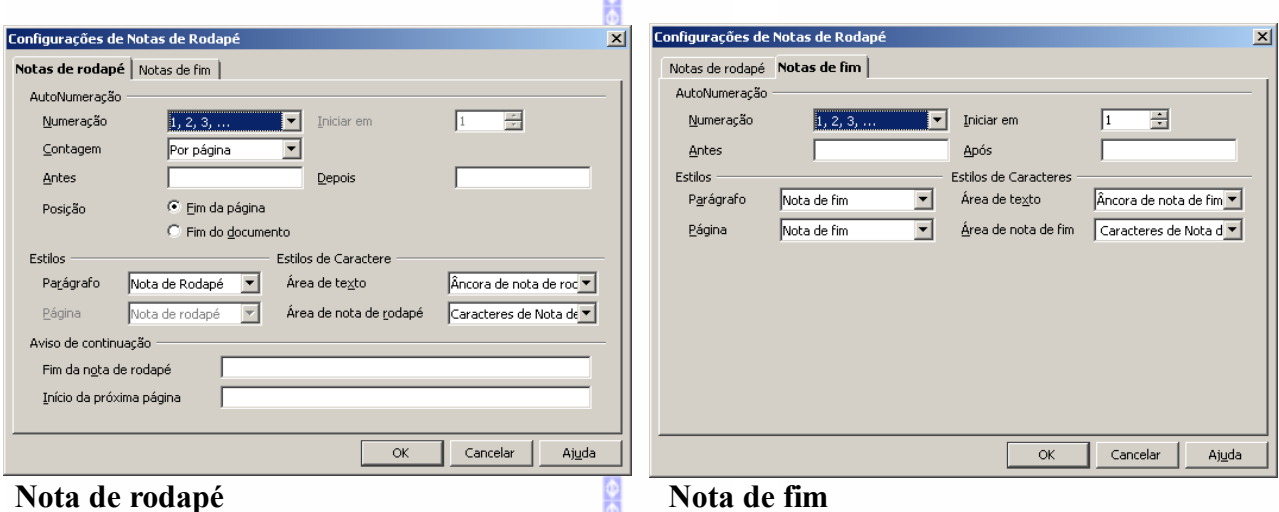

# *10 – Legenda*

Insere uma legenda numerada à figura, tabela, quadro, quadros de textos, ou objeto de desenho selecionado. Para inserir a legenda:

- Selecione o objeto;
- **■** Clique em **Inserir** $\Rightarrow$ **Legenda**. Será exibida esta tela:

Nesta tela poderá ser definida as características da legenda.

Clique em **OK** para inserir a legenda.

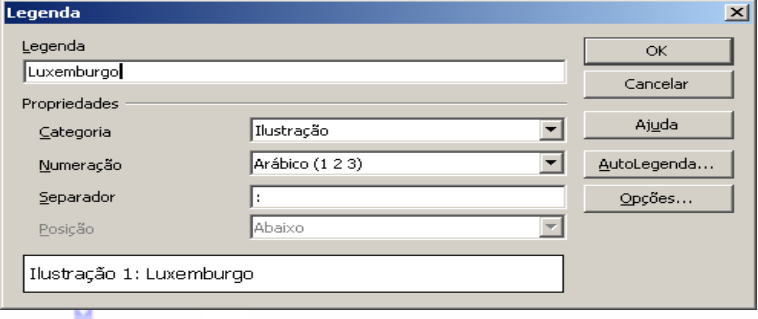

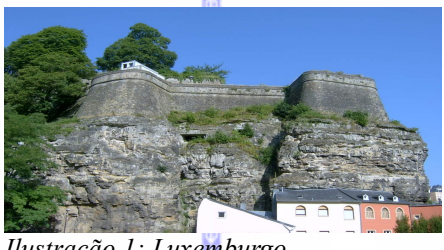

*Ilustração 1: Luxemburgo*

## *11 – Favoritos (marcador)*

Insere um marcador de texto na posição corrente do cursor. Os marcadores de textos são listados no **Navegador** e podem ser acessados diretamente por um

simples clique no mouse. O marcador de texto pode ser usado como uma âncora por uma **hiperligação** ou para ir rápido até um local marcado.

Para utilizar esta função:

- Selecione o texto ou a palavra que deseja inserir como marcador de texto;
- **■** Clique na Barra de Menus em **Inserir ⇒ Favoritos**

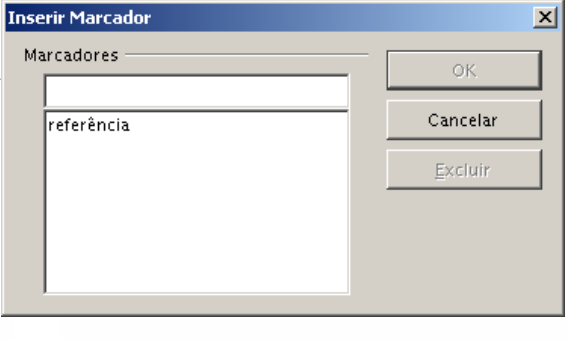

O **nome** do marcador de texto não precisa ser, necessariamente, o nome do texto marcado.

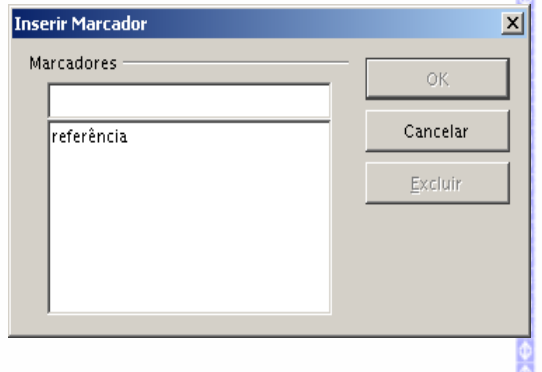

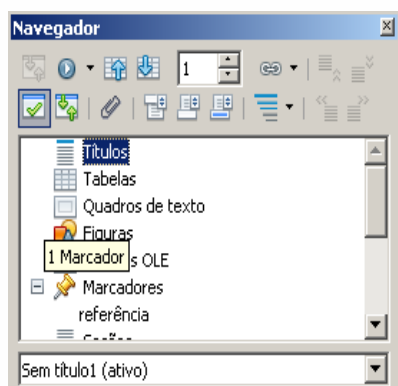

Na primeira tela pode-se ver o texto "referência" incluído como marcador de texto. No navegador já é exibido uma relação de marcadores de texto.

## *12 – Referência Cruzada*

As referências cruzadas permitem ir até passagens de texto e objetos específicos em um único documento. Consiste em um destino e uma referência que são inseridos na forma de campos.

Antes de inserir uma referência cruzada os destinos do texto deverão ser especificados.

#### **Para inserir um destino:**

- Selecione o texto que deseja utilizar como destino para a referência cruzada.
- Escolha **Inserir Referência Cruzada**.
- Na lista **Tipo**, selecione **Definir Referência**.
- Digite um nome para o destino na caixa **Nome**. O texto selecionado será exibido na caixa **Valor**.
- Clique em **Inserir**. O nome do destino é adicionado à lista **Seleção**.
- Deixe a caixa de diálogo aberta e passe para a próxima seção.

## uzadas Funções | Informações do documento | Variáveis Documento Tipo --<br>Definir referência Inserir referência<br>Títulos<br>Parágrafos numerados<br>Marcadores<br>Notas de rodapé rir referên Fechar Ajuda

Ranco de dados

#### **Para criar a referência:**

- Na lista **Tipo**, selecione "Inserir Referência".
- Na lista **Seleção**, selecione o destino para o qual deseja criar uma referência cruzada.
- Na lista **Formato**, selecione o formato da referência cruzada. O formato especifica o tipo de informação que é exibido como a referência cruzada. Por exemplo, "Referência" insere o texto de destino e "Página" insere o número da página na qual o destino está localizado.

49

- Clique em **Inserir**. **College**
- Quando terminar, clique em **Fechar**.

### *13 – Nota*

Insere uma anotação na posição corrente do cursor. Uma anotação é indicada por um pequeno retângulo lilás na lateral direita da área de texto.

- **Posicione o cursor no ponto em que se deseja** inserir a nota;
- **■** Na Barra de Menus, selecione Inserir  $\Rightarrow$  Nota.

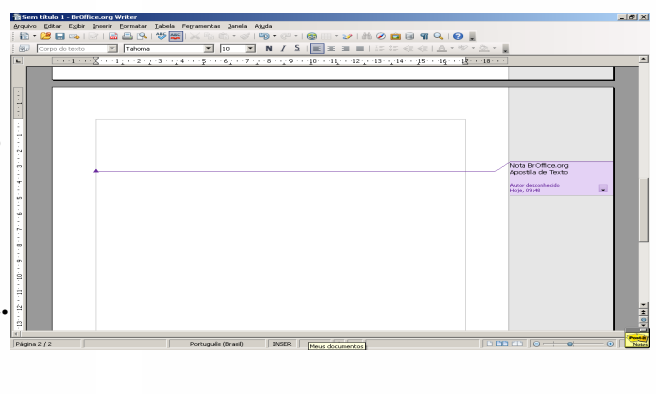

O texto deverá ser digitado dentro da nota.

Para **excluí-la,** clique sobre a seta localizada no canto inferior direito da nota.

Em seguida, clique na opção **Excluir Nota.**

### *14 – Script*

Insere um script na posição do cursor. A inserção de um script é indicada por um pequeno retângulo verde. Para abrir a caixa de diálogo, dê um duplo clique no retângulo, para ver ou modificar o conteúdo do script.

Para inserir um script no documento:

 $\bullet$  Na Barra de Menus, selecione **Inserir**  $\Rightarrow$  **Script** 

Para deletá-lo, selecione o indicador no texto e clique em **Delete**.

## *15 – Índices e tabelas*

Para inserir um índice em um documento de texto siga estes passos:

- Configure as frases que serão os títulos do índice. Para fazer esta configuração utilize o recurso de **Estilista** (vide capítulo Formatar⇒Estilista). Esta formatação é imprescindível para que o **BrOffice.org Texto** reconheça os títulos que serão utilizados no índice;
- Depois clique na Barra de Menus, selecione **Inserir Índices e tabelas**

Este item possui três sub-itens:

## **A – Entrada**

Marca o texto selecionado como entrada de índice ou de índice geral. Este índice de entrada pode ser do tipo sumário, alfabético ou definido pelo usuário.

Para isso:

● Clique na Barra de Menus, em **Inserir**  $\Rightarrow$ **Índice**  $\Rightarrow$  **Entrada** 

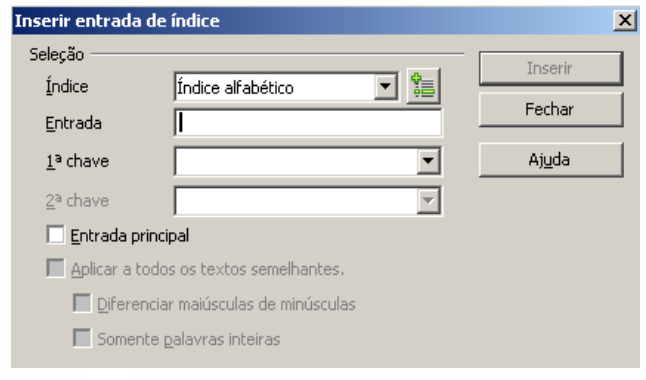

Nota BrOffice.org Apostila de Texto **Autor desconhecido** doie: 09:48 Excluir nota Excluir todas as notas de Autor desconhecido Excluir todas as notas

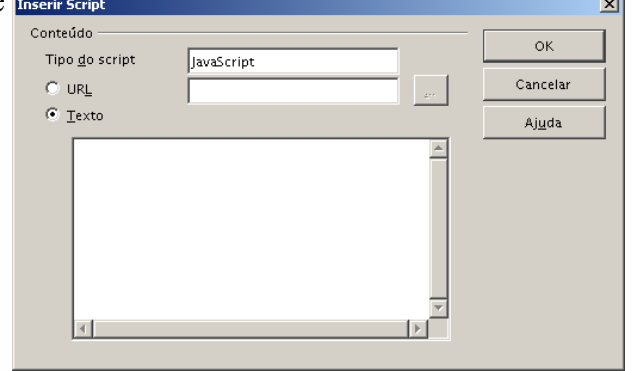

### *Índice alfabético*

Permite a entrada de uma palavra chave ou a edição de um índice existente. O índice é criado automaticamente a partir da marcação das entradas.

### *Sumário*

Com esta opção, pode-se inserir um índice geral ou editar um existente no documento. São usadas formatações padrões para edição desses índices. Pode-se, também, adaptar os índices preferências desejadas.

### *Definido pelo usuário*

Esta função possibilita a criação, pelo usuário, de suas próprias configurações de índice, como tabelas, gráficos, objeto etc.

51

看Sem título 1 -.<br>Arguiyo Editar B : 2 . 2 . 5  $\boxed{9}$  Título 2  $\cdot$  1  $\cdot$ 

## **B – Índices e Sumários**

Insere um índice na posição do cursor. Também possibilita formatá-lo.

Clique em **OK** para inserir o índice.

## **C – Entrada Bibliográfica**

Insere uma referência bibliográfica. Nesta tela deve-se escolher a base de dados.

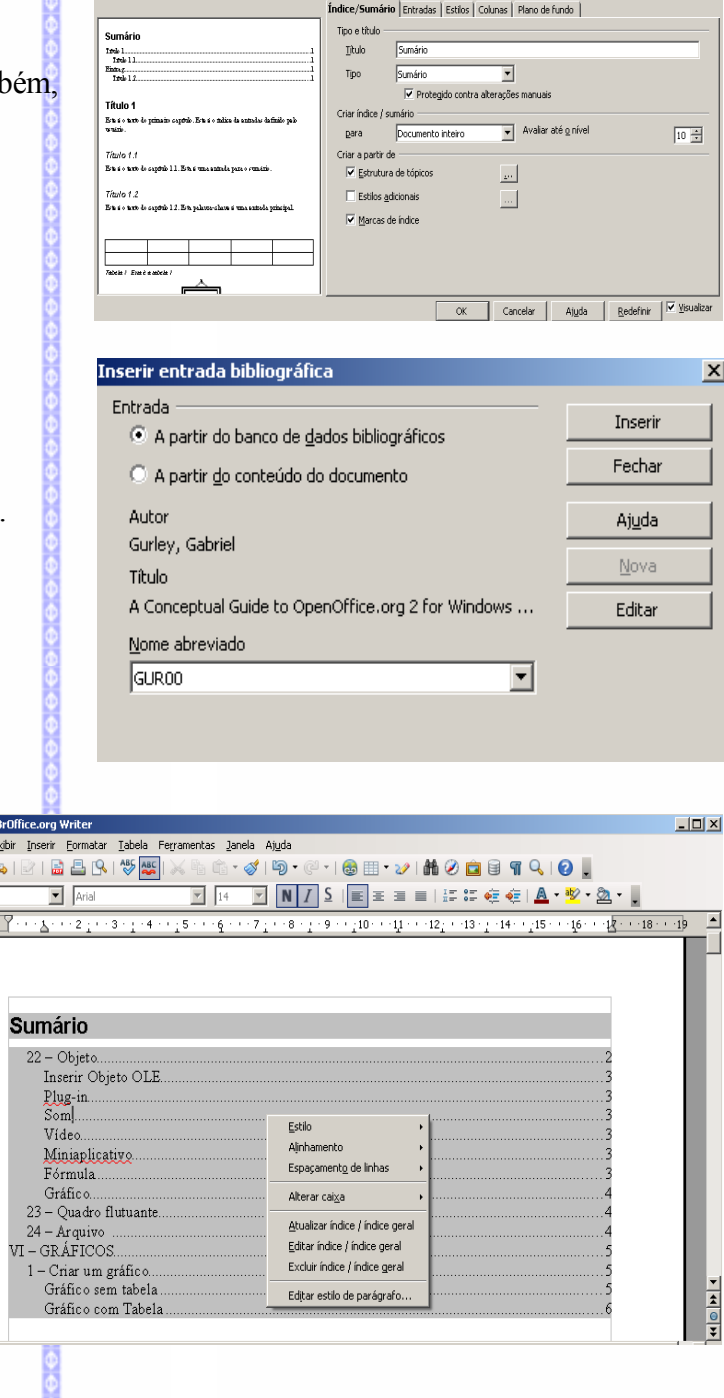

## **Configurar um índice**

Para fazer a configuração de um índice clique com o **botão direito** do mouse sobre um índice ou acesse no Menu Editar as opções de índice.

Clique no botão **Editar Índice**. Em seguida o índice estará aberto para edição.

Nesta tela selecione as mudanças que achar necessário e clique em **OK.**

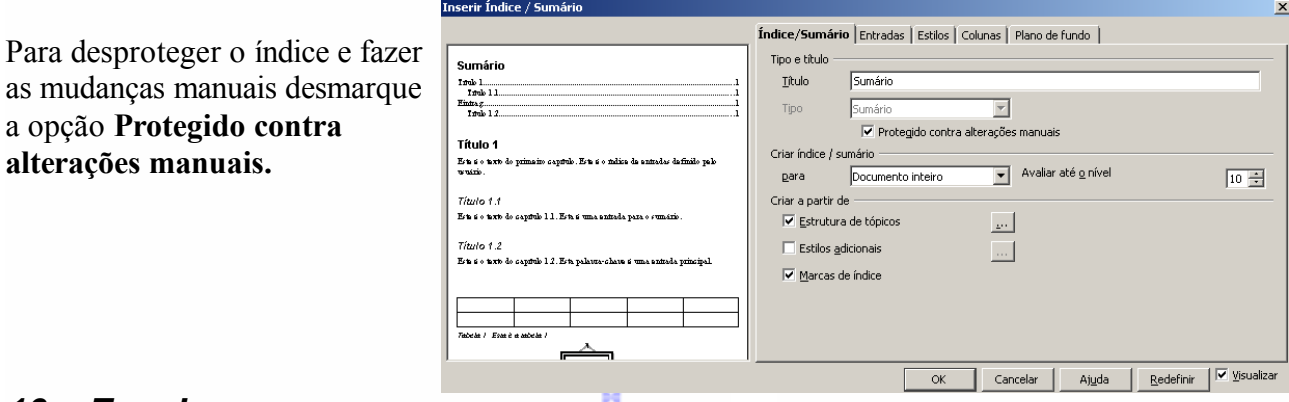

## *16 – Envelope*

Este recurso permite criar um envelope através de uma base de dados. Para maiores informações consulte a apostila **BrOffice.org Mala direta/etiquetas/envelopes.**

## *17 – Quadro*

Insere uma moldura no texto com várias opções de formatações e layout.

Para inserir uma moldura no documento:

■ Clique na Barra de Menus, **Inserir**  $\Rightarrow$ **Quadro**

Será aberta uma tela contendo várias opções de ajuste ou definição da moldura, tais como bordas e fundo.

Exemplo do uso de moldura:

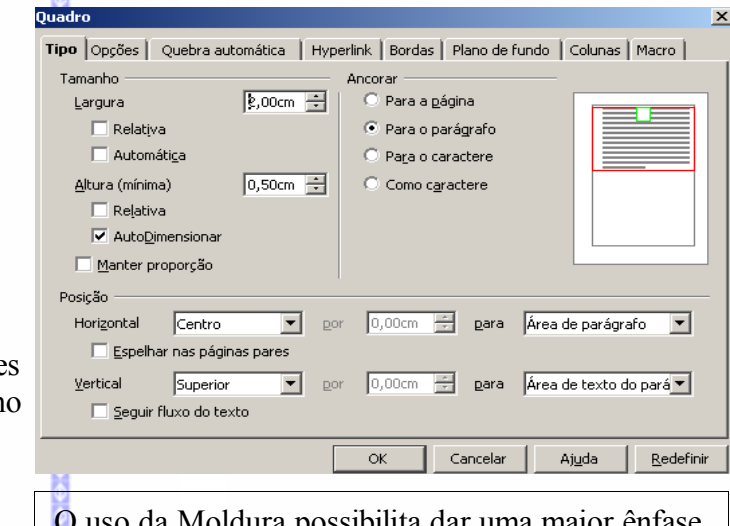

 O uso da Moldura possibilita dar uma maior ênfase a um trecho do texto.

## *18 – Tabela*

Insere uma tabela no documento. Consulte o capítulo **TABELA** desta apostila.

## *19 – Linha Horizontal*

Insere uma linha horizontal no documento, no local em que o cursor estiver posicionado.

- Clique na Barra de Menus em **Inserir Linha Horizontal**
- Selecione o tipo de linha

Clique em **OK** e, em seguida, aparecerá uma linha no texto.

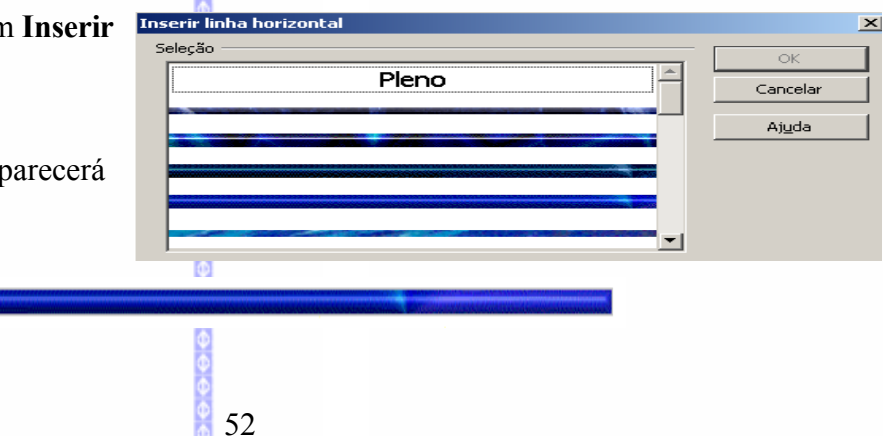

## *20 – Figura*

Insere figuras de um arquivo ou de um scanner.

DY

**■** Clique na Barra de Menus em **Inserir ⇒** Figura

**Do Arquivo** 

Localize uma pasta que contenha figuras. Selecione uma imagem e clique em **Abrir.**

**Observação:** O item **Visualizar** possibilita visualizar as imagens da pasta. Já o item **Vincular** faz um vínculo entre a imagem do arquivo e a imagem inserida no texto.

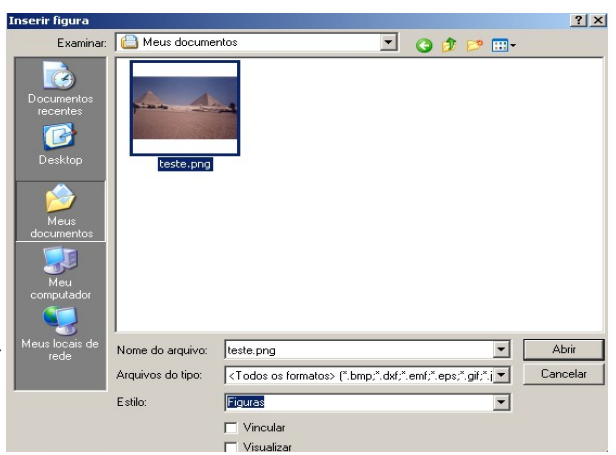

## **Digitalizar**

Insere uma imagem de um scanner. Ao acioná-lo aparecerá dois itens: o de **Selecionar Origem** – que serve para escolher qual o recurso será usado – uma webcamera ou um scanner, **por exemplo**, e o de **Solicitar** para acionar o programa.

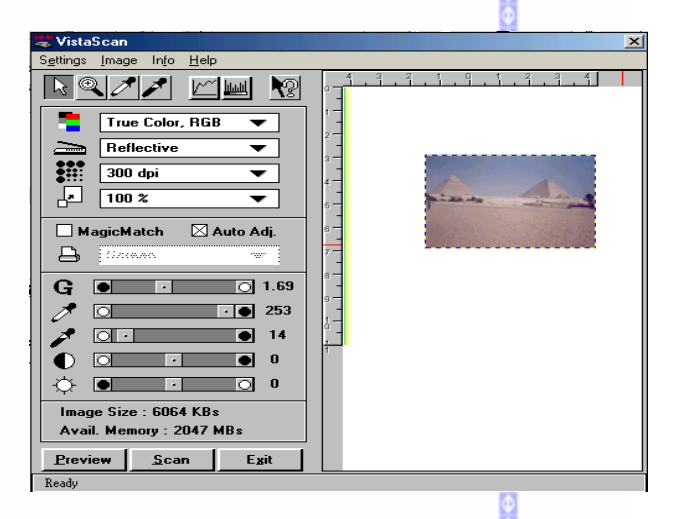

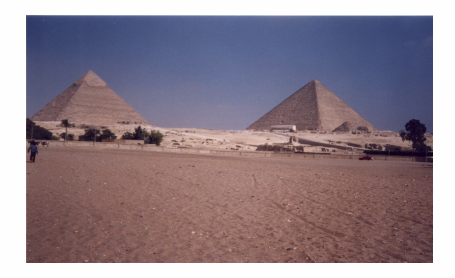

**Detalhe da foto digitalizada**

Para conhecer melhor os recursos de manipulação e uso de imagens no editor de textos, consulte a apostila **BrOffice.org Imagens**.

## *21 – Filme e som*

Insere um arquivo de som ou de vídeo no documento.

Para isto clique em **InserirFilme e som**.

Selecione o arquivo a ser inserido e clique em **Abrir.**

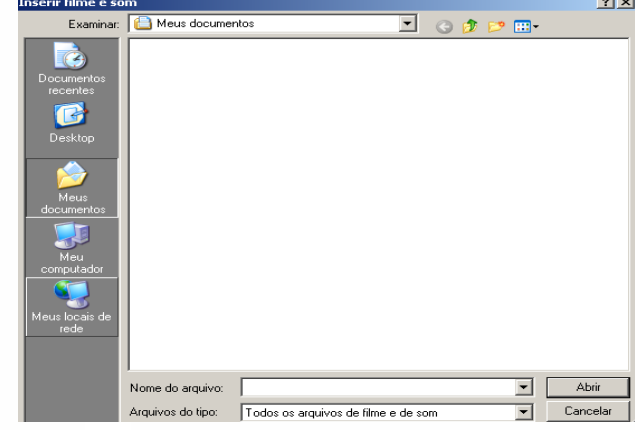

O vídeo inserido será exibido no quadro preto e os comandos de controle de exibição da imagem estão na barra inferior.

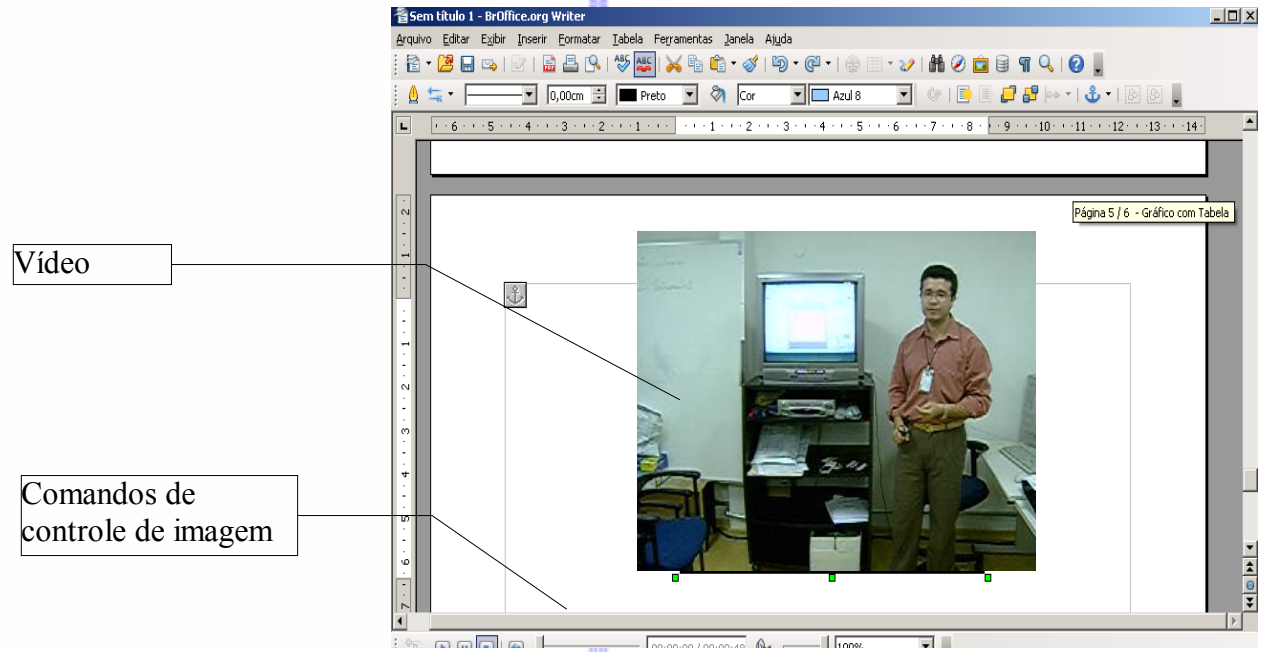

Na barra de controle da imagem pode-se controlar a exibição da imagem inserida no documento.

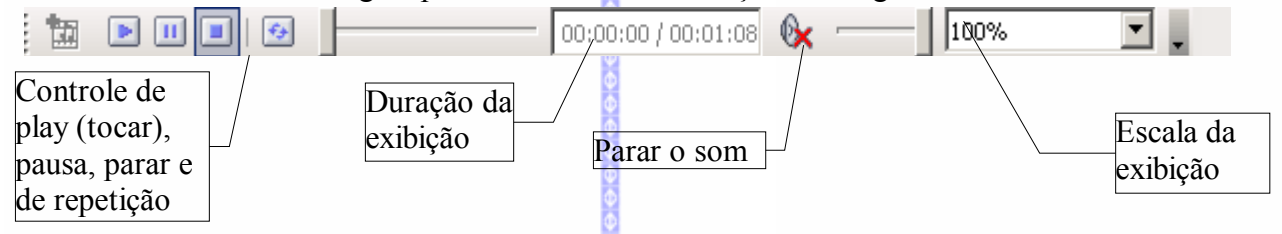

Ao clicar no play, o vídeo será automaticamente exibido.

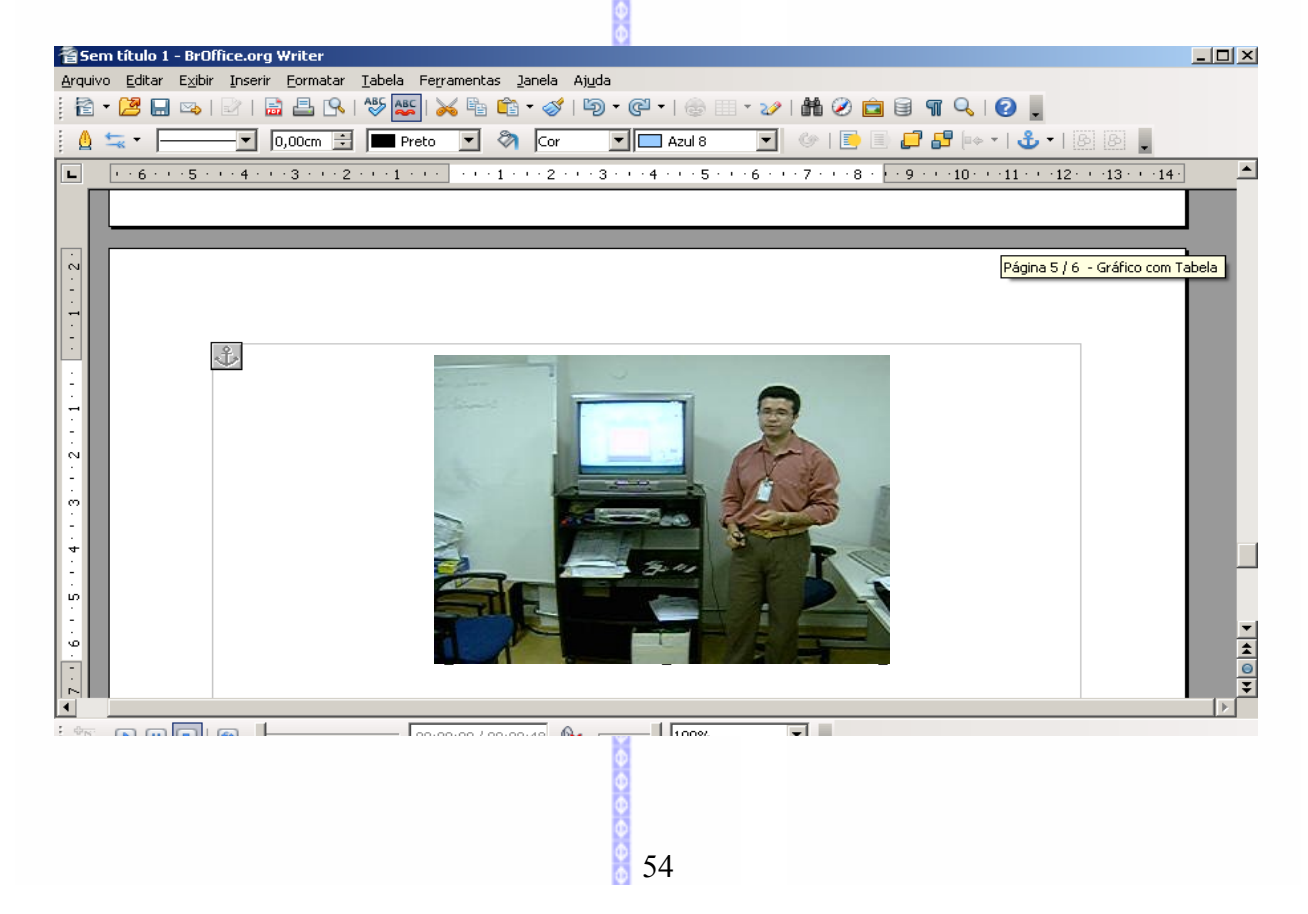

## *22 – Objeto*

Insere um objeto no documento. Para filme e som escolha no menu **Inserir Filme e som**.

## **Inserir Objeto OLE**

Os objetos OLE (Object Linking and Embedding) são porções de documentos criados por outras aplicações. Assim, é possível inserir no texto uma planilha, gráfico, desenho etc.

**Criar novo:** cria um novo objeto com base no tipo de objeto selecionado.

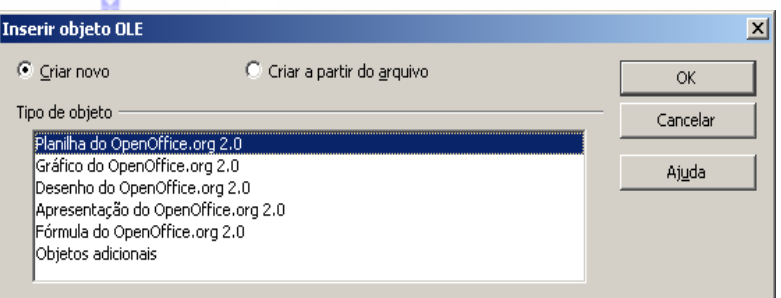

**Criar a partir do arquivo:** cria um objeto OLE a partir de um arquivo existente.

## **Plug-in**

Insere um objeto do tipo Plug-in no documento de texto que está sendo criado ou o documento em HTML. Um Plug-in é um programa anexado ao browser que roda arquivos tipo Miniaplicativos.

**Inserir Plug-in**  $\overline{x}$ Arquivo / IRL  $\alpha$  $\sqrt{ }$ Cancelar Procurar. Ajuda Opções  $\overline{\mathbf{v}}$ 

Para inserí-lo:

Clique na Barra de Menus em **Inserir - Objeto - Plug-in**

## *Som*

Insere um arquivo de som no documento atual. Localize o arquivo de som, em seguida, clique em **Inserir**.

Clique na Barra de Menus em **Inserir Filme e Som**

## *Vídeo*

Insere um arquivo de vídeo no documento atual. Localize o arquivo de vídeo, em seguida, clique em **Inserir**.

Clique na Barra de Menus em **Inserir Filme e Som**

## **Fórmula**

Para inserir uma fórmula no documento:

Clique na Barra de Menus **Inserir Objeto Fórmula**

## **Gráfico**

Insere e configura um gráfico no documento. Para maiores informações sobre como criar e editar um gráfico, consulte o capítulo **Gráfico** desta apostila.

55

## *23 – Quadro flutuante*

Nesta tela selecione o arquivo que deseja inserir.

A moldura flutuante exibe conteúdo de outro arquivo dentro de um quadro. Ao clicar neste recurso será aberta esta tela:

.<br>Propriedades do quadro flutuante  $\mathbf{\times}$ **Nome**  $\overline{\alpha}$ Conteúdo Cancelar  $_{\rm 200}$ Barra de rolagem Borda Espaçamento do conteúdo Ajuda C Ativar C Ativar 이뢰 Largura Desativa Degativar **0 子 区 Padrão** Albira C Automático Exemplo de uma moldura flutuante inserida no texto: **HTML**  $\overline{\bullet}$  $\overline{\circ}$ Ao escolher em formato HTML será τ  $\sim$ R)

## *24 – Arquivo*

Insere no documento um outro arquivo de texto na posição do cursor.

- Clique na Barra de Menus, em **Inserir**  $\Rightarrow$  **Arquivo**
- Selecione o nome do arquivo e clique em **Inserir**.

Em seguida, será incluído no documento *todo* o conteúdo do arquivo selecionado.

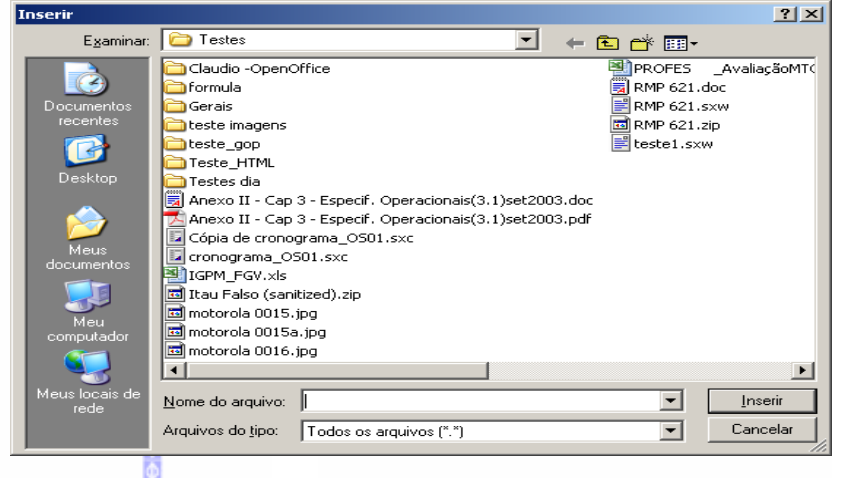

#### **VI – GRÁFICOS**  $\mathbf{h}$

## *1 – Criar um gráfico*

Para criar um gráfico existem duas formas: sem uma tabela vinculada ou através de uma tabela vinculada.

## **Gráfico sem tabela**

Para criar um gráfico sem uma tabela vinculada clique em **Inserir**⇒Objeto⇒Gráfico.

Será exibida esta tela:

Será criado um gráfico padrão no documento.

O gráfico já é exibido em forma de edição.

Para editar o gráfico dê um duplo clique no gráfico. Depois, clique na Barra de Menus em **Editar Tabela de dados do gráfico** ou na **Barra de Formatação do gráfico** no botão de **Tabela de dados do gráfico.**

Será aberta a tabela de dados do gráfico:

Nesta tabela é possível inserir os valores do gráfico.

A tabela é composta por três áreas distintas: de controle de linhas e colunas; de nomes das colunas e de inserção de categorias e valores.

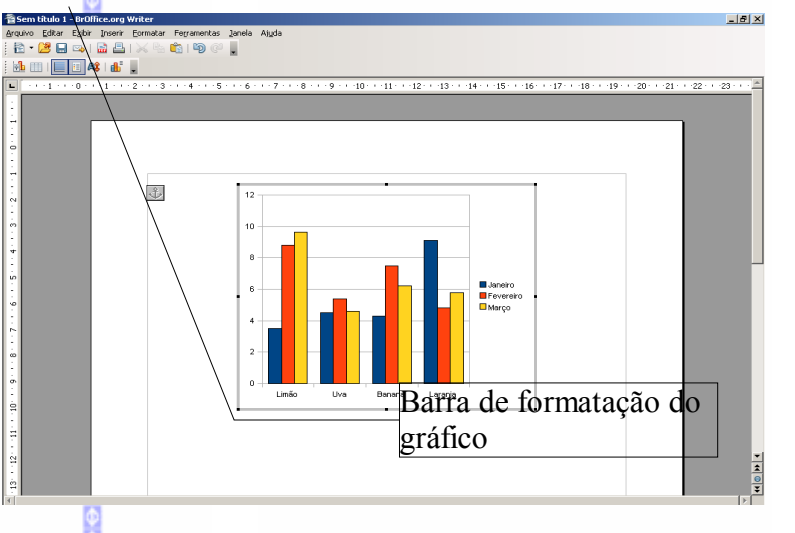

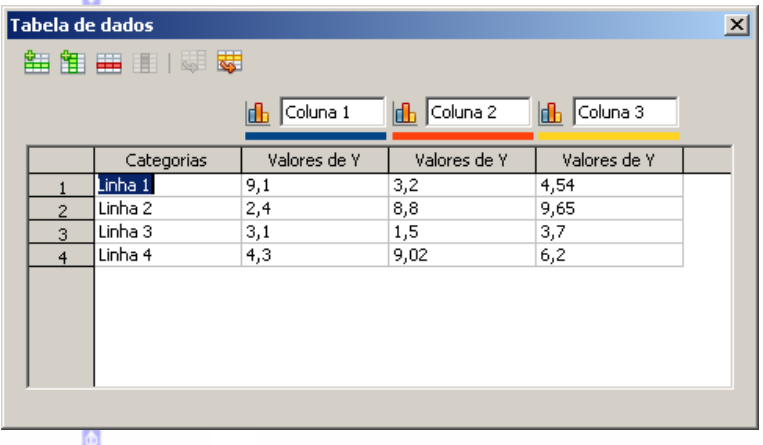

Os botões de controle de linhas e colunas  $\frac{1}{2}$   $\frac{1}{2}$   $\frac{1}{2}$   $\frac{1}{2}$   $\frac{1}{2}$  possibilitam alterar a estrutura do gráfico, criando ou eliminando linhas e colunas e alterando o posicionamento das mesmas no gráfico. Descrição dos botões:

 $\frac{1}{2}$  - cria uma nova linha;

- $\mathbb{H}$  cria uma nova coluna:
- elimina uma linha;
- elimina uma coluna;
- movimenta uma coluna para a direita;
- movimenta uma linha para baixo.

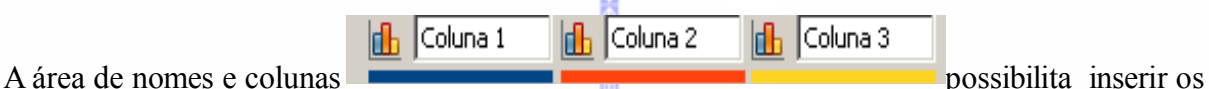

nomes nas colunas do gráfico. Para alterar é só clicar em cima do nome da coluna e digitar o novo nome. Nesta tela não é possível fazer a alteração das cores das colunas (que será mostrado mais adiante).

Na área de inserção de valores do gráfico podese inserir os valores do gráfico, bem como o nome da linha (Categoria) de cada valor.

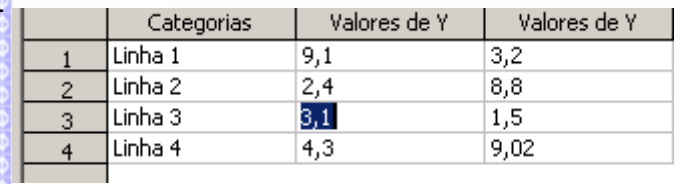

ыĪ

Depois de preencher os dados do gráfico clique no botão de fechar a janela

 Os dados serão transferidos para o gráfico automaticamente.

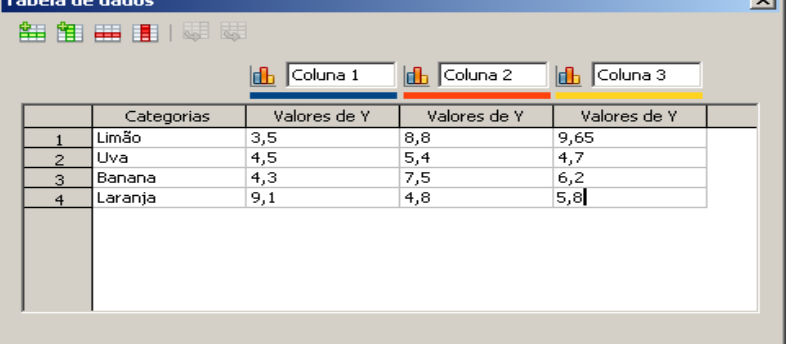

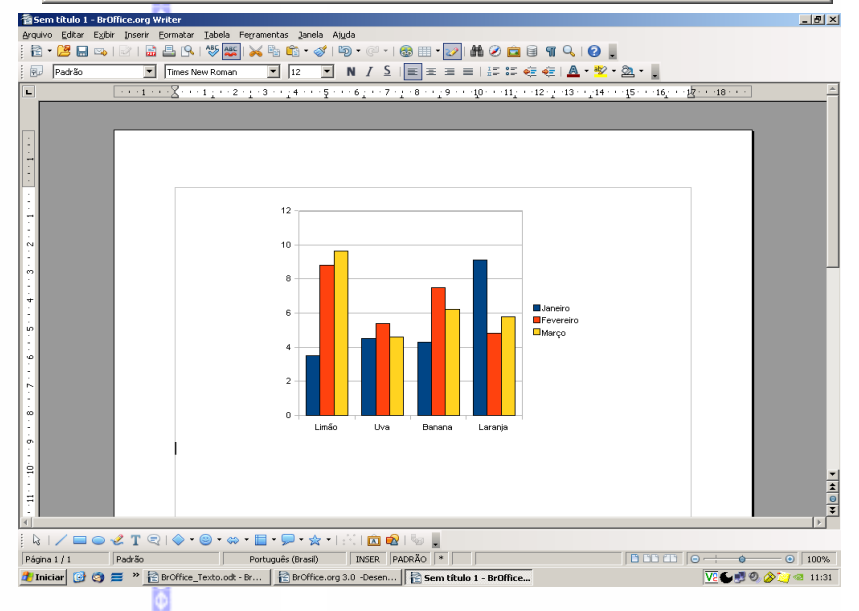

### Exemplo:

## **Editar o tamanho e a posição do gráfico**

Para poder editar um gráfico, dê um duplo clique sobre o mesmo. A **Barra de Formatação**, o menu

**Inserir** e o menu **Formatar** serão automaticamente modificados.

Para aumentar ou diminuir o tamanho do gráfico selecione o gráfico **uma vez** e clique em um dos pontos verdes em volta do gráfico e arraste, com o botão **esquerdo** do mouse pressionado até atingir o tamanho desejado e solte o botão. Ou, clique na barra cinza que aparece ao redor do gráfico.

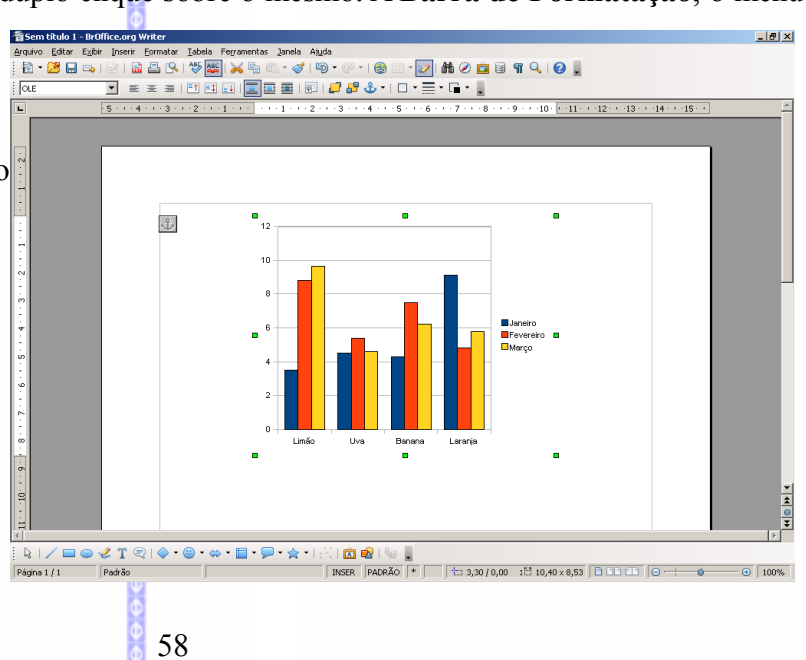

Para modificar a posição do gráfico no texto, com o gráfico selecionado, arraste o gráfico para o ponto do texto que desejar e solte.

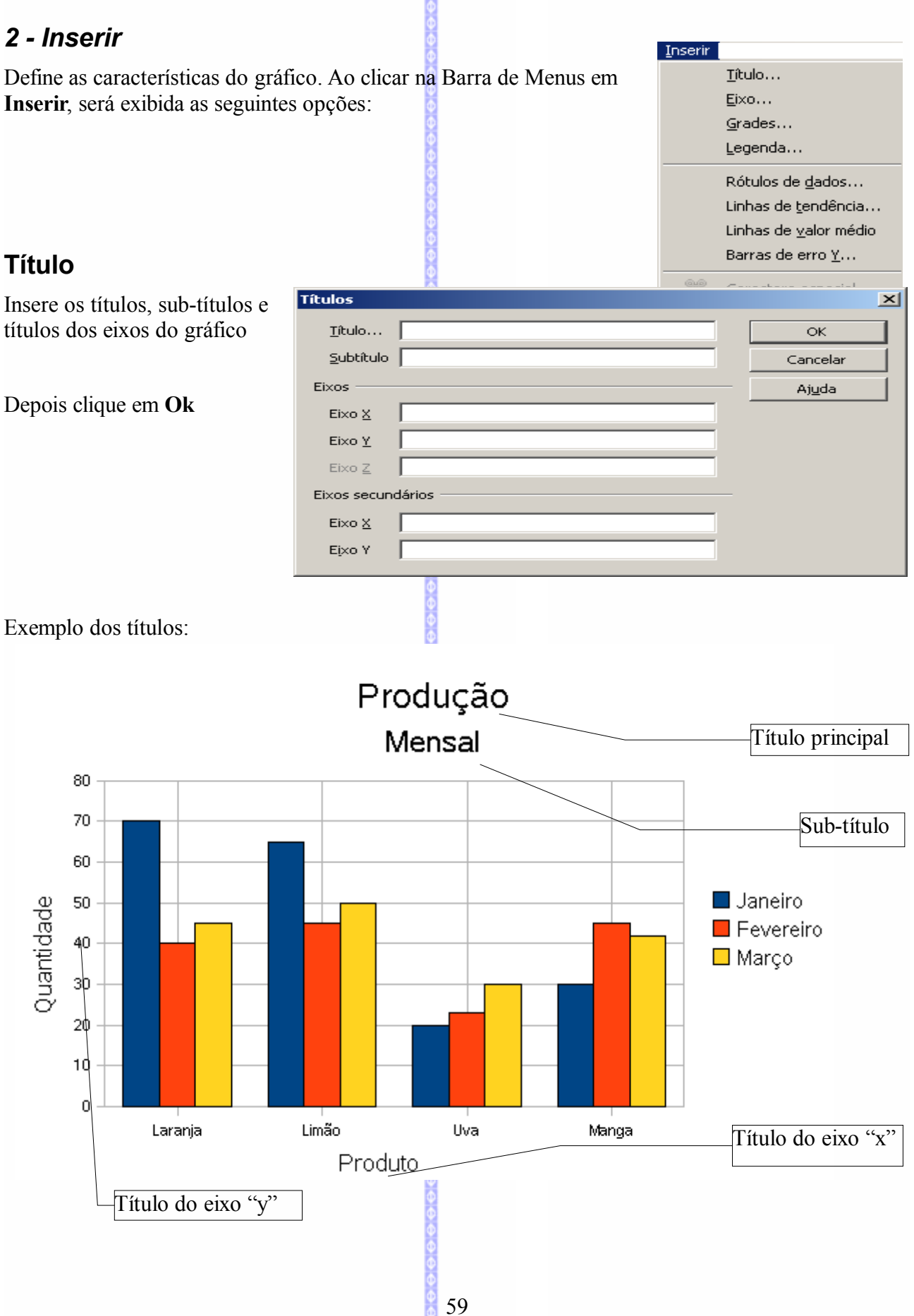

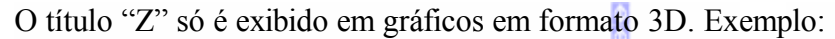

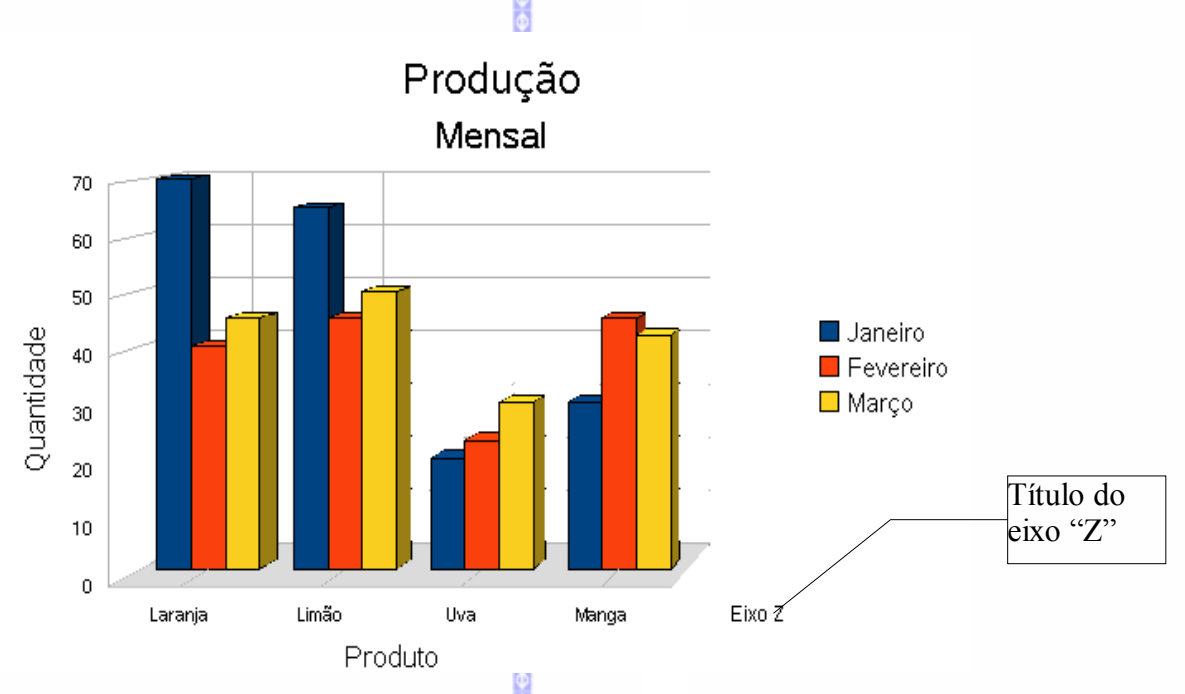

Para editar um título de um gráfico clique duas vezes sobre ele. Uma vez em edição será possível reescrever o título do gráfico. 

### **Eixo**

Possibilita inserir um eixo com valor de escala no gráfico. Ao clicar neste item será aberta esta tela:

Nesta tela existem duas opções de eixos de grade: eixo principal e eixo secundário.

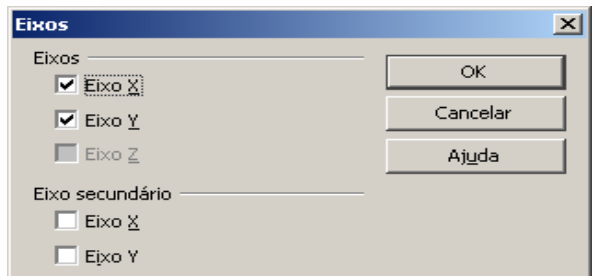

O eixo principal será exibido à esquerda e abaixo, enquanto o eixo secundário será exibido à direita e acima.

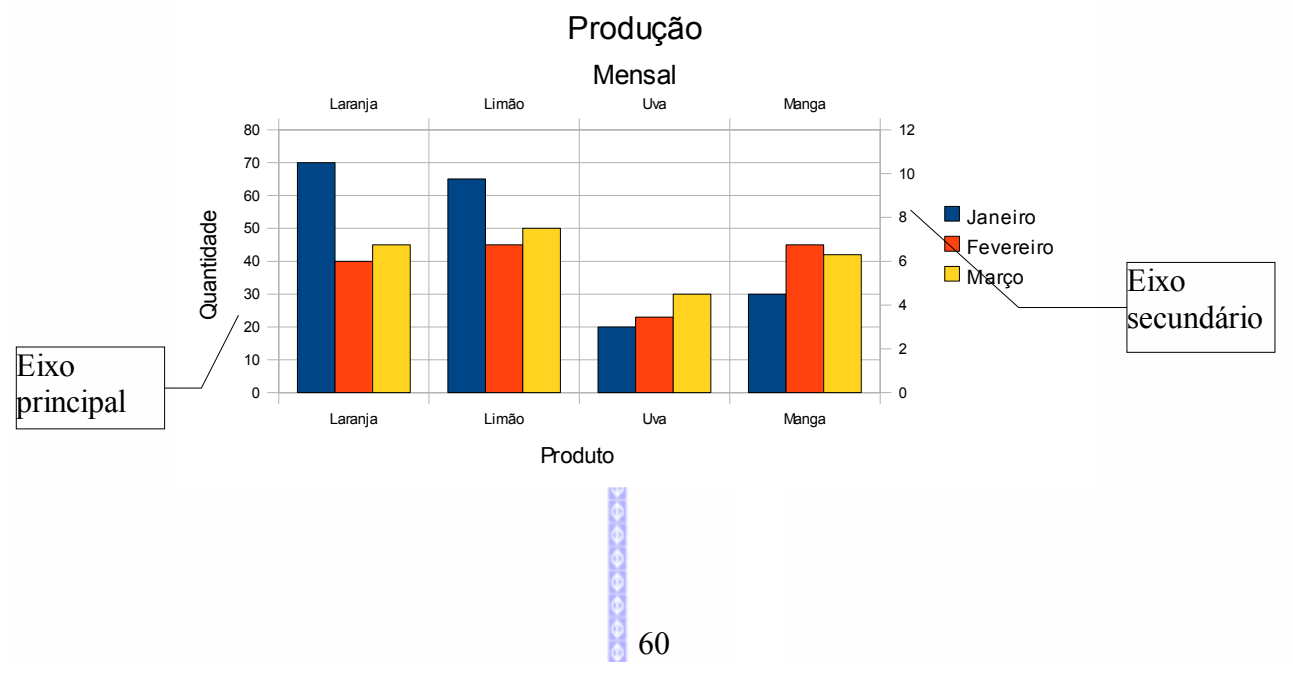

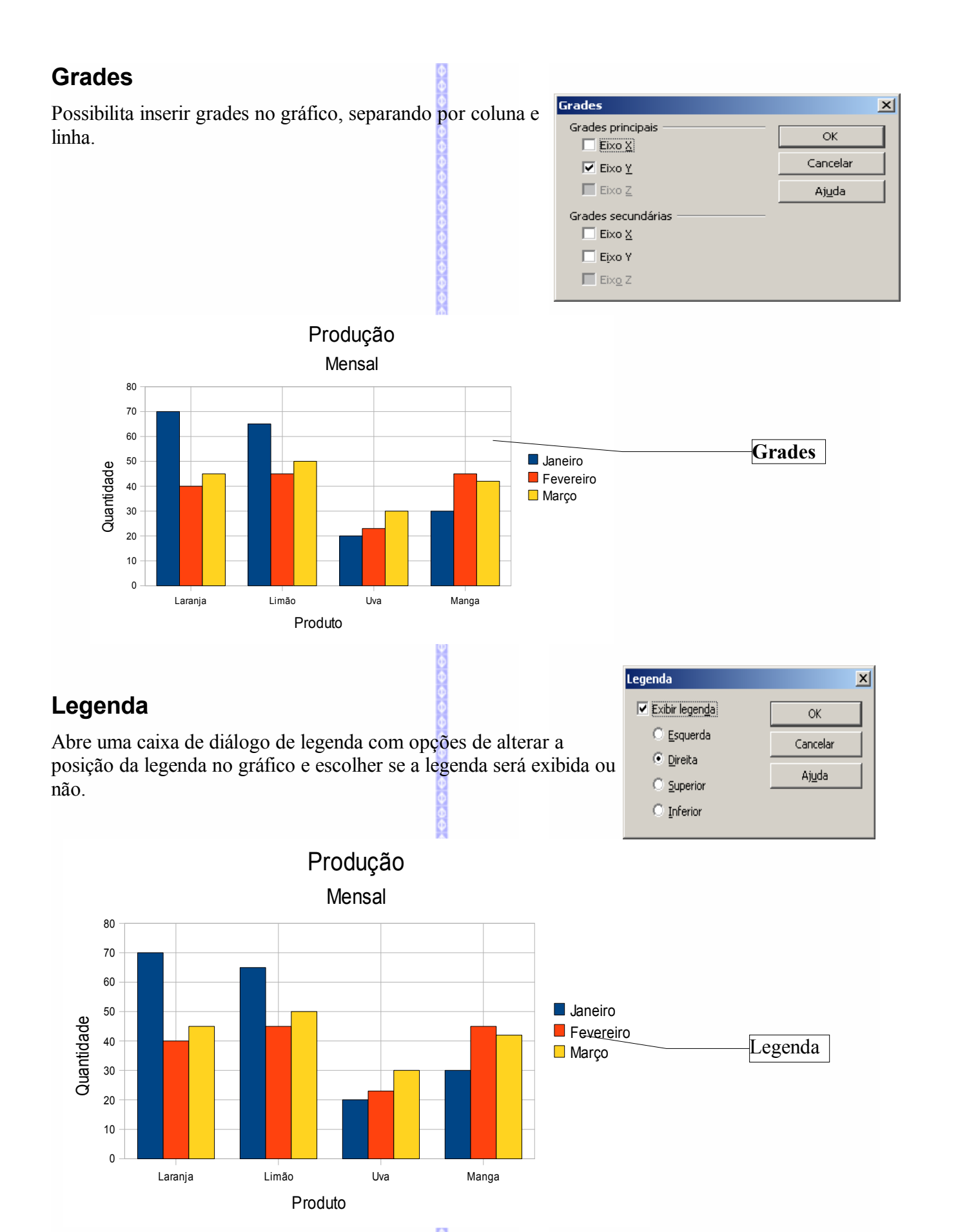

61

## **Rótulo dos dados**

Rótulos

dados com as opções de mostrar valores como texto, número e porcentagem.

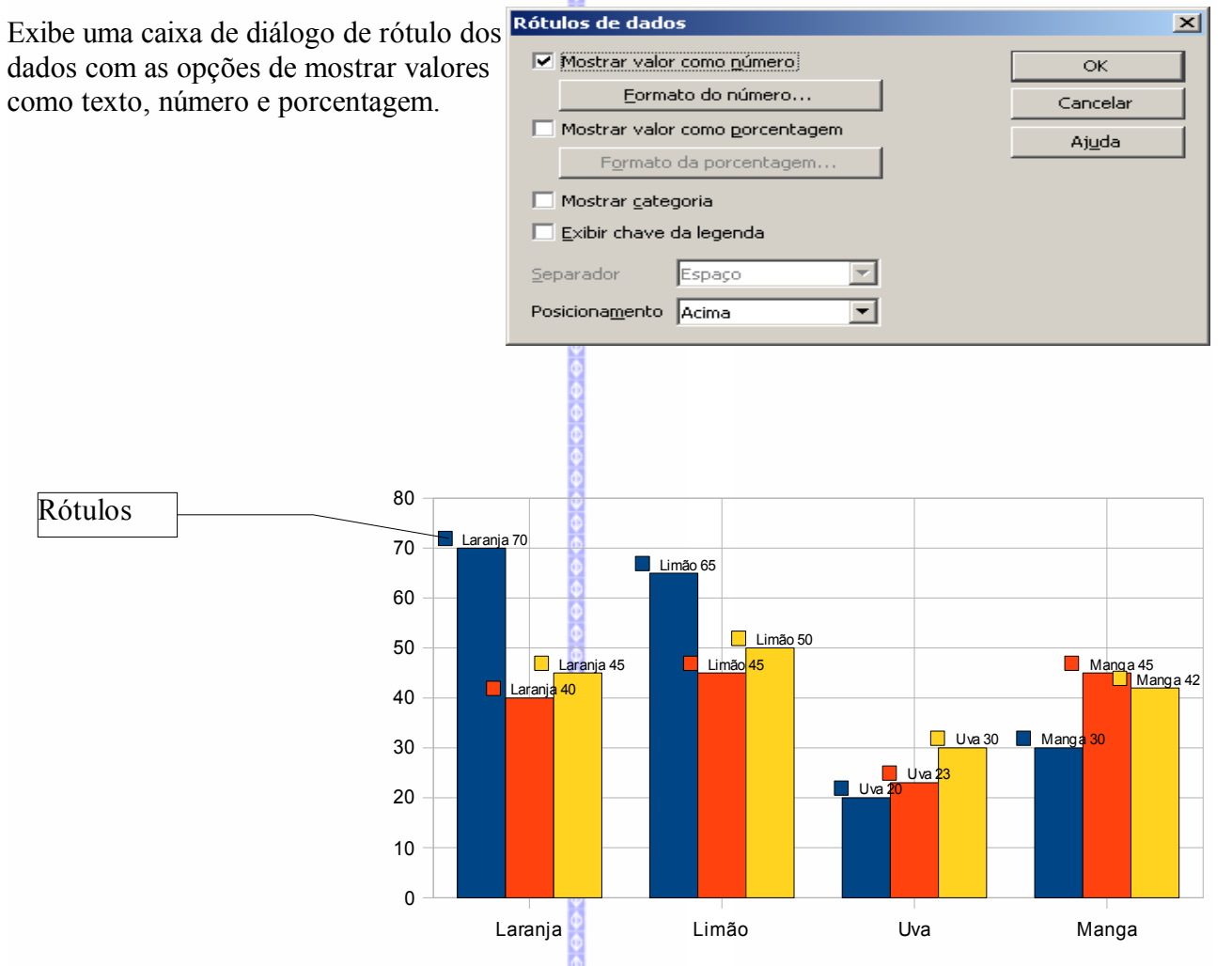

## **Linhas de tendência**

Possibilita inserir linhas de tendência no gráfico.

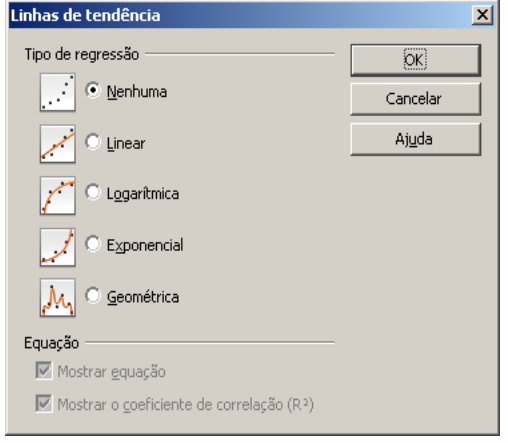

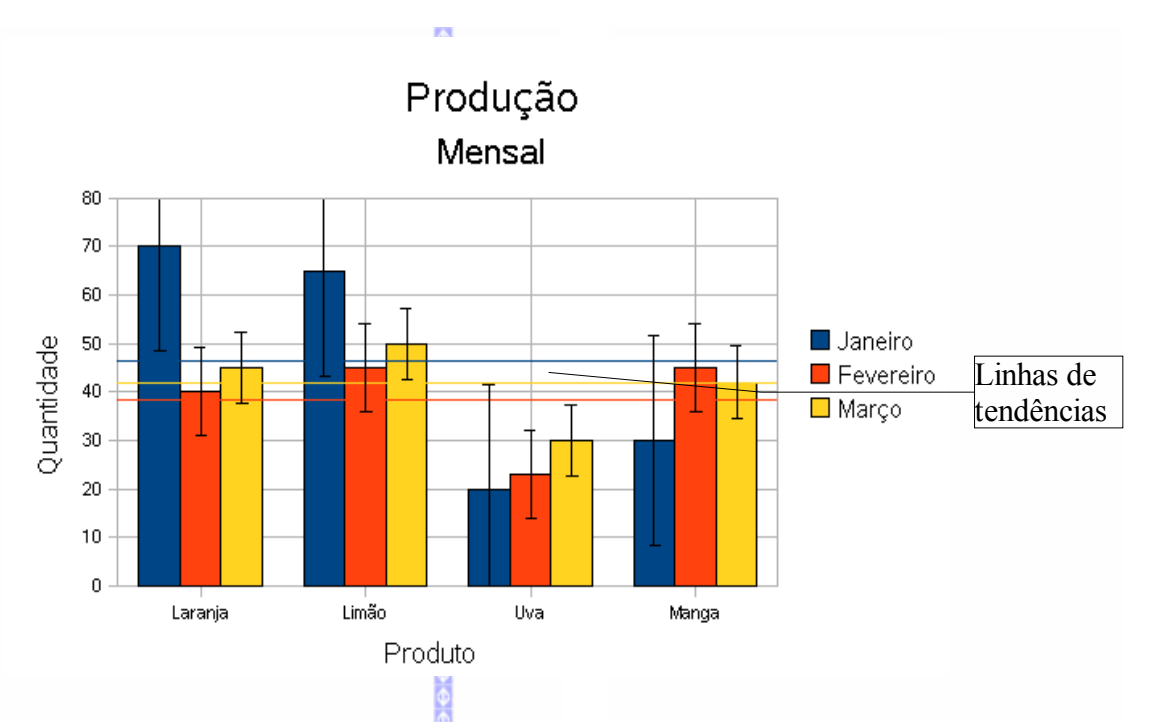

## **Linhas de valor médio**

Insere linhas de valor médio nos gráficos.

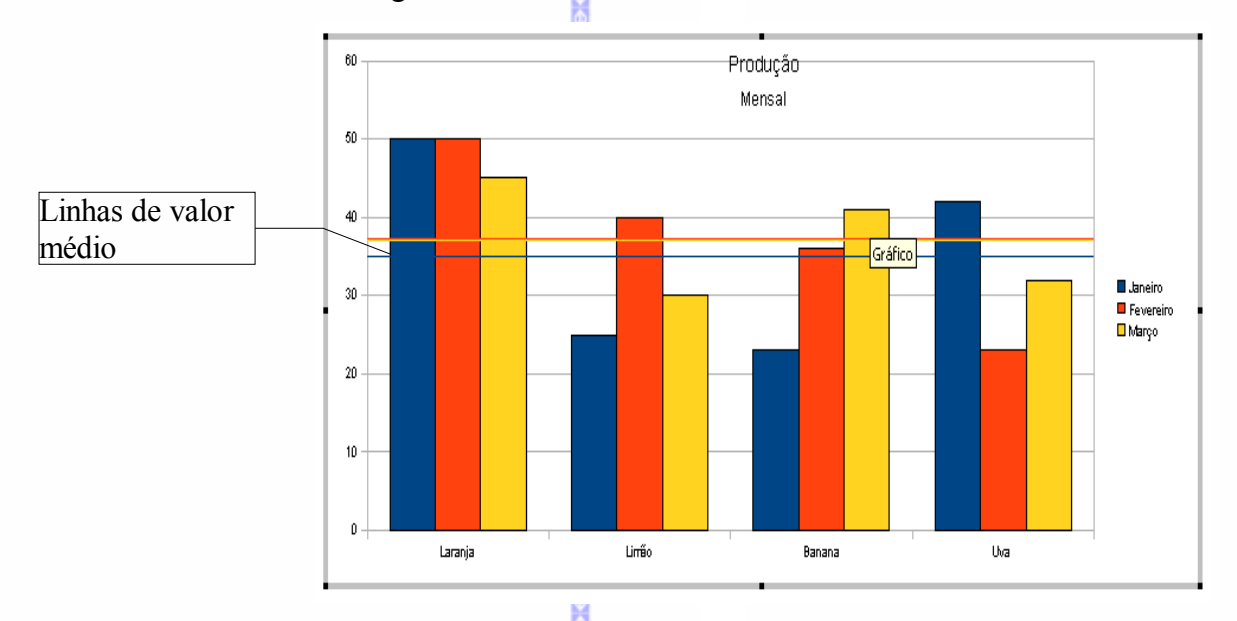

## **Barras de eixo..**

Exibe categoriais ou indicadores de erro das barras X ou Y do gráfico.

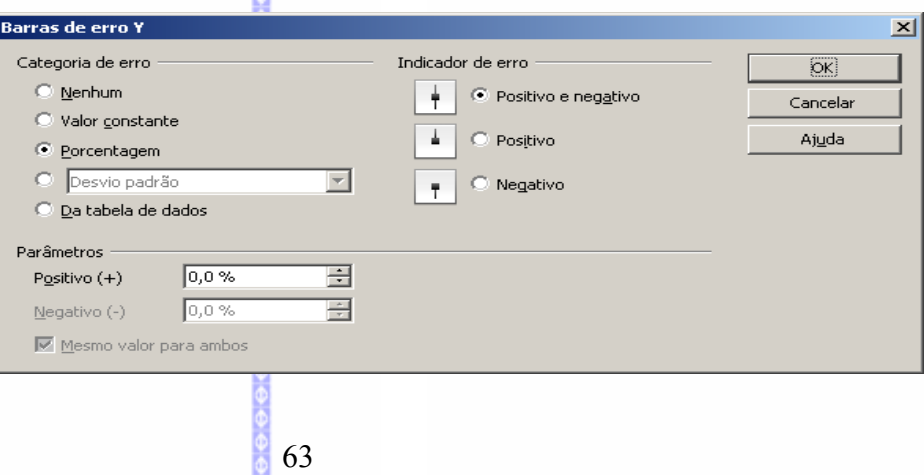

#### Exemplo:

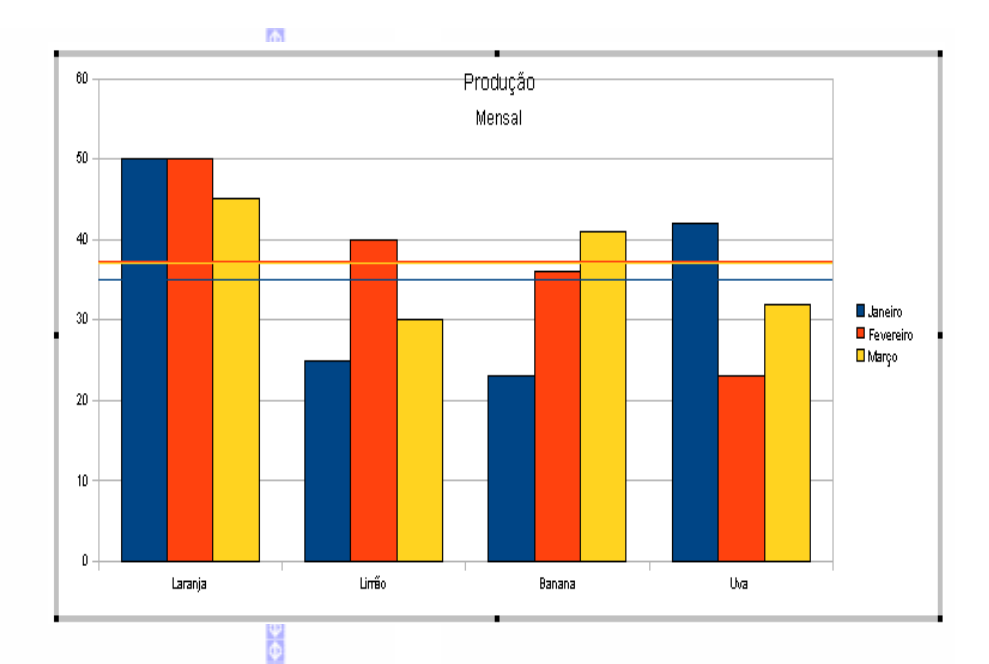

## **Caracteres especiais**

Possibilita inserir um caracter especial em um título do gráfico. Para inserir um caracter especial, siga estes passos:

 $\frac{1}{2}$ 

- Edite o título onde deseja inserir o caracter;
- Clique em **Inserir** $\ominus$  Caracteres **especiais.**

Selecione o caracter que deseja inserir e clique em **OK.**

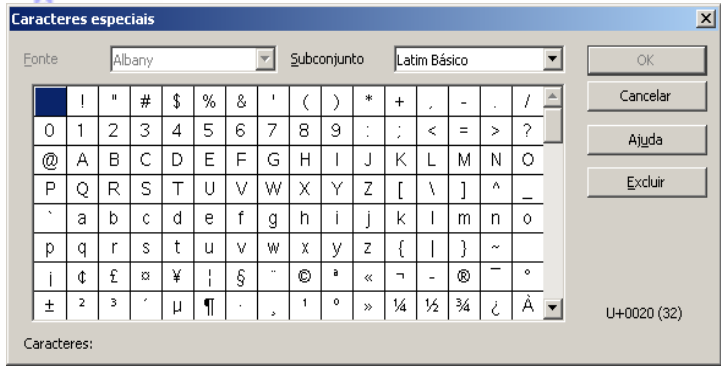

## *3 – Formatar*

Permite formatar os recursos que estão inseridos no gráfico. Ao clicar na Barra de Menus em **Formatar**, será aberta a seguinte tela:

Nesta tela poderá formatar as características do gráfico, desde as fontes usadas no título ou na legenda até mesmo o tipo de gráfico utilizado.

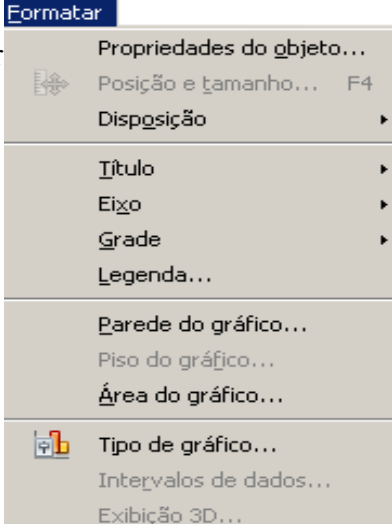

## **Propriedades do Objeto**

Formata as propriedades de um objeto que estiver selecionado.

- clique sobre o objeto que será formatado (título, legenda, barra do gráfico etc);
- clique em **FormatarPropriedades do Objeto**. No exemplo ao lado o objeto foi selecionado uma legenda, portanto, a janela de edição exibe as propriedades da legenda.

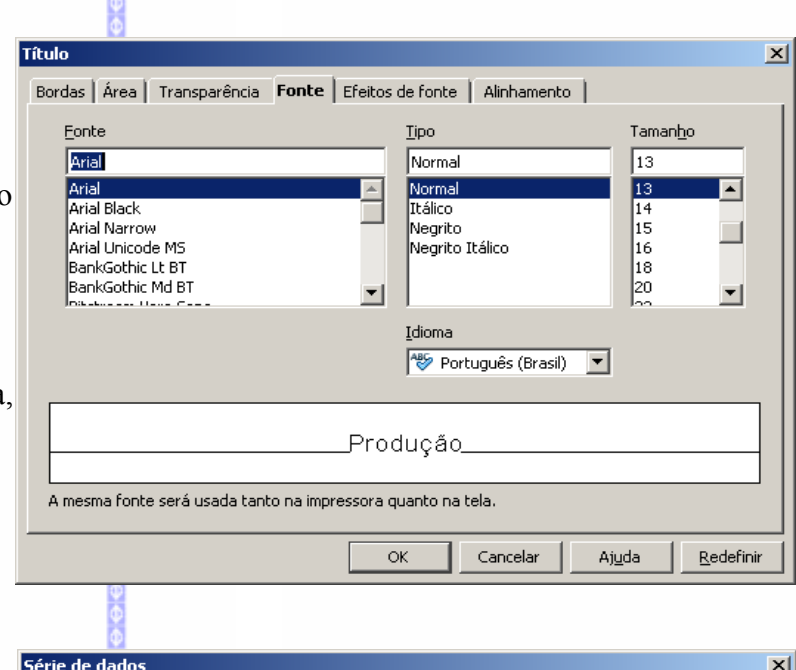

Tela de propriedades do objeto de série de dados:

Tela de propriedades de parede do gráfico:

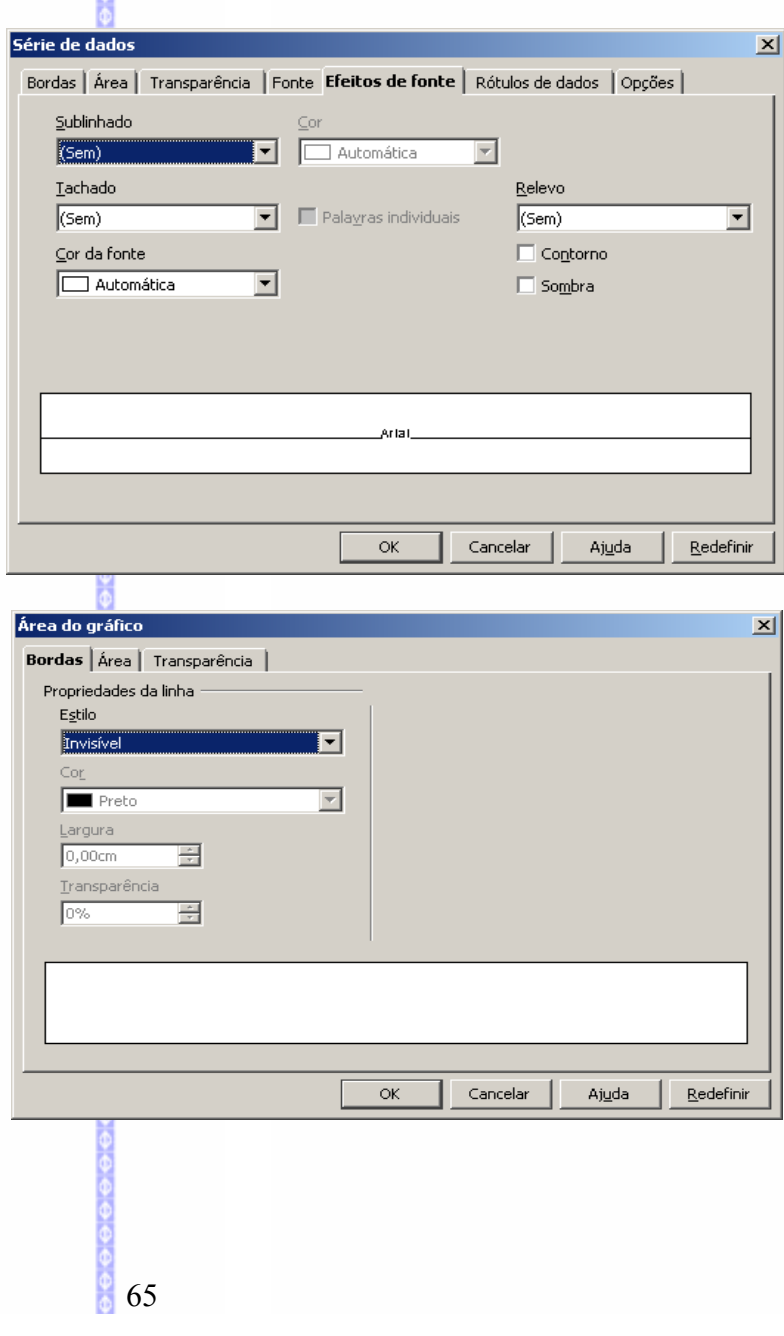

## **Posição e Tamanho**

Possibilita redefinir a posição e o tamanho de um objeto.

- Clique sobre o objeto que deseja  $\bullet$ formatar
- Clique em **FormatarPosição e tamanho**.

Escolha as definições e clique em **Ok.**

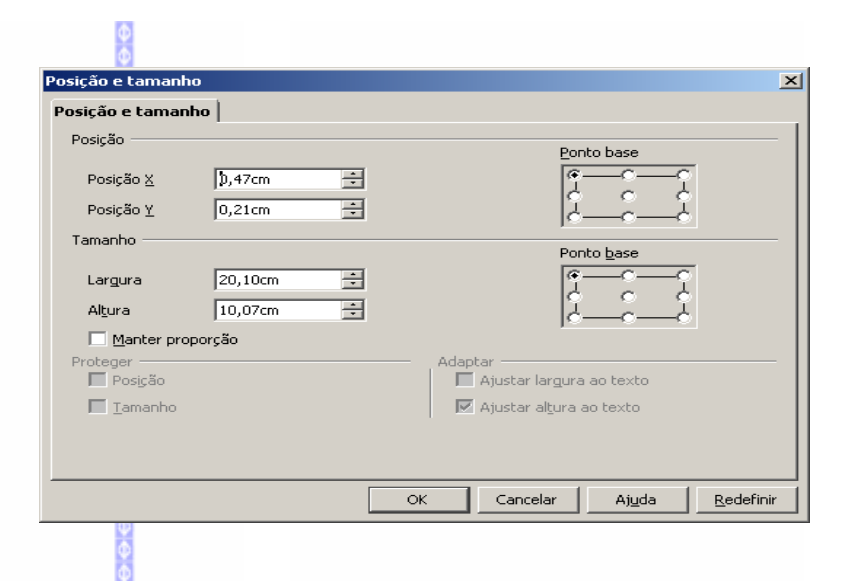

Eormatar

## **Disposição (organização)**

Este recurso possibilita mudar a posição de duas colunas do gráfico. Para isto selecione uma das colunas do gráfico e clique em **Formatardisposição** e em avançar (para movimentar para a direita) e em recuar (para movimentar para a esquerda).

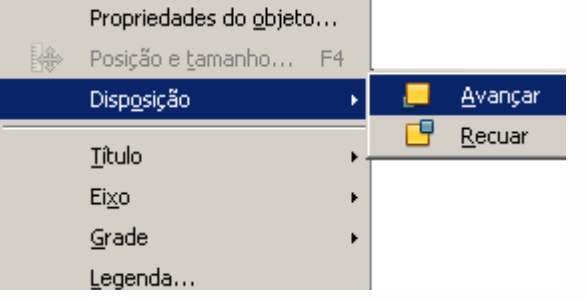

#### Exemplo:

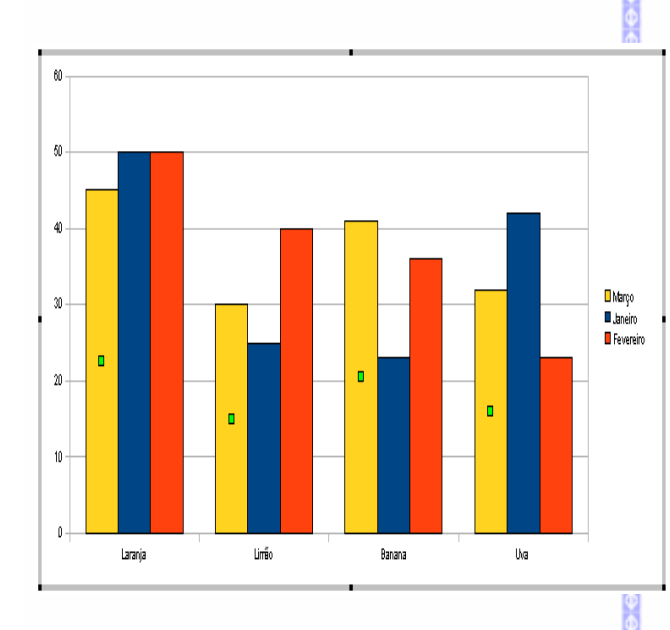

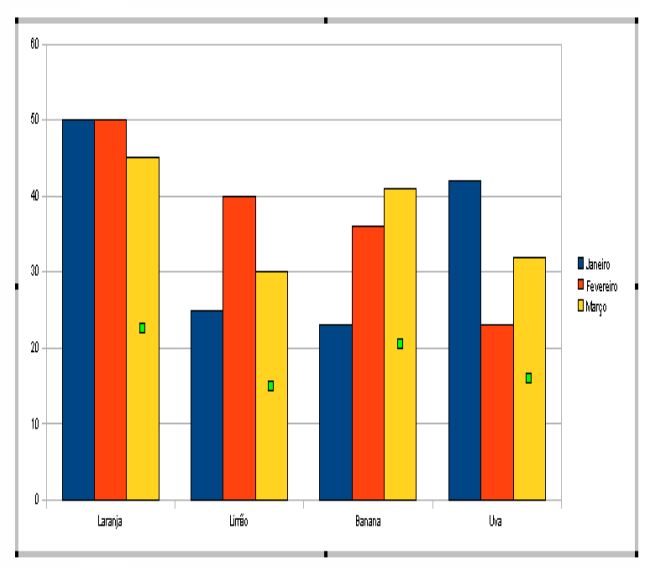

### Coluna "Março" aparece antes de "Janeiro" Coluna "Janeiro" aparece antes de "Março"

## **Título**

Este recurso possibilita formatar os títulos do gráfico.

Clique no título que deseja formatar. A opção **Todos os títulos** possibilita formatar todos os títulos simultaneamente.

Será aberta esta tela:

Nesta tela é possível fazer a configuração dos estilos dos títulos. Defina a nova configuração e clique em **OK.**

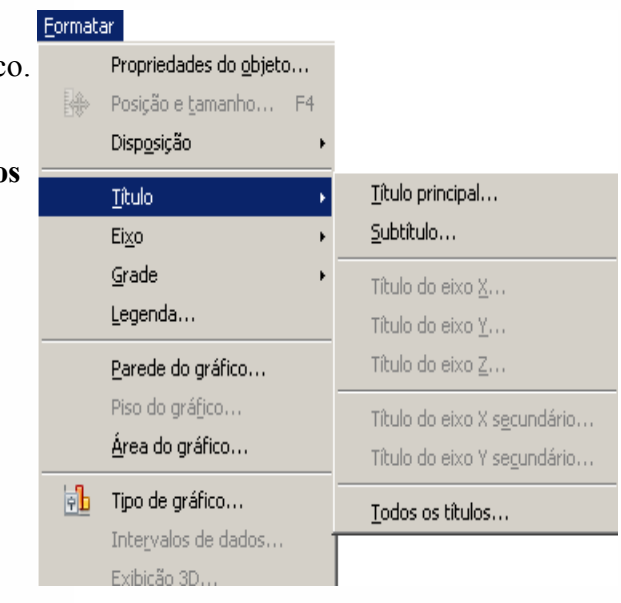

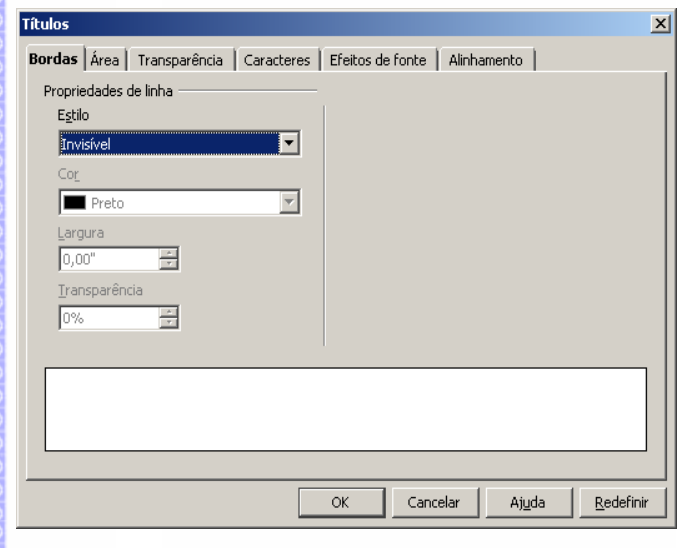

## **Eixo**

Formata as propriedades do eixo selecionado.

Podem ser alterados o estilo da linha, a fonte, os efeitos da fonte, rótulo e escala do eixo.

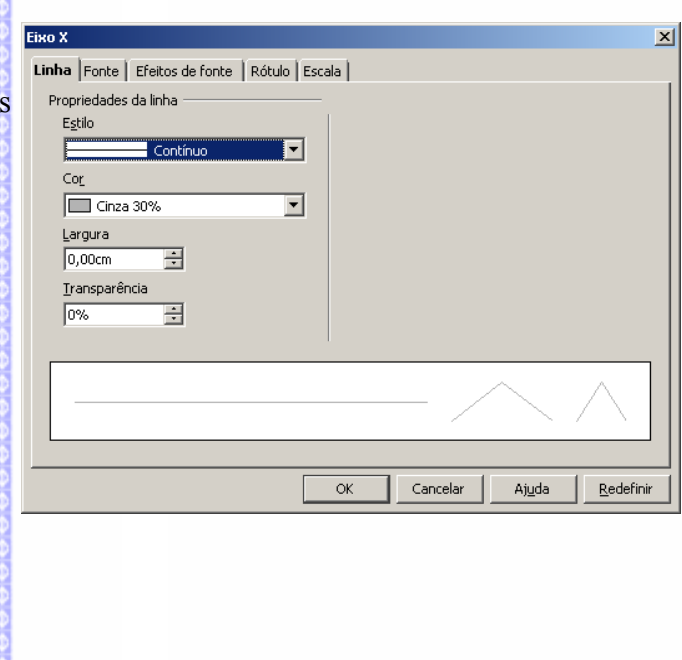

## **Grade**

**Legenda**

Formata as propriedades das linhas de grades do gráfico.

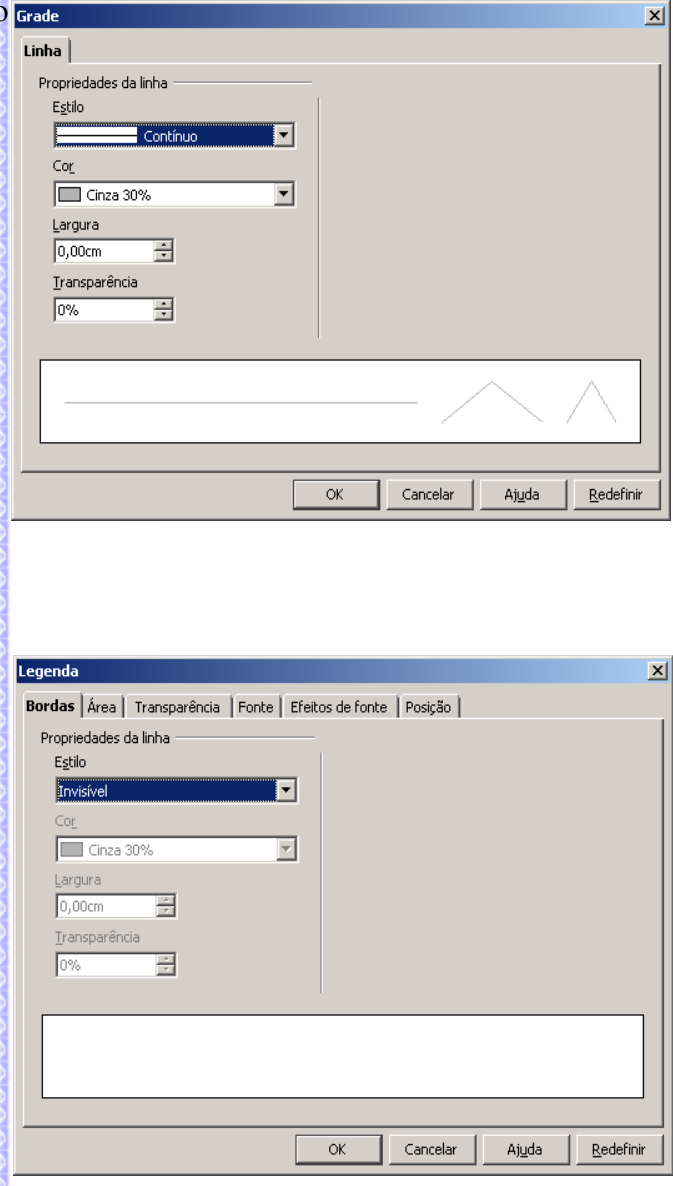

# **Parede (plano de fundo) do Gráfico**

Formata a legenda e define os atributos de

borda, de área e de caracter.

Formata as propriedades da parede (fundo) do **Parede do gráfico** gráfico, esta parede é a área no fundo dos dados do gráfico.

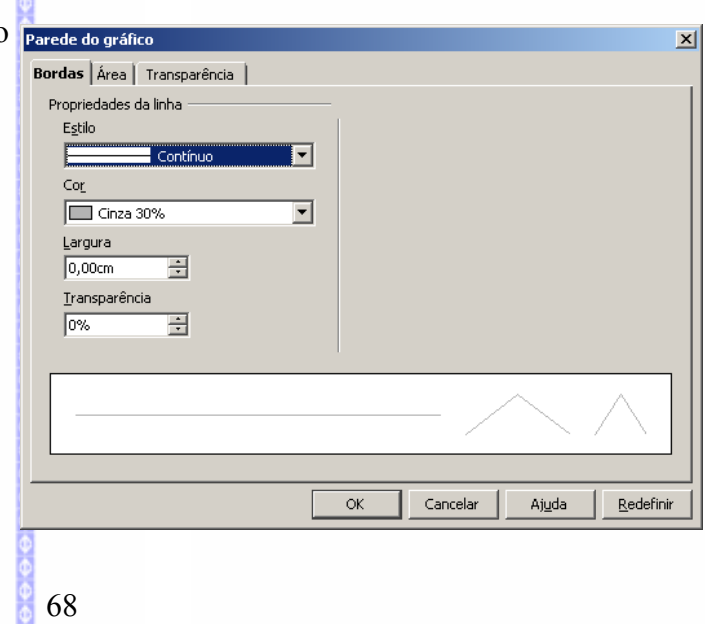

## **Piso (base) do Gráfico**

Exemplo da base do gráfico:

**Base do gráfico**

Formata a parte inferior de um gráfico em formato 3D. Esta função só estará disponível para gráficos 3D.

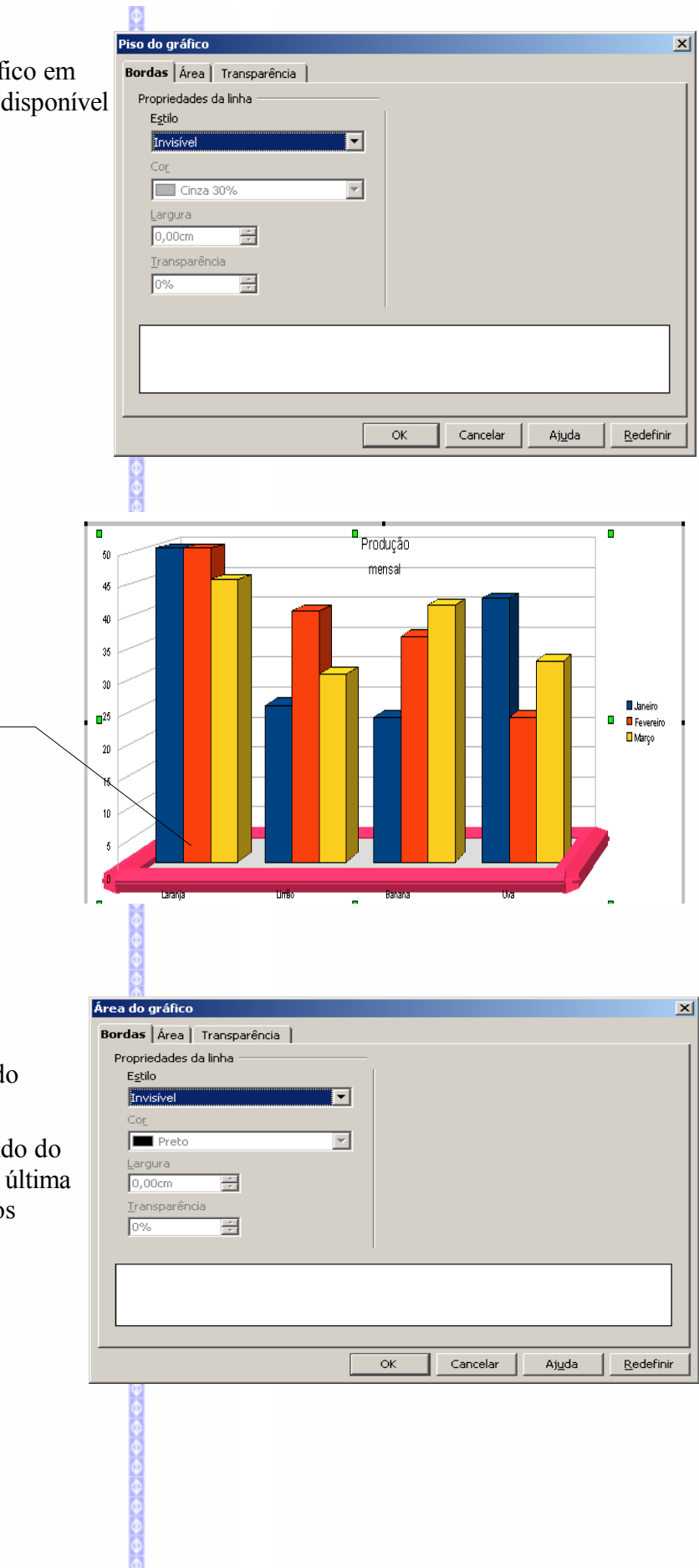

## **Área do Gráfico**

Formatar as propriedades da área do gráfico.

Obs.: não confundir o plano de fundo do gráfico com a área do gráfico, esta última é o plano de fundo atrás de todos os elementos do gráfico.

## **Tipo de Gráfico – 2 D e 3D**

Possibilita escolher um tipo de gráfico 2D e também gráficos 3D. Este recurso também pode ser habilitado através do botão na  $\frac{1}{2}$  barra de ferramentas do gráfico.

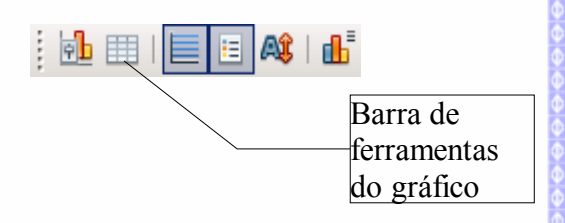

Existem vários modelos de gráficos em 2D e 3D

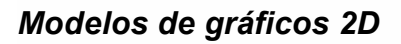

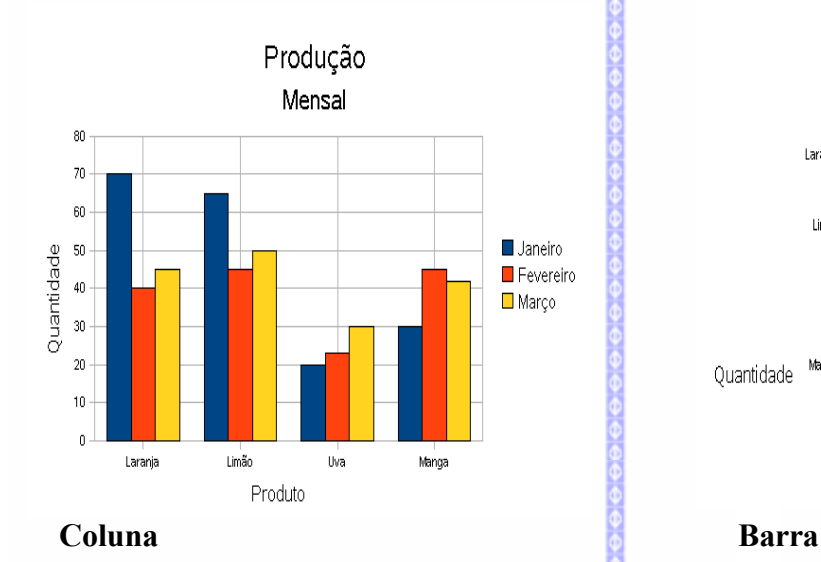

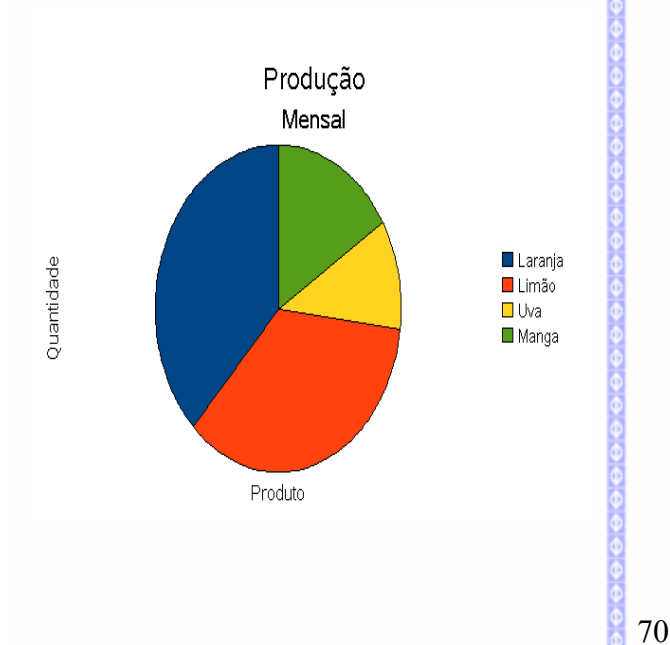

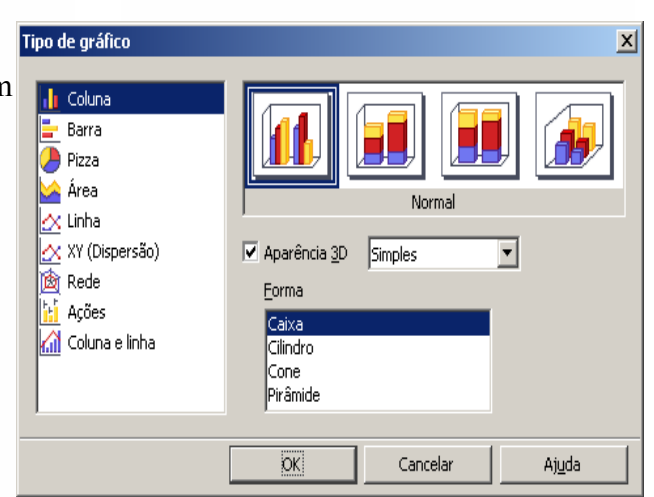

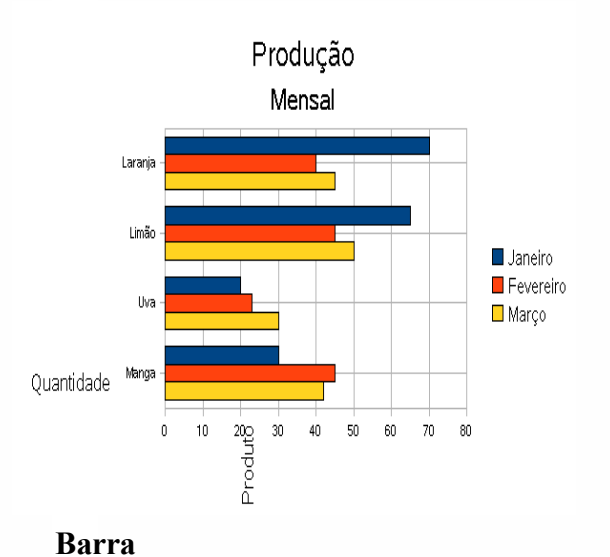

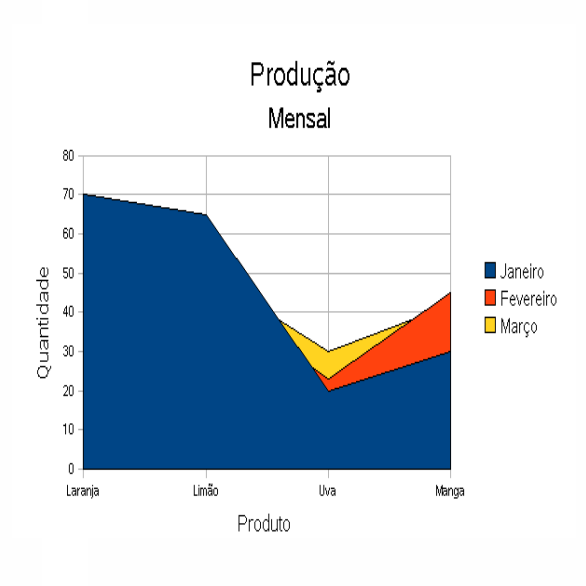

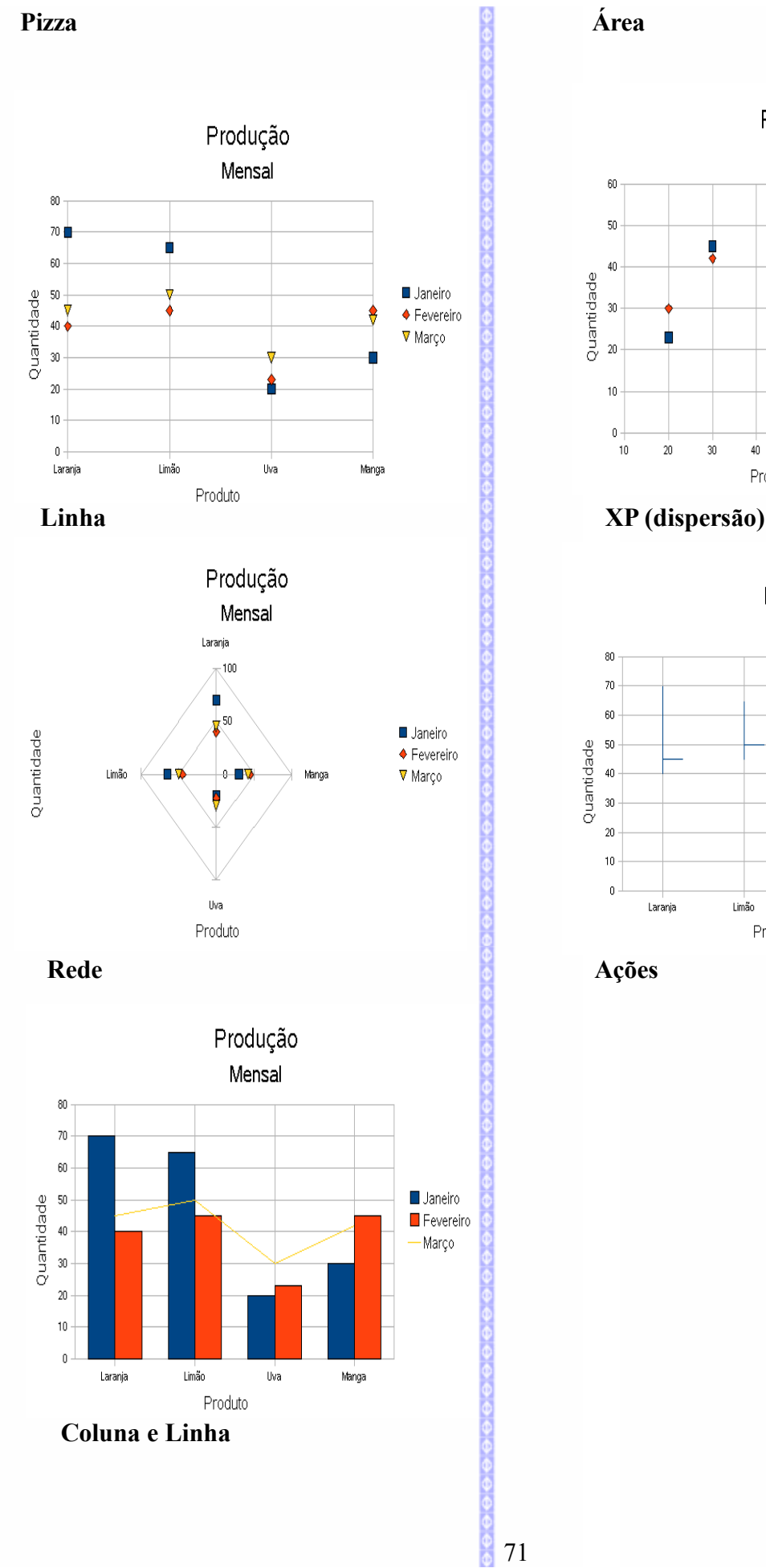

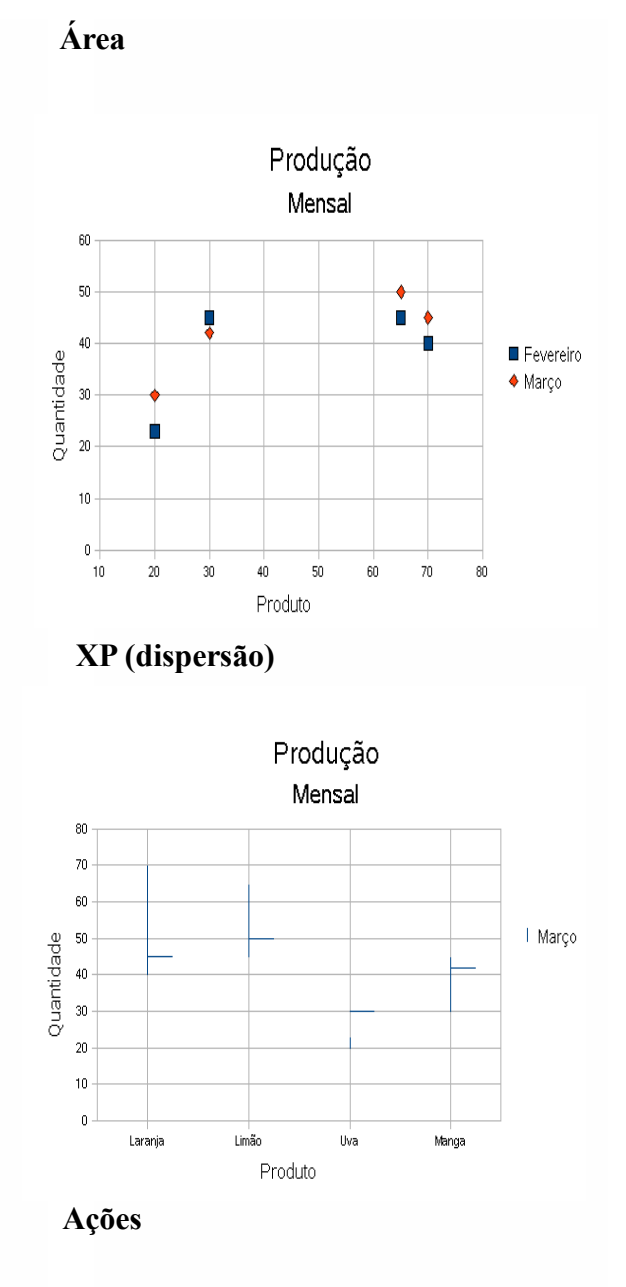

71

### *Modelos de gráficos 3D*

Existem dois tipos de modelos de gráficos em 3D: Simples e real. Para transformar um gráfico 2D em um 3D, siga estes passos:

- selecione o gráfico; 0
- ٥ clique no botão de tipo de gráfico.

Na tela de tipo de gráfico, selecione o botão de **Aparência 3D.** Depois selecione a opção de **Simples** ou **Real**.

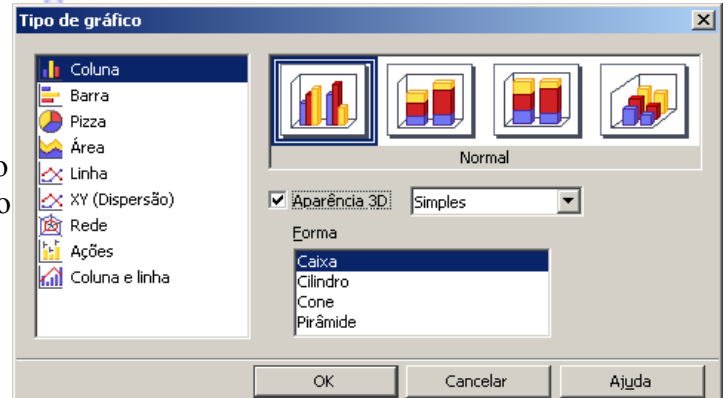

Estes dois tipos de formatos permitem mostrar a configuração de gráficos em 3D de formas diferenciadas. Exemplo:

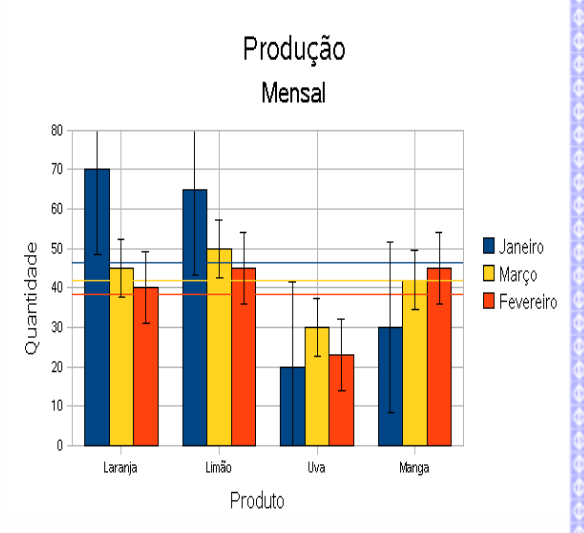

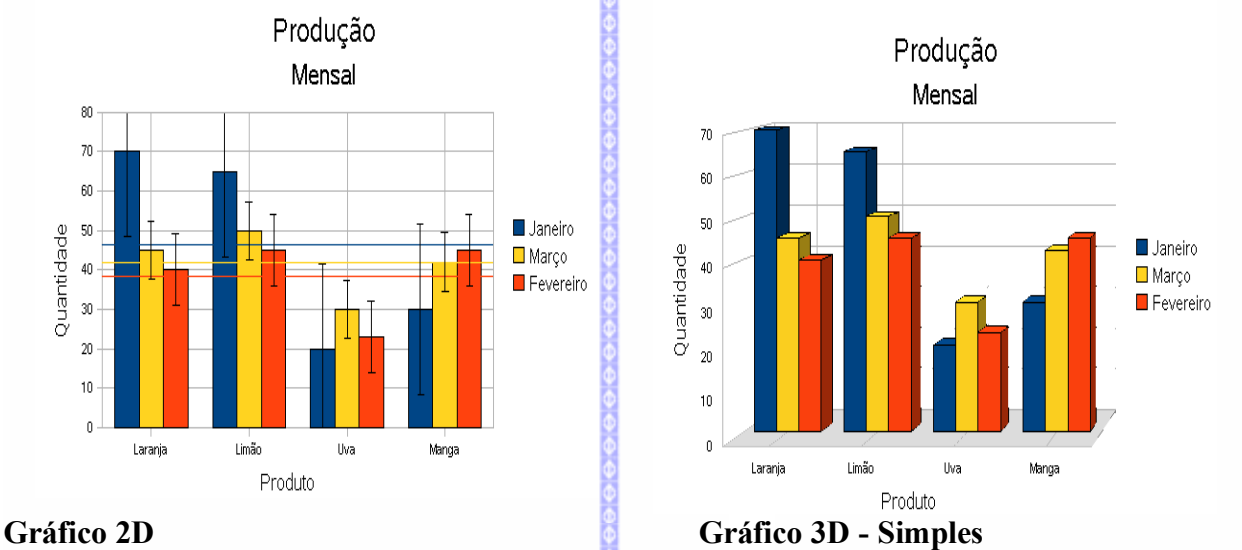

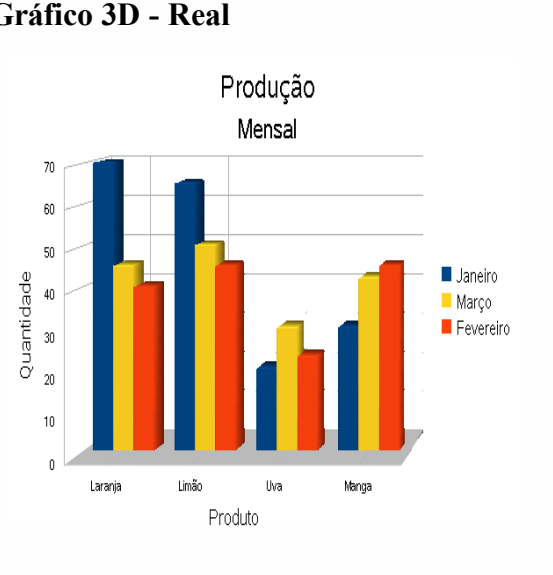

**Gráfico 3D - Real**
O **BrOffice.org** possui vários tipos de gráficos em 3D (como no caso dos recursos de gráfico em 2D).

## **Intervalos de dados**

Este item possui duas abas:

Na aba **Intervalo de dados** é possível redefinir o intervalo de dados da planilha.

Este recurso só é exibido quando o gráfico for criado a partir de uma tabela já previamente definida.

Na aba **Série de dados** defina a série dos dados e o intervalo definido.

Depois clique em **OK.**

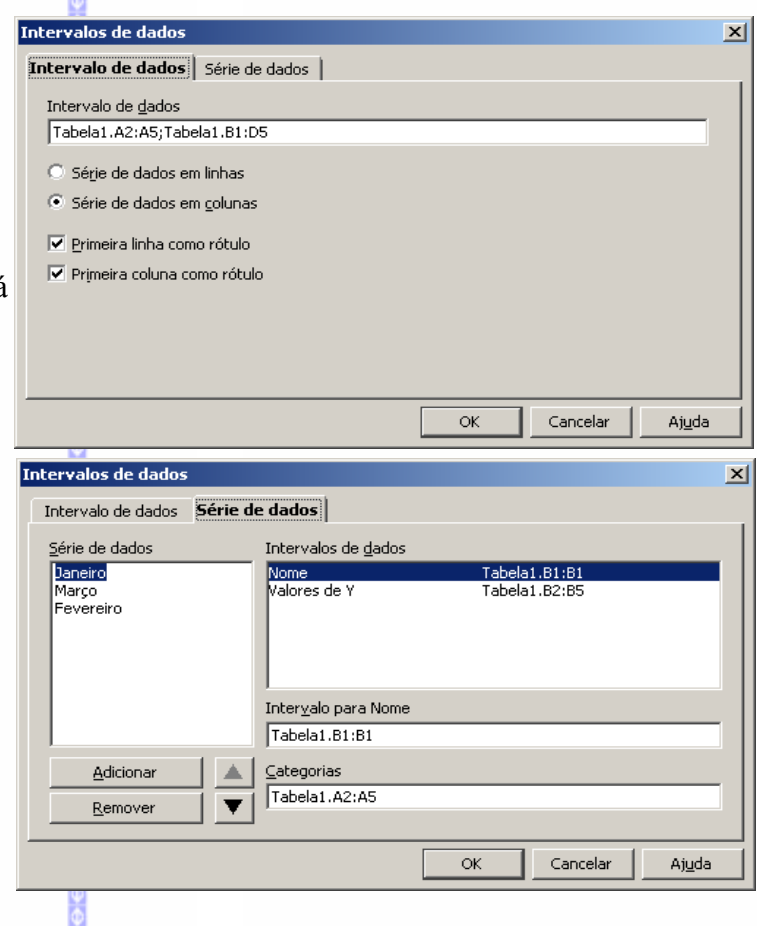

# **Exibição 3D**

Este recurso permite formatar a visualização de um gráfico definido em 3D. Serão exibidas três abas:

**Perspectiva:** Permite redefinir o eixo e a perspectiva do gráfico.

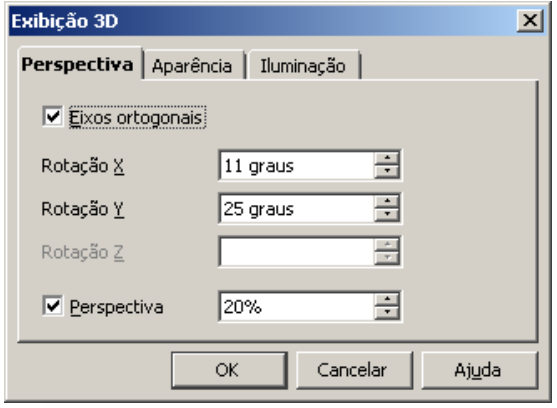

**Aparência:** Permite redefinir o esquema de apresentação do 3D (Real e Simples), sombreamento e bordas.

**Iluminação:** redefine a fonte de luz sobre o objeto, a

escala de cores e a luz ambiente.

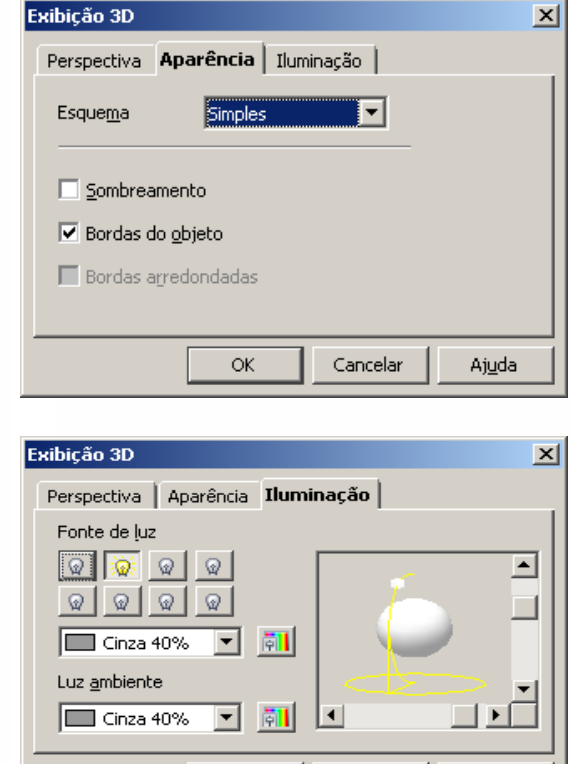

 $\mathsf{OK}% _{\mathsf{CL}}^{\mathsf{CL}}(\mathcal{M}_{0})\cong\mathsf{CK}_{\mathsf{CL}}^{\mathsf{CL}}(\mathcal{M}_{0})$ 

Cancelar

Ajuda

# **VII – BARRA DE DESENHOS**

#### *1 – Definição*

O **BrOffice.org 3.0** possui uma nova barra de desenhos, que possibilita inserir desenhos, figuras, imagens, organogramas, fluxogramas e textos com arte final. A barra será exibida na parte inferior da área de trabalho. Exemplo:

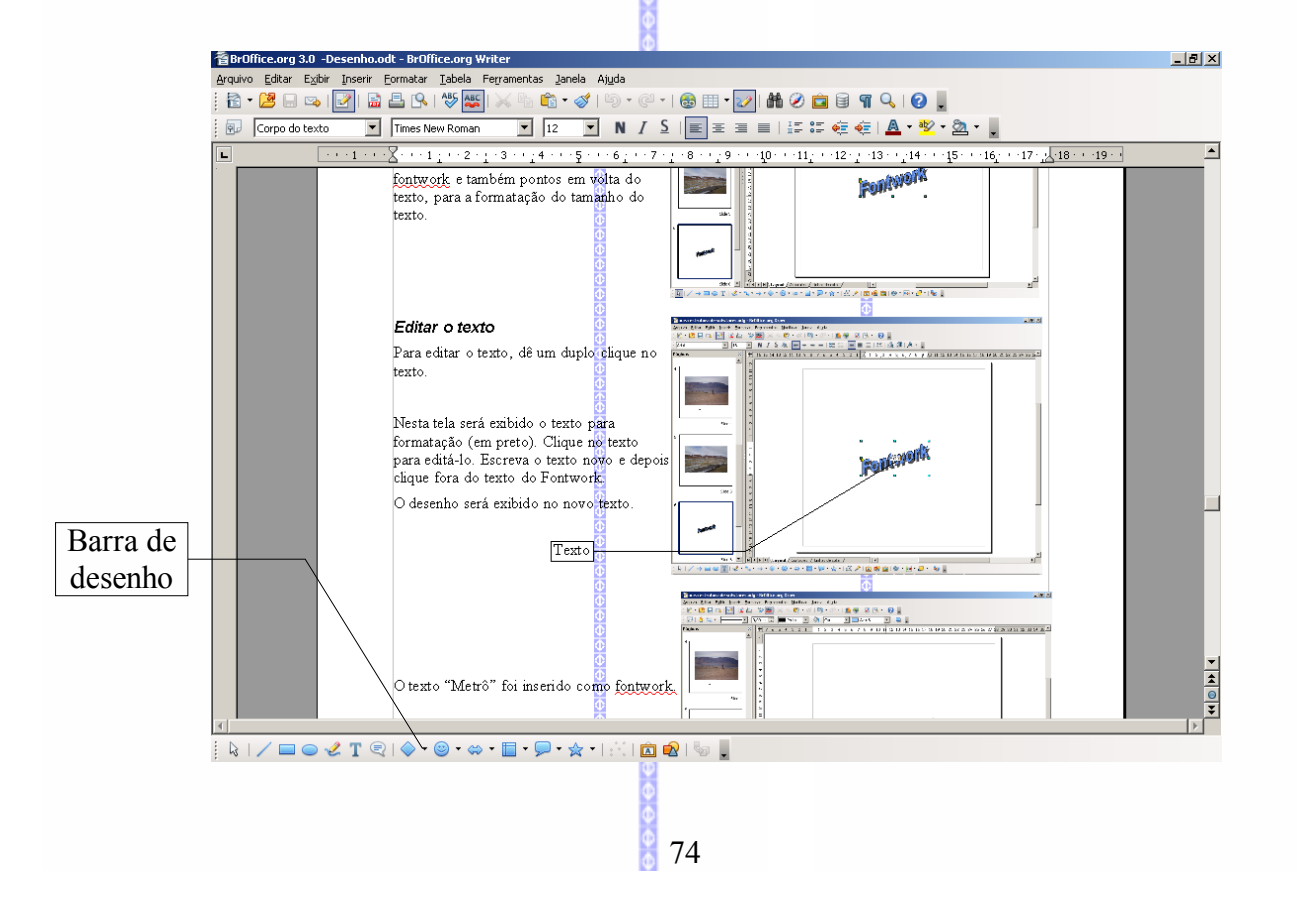

# *2 – Desenhos*

Os seguintes itens (com exceção do primeiro, setas) possibilitam inserir desenhos e figuras no documento.

Para inserir, clique na imagem com o botão **esquerdo** do mouse e alguns botões possuem uma seta do lado, o que significa que possui duas ou mais opções. Clicando nessa seta, será aberta uma caixa conforme o tipo de desenho solicitado.

Depois escolha o desenho e selecione uma área do documento. O desenho será ajustado automaticamente.

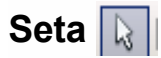

Transforma o ponteiro do cursor em formato de seta.

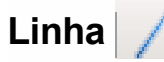

Insere uma figura em forma de linha no documento.

#### **Seta no fim da linha**

Insere uma figura em forma de linha com uma seta no final.

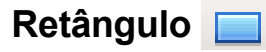

Insere figura em forma de retângulo no documento.

#### **Elipse**

Insere uma figura em forma de elipse no documento. Exemplo:

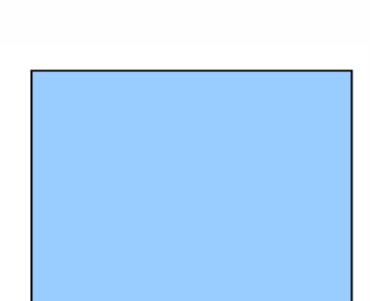

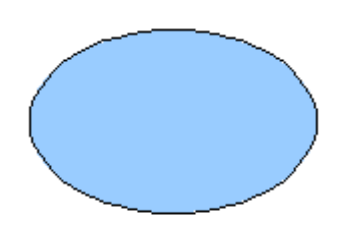

# **Texto (caixa de texto)**

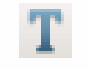

Insere uma caixa de texto no documento.

Para inserir, clique no ícone  $\mathbf{T}$  e depois selecione a área em que a caixa de texto será incluída no documento.

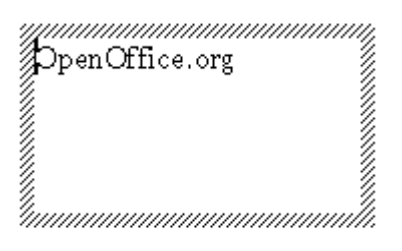

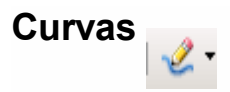

Insere curvas de linhas na apresentação. Existem os seguintes recursos:

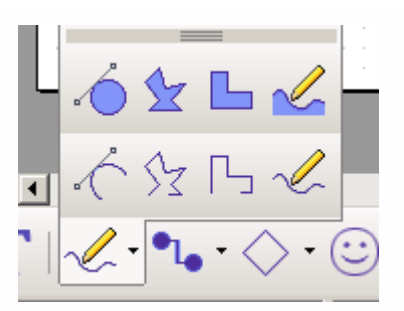

# **Conectores**

Insere conectores entre dois objetos. Existem os seguintes recursos:

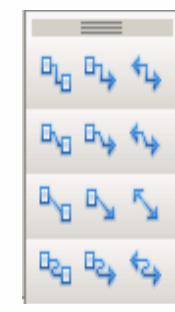

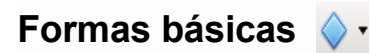

Insere formas básicas de desenho (tais como, retângulos, quadrados, bolas, cilindros, etc).

# **Formas de símbolo**

Este item é semelhante ao anterior, mas possibilita inserir um desenho em forma de símbolo.

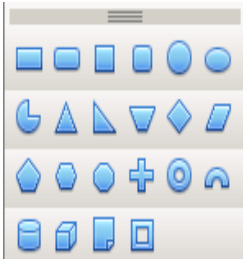

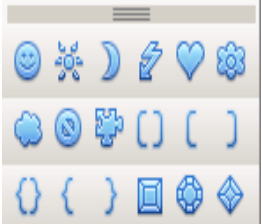

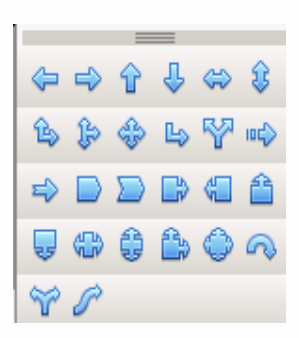

#### **Setas largas**

Insere um desenho no formato de setas.

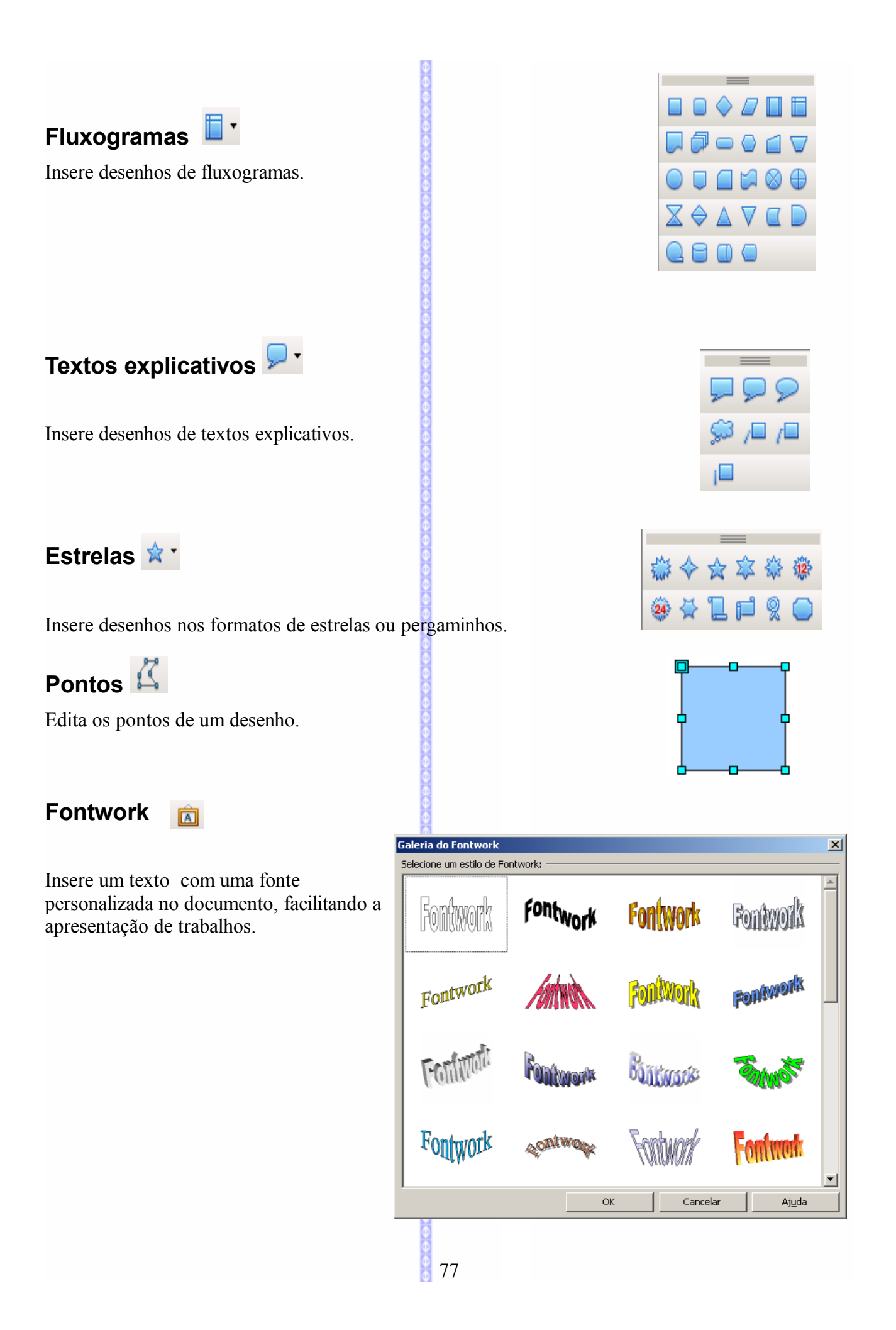

Nesta tela poderá ser escolhido o modelo de fontwork. Selecione o tipo desejado e clique em **OK.**

Nesta tela é exibida a palavra selecionada. Depois é necessário fazer a formatação do fontwork.

Para fazer a formatação veja o próximo sub-capítulo: **Formatação.**

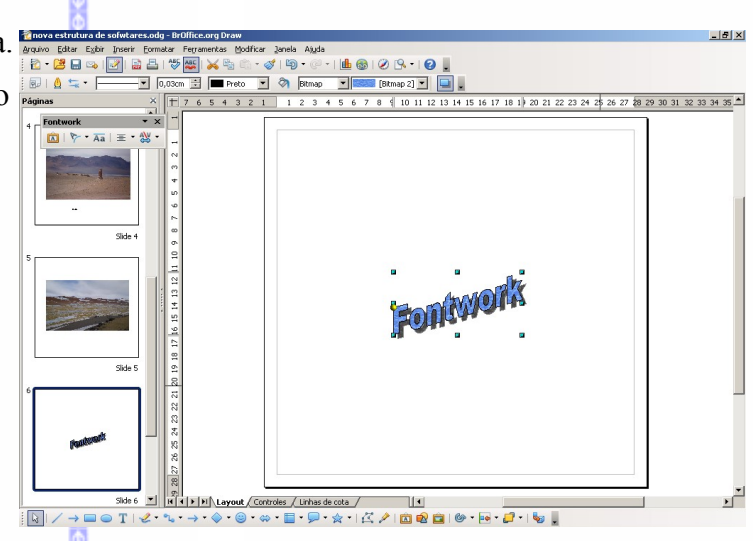

# **Do arquivo**

Insere uma imagem ou um desenho no documento.

Escolha a imagem que deseja inserir no documento e depois clique em **Abrir.**

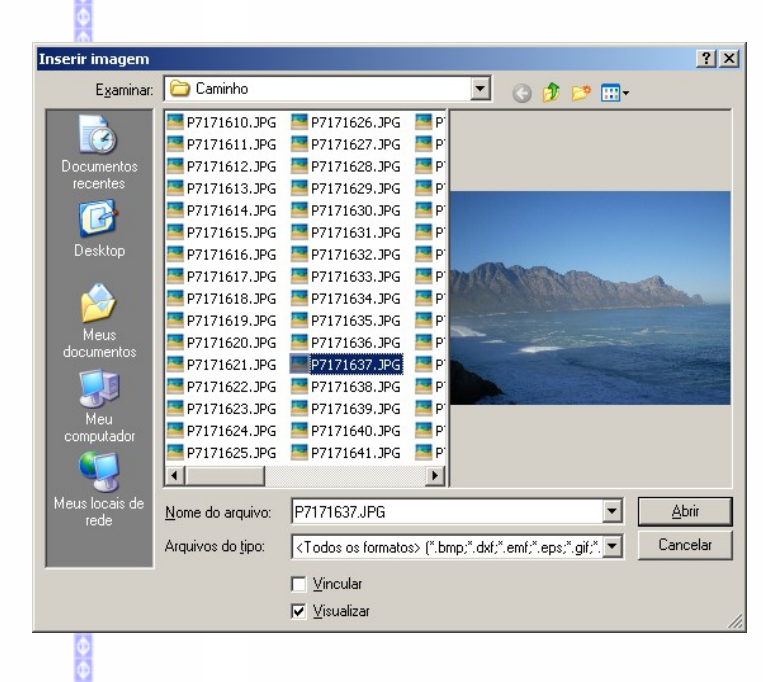

# *3 - Formatação*

#### **Barra de formatação**

Quando for inserido um desenho no documento, será exibida uma barra para fazer a formatação das cores e fontes deste desenho.

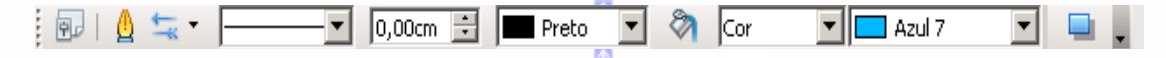

Nesta barra existem os recursos de formatação de linhas e desenho.

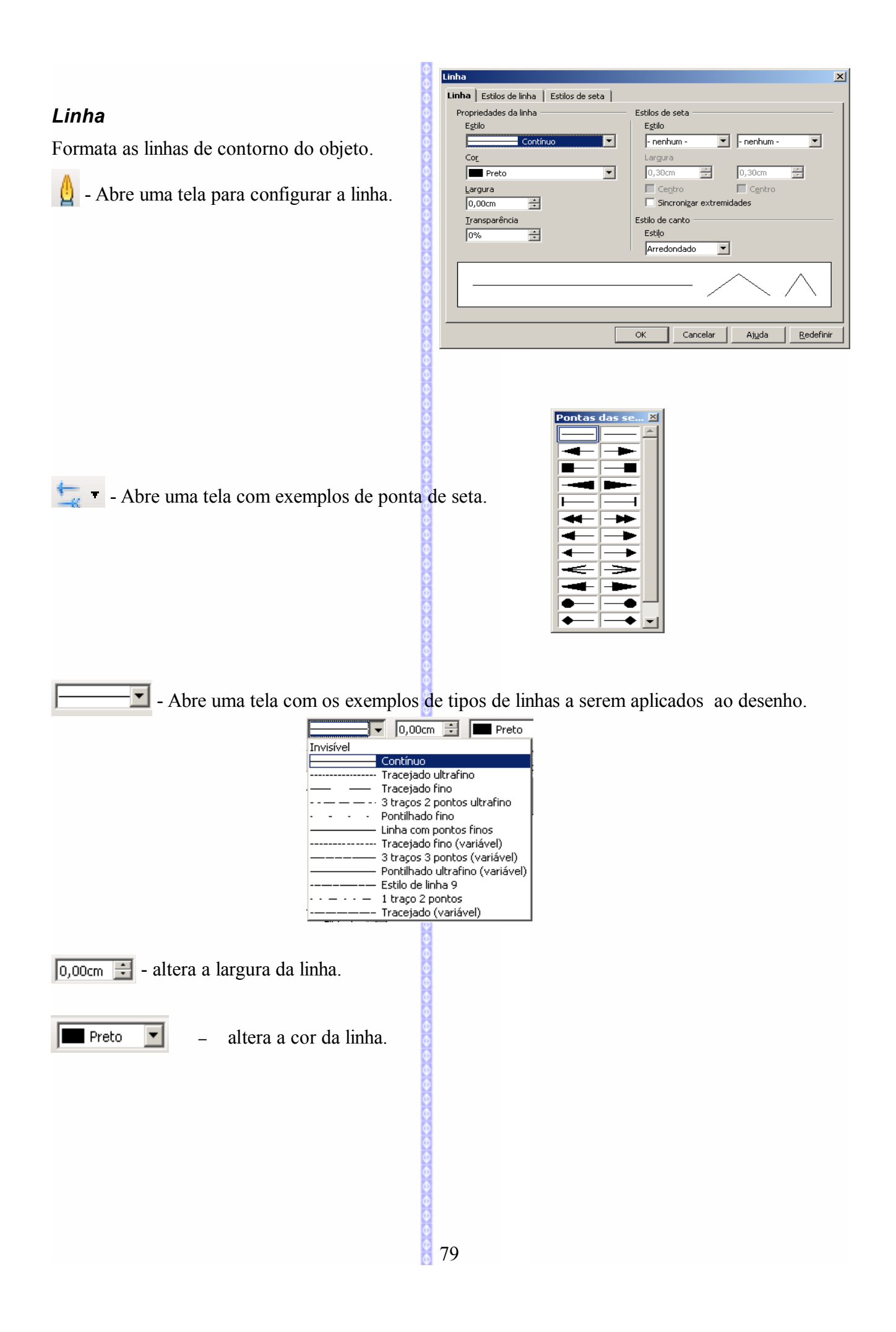

#### *Desenho*

Altera as cores do desenho.

ಿಗಿ - Área: possibilita alterar a área do objeto.

 $\sqrt{\frac{1}{2}}$  $\boxed{\bullet}$  - possibilita definir o tipo de cor do objeto.

 $\sqrt{\frac{1}{2}}$  $\blacktriangleright$  - possibilita definir a cor do objeto.

- possibilita criar uma sombra no objeto.

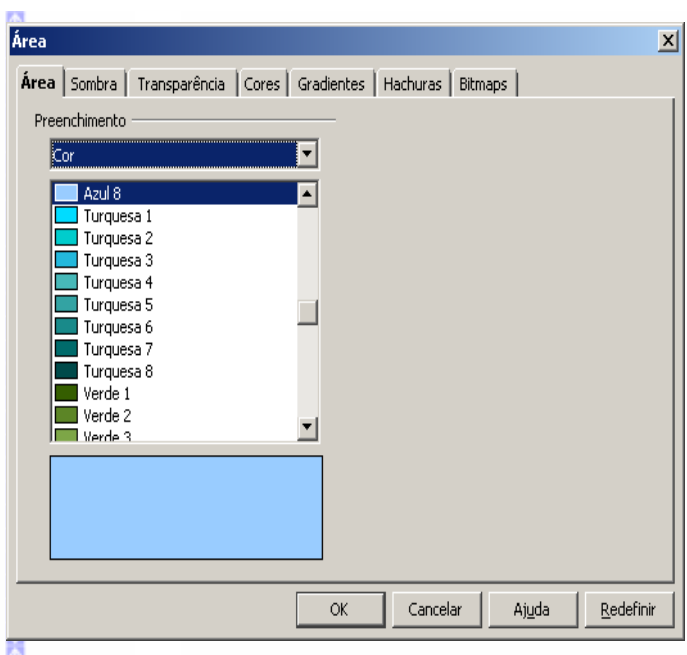

a C S

#### *Posicionamento*

Este recurso se encontra na **Barra de Desenho** e possibilita refazer o posicionamento do objeto.

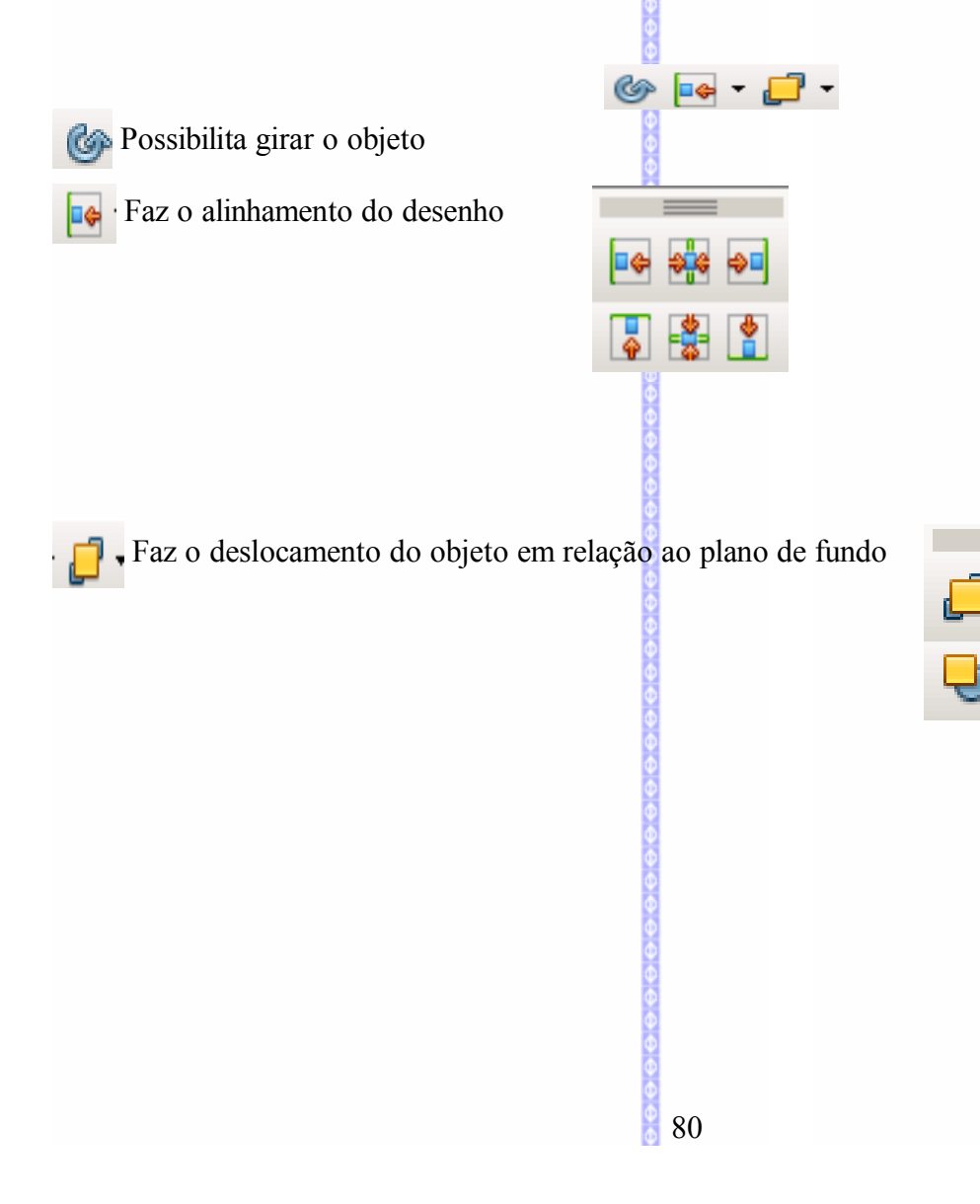

# **Fontwork**

Para formatar um texto de fontwork, dê um clique sobre este desenho. O mesmo será editado em seguida.

Será exibida a janela de formatação do fontwork e também pontos em volta do texto para a formatação do tamanho.

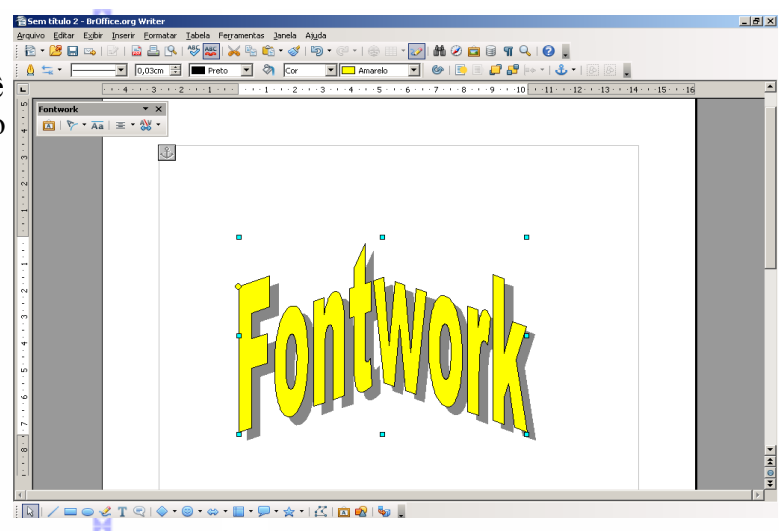

.<br>8 3 4 <mark>V</mark>

 $9907$ 

 $\frac{1}{2}$ 

#### *Editar o texto*

fontwork.

Para editar o texto, dê um duplo clique no texto. Será exibido o texto para formatação (em preto), apague o texto para editá-lo e escreva o texto novo. Depois clique fora do texto do Fontwork.

O texto digitado será exibido com a formatação do fontwork.

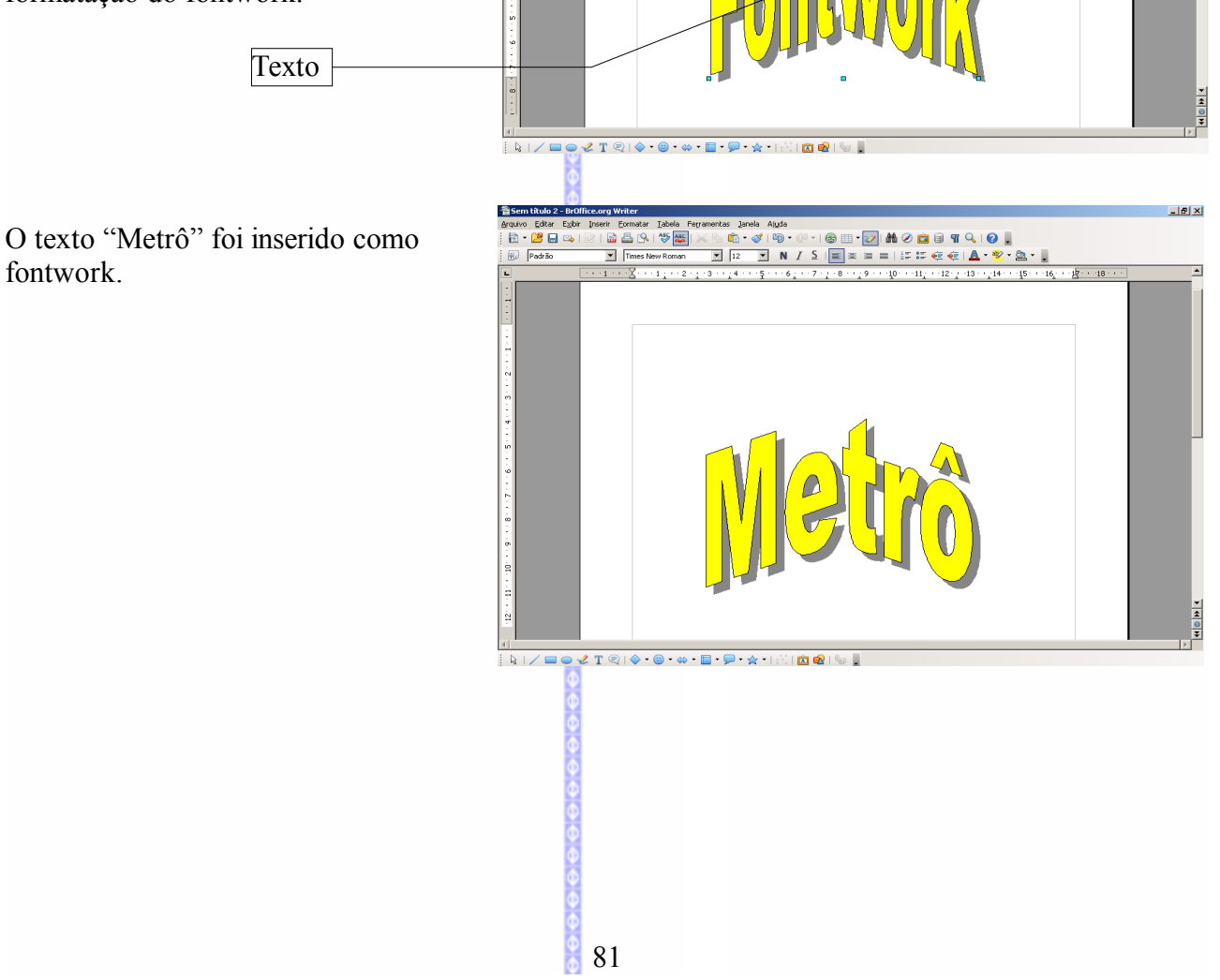

R

日日

#### *Tamanho do texto*

Para aumentar ou diminuir o tamanho do texto clique em um dos pontos do texto editado e arraste para cima, baixo ou para os lados. O tamanho do texto será reeditado.

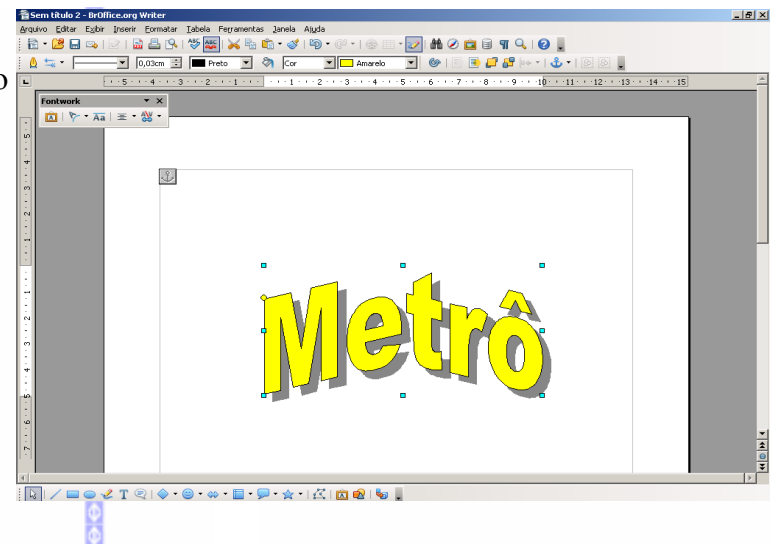

#### *Formatação do Fontwork*

Ao editar um documento do fontwork será exibida uma tela de formatação.

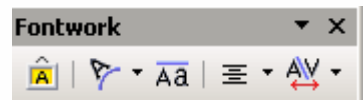

 $|\hat{\mathbf{A}}|$ 

 $\sqrt{ }$ 

 $\Rightarrow$  reedita a formatação do Fontwork. Ao clicar neste item será aberta esta tela:

Depois clique em **OK** para alterar o tipo de Fontwork.

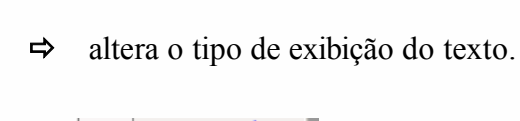

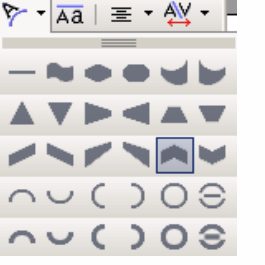

**Galeria do Fontwork** one um estilo de Fontwork: Fontwork **Fontwork** Fontwork Fontwork Fontwork Fontwork **FonWork** Fomino Billingon **Cintmon®** Fontwork **ORIWOR** ninm Fontwork Ajuda

 $\equiv \Rightarrow$  faz um alinhamento no Fontwork.

Alinhamento do Fontw... X Alinhar à esquerda  $\equiv$ 国 Centralizar Alinhar à direita 国

Justificação de palavras  $\equiv$ 

← Alongar justificação

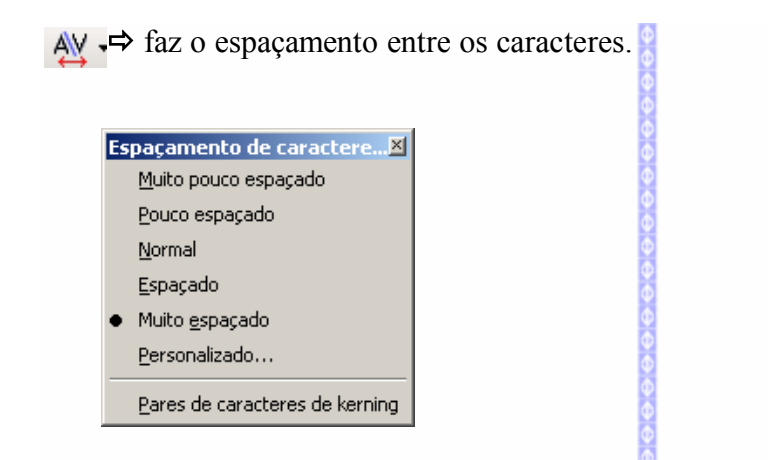

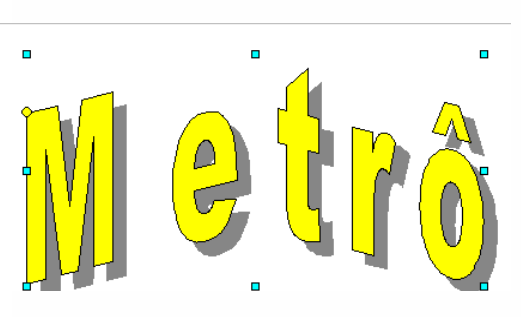

# **Configuração em 3D**

Um dos recursos mais interessantes para o trabalho com desenho é a de criar ou definir desenhos para formatos em 3D (três dimensões).

Para transformar o objeto em 3D, clique no botão na Barra de Desenhos. O objeto será transformado em 3D automaticamente.

Exemplo de objetos em 3D:

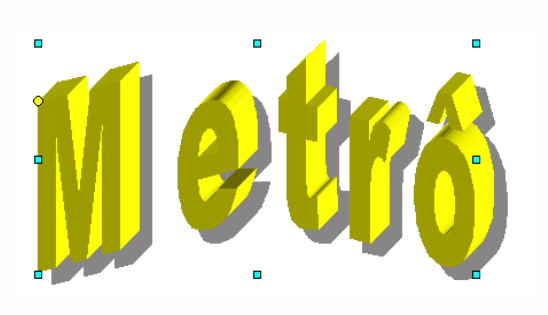

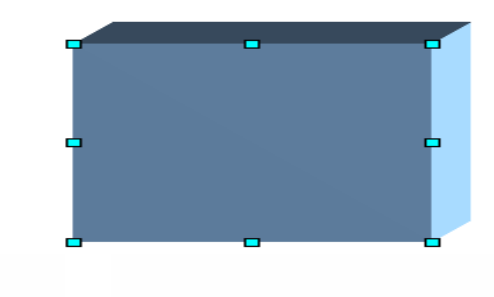

2時の自日

#### *Barra de formatação*

Ao selecionar um objeto 3D será exibida uma barra de formatação para 3D.

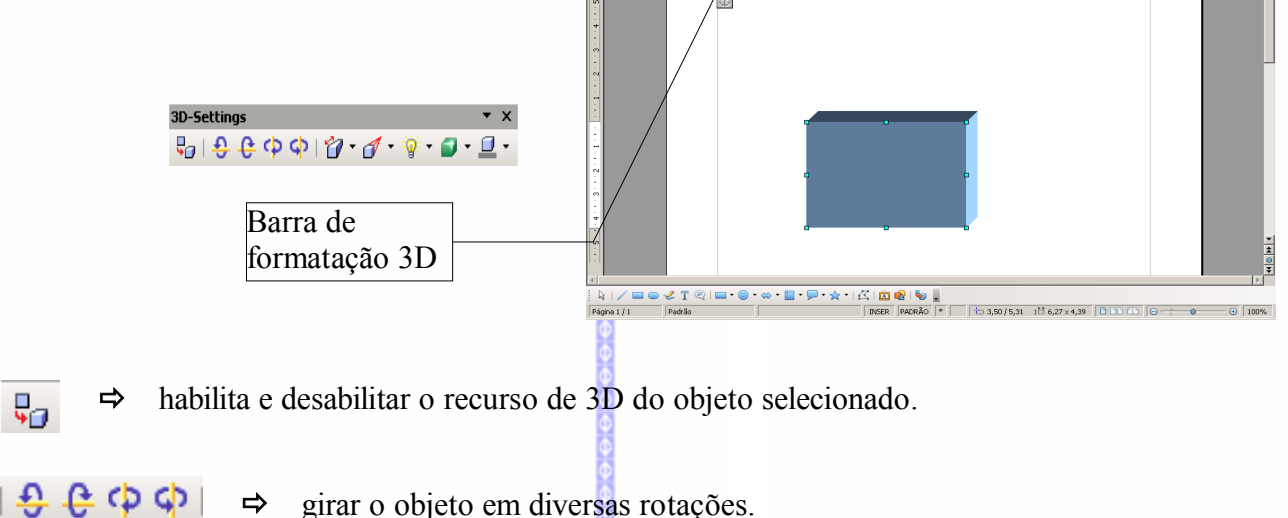

 $\fbox{\parbox{3.5cm}{\begin{picture}(10,50) \put(0,0){\dashbox{0.5}(10,0){\circle*{0.5}} \put(0,0){\dashbox{0.5}(10,0){\circle*{0.5}} \put(0,0){\dashbox{0.5}(10,0){\circle*{0.5}} \put(0,0){\dashbox{0.5}(10,0){\circle*{0.5}} \put(0,0){\dashbox{0.5}(10,0){\circle*{0.5}} \put(0,0){\dashbox{0.5}(10,0){\circle*{0.5}} \put(0,0){\dashbox{0.5}(10,0){\circle*{0.5}} \put$ 

9 1 12 |<br>13 | 13 |

 $\Rightarrow$  girar o objeto em diversas rotações.

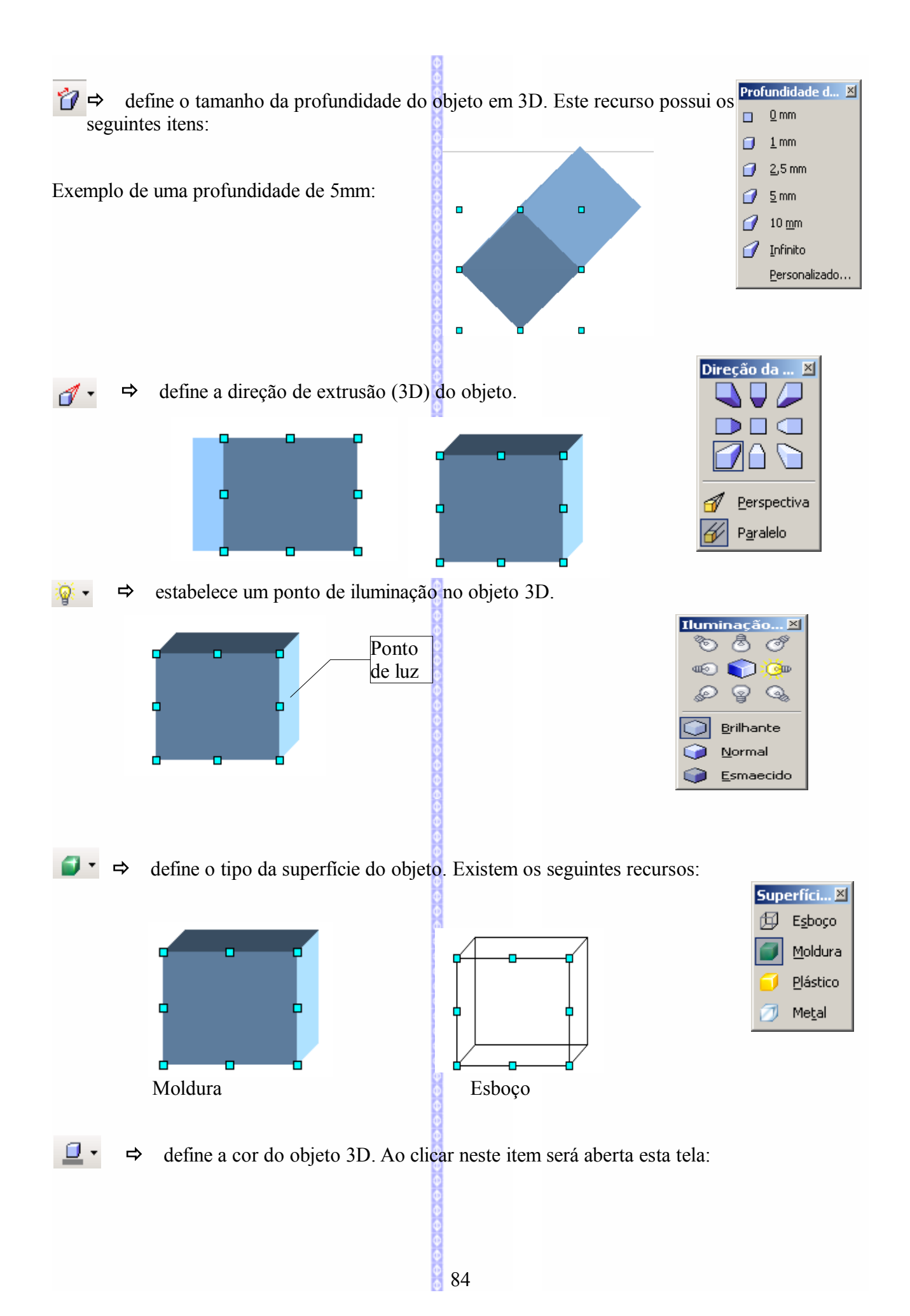

Nesta tela pode-se definir a cor a ser utilizada na extrusão (no efeito de 3D) do objeto.

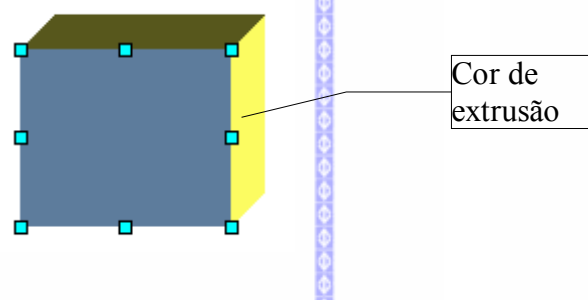

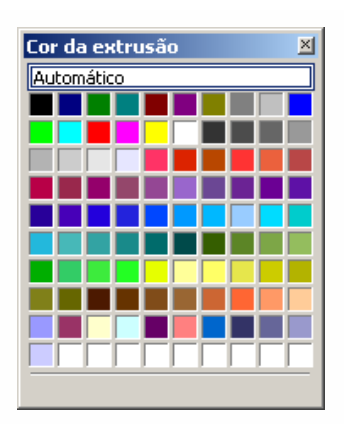

# **VIII – FORMATAR**

#### *1 – Padrão*

Restabelece os padrões de formatação do **BrOffice.org Texto,** de acordo com o padrão préestabelecido**.**

# *2 – Caractere*

Formata os caracteres de um texto. Ao clicar neste item será aberta uma tela contendo cinco pastas. Cada uma destas pastas possibilita a formatação do seu texto.

# **Fonte**

Esta pasta possibilita a formatação com opções fonte, tipo de fonte, tamanho etc.:

- **Tipo de Letra:**exibe as fontes disponíveis que poderão ser escolhidas de acordo com a necessidade;
- **Tipos de fonte:** exibe estilos de letras como por exemplo: Negrito, Normal, Itálico etc;
- **Tamanho:** exibe o tamanho da letra a ser utilizada;
- **Idioma:** define o idioma padrão do **BrOffice.org Texto**;
- **Pré-visualizar:** exibe uma amostra das formatações selecionadas para o texto.

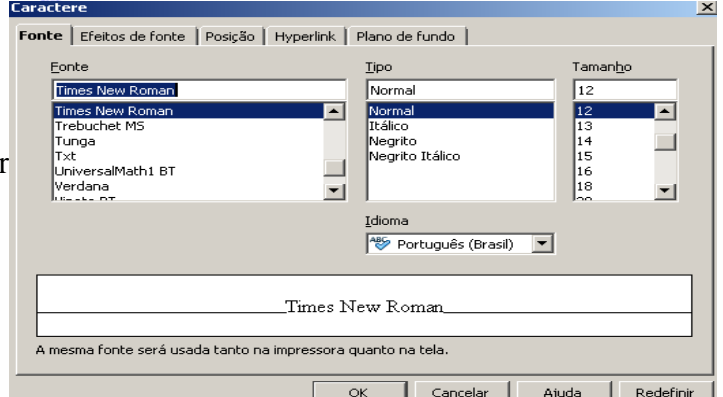

Sempre que for feita alguma modificação, clique em **OK** para que as modificações tenham efeito; em **Cancelar** para não fazer as modificações e sair da janela; e em **Restaurar** para que as modificações não tenham efeito, voltando aos valores definidos anteriormente.

# **Efeitos de Fonte**

Nesta pasta pode-se escolher alguns efeitos nas letras, tais como: Sublinhado, Cor, Efeitos de caixa alta ou baixa (maiúscula ou minúscula), Rachurado e Relevo, com o recurso de Pré-visualização.

К

- **Sublinhado:** aplica um sublinhado ao texto selecionado.
- **Cor:** controla a cor do sublinhado.
- **Efeitos:** permite alterar o efeito de caixa alta ou baixa do texto.
- **Tachado:** controla e configura o rasurado do texto.
- **Relevo**: controla e configura o relevo do texto.
- **Cor da fonte:** permite inserir uma cor par

#### **Posição**

Controla a posição do texto em relação a linha, além da escala e espaçamento entre as **letras** 

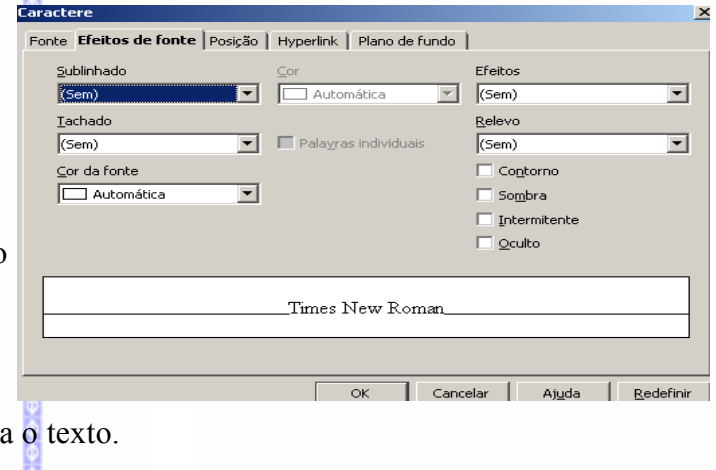

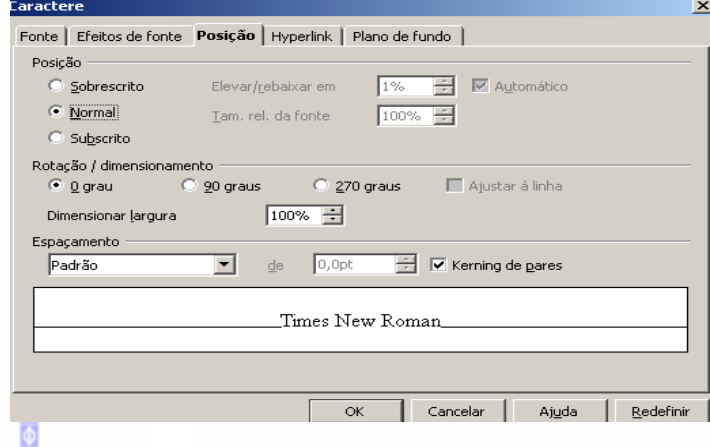

# **Hiperlink (hiperligação)**

Formata uma hiperligação já existente ou insere uma nova.

- Clique no texto ou palavra onde será inserido o link;
- No campo **URL***,* digite o endereço na Internet ou de algum outro documento;
- No campo **Nome** escreva uma palavra ou frase chave (o mais resumido possível) e, em seguida, **OK**

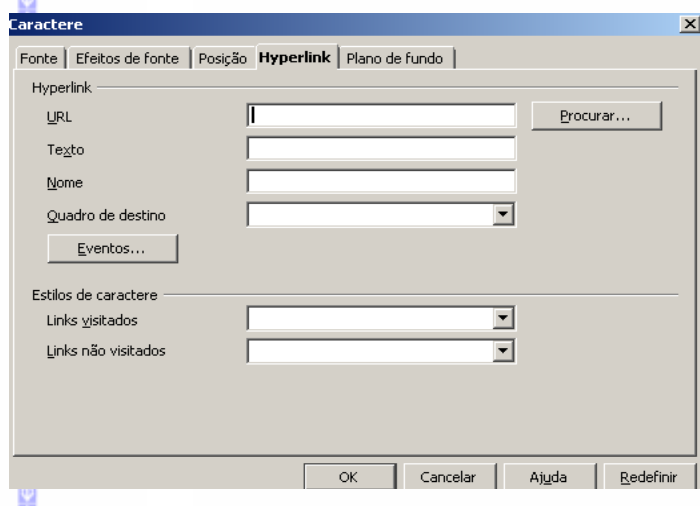

Em seguida, aparecerá no texto uma hiperligação sublinhada e com uma cor diferente. Posicionando o mouse sobre a palavra ou texto, a seta do cursor se transformará em uma mão, indicando que há um Link com um outro arquivo ou com a Internet.

Ao clicar, automaticamente, será aberto o documento ou o Link com a Internet.

Apostila OpenOffice. org Imagens |file:///C:/Meus documentos/Apostilas/OPenOffice 1.0.1 - Brasil/Apostilas finais/imagens.sxw  $\vert x \vert$ **Caractere Plano de Fundo** Fonte | Efeitos de Fonte | Posição | Hiperlink | Plano de Fundo | Define a cor de fundo do caracter, **Sem Preenchiment** diferente do padrão branco. A Pasta Plano de Fundo possibilita definir a cor de fundo. Verde-claro ОK Cancelar Ajuda Restaurar

# *3 – Parágrafo*

Formatar um parágrafo de um texto. Para formatar um parágrafo, selecione um parágrafo e siga estes passos:

#### **■** Na Barra de Menus clique em **Formatar**  $\Rightarrow$  **Parágrafo**

Aparecerá uma tela com as seguintes opções de formatação:

#### **Recuos e Espaçamento**

Tem a função de determinar os avanços de parágrafos, espaçamento entre os parágrafos e espaço entre as linhas do parágrafo, com o recurso de prévisualização.

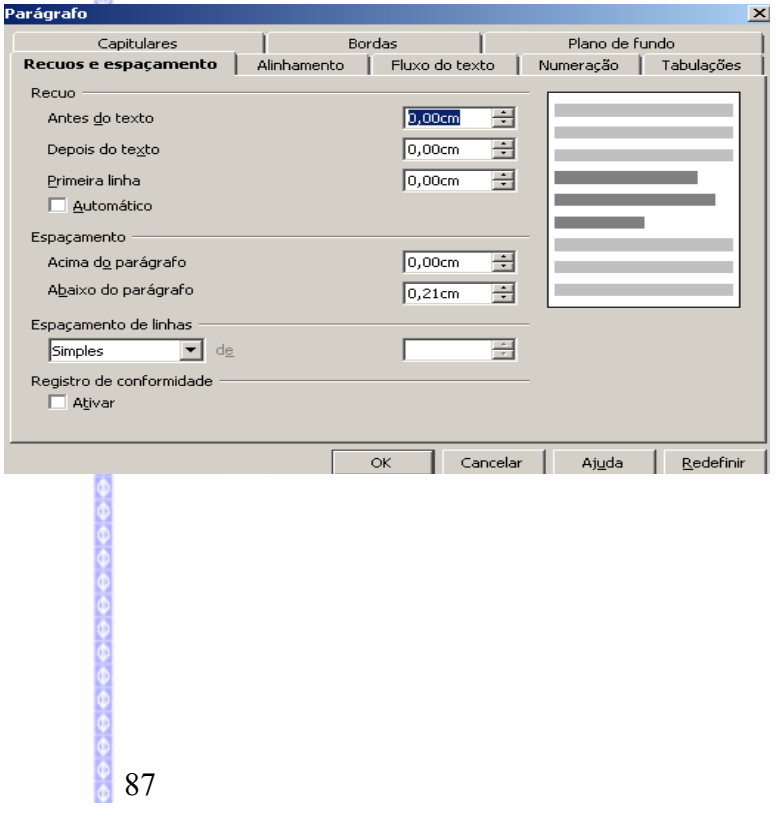

# **Alinhamento**

Tem como função formatar as linhas do parágrafo selecionado, com as opções de alinhamento Esquerdo, Direito, Centro e Justificado.

Se preferir pode-se usar também os botões da Barra de Formatação.

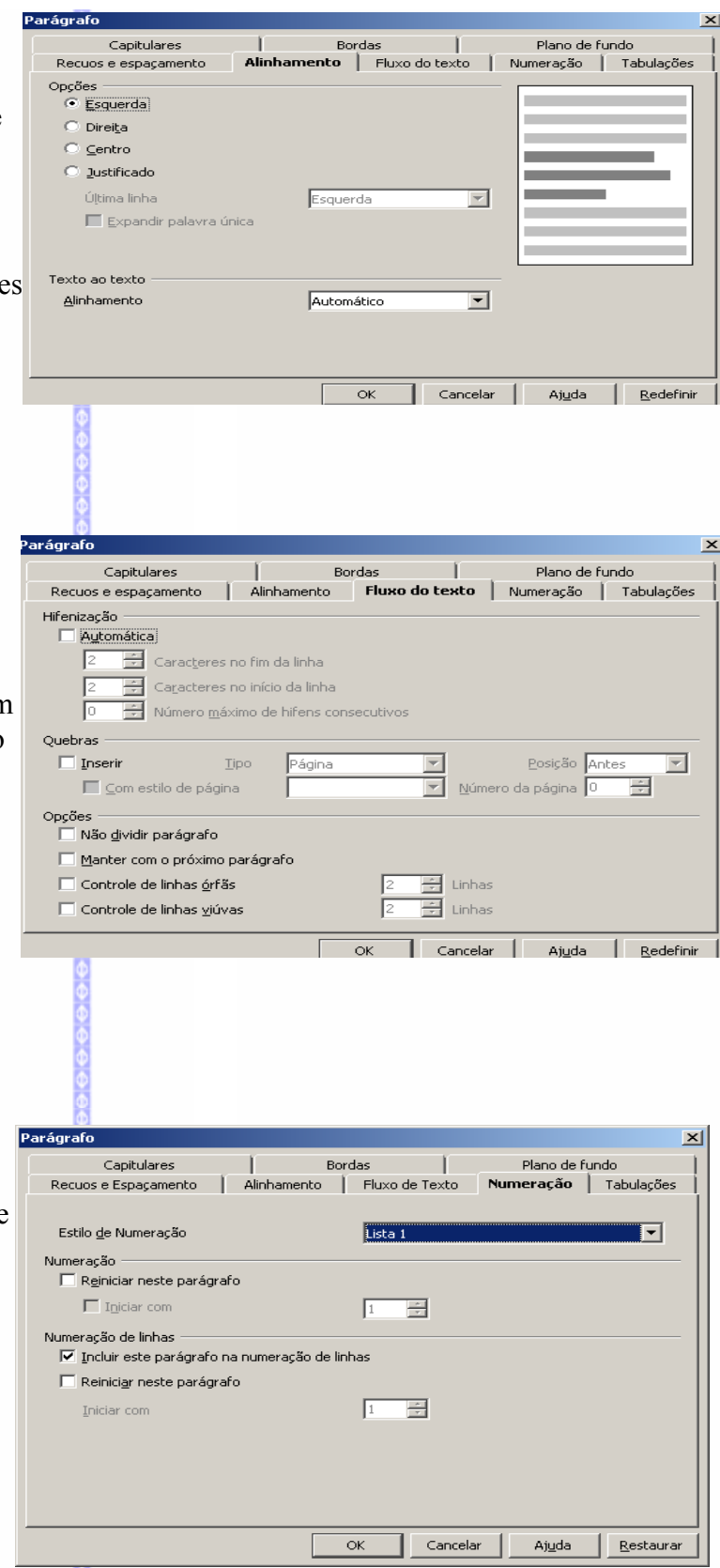

88

# **Fluxo do Texto**

Tem como função formatar as palavras, com as opções de *divisão silábica* automática ou não. Se for automática tem como opção de número de caracteres no fim ou no início da linha, máximo de hífens consecutivos e também quebra de páginas ou coluna.

# **Numeração**

Tem como função formatar o estilo de numeração de parágrafos e numeração de linhas.

# **Tabulações**

Formata a posição da tabulação, os tipos (esquerdo, direito, centro e decimal) de tabulação e o caráter do preenchimento.

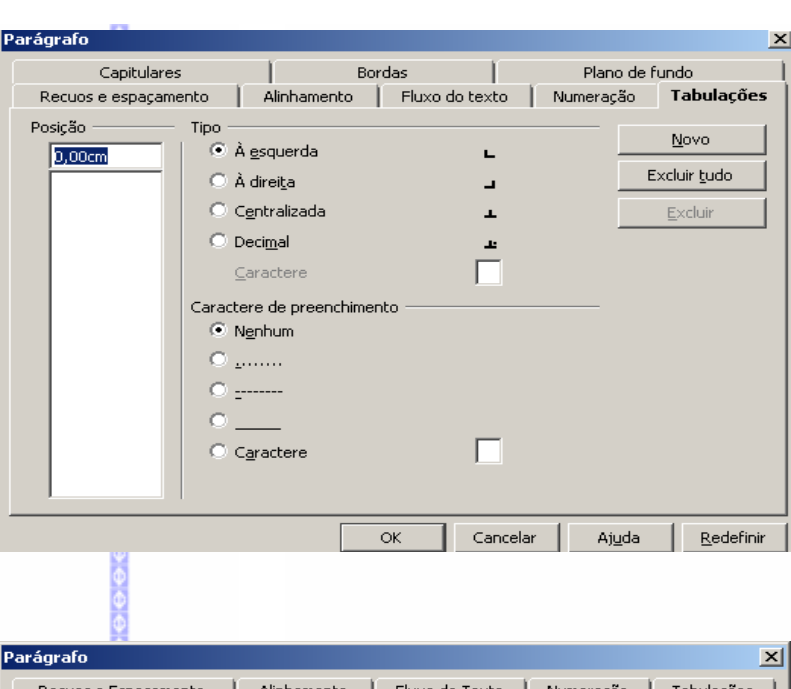

# **Capitulares**

Capitular é a formatação da primeira ou das primeiras letras de uma palavra para que fique em maiúscula e em tamanho maior que as outras.

Ao clicar em **Exibir capitulares** será ativada as opções de número de caracteres, linhas, espaço, etc, conforme no exemplo ao lado:

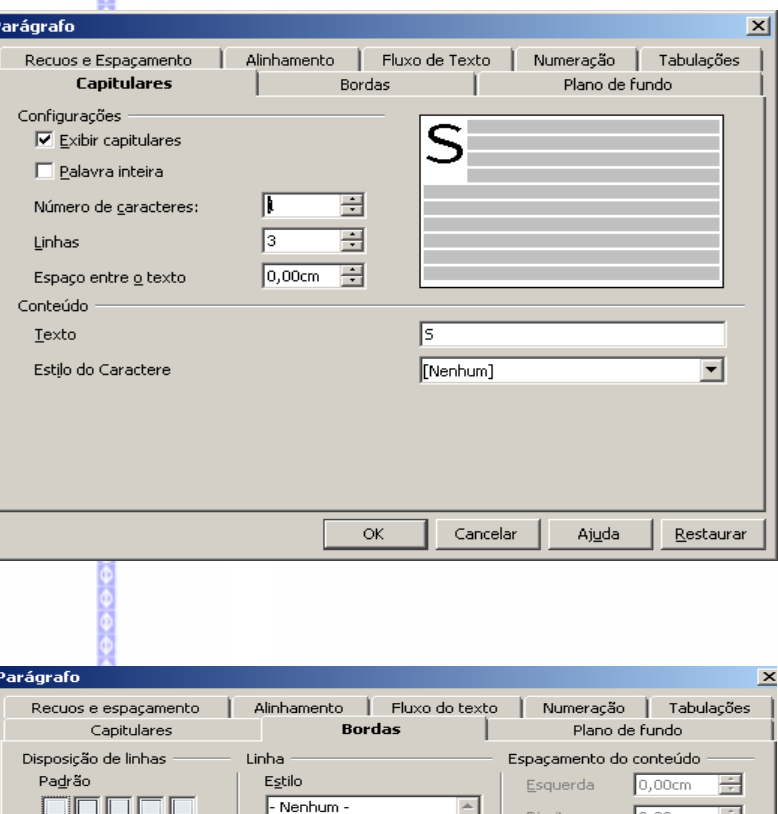

# **Bordas**

Tem como função formatar um parágrafo, tendo como opções a disposição de linhas (lateral, inteiro etc.), estilo de sombra e cor da linha, cor do contorno e do preenchimento.

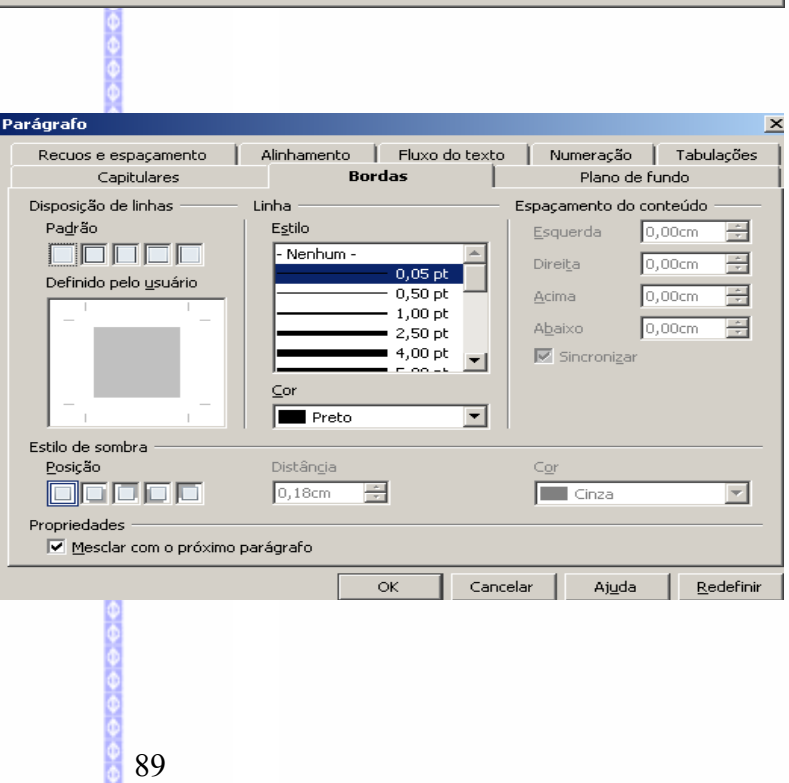

# **Plano de fundo**

Aplica um plano de fundo para um parágrafo, com as opções de cores ou figuras.

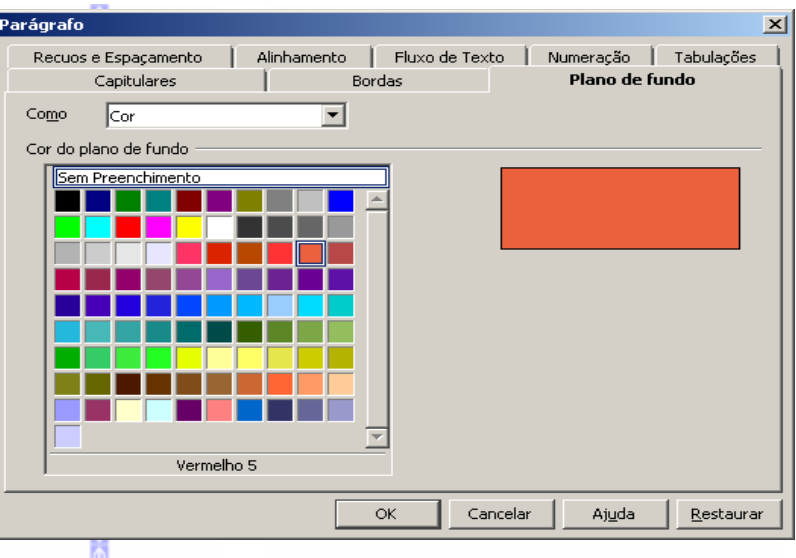

#### *5 – Marcadores e numerações*

Este recurso permite inserir uma numeração ou marcas, dentro do seu documento, facilitando o trabalho de numeração de títulos.

#### 1. Applet

Um Applet é um programa que roda noE

Para inserí-lo:

Clique na Barra de Menu em Inserir -

Para selecionar esta opção:

- Clique na Barra de Formatação no ícone  $\frac{1}{n}$  para inserir os numeradores e no ícone  $\frac{2}{n}$ para os marcadores.
- **●** Ou clique na Barra de Menus **Formato → Marcadores e Numeração.** Depois será aberta uma tela para fazer a formatação dos marcadores e numeradores.

#### **Marcadores**

Insere o marcador selecionado na posição do cursor.

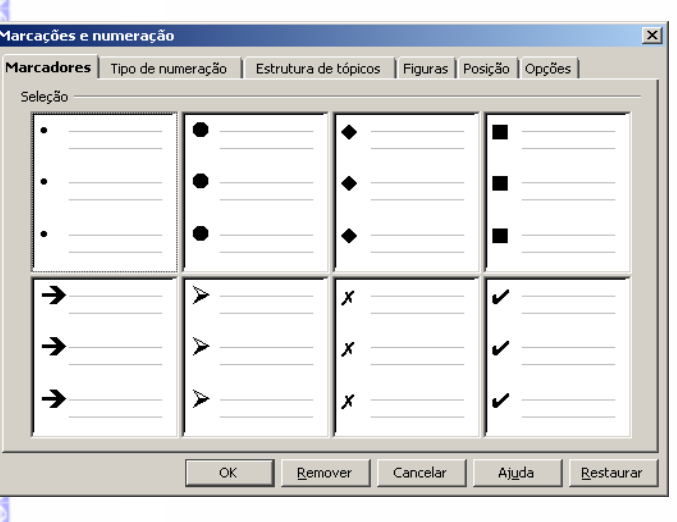

# **Tipo de numeração**

Insere o tipo de numeração selecionada na posição do cursor. Por exemplo: (1,2,3);  $(a,b,c)$ ; (I.,II,III), etc.

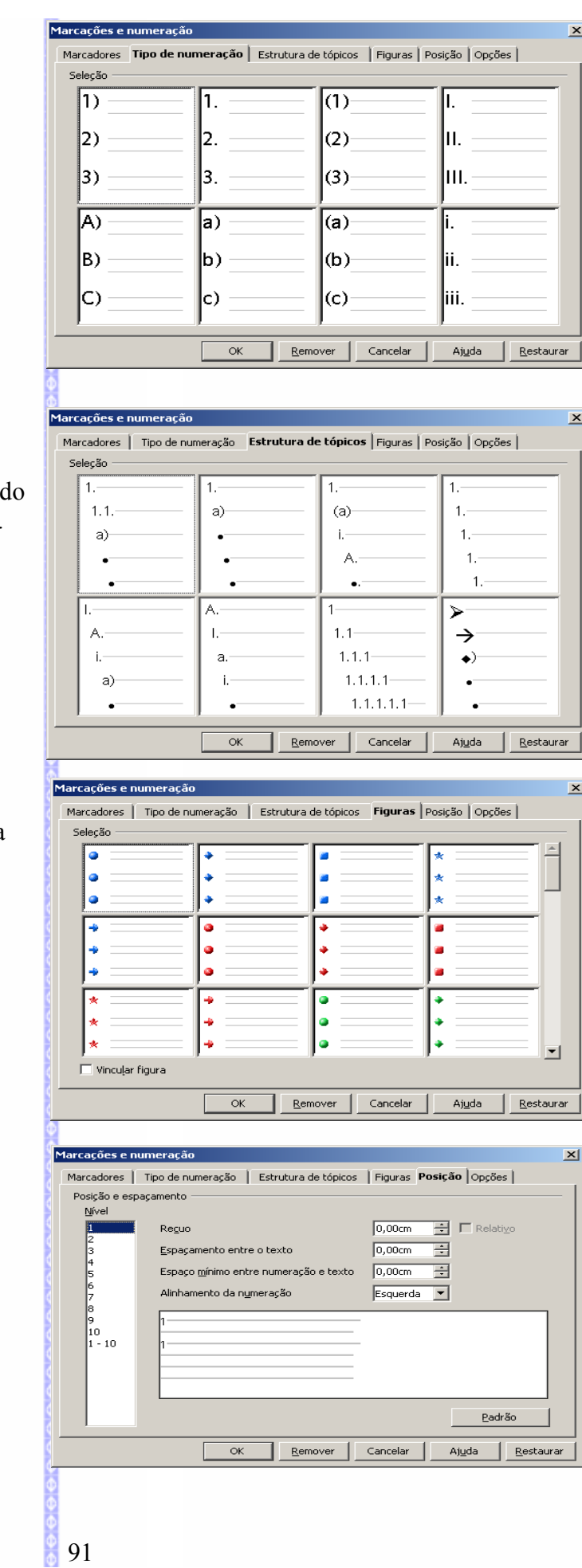

# **Estrutura de tópicos**

Insere uma numeração estruturada de acord com a visualização da estrutura de tópicos.

#### **Figura**

Insere uma figura na forma de marcador na posição do cursor.

# **Posição**

Formata a posição dos marcadores e da numeração.

# **Opções**

Estabelecer outras formatações como: o tipo de numeração, os caracteres que serão exibidos antes e depois da numeração e o número inicial.

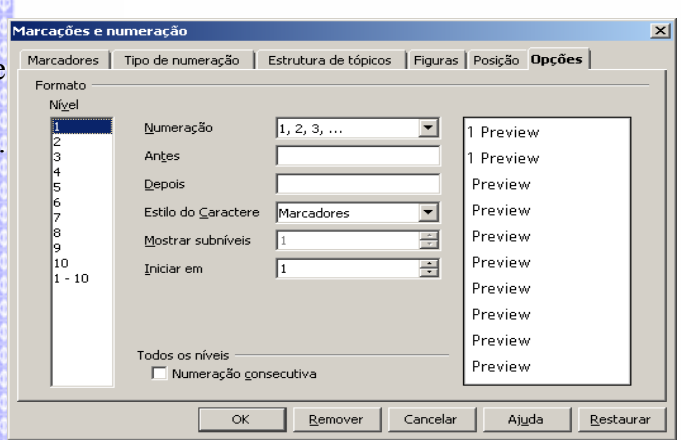

#### **Barra de formatação de marcadores e numeração**

Esta barra poderá ser ativada pelo menu **Exibir Barras de ferramentas Marcadores e numeração**.

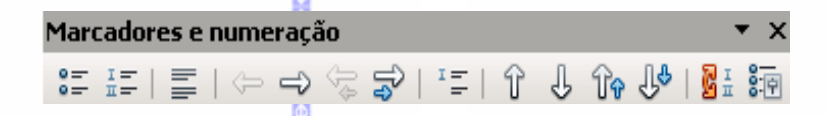

#### **Descrição dos recursos:**

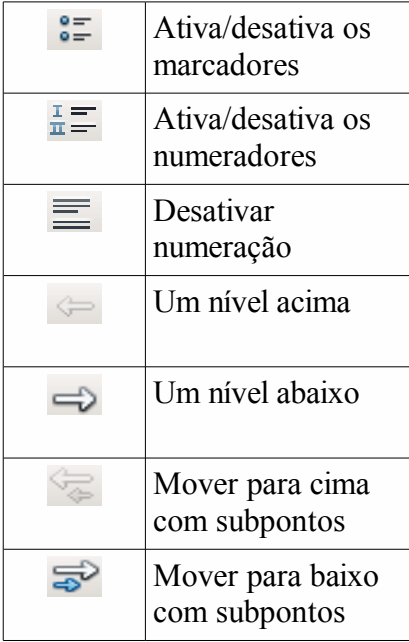

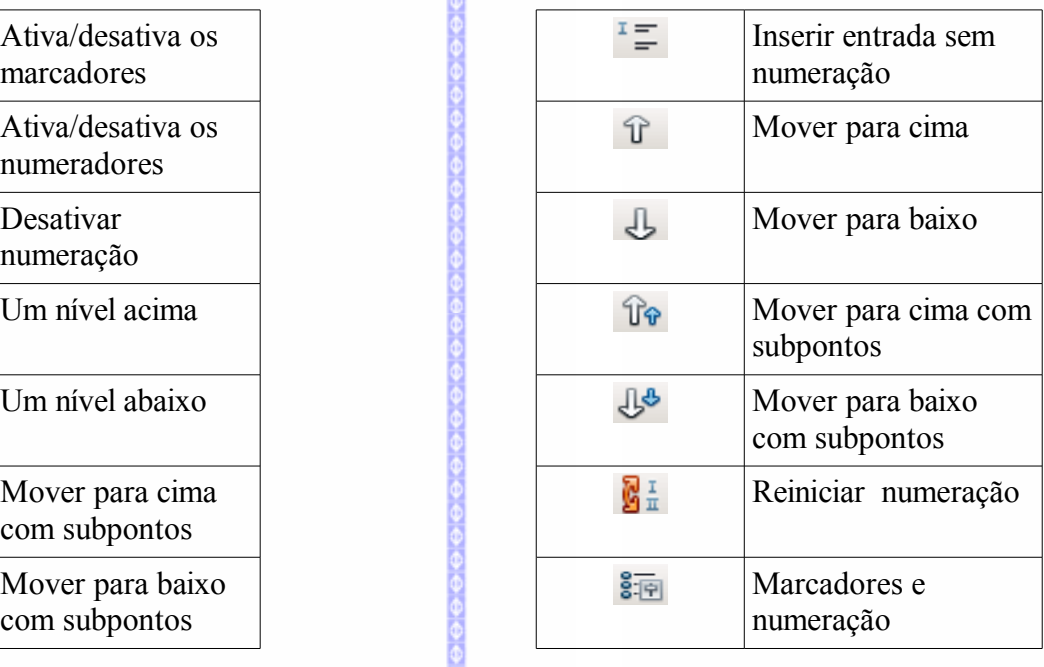

# *Página*

Possibilita a formatação das páginas do documento de texto, tais como tamanho de páginas, notas de rodapé, colunas etc.

Para acioná-lo, clique na Barra de Menus em **Formatar** e, em seguida, clique em **Página.** Será aberta uma janela com as seguintes opções:

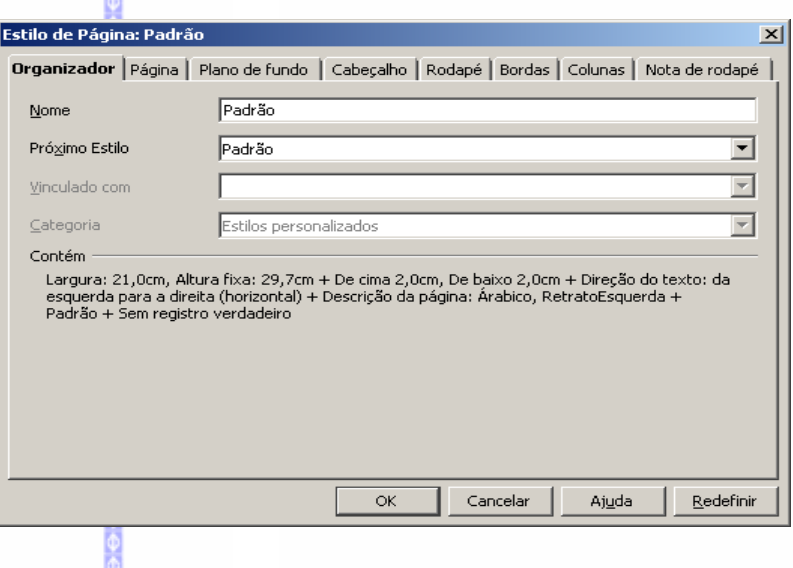

# **Organizador**

Esta opção permite configurar um padrão de página de acordo com o tipo de documento que for escolhido, por exemplo: um envelope, páginas com notas de rodapé, HTML etc.

# **Página**

Configura o formato da página de acordo com o tamanho da folha utilizada na impressão, as configurações de margens, orientação da página etc.

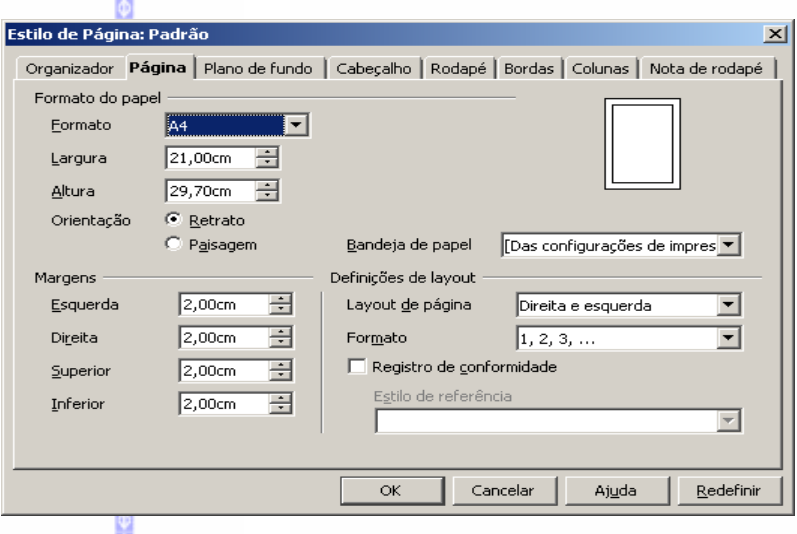

Com as opções **Retrato** e **Paisagem** é possível mudar a orientação da página, conforme o exemplo abaixo:

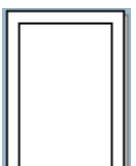

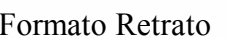

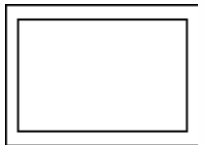

Formato Retrato **Formato Paisagem** 

# **Plano de Fundo**

Insere uma cor ou uma imagem no plano de fundo da página.

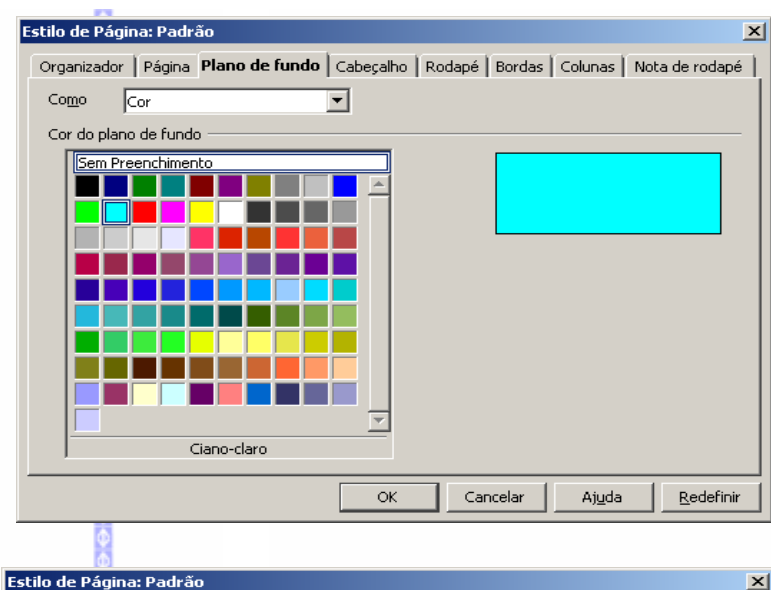

# **Cabeçalho**

Formata e insere um cabeçalho quanto as seguintes configurações: espaçamento, altura, ajuste dinâmico da altura etc. Possui também a opção de contornos de cabeçalho e planos de fundo do cabeçalho (cor ou uma imagem), através do botão **Mais...**

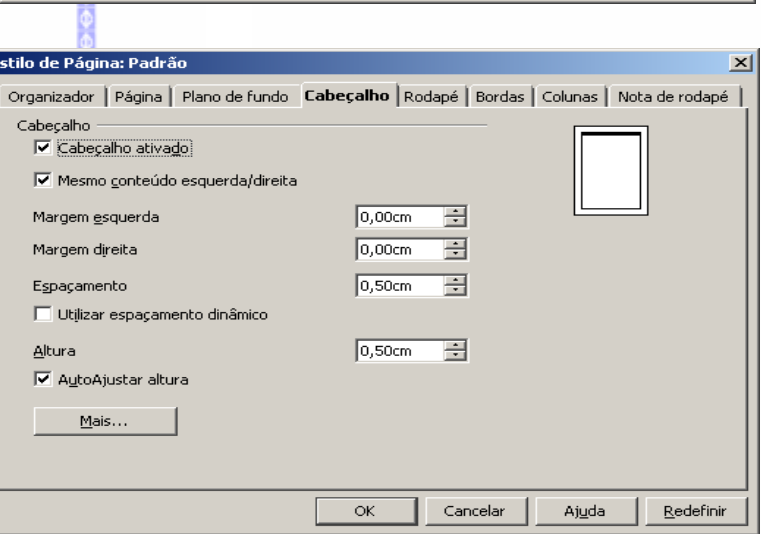

# **Rodapé**

Formata e insere um rodapé quanto as seguintes configurações: espaçamento, altura, ajuste dinâmico da altura etc. Possui também a opção de contornos de cabeçalho e planos de fundo do cabeçalho (cor ou uma imagem), através do botão **Mais...**

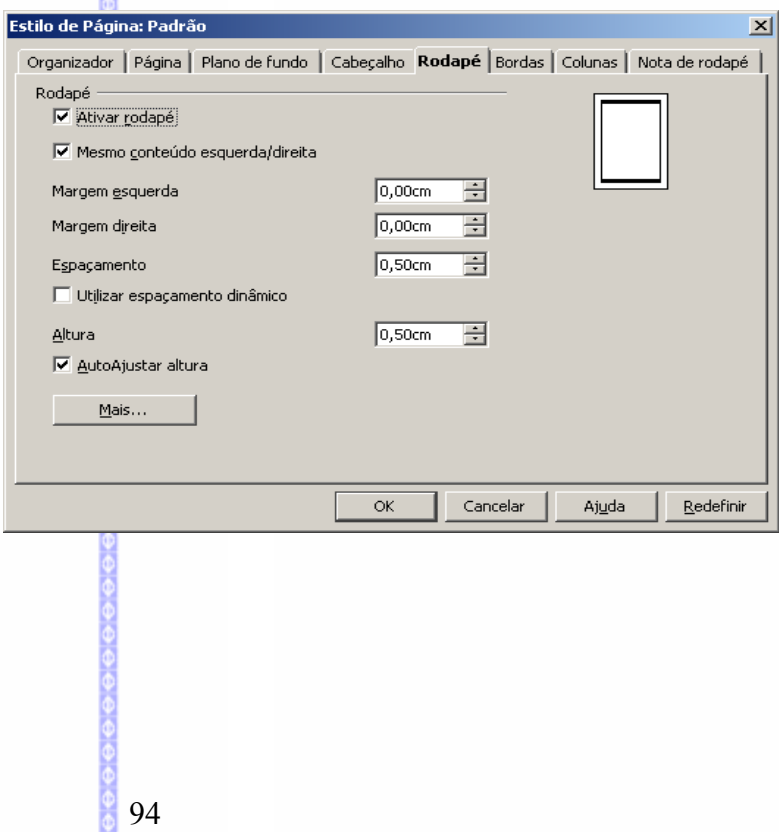

#### **Bordas**

Formata uma borda para a página. Também há opções de cor de linha, disposição e estilo de sombra.

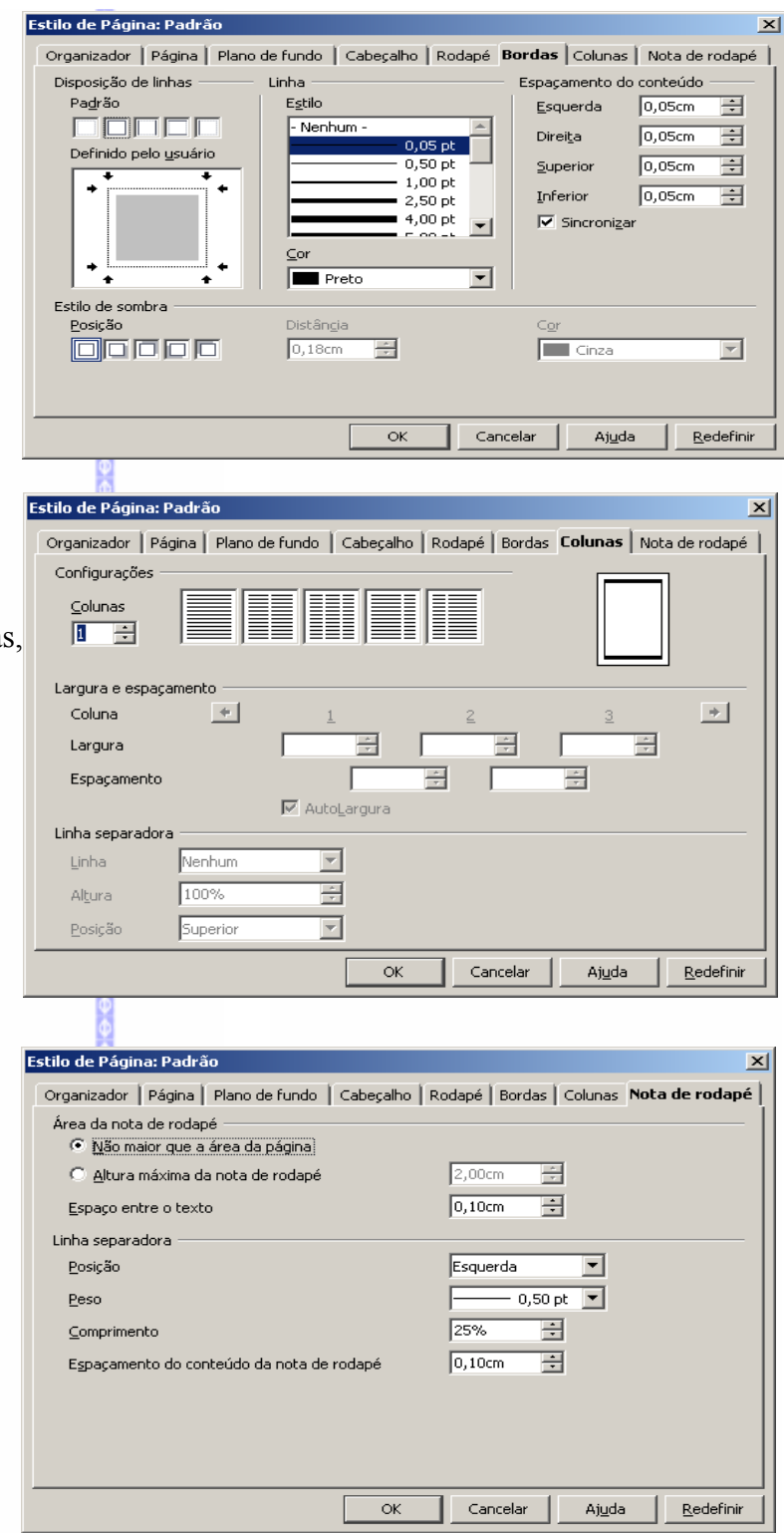

# **Colunas**

Formata a página dividindo em colunas com as opções de quantidade de colunas, espaçamento entre as colunas e linha separadora.

# **Notas de rodapé**

Define a altura da nota de rodapé, o espaçamento entre o texto e a nota e a linha separadora do texto.

# *7 – Alterar Caixa*

Altera os caracteres de maiúscula para minúscula ou vice-e-versa. Para selecionar esta opção:

- Selecione a palavra ou a frase que deseja alterar os caracteres;
- **■** Clique na Barra de Menus **Formatar**  $\Rightarrow$  **Alterar Caixa**

Em seguida o texto será alterado.

## *8 – Colunas*

Esse recurso permite dividir um texto ou pedaços de um texto em colunas (semelhante ao texto de jornal). Ao selecionar este item será aberta esta tela:

Nesta tela defina o número de colunas, bem como o espaçamento, a largura das colunas, o tipo da linha separadora, etc. Depois clique em **OK.**

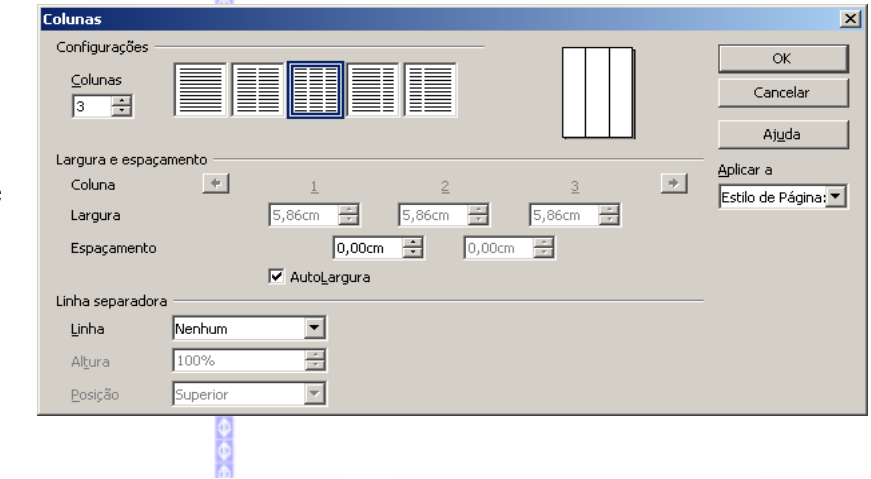

comprou uma empresa alemã, companhia,  $F<sub>0</sub>$ Solução adotada conhecida como StarDivision, eempresa de con decidiu distribuir gratuitamente*Martins,* em cor Еm. iniciadasum 1997. foram software produzido porequipe formada <sub>l</sub> negociações com representantes empresa, chamado StarOffice.do Metrô. Assim da Microsoft, para acerto da Este software era uma suite deequipe de trabalho quantidade de licenças de MS-escritórios que contemplava váriaspara o projeto de Office necessárias para o parque funcionalidades, tais como editordo StarOffice. de microcomputadores do Metrô, de textos, planilha de cálculos,

# *9 – Seção*

As seções são blocos de texto com nome (como, por exemplo, figuras ou objetos) que podem ser usados para impedir que o texto seja editado, para mostrar ou ocultar texto, para reutilizar texto e figuras de outros documentos do **BrOffice.org**, para inserir seções de texto que usam um layout de coluna diferente do estilo de página atual.

Uma seção contém pelo menos um parágrafo. Quando você seleciona um texto e cria uma seção, uma quebra de parágrafo é inserida automaticamente no fim do texto. Para formatar a seção já existente, siga os passos:

- **Selecione a seção já inserida**
- Clique em **Formatar Seção**.

Depois clique em **OK** para fazer as alterações.

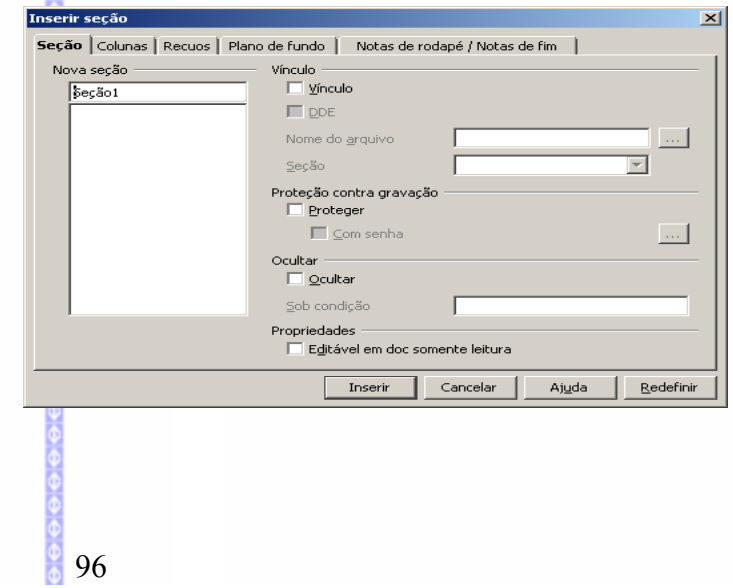

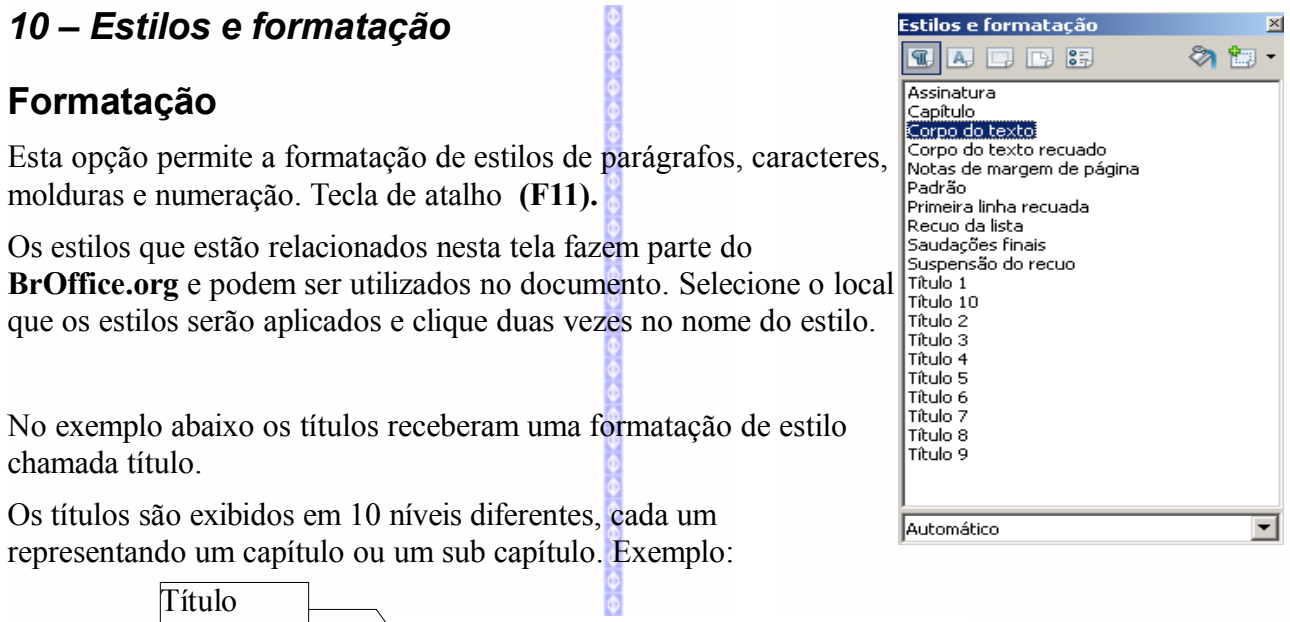

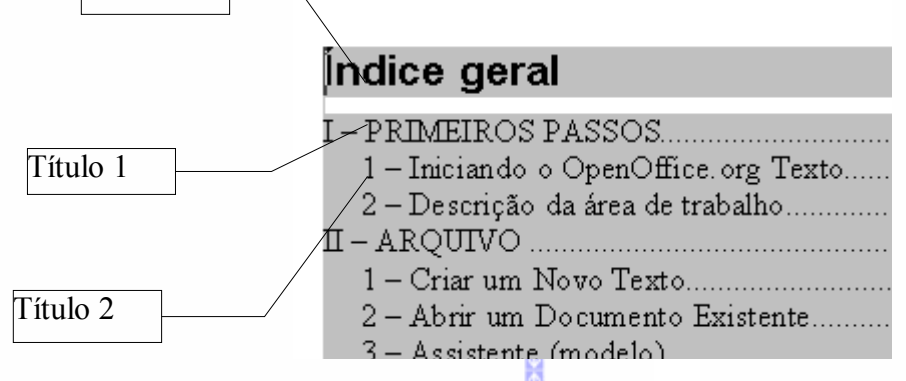

Os títulos configurados no texto servirão de base para a criação do índice. Obs.: os números das formatações do índice não se referem aos capítulos e sim o tipo de configuração que será inserida no texto.

Estilos e formatação

⊠

Para inserir o índice, consulte o capítulo **Inserir Índices e Tabelas**

#### $\P$   $\P$   $\P$   $\P$   $\P$   $\P$   $\Xi$ ÷ **Criação de novos estilos** Assinatura  $\blacktriangle$ **Body Text** O **BrOffice.org** possibilita fazer a criação de novos estilos de Cabecalho páginas, de caracteres e de parágrafos, de acordo com a Estilos e formatação necessidade. ■■●●■  $\mathbf{u}$   $\mathbf{a}$ Por exemplo, para criar um novo estilo de página, clique no ícone Envelope **HTML** correspondente ao estilo de página. Índice Estilo de páginaNota de fim Nota de rodapé Padrãol Clique com o botão **direito** do mouse no item **padrão** na janela de Página à direita estilos e formatação. Escolha a opção **Novo**. Página à esquerda Primeira página iivota de rodape Padrã  $Nov<sub>0...</sub>$ Página Página Alterar... Primei-Todos  $\blacktriangledown$

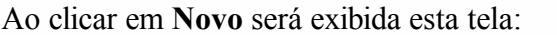

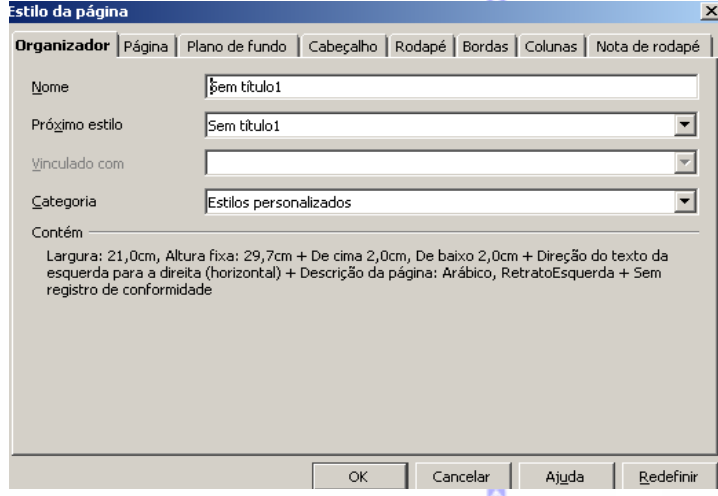

Defina os parâmetros do novo estilo. No campo **Nome** escreva o nome do novo estilo. Depois selecione os demais itens (página, plano de fundo, cabeçalho, rodapé, bordas, colunas, nota de rodapé), ou seja todas as formatações que farão parte do novo estilo. Clique em **OK.**

#### **Quebra de estilo**

Uma quebra de estilo permite construir layouts diferentes para as páginas de um mesmo documento.

Posicione o cursor na página onde será feita a quebra de estilo e depois na Barra de Menus em **Inserir ⇒** Ouebra de **Manual** .

Nesta tela selecione **Quebra de Página** e na opção de **Estilo** selecione o tipo do estilo que deseja inserir. Clique em **OK.**

A página seguinte já será exibida com o novo estilo.

#### *11 – AutoFormatação*

Esta opção permite a formatação do texto, automaticamente, à medida que estiver sendo digitado e for cometido apenas erros simples de digitação, por exemplo, trocar letras maiúscula por minúscula.

Existem três opções:

**Ao Digitar:** formata automaticamente o documento enquanto ele é digitado. Para definir as opções de formatação escolha **Ferramentas AutoCorreção Opções**

**Aplicar:** formata automaticamente o arquivo de acordo com as definições em **Ferramentas AutoCorreção**

**Aplicar e Editar Alterações:** abre uma caixa de diálogo com as opções de aceitar ou rejeitar as alterações.

#### *12 – Ancorar*

Este item possibilita ancorar um objeto (uma imagem, por exemplo) no texto com os seguintes atributos:

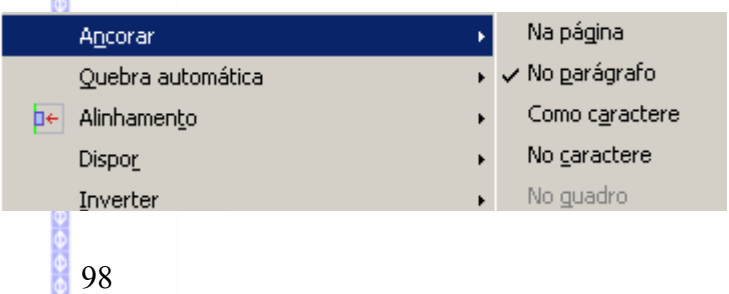

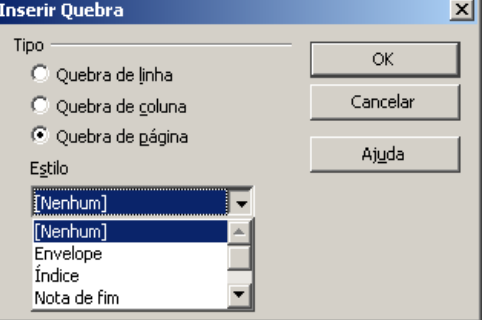

Para ancorar o objeto selecione o mesmo e clique em um dos itens.

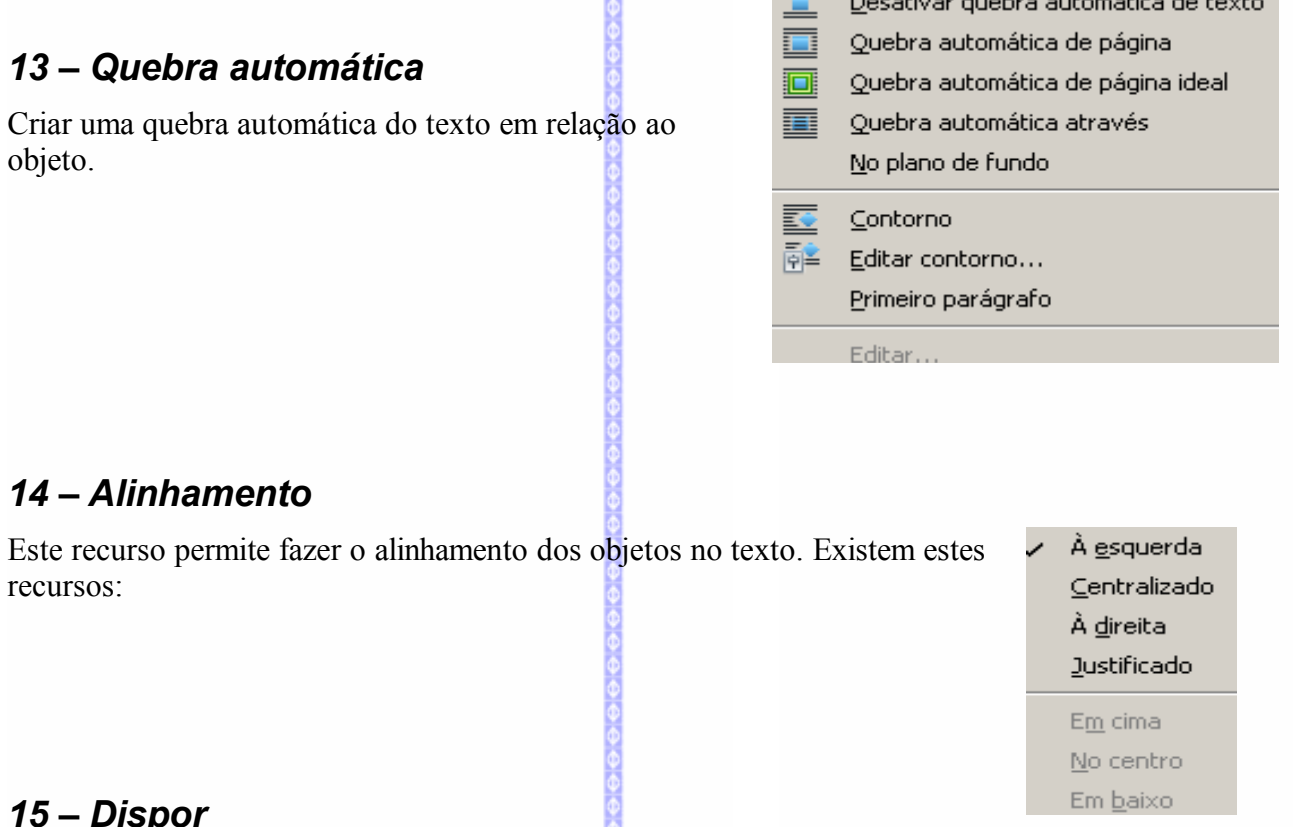

i.

#### *15 – Dispor*

Este recurso permite fazer a disposição do objeto em relação ao texto ou a um outro objeto. Exemplo:

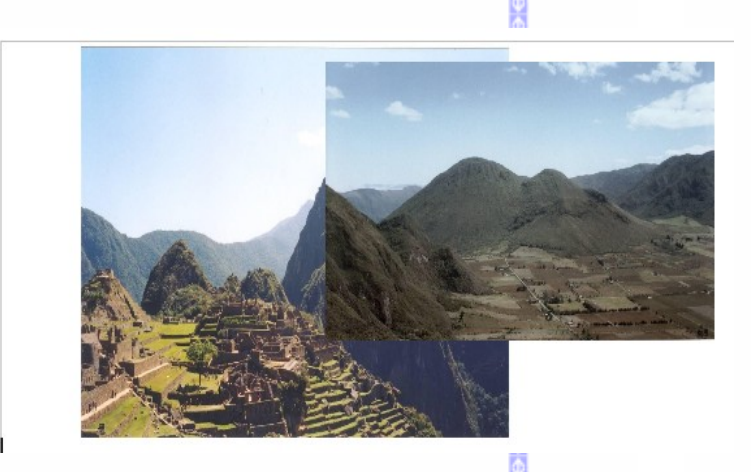

đ Trazer para a frente Avançar um Voltar um

8 Enviar gara trás

Para o primeiro plano

Para o plano de fundo

Neste exemplo existem duas imagens, sendo que uma está parcialmente por trás da outra. Assim ao clicar na imagem que está por trás e em seguida escolher o item **trazer para frente** esta imagem será deslocada para frente.

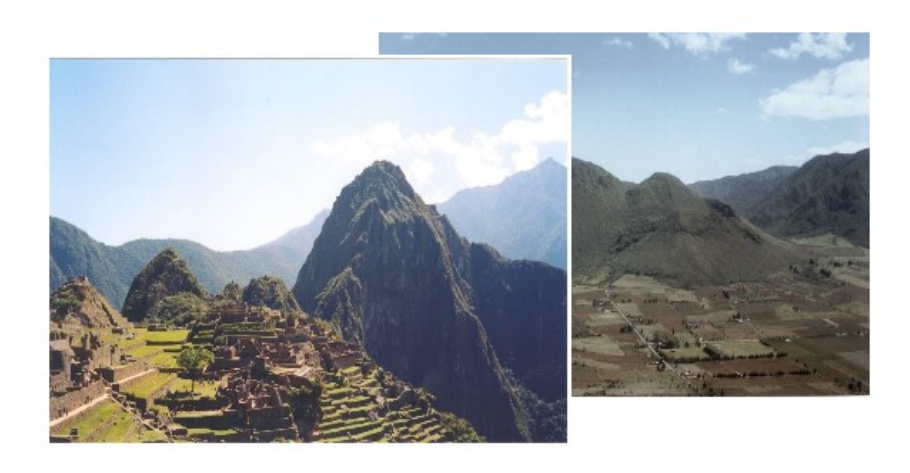

#### *16 – Inverter*

Inverte um objeto selecionado horizontalmente ou verticalmente.

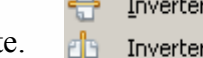

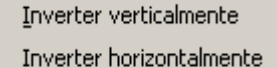

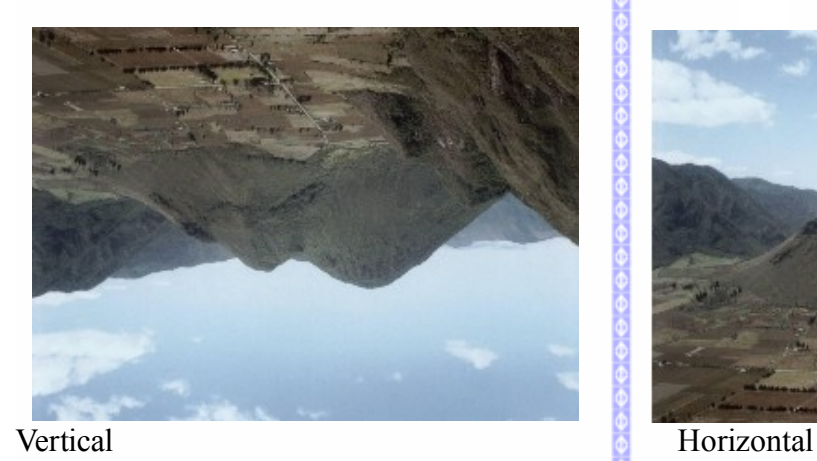

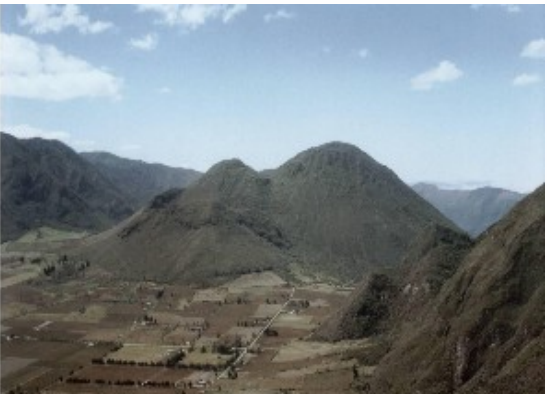

# *17 – Agrupar*

Agrupa os objetos selecionados para que possam ser movidos ou formatados em um único objeto. Para isto, selecione os objetos que estiverem no documento e depois clique em **Formatar Agrupar**.

Para selecionar os objetos pressione o botão **CTRL** e clique nos objetos.

# *18 – Objeto*

Para ativar o recurso de formatação de objetos, selecione o objeto que deseja formatar. Depois clique em **Formatar-Objeto.** Serão habilitados os seguintes recursos de formatação:

# **Posição e tamanho...**

Permite definir a posição, o tamanho, a rotação e a inclinação do objeto.

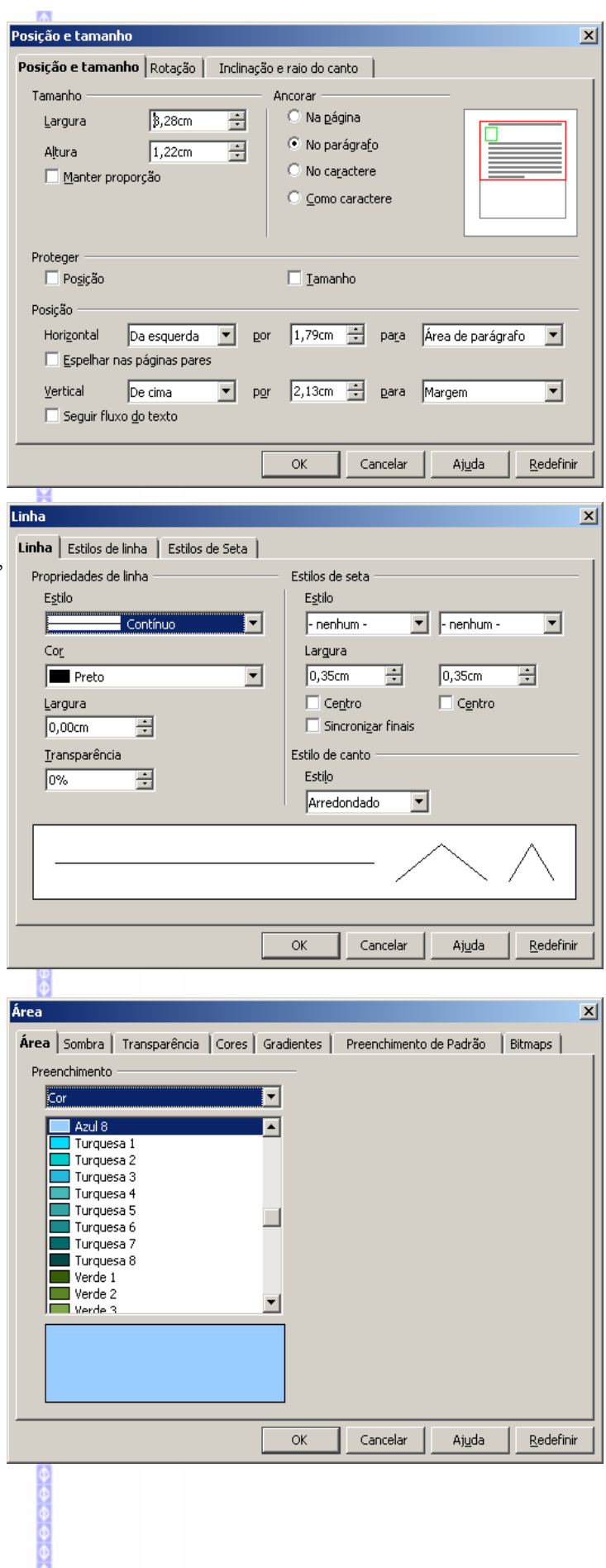

#### **Linha...**

Permite configurar a linha, como cor, estilo, largura, transparência e estilos, tanto de linha quanto de setas.

# **Área...**

Permite configurar a área do objeto (cores, sombras, gradientes, etc).

# **Atributos de texto...**

Permite definir o espaçamento do texto, bem como a sua posição e animação.

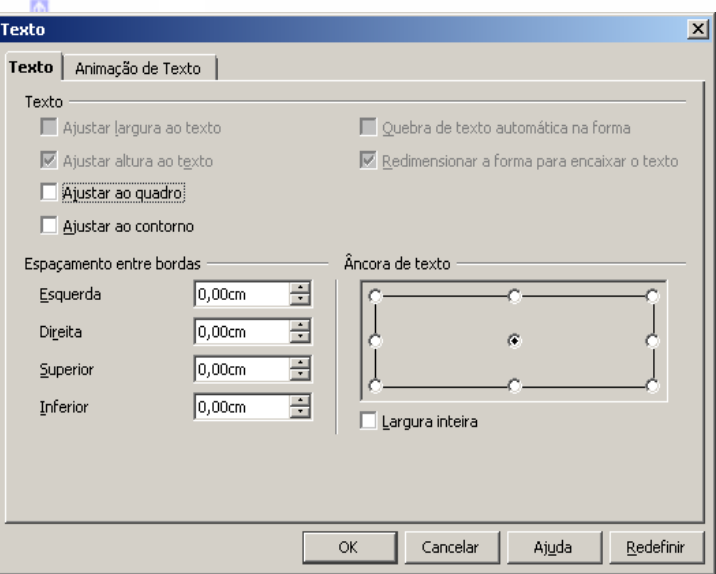

#### **Fontwork...**

Permite configurar os estilos do fontwork (posição do objeto).

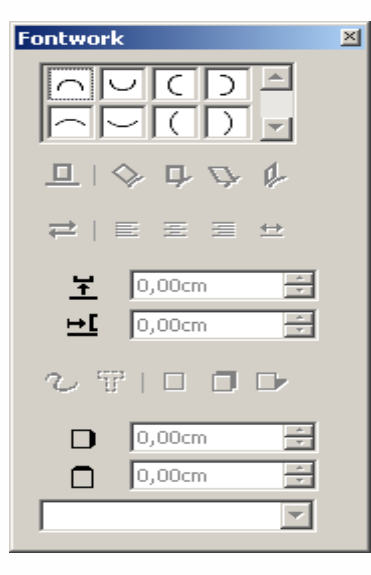

# **Descrição...**

Permite definir o título e a descrição sobre o objeto.

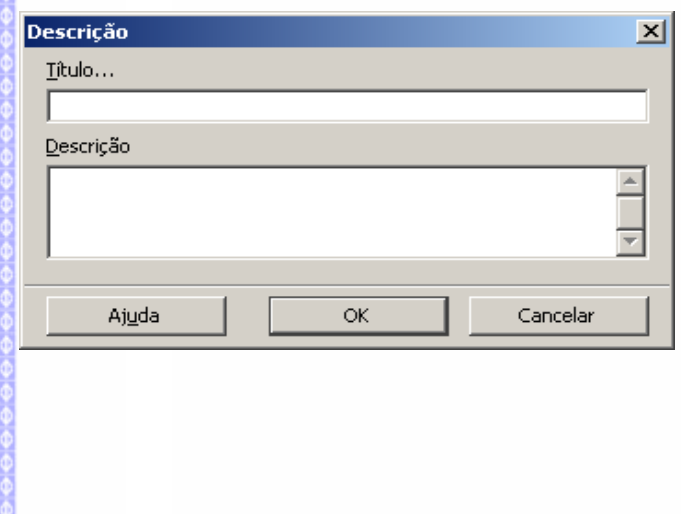

#### **Nome...**

Permite definir um nome para o objeto.

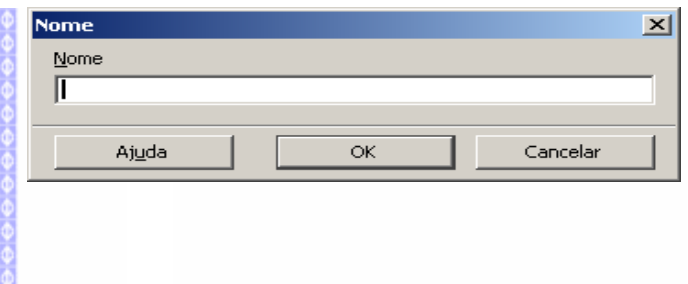

# *19 – Quadro*

Para habilitar este recurso, selecione o quadro do texto e clique em **Formatar-Quadro**. Será aberta esta tela:  $x$ Quadro

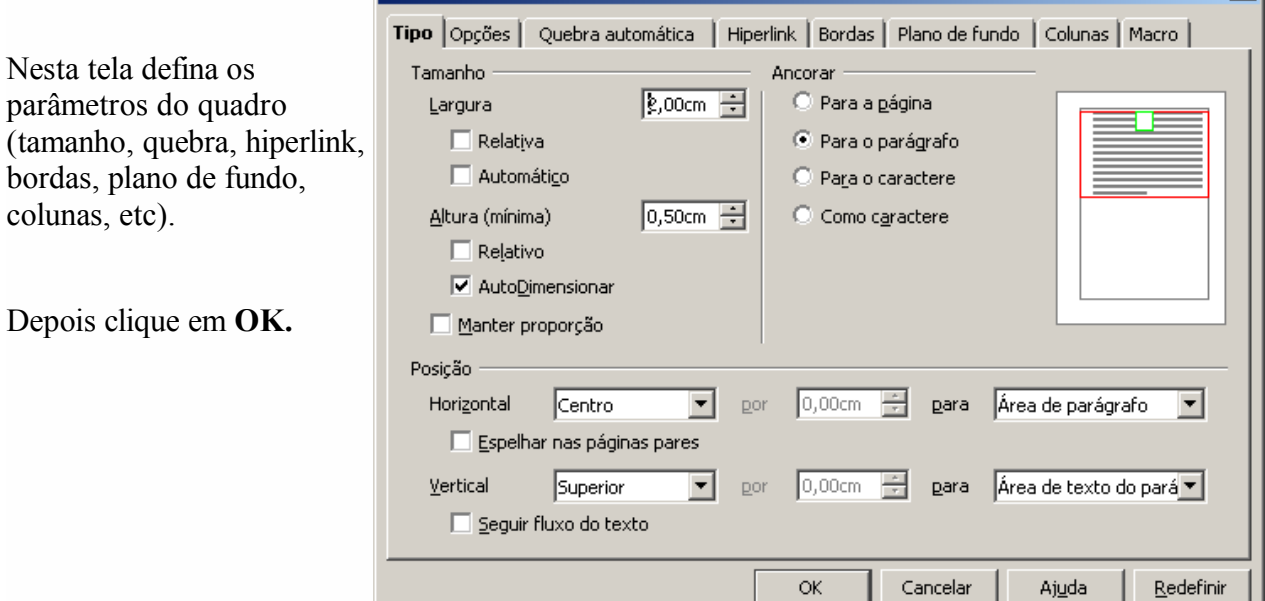

# *20 – Figura*

Abre uma tela onde pode ser feita a configuração da figura (imagem) inserida no texto. Para maiores detalhes consulte a apostila **BrOffice.org 3.0 Imagens.**

103

 $\frac{1}{2} \frac{1}{2} \frac{$ 

# **VIII – TABELA**

Uma tabela possibilita ordenar os dados dentro de um documento de texto de forma semelhante a uma planilha, facilitando a organização de trabalhos comparativos ou que exijam pequenas operações matemáticas – a tabela possui vínculos com o **BrOffice.org Planilha**, o que possibilita a criação de fórmulas dentro de uma tabela.

#### *1 – Inserir*

#### **Tabela**

Para inserir uma tabela existem duas formas:

#### *Barra de Menus*

Clique na Barra de Menus em **TabelaInserir**.

Defina o nome da tabela, o número de linhas e colunas e as opções de título e de borda.

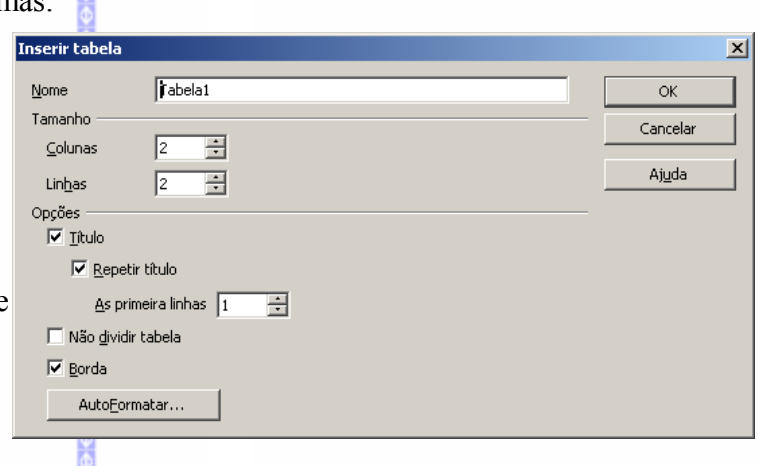

No campo **Tamanho,** devemos escolher o número de Colunas e de Linhas necessárias para a Tabela. Uma vez escolhida, é só clicar em **OK** para inserir.

Para inserir uma tabela com cores e bordas formatadas clique no botão **AutoFormatar**, escolha a formatação e clique em **OK.**

Com formatação automática:

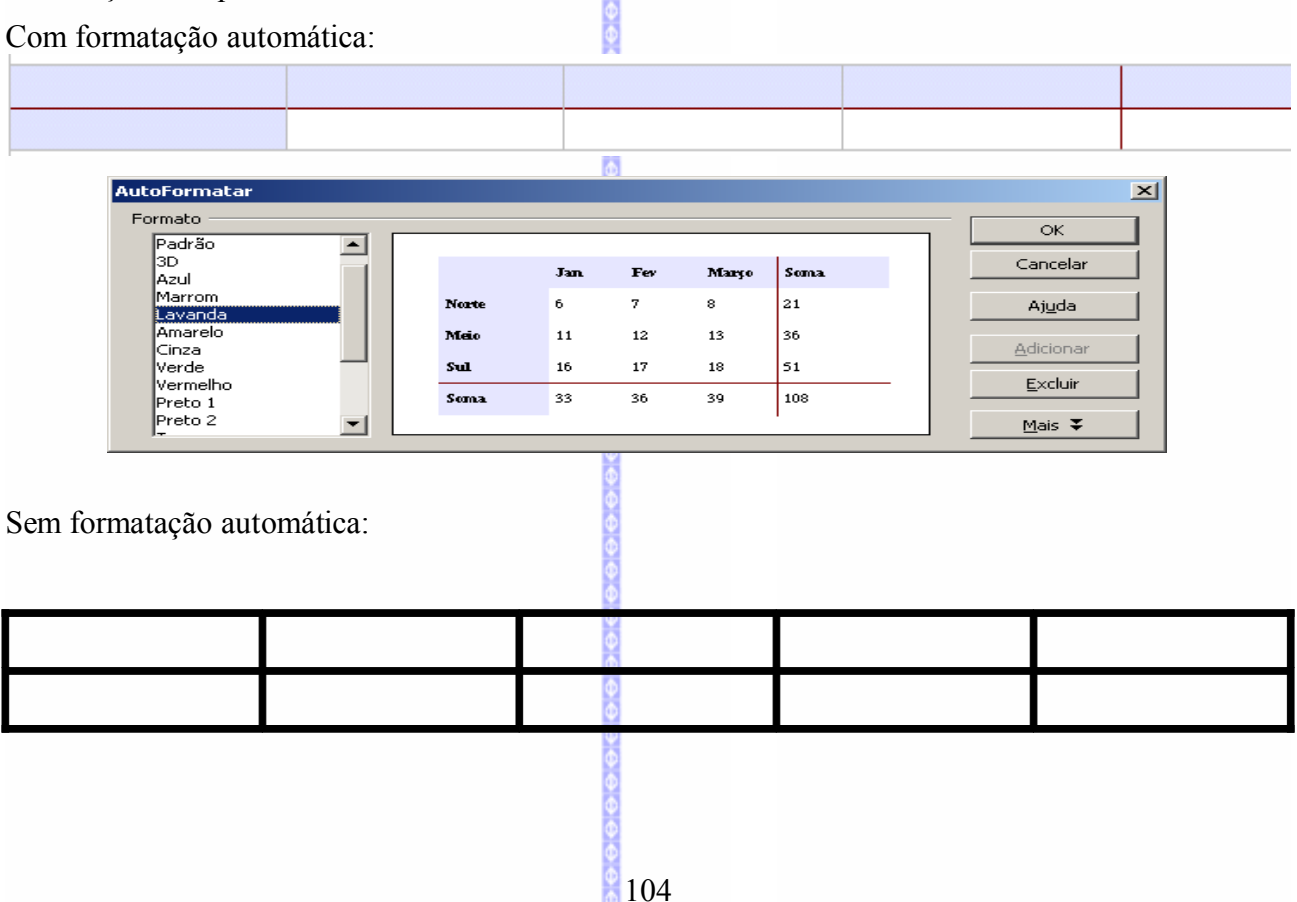

#### *Barra padrão*

Para inserir uma tabela pela Barra Padrão clique no botão **Tabela** .

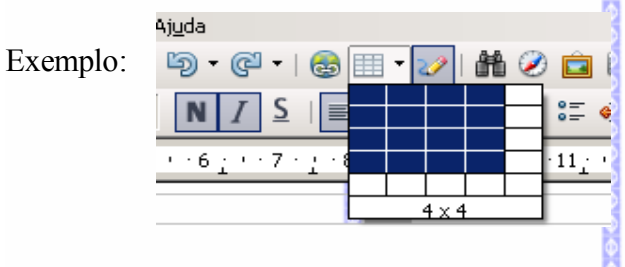

Para definir o tamanho da tabela, arraste o cursor para a direita e para baixo, as células preenchidas definem o tamanho da tabela. 

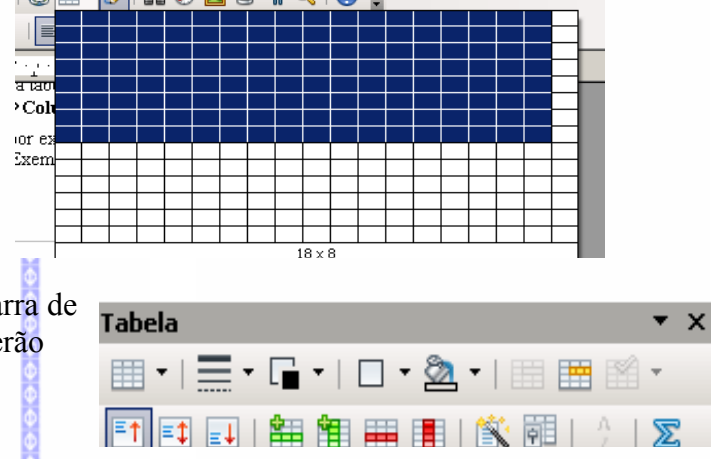

镾

Depois de inserir a tabela será exibida uma barra de formatação da tabela. Os recursos da barra serão expostos em seguida em conjunto com as explicações dos recursos do menu tabela.

#### **Linhas**

Permite acrescentar novas linhas em uma tabela. Para isto selecione o cursor no local onde deseja acrescentar a linha e clique em **Inserir Linhas** ou clique no botão inserir linha.

Se for selecionada uma área de linhas (por exemplo, duas ou mais linhas) a quantidade de linhas será equivalente ao número selecionado.

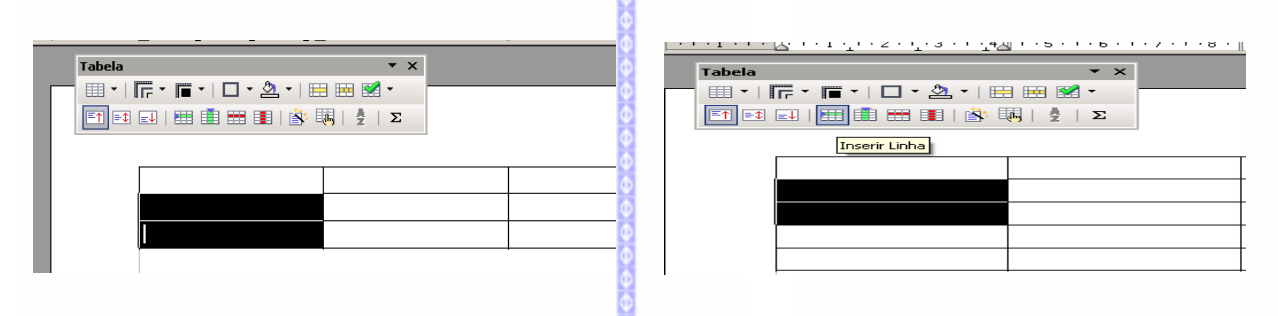

# **Colunas**

Permite acrescentar novas colunas em uma tabela. Posicione o cursor no local onde deseja acrescentar a coluna e clique em **InserirColunas,** ou clique no botão inserir colunas.

Se for selecionada uma área de colunas (por exemplo, duas ou mais colunas) a quantidade de coluna será equivalente ao número selecionado. Exemplo:

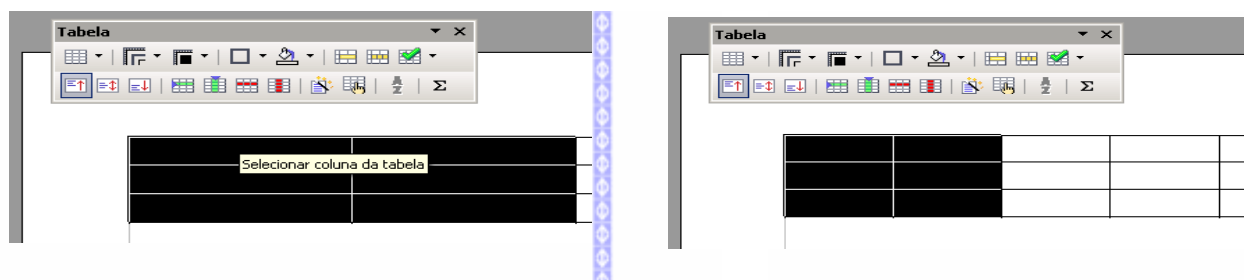

# *2 – Excluir*

#### **Tabela**

Exclui uma tabela que estiver selecionada.

# **Linhas**

Exclui uma ou mais linhas que estiverem selecionadas.

# **Colunas**

Exclui uma ou mais colunas que estiverem selecionadas.

#### *3 – Selecionar*

Este item possibilita fazer a seleção da tabela, das linhas, das colunas ou das células da tabela. Para selecionar, posicione o cursor do mouse dentro da tabela e escolha 目 uma da opções no item selecionar.

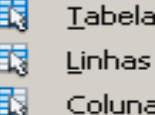

is Células

#### *4 – Mesclar células* 睡

Este item permite mesclar duas ou mais células em uma única célula. Exemplo:

Nesta tabela a palavra **Vendas** aparece na primeira célula. O ideal seria mesclar as células para que aparecesse em todas as células na primeira linha.

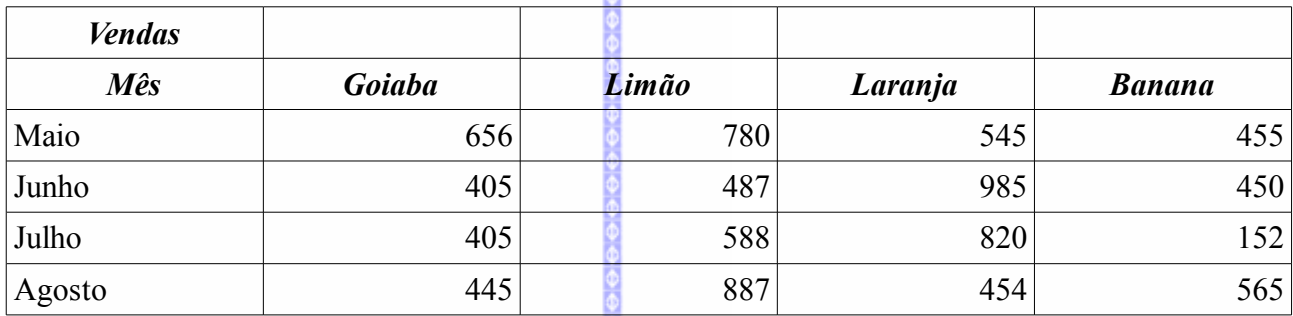

Depois selecione toda a primeira linha e clique em **Mesclar células.** As células da primeira linha serão mescladas automaticamente. Exemplo:

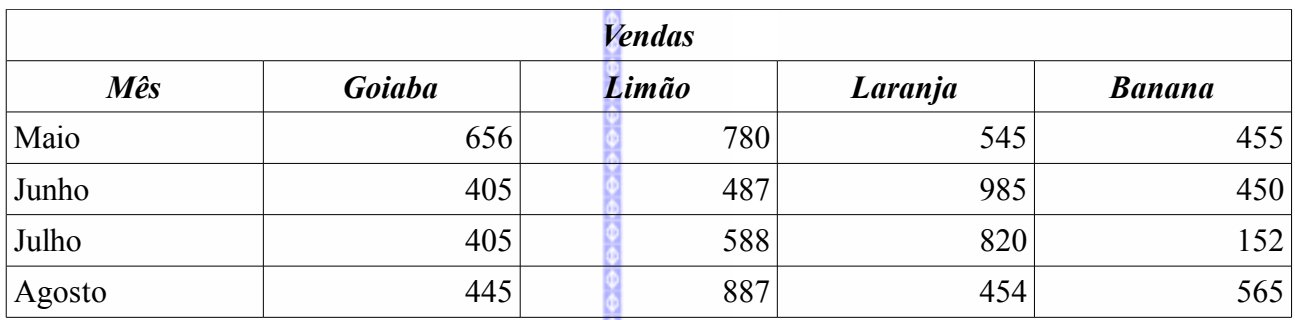

**Dividir células** 

# *5 – Dividir células*

Esta opção possibilita a divisão de células da tabela em várias linhas ou colunas.

No campo **Dividir** escolha por quantas linhas ou colunas a tabela será dividida.

No campo **Direção** poderá ser escolhida a divisão se em horizontal ou em vertical.

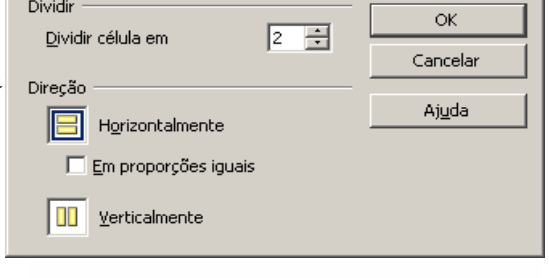

즤

Depois clique em **OK**.

#### *6 – Mesclar tabela*

Esta opção permite unir duas ou mais tabelas em uma só tabela. Para isto as tabelas devem estar próximas uma das outras, sem espaços entre elas. Selecione uma das tabelas e clique em **Tabela Mesclar tabela**.

# *7 – Dividir tabelas*

Este recurso permite dividir a tabela em duas tabelas diferentes.

Posicione o cursor na linha onde será dividida e clique em **Tabela ⇒ Dividir tabelas.**

Será exibida esta tela:

Nesta tela defina os novos parâmetros da nova tabela e clique em **OK.** 

# *8 – Autoformatar*

Aplica uma nova formatação à tabela selecionada, incluindo fonte, plano de fundo, sombreado etc.

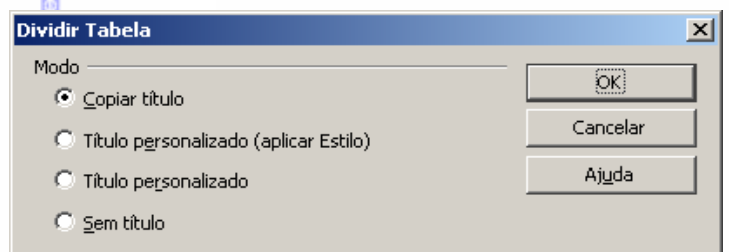

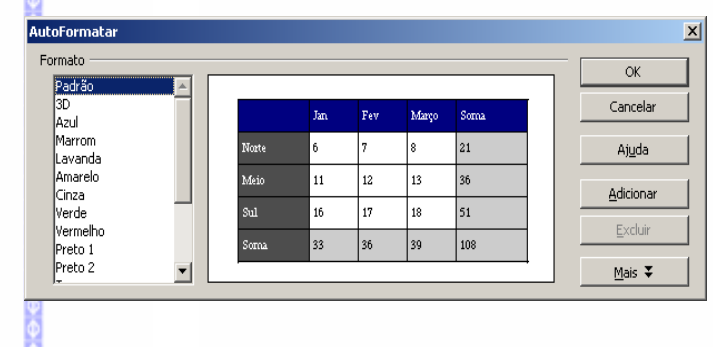

#### *9 – Autoajustar*

#### *Largura da coluna*

- **Posicione o cursor na coluna que deseja mudar;**
- **■** Clique na Barra de Menus **Tabela**  $\Rightarrow$  **AutoAjustar**  $\Rightarrow$ **Coluna**

Para alterar a largura modifique o tamanho apresentado na tela e clique em **OK**

#### *Largura Ideal da coluna*

Ajusta a largura da coluna correspondendo ao tamanho do conteúdo da célula.

#### *Distribuir colunas uniformemente*

Esta opção padroniza a largura da coluna de acordo com a maior largura existente das colunas.

#### *Altura da linha...*

Esta opção possibilita redefinir a altura da linha:

- **Posicione o cursor na linha que deseja mudar;**
- **■** Clique na Barra de Menus em **Tabela** ⇒ **AutoAjustar Altura da linha**

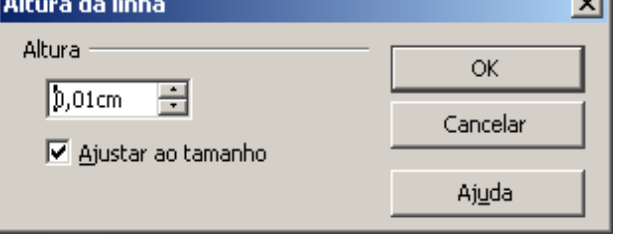

 $\overline{\phantom{a}}$ 

Para alterar a altura modifique o tamanho apresentado na tela e clique em **OK**

#### *Altura Ideal da linha..*

Ajusta a largura da linha correspondendo ao tamanho do conteúdo da célula.

#### *Distribuir linhas uniformemente*

Ajusta a altura da linha de acordo com a linha mais alta da tabela.

#### *Permitir quebrar a linha através de páginas e colunas*

Esta recurso habilita a quebra de página ou quebra de coluna dentro de uma linha.

#### *10 – Repetição de linhas de título*

Repete o título da tabela nas páginas subsequentes quando a tabela se estende por uma ou mais páginas.

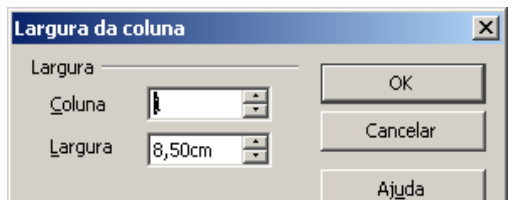
## *11 – Converter*

## **De texto para tabela**

Converte um texto para uma tabela.

Para converter o texto, selecione o mesmo e clique em **TabelaConverterDe texto para tabela.**

Defina os parâmetros de conversão e clique em **OK.**

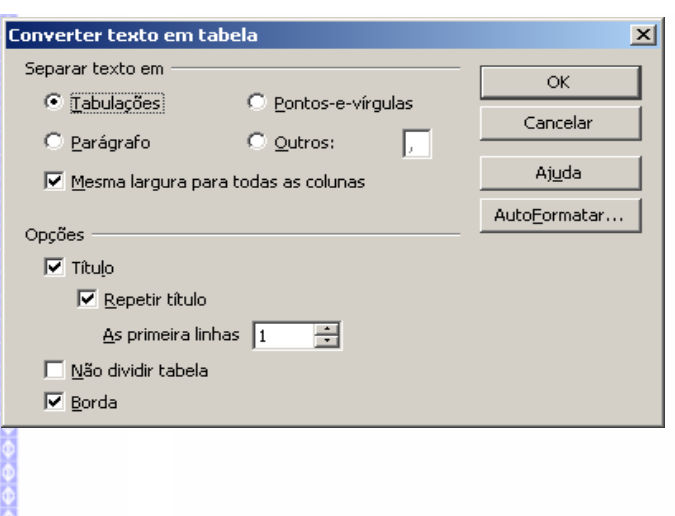

## **De tabela para texto**

Transforma uma tabela em texto.

Para isto selecione a tabela e clique em **TabelaConverterDe tabela para texto** depois clique em **OK.**

Defina as novas configurações e clique em **OK.**

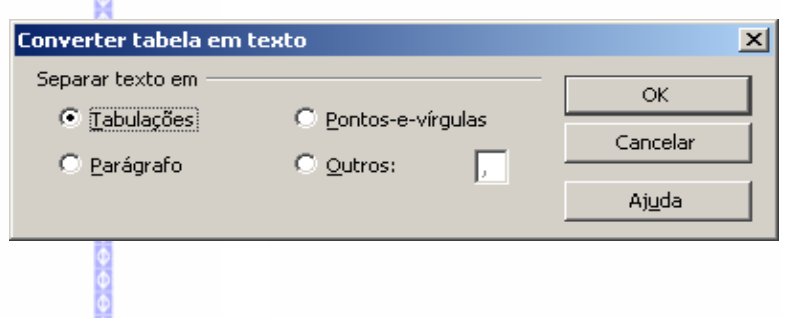

# *12 – Classificar*

Essa opção organiza em ordem alfabética ou numérica uma tabela selecionada.

- Selecione a tabela que deseja ordenar;
- Clique em **TabelaClassificar**

Nesta tela defina o tipo de classificação a ser utilizada e depois clique em **OK.**

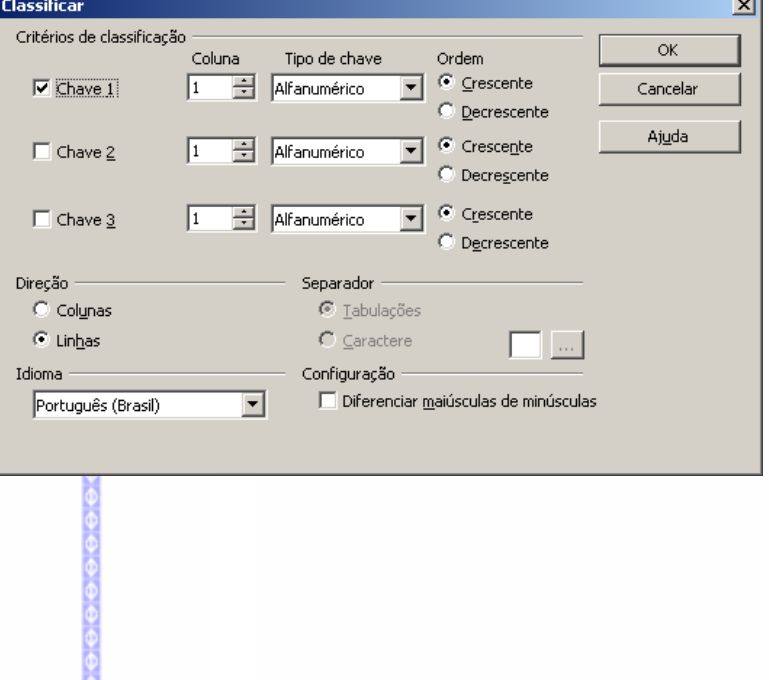

## *13 – Fórmula*

Este recurso abre a barra de fórmulas (muito utilizada na planilha eletrônica) para a criação de fórmulas entre as células da tabela.

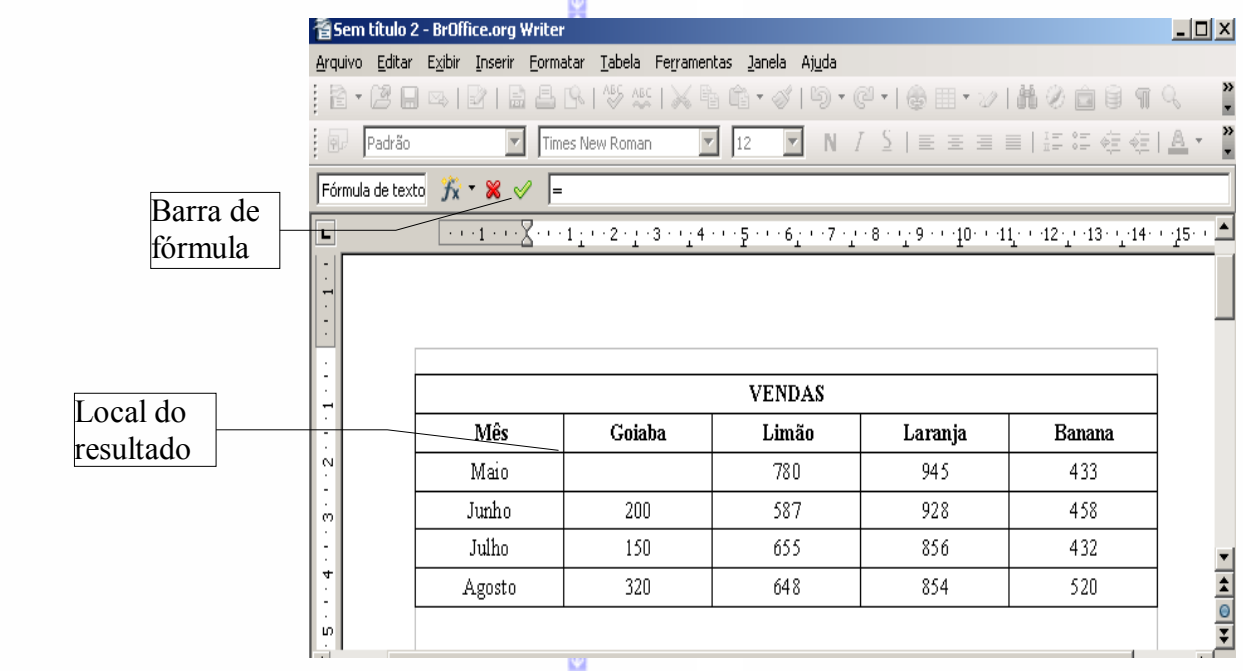

## *14 – Formato numérico*

Altera a configuração dos números que constam na tabela.

Selecione as células que deseja alterar o formato. Escolha o tipo de formato que será aplicado.

Formato do Número  $\vert x \vert$ F<u>o</u>rmato Idioma ⊆ategoria  $\overline{\alpha}$ Geral  $\overline{\mathbf{r}}$ Tudo  $\blacktriangle$ Padrão rruuo<br>Definido pelo usuário Cancelar -1234<br>-1234,12 Derinido pelo<br>Número<br>Porcentagem<br>Moeda  $-1.234$ Ajuda -1.23<del>1</del><br>-1.234,12<br>-1.234,12 pata<br>Data<br>Hora<br>Científico  $405$  $\blacksquare$ Opcões Casas <u>d</u>ecimais  $\sqrt{6}$ 百 Múmeros negativos em vermelho  $\sqrt{1}$  $\overline{E}$ Zeros à esquerda Separador de milhar ⊆ódigo de formato  $\sqrt{2}$  ,  $\sqrt{2}$  $\sqrt{\sqrt{3}}$ 

巃

Depois clique em **OK.**

## *15 – Propriedades da tabela*

Exibe as propriedades da tabela selecionada, possibilitando assim fazer a formatação dos dados. Para isto:

- Selecione a tabela;
- **■** Clique na Barra de Menus em **Tabela**  $\Rightarrow$  **Propriedades da tabela** ou através do botão localizado na barra de formatação da tabela.

翩

Em seguida será exibida esta tela:

#### *Tabela*

Possibilita renomear a tabela, reajustar o alinhamento – se automático, à direita, à esquerda etc., e também o espaçamento de um texto em relação à tabela.

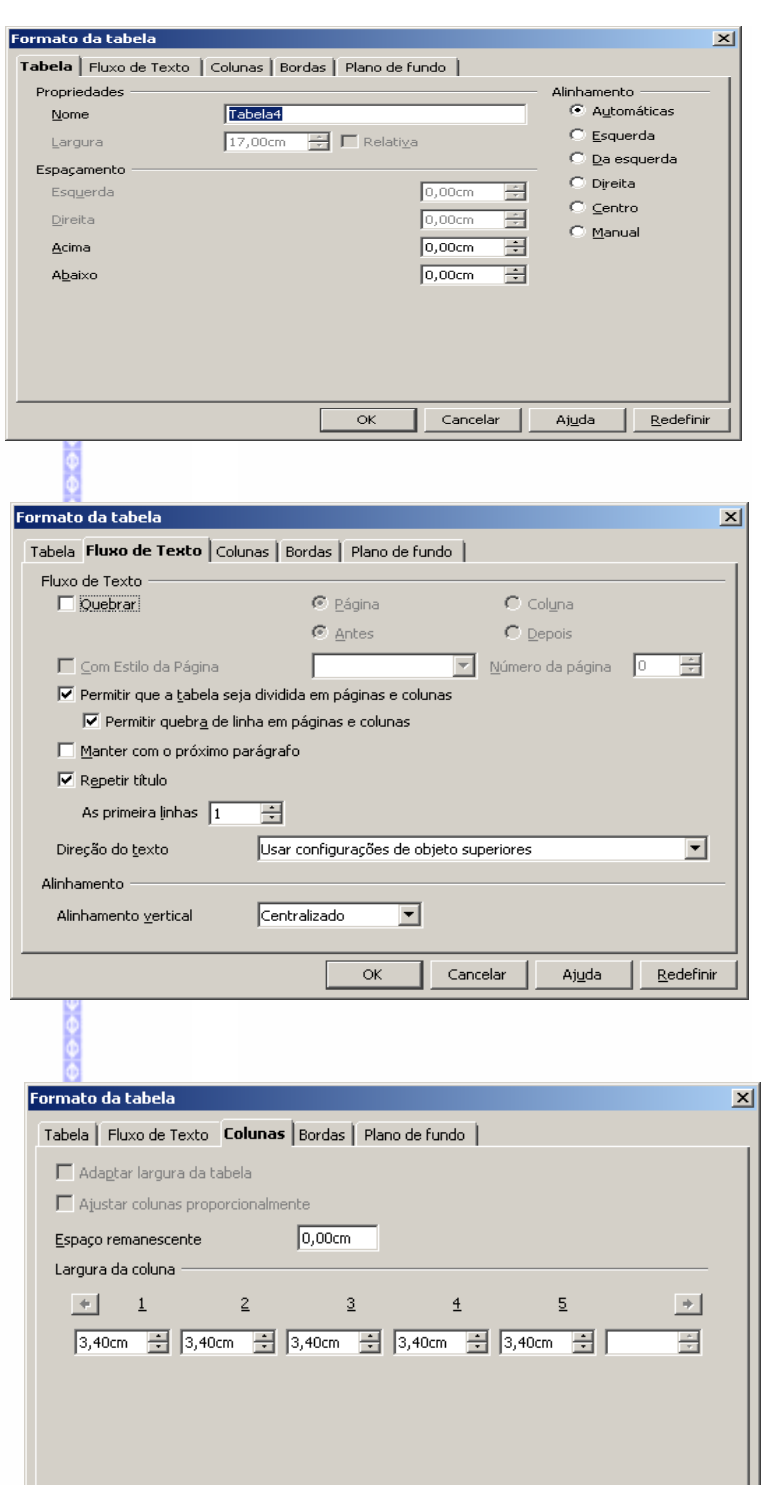

#### *Fluxo de texto*

Possibilita reajustar o texto dentro da tabela.

#### *Colunas*

Possibilita reajustar a largura das colunas da tabela.

No exemplo ao lado aparecem os espaços de cinco colunas, que são as colunas inseridas numa tabela. Para aumentar ou diminuir um tamanho, é só clicar num destes espaços e mudar os centímetros.

> $\overline{\alpha}$ Cancelar Ajuda

Redefinir

#### *Bordas*

Possibilita fazer ajustes nos contornos da tabela.

Este item também pode ser acessado pelos botões  $\overline{m}$   $\overline{m}$  de formatação da tabela.

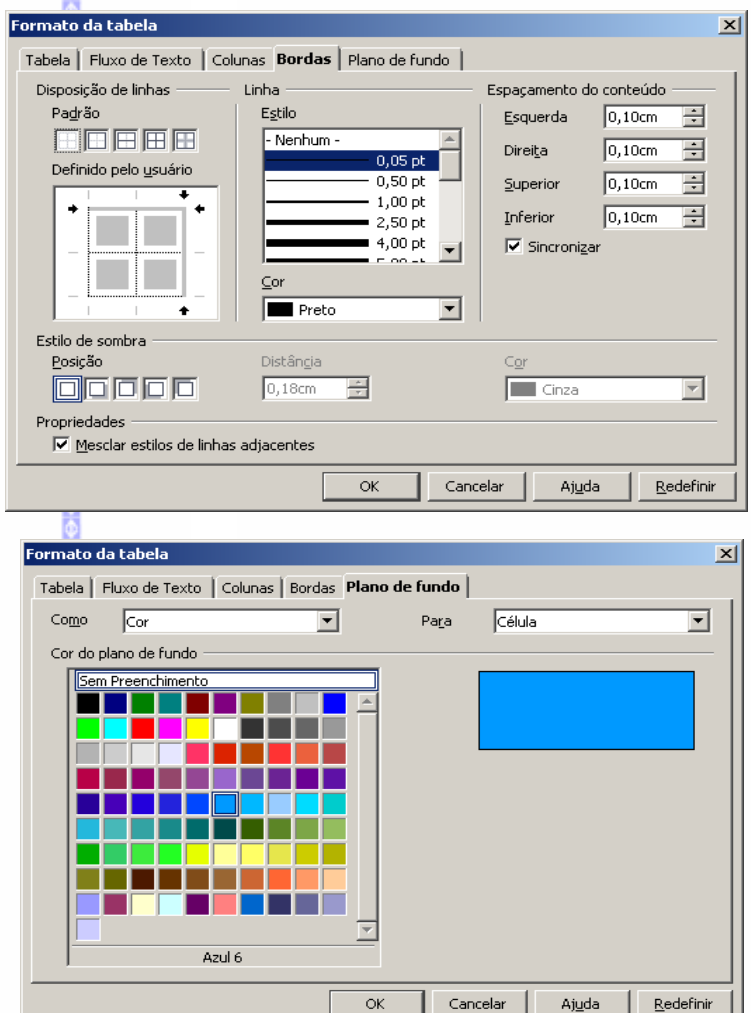

#### *Plano de fundo*

Possibilita formatar o plano de fundo de uma tabela, inserindo uma cor ou uma imagem.

Este item também pode ser acessado pelo botão  $\Delta \cdot$ da barra de formatação da tabela.

#### *Alinhamento*

Permite fazer um alinhamento no conteúdo de uma célula, na vertical, na horizontal ou centralizado.

Para ativá-lo selecione a célula e depois o tipo de alinhamento a ser feito na barra de formatação da tabela.

112

## *Otimizar*

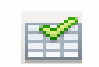

Permite fazer uma otimização das linhas e colunas Tabela de uma tabela.

Para ativá-lo selecione a tabela e depois selecione o recurso de otimizar.

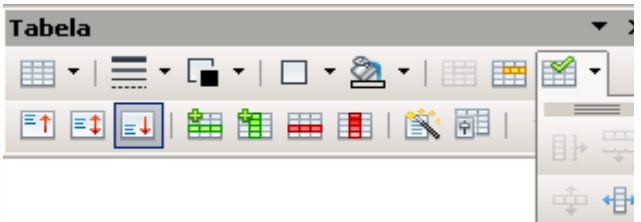

# **X – FERRAMENTAS**

## *1 – Ortografia e Gramática*

Abre uma tela onde é possível fazer uma correção ortográfica do texto manualmente. Para isto clique em **FerramentasOrtografia e Gramática** ou clique no botão para abrir a tela de verificação ortográfica.

Será visualizado em vermelho as palavras erradas ou que não constam do dicionário. A sugestão de correção poderá ser selecionada e em seguida o botão **Alterar** deverá ser pressionado para prosseguir a correção. Caso a palavra esteja correta o botão **Ignorar** deverá ser pressionado para continuar a correção.

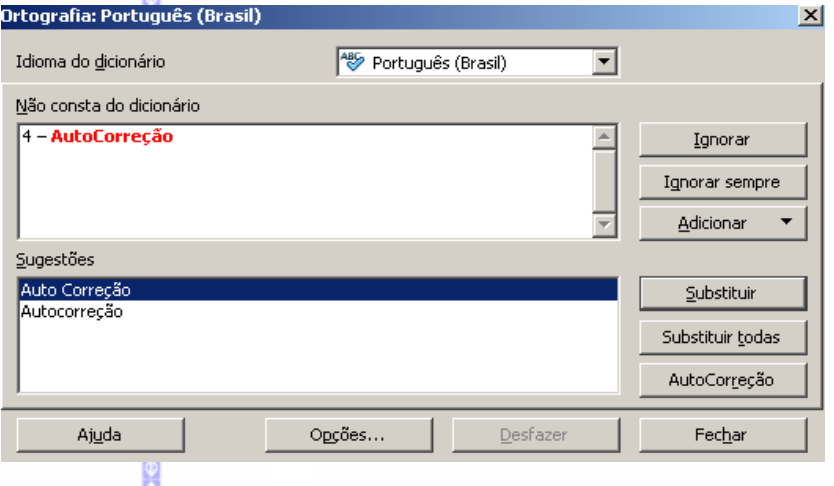

#### *2 – Idioma*

## **Dicionário de correlatos (sinônimos)**

Possibilita verificar as variações (sinônimos) de uma palavra, evitando assim a repetição das mesmas palavras durante a digitação de um texto.

Dicionário de Correlatos (Português (Brasil))

Variações

Palavra

Nesse Significado

Para utilizar o dicionário siga estes passos:

- Selecione a palavra que deseja consultar
- $\bullet$  Entre em Ferramentas  $\Rightarrow$ **Idioma Dicionário de correlatos.** Será aberta a seguinte tela:
- Selecione no campo **Palavra** a palavra escolhida para alteração e em seguida, clique em **OK**.
- Ajuda

Substituin

Sinônimo

 $\overline{\phantom{1}}$  Nesse

No campo **Substituir** será exibida a palavra sinônima a palavra solicitada. Depois clique em **OK.**

#### **Hifenização**

Este recurso permite configurar a hifenização (substituição do hífen) no documento.

#### *3 – Contagem de palavras*

Conta as palavras e caracteres de um texto selecionado ou de todo o documento.

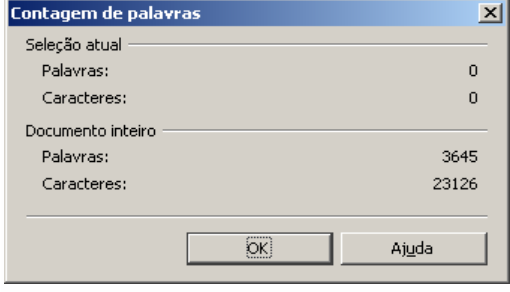

 $\vert x \vert$ 

 $\overline{\mathsf{OK}}$ 

Cancelar

Pesquisar

Idioma...

## *4 – AutoCorreção*

Define as opções de substituição automática do texto ao longo da edição do documento. Para acionar este recurso clique na Barra de Menus em **Ferramentas AutoCorreção**

Na aba **Substituir** é possível fazer a substituição de palavras que estejam no texto por outra que for determinada.

No campo **Substituir** é exibida a palavra digitada errada e no campo **Por** é exibida a palavra correta. Clique em **OK** para corrigir.

Para inserir novas palavras nesta listagem clique no botão **Novo** e faça a digitação das palavras nos campos correspondentes.

Para excluir uma entrada, selecione e clique no botão **Excluir**

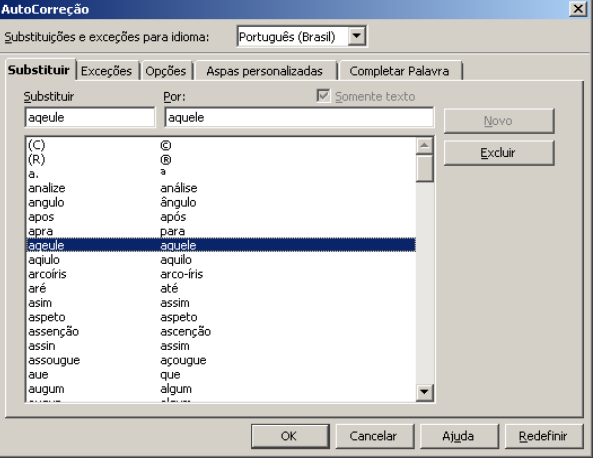

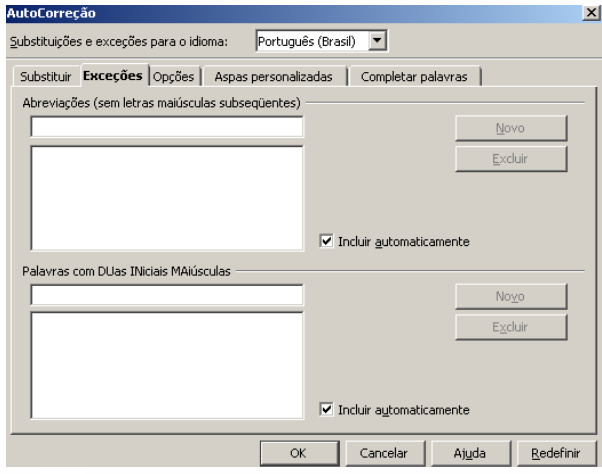

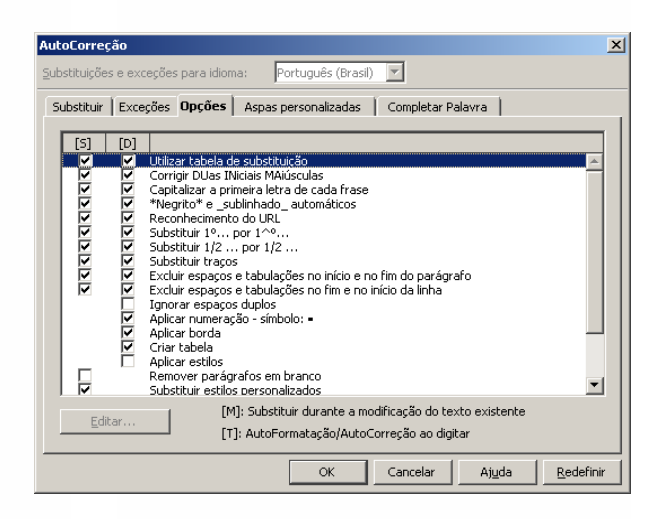

Na aba **Exceções** é possível definir os casos de exceções na **AutoCorreção.**

Nos casos de abreviações e palavras com duas iniciais maiúsculas.

Na aba de **Opções** são exibidas as configurações para substituição e correção de palavras.

Na aba **Aspas personalizadas** podem ser configuradas as aspas utilizadas no documento.

Na aba **Completar palavra** pode-se definir a utilização deste recurso ou não.

Ao digitar uma palavra com 10 ou mais letras, esta ficará armazenada no Completar palavras quando esta for digitada novamente no início da digitação desta palavra será visualizada uma sugestão de complemento. Exemplo:

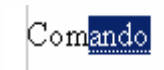

Na palavra acima, foram digitadas somente as primeiras letras, sendo o restante do conteúdo sugerido.

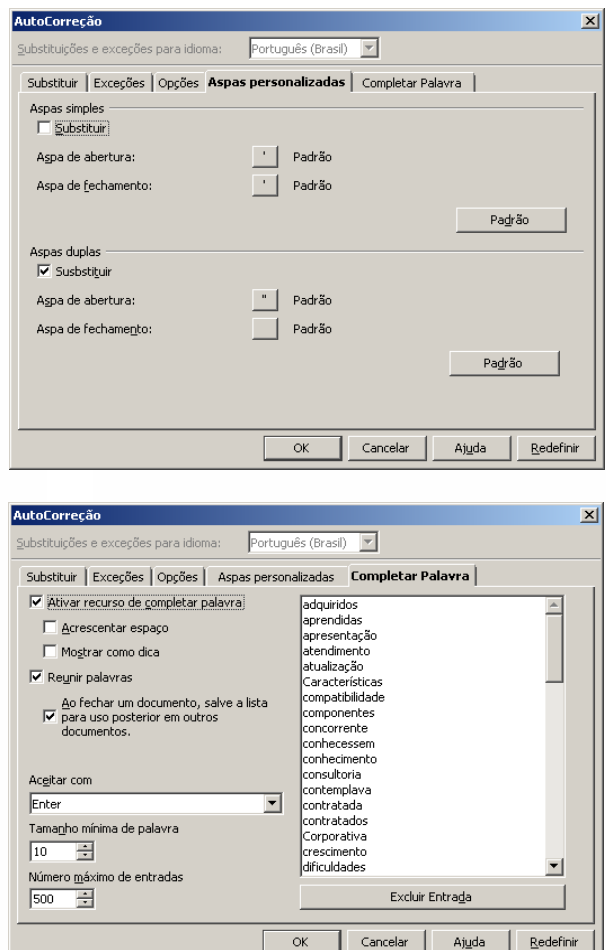

#### *5 – Numeração de Estrutura de Tópicos*

Especifica o formato de número e a hierarquia para a numeração de capítulos no documento.

Defina para cada **Nível** um **Estilo de parágrafo** e, para cada **Título** uma numeração específica.

Ao finalizar clique em **Formato** e depois em salvar para poder utilizar esta formatação outras vezes.

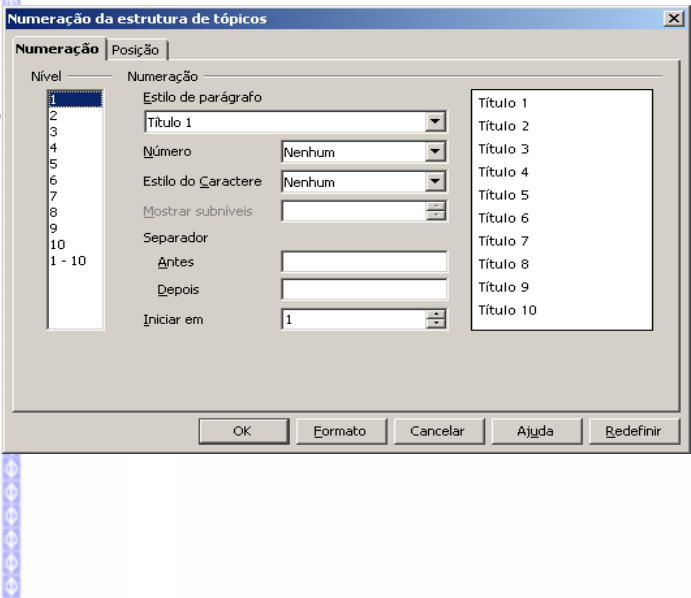

Em **Posição,** pode-se escolher a posição em que o título aparecerá na tela.

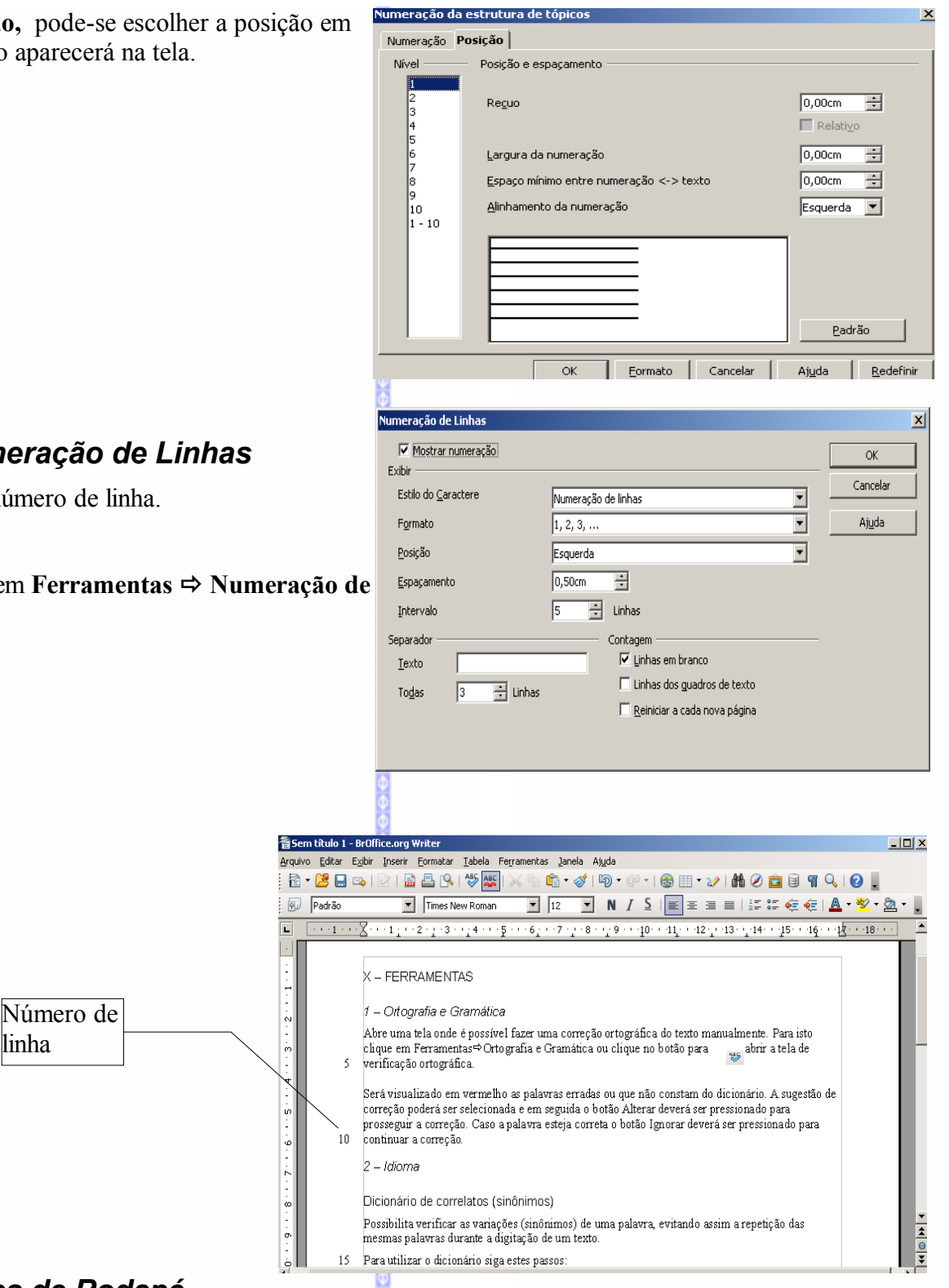

# *6 – Numeração de Linhas*

Adiciona número de linha.

**■ Clique em Ferramentas ⇒ Numeração de Linhas**

#### *7 – Notas de Rodapé*

linha

Este recurso possibilita reconfigurar as notas de rodapé ou finais de um determinado texto. Para maiores informações consultar o capítulo **IV INSERIR ⇒ Nota de rodapé.** 

#### *8 – Galeria*

Esta tela possibilita a visualização do "Gallery" ou seja, conjunto de efeitos, imagens, sons e semelhantes, disponíveis para inclusão no texto.

## **Inserindo uma figura**

Para acessar clique em **Ferramentas⇒Galeria** ou através do botão **. Será aberta esta tela:** 

Nesta tela clique numa figura com o botão **direito** do mouse e siga conforme o exemplo a seguir:

Clique em **InserirCopiar.** Em seguida a figura será inserida no texto.

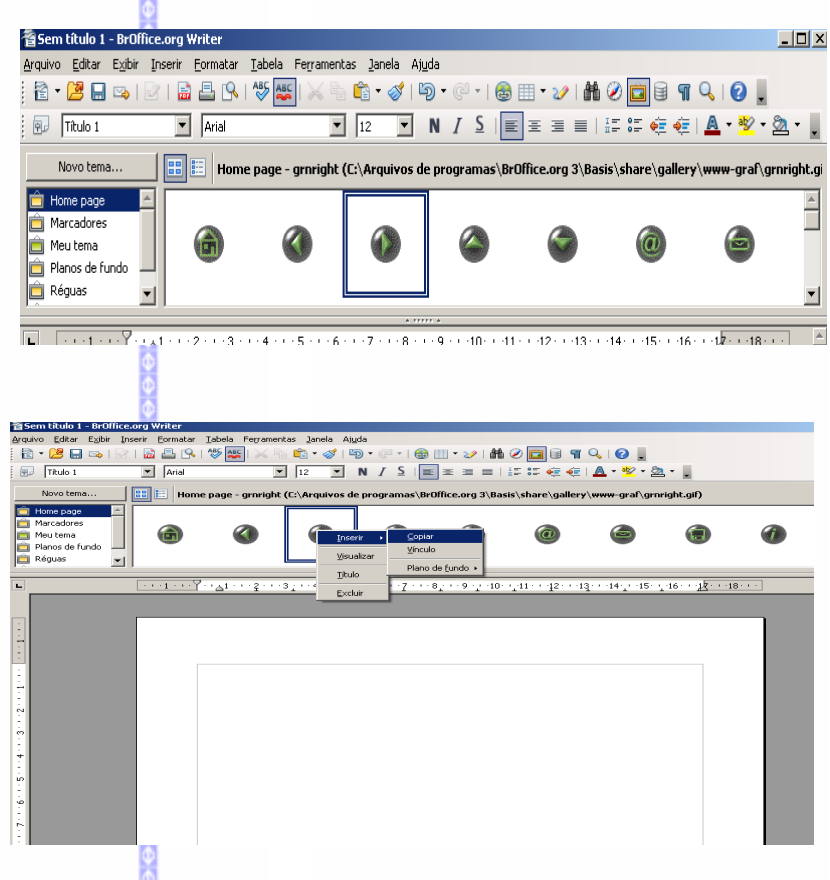

#### **Importar imagens para o Galeria**

Possibilita importar figuras, ou um conjunto de figuras para o **Gallery** do **BrOffice.org.** Para isso, siga estes passos:

- Abra o **Galeria**;
- Clique no botão **Novo tema.**

Na guia **Geral** escolha um nome para o novo tema.

Na guia **Arquivos** escolha a pasta de onde deseja importar as figuras.

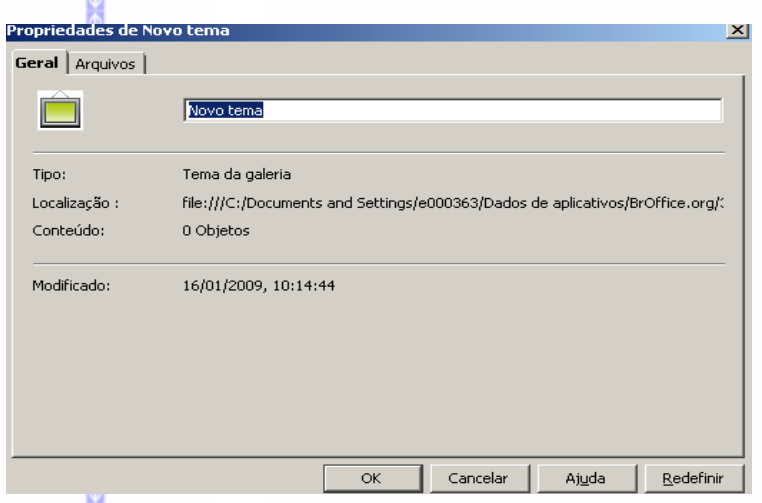

Clique em **Localizar arquivos** para localizar os arquivos que deseja inserir. Será aberta uma tela onde poderá se escolher a pasta onde estão arquivados estes arquivos.

Clique em **Adicionar** ou **Adicionar todos** para adicionar as figuras.

Clique em **OK** para finalizar.

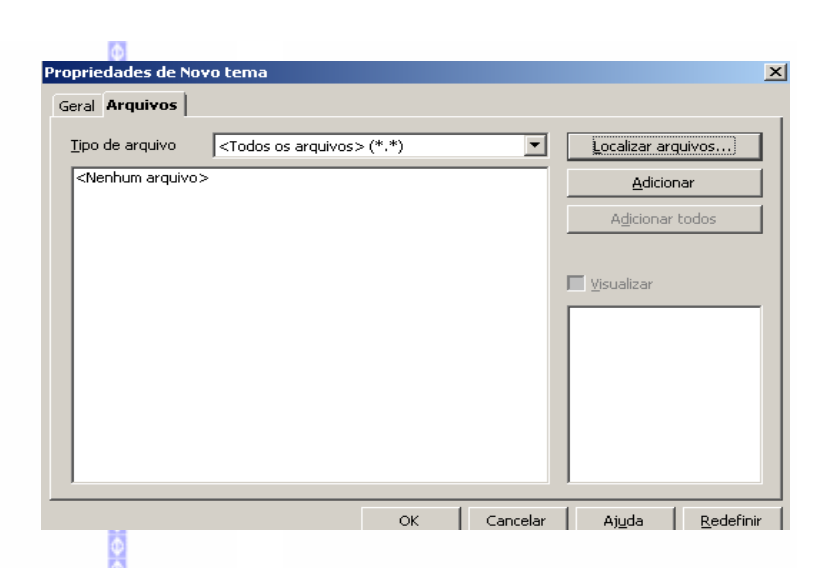

#### *9 – Player de Mídia*

Este recurso permite exibir um arquivo de vídeo ou audio dentro do documento.

Para abrir o arquivo clique no botão de abrir e selecione o arquivo.

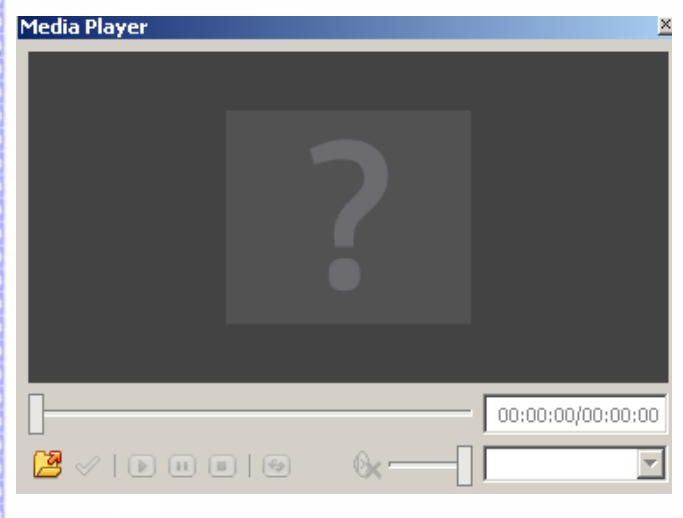

## *10 – Banco de Dados Bibliográficos*

Visualiza uma base de dados que estiver ativa. Para maiores informações consulte a apostila **BrOffice.org Base de dados.**

#### *11 – Assistente de Mala direta*

Cria uma mala direta do **BrOffice.org**. Para maiores informações sobre o uso da Mala Direta, consulte a apostila **BrOffice.org Mala direta**.

#### *12 – Classificar*

Este recurso possibilita ordenar os dados de uma tabela. Para maiores informações consulte o capítulo **Tabela** e o sub-capítulo **Ordenar**, constantes desta apostila.

## *13 – Calcular*

Este recurso possibilita calcular os valores de uma tabela. Para maiores informações consulte o capítulo **Tabela** e o sub-capítulo **Calcular**, constantes desta apostila.

#### *14 – Atualizar*

Este item atualiza dados usados no documento. Apresenta sete opções: **Atualizar Tudo,** atualiza todos os links, campos, índices, índices gerais e formatação de página; **Campos,** atualiza o conteúdo de todos os campos; **Vínculos,** atualiza os links; **Todos os Gráficos,** atualiza os dados dos gráficos; **Índice Atual**, atualiza o índice atual; **Todos os Índices e Sumários,** atualiza todos os índices e sumários e **Formatação de Páginas,** atualiza todos os formatos de páginas e recalcula o total de páginas.

#### *15 - Macros*

Este recurso possibilita a inserção de macros no documento. Para mais informações à respeito, consulte a apostila **BrOffice.org – Macros**.

## *16 – Gerenciador de extensão*

Este recurso permite gerenciar (tais como inserir e excluir) pacotes a serem instalados no **BrOffice.org**. Ao clicar neste item será aberta esta tela:

Nesta tela será possível fazer o gerenciamento do pacote.

Obs.: **ESTE RECURSO DEVERÁ SER USADO SOMENTE POR USUÁRIOS EXPERIENTES.**

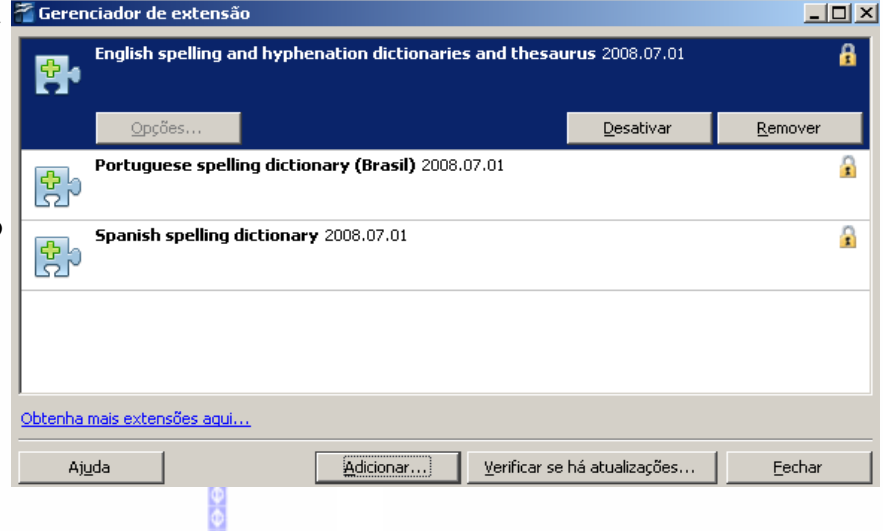

## *17 – Filtro XML....*

Este item possibilita mostrar as definições de filtros existentes para o **BrOffice.org.** 

#### **ESTE RECURSO DEVERÁ SER USADO SOMENTE POR USUÁRIOS EXPERIENTES.**

## *18 – Personalizar*

Para acionar este comando:

Na Barra de Menus, clique em **Ferramentas Personalizar**

Nesta tela pode-se alterar algumas configurações exibidas no **BrOffice.org**, tais como botões, comandos, atalhos etc. Este recurso é útil quando há a necessidade de se padronizar os recursos do **BrOffice.org.**

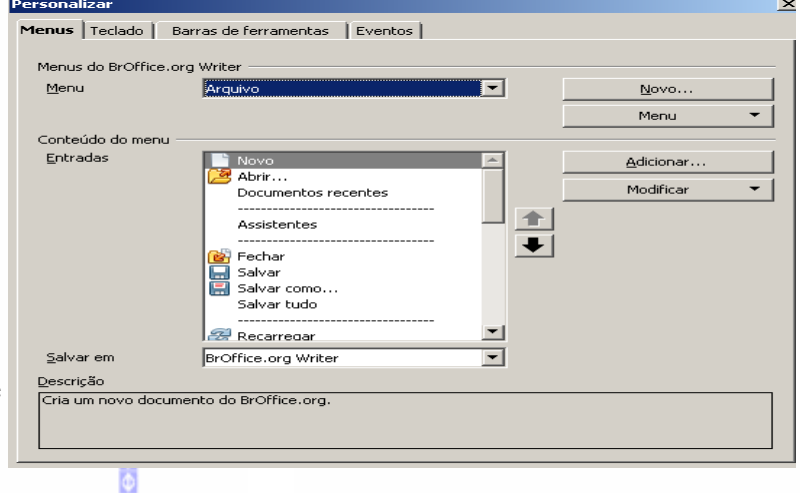

#### **OS.: ESTE RECURSO NÃO DEVE SER USADO POR USUÁRIOS INEXPERIENTES.**

## *19 – Opções*

Para acionar este recurso:

#### Na Barra de Menus, clique em **Ferramentas Opções**

Em seguida, aparecerá esta tela:

Nesta tela é possível alterar algumas configurações do **BrOffice.org** e do módulo de texto.

Assim, como no item anterior é **RECOMENDÁVEL O USO SÓ PARA USUÁRIOS EXPERIENTES.**

# **XI – IMPRIMIR**

## *1 – Visualizar Impressão*

Para visualizar o documento a ser impresso:

Na Barra de Menus, clique em **Arquivo Visualizar página** ou clique na Barra de Menus no botão

Em seguida será aberta a tela de visualização da impressão:

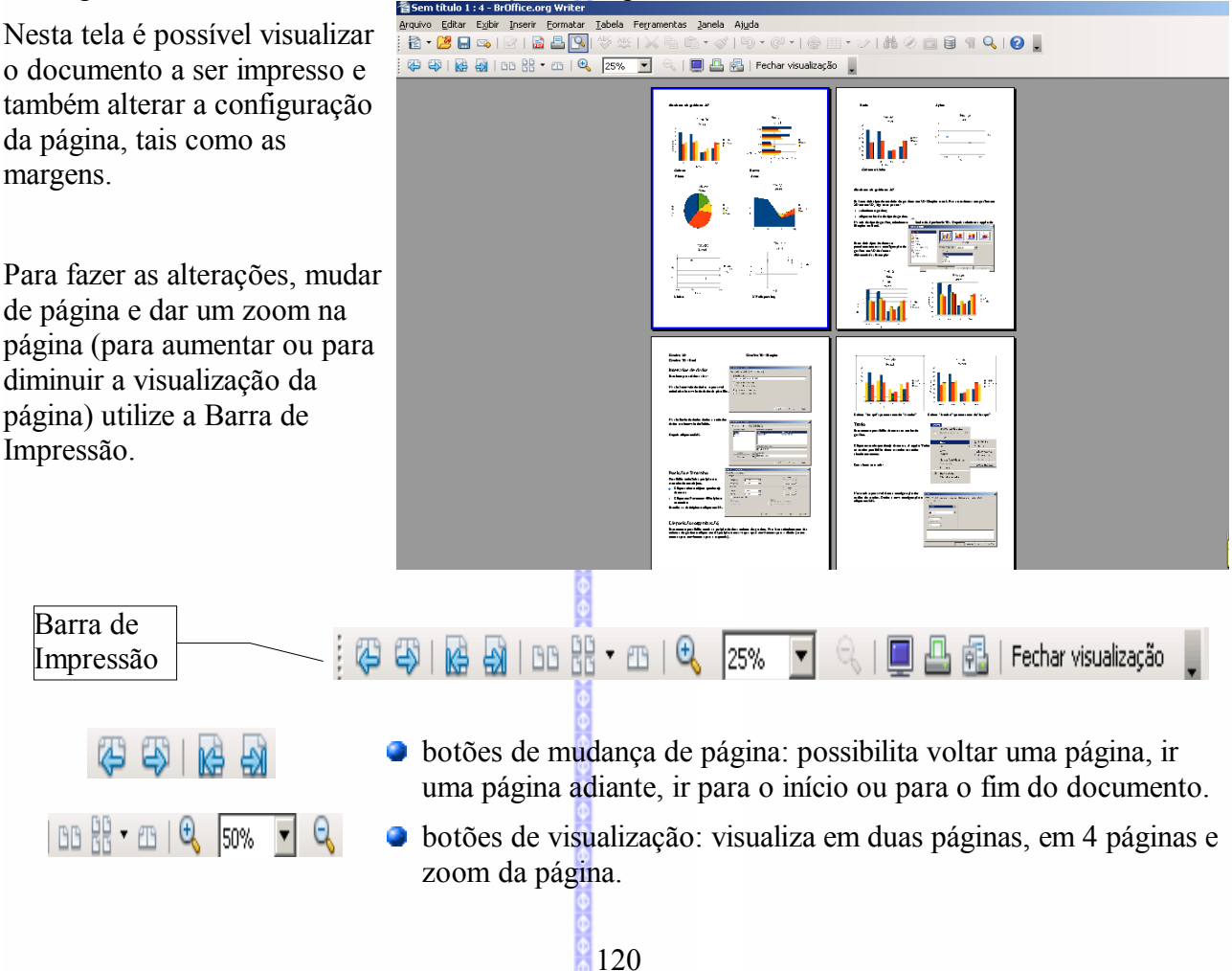

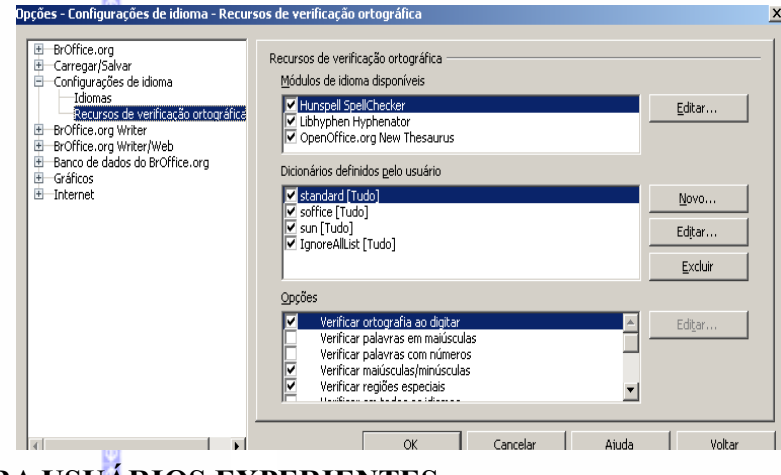

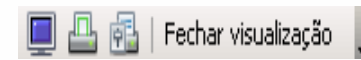

botões de impressão e controle: visualiza em tela cheia, inicia a impressão do documento, configuração de página e fecha a visualização.

 $\vert x \vert$ 

Propriedades...

Π

 $\Box$  Intercalar

H

Ajuda

## *2 – Imprimir um documento*

Para a impressão de documentos existem duas formas:

- **Pelo botão Imprimir** na Barra Padrão (5; ou
- Pela Barra de Menus, no sub-item **Imprimir** quando houver a necessidade de imprimir várias cópias, configurar a impressora ou apenas algumas páginas.

Imprimir

Impressora Nome

> Status Tipo

Local

Comentário

 $C$  Tudo

C Páginas

C Seleção

Opções...

Imprimir em arquivo

Intervalo de impressão

Para escolher quais as páginas devem ser impressas, deve-se clicar no sub item **Páginas** e escolher as que deverão ser impressas. Para escolher, deve-se usar o seguinte conceito:

NIMPO2METRO1\M1 13 GIT

Cópias

ОK

Número de cópias

ী≧

Cancelar

Impressora padrão

winspool

 $Ne04$ :

 $\vert$ 3

Utilizar o sinal de "-" toda vez que quiser imprimir um grupo específico de páginas em ordem seqüencial. Exemplo: 1-6

Utilizar ";" (ponto e vírgula) para separar grupos de páginas para a impressão. Exemplo: 1-3; 7-9; 12-15

Para escolher a quantidade de cópias é só clicar no número de exemplares e escolher a quantidade desejada.

Depois clique em **OK** para imprimir o documento.

## *3 – Configurar impressora*

Este recurso possibilita reconfigurar as propriedades das impressoras que estiverem instaladas no seu computador. Para configurar,

clique em **ArquivoConfigurações da**

**impressora**. Nesta tela clique em

**Propriedades** para reconfigurar a impressora e depois clique em **OK.**

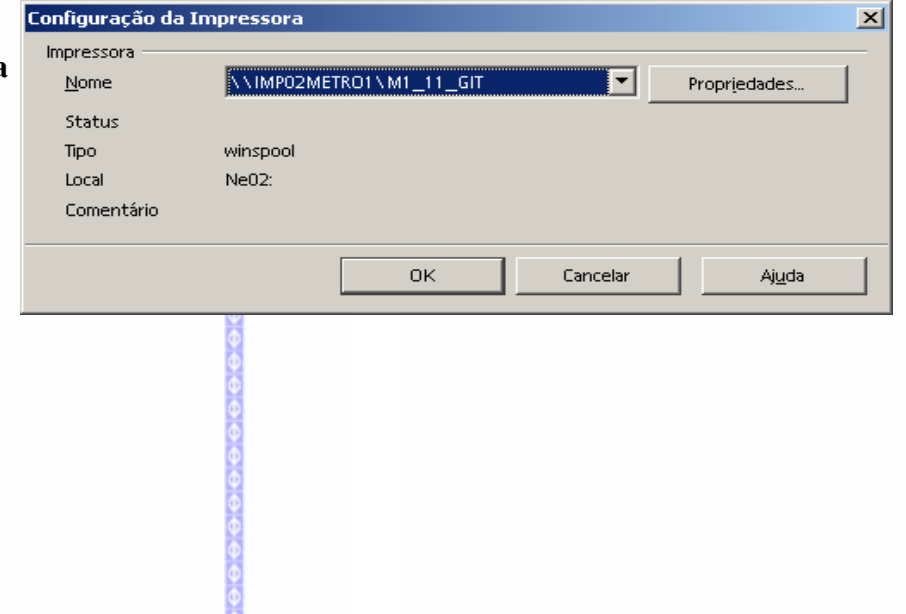

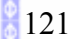

# **XI – JANELA**

Contém comandos para a manipulação e exibição de janelas no documento.

#### *1 -Nova janela*

Abre uma nova janela de trabalho.

## *2 – Fechar*

Fecha a janela que estiver ativa.

# **XII – AJUDA**

Para acessar esta opção, clique na Barra de Menus em **Ajuda.** Aparecerá as seguintes opções:

## *1 – Ajuda do BrOffice.org*

Esta opção permite esclarecer dúvidas utilizando o índice para procurar os itens de ajuda no **BrOffice.org**.

Ao selecionar este item aparecerá uma tela onde pode se selecionar os recursos de ajuda. Para sair da ajuda, clique no botão **fechar**

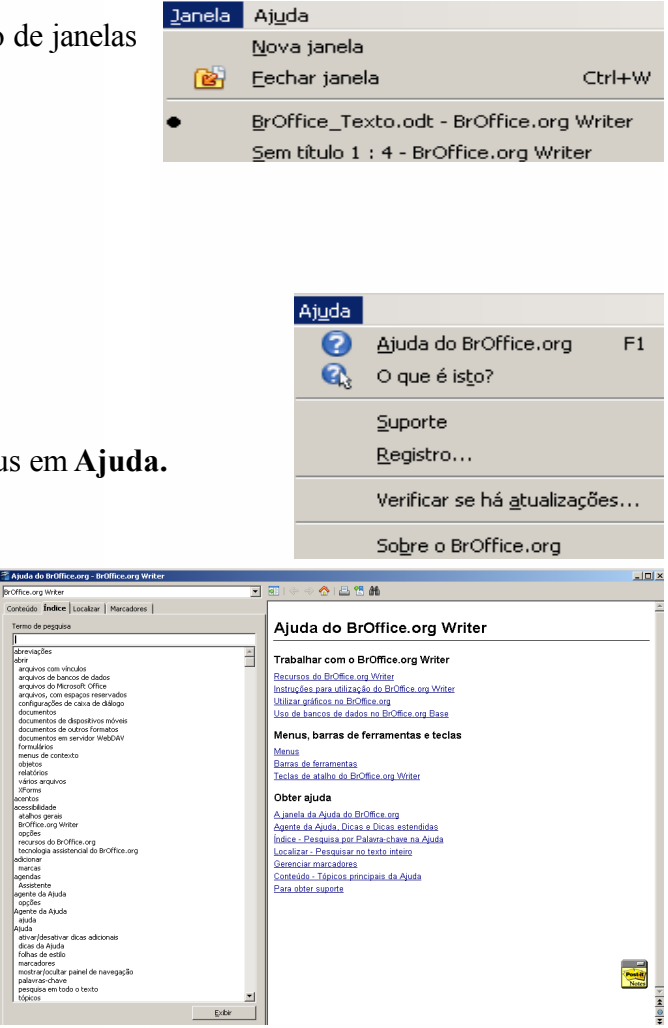

# *2 – O que é isso?*

Exibe a descrição dos botões das barras de comando. Exemplo:

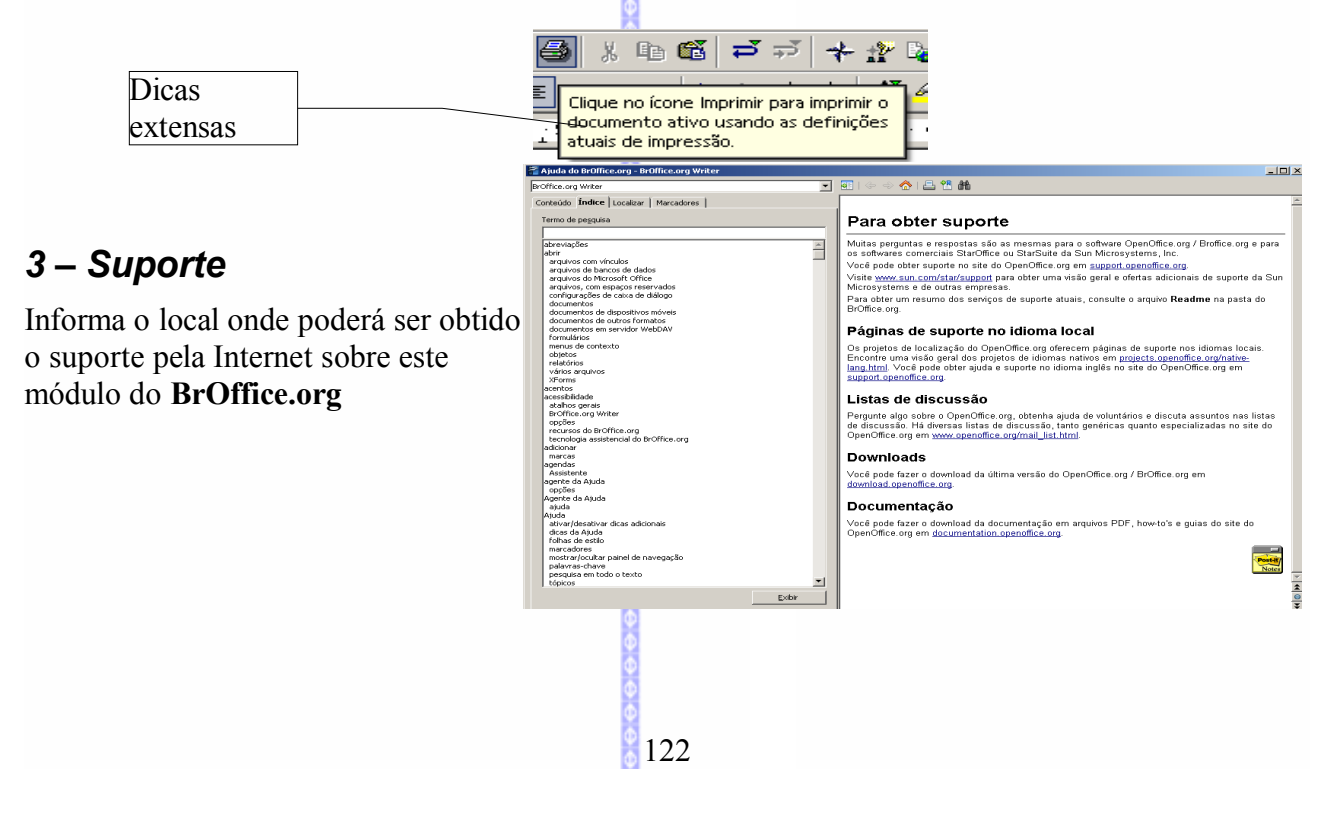

## *4 – Registro*

Esta opção permite conectar diretamente ao site **BrOffice.org** na Internet, para fazer o registro do software **BrOffice.org**.

#### *5 – Verificar se há atualizações*

Esta opção permite conectar diretamente ao site **BrOffice.org** na Internet, para verificar se existe atualização disponível.

## *6 – Sobre o BrOffice.org*

Esta opção permite acessar informações sobre o software **BrOffice.org**, como a sua versão etc.

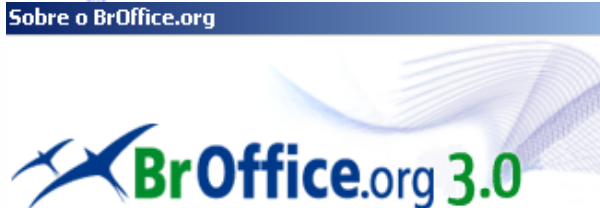

BrOffice.org 3.0.0 OOO300m9 (Build:9358)

Copyright 2000-2007 Sun Microsystems Inc.

Este produto foi criado por Sun Microsystems Inc. com base no OpenOffice.org.

OpenOffice.org reconhece todos os membros da comunidade, em especial os mencionados em http://www.openoffice.org/welcome/credits.html.

юï

 $\vert x \vert$